# **VIPA System 300S CPU 315SN/EC ECO**

# **CPU | 315-4EC32 | Handbuch**

HB140 | CPU | 315-4EC32 | DE | 15-23

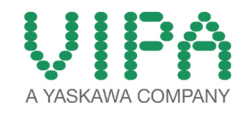

VIPA GmbH Ohmstr. 4 91074 Herzogenaurach Telefon: +49 9132 744-0 Telefax: +49 9132 744-1864 E-Mail: info@vipa.com Internet: www.vipa.com

# Inhaltsverzeichnis

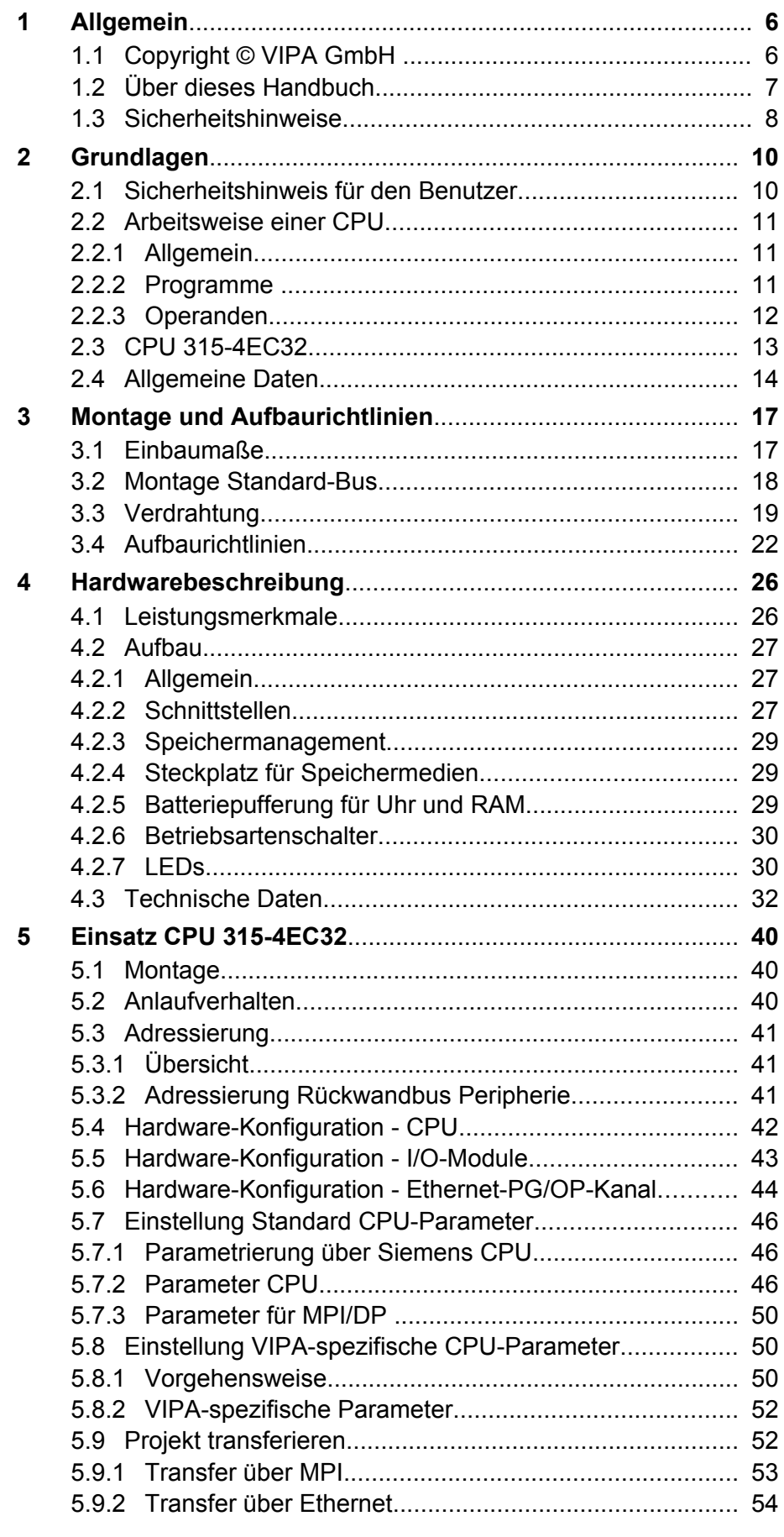

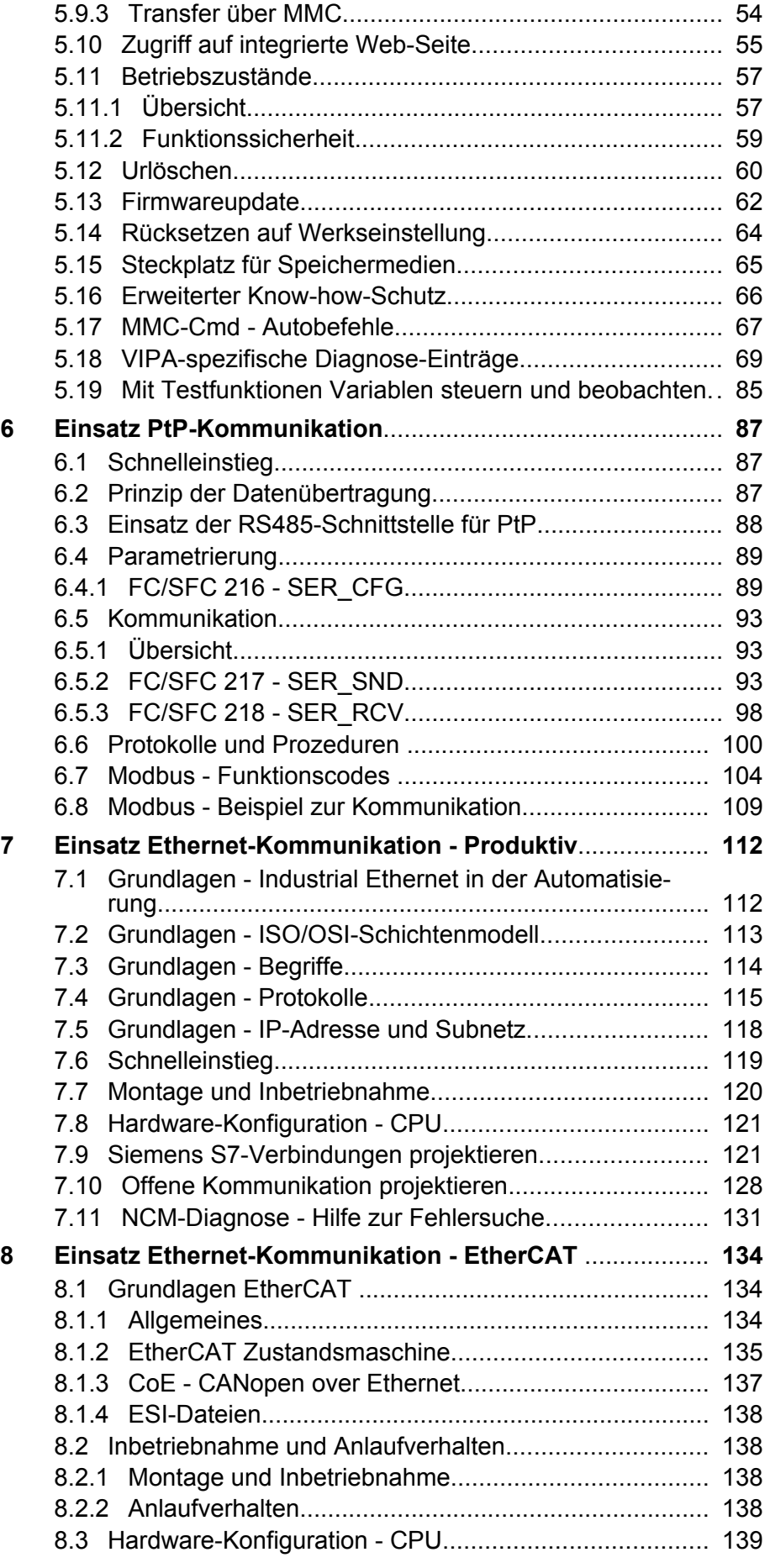

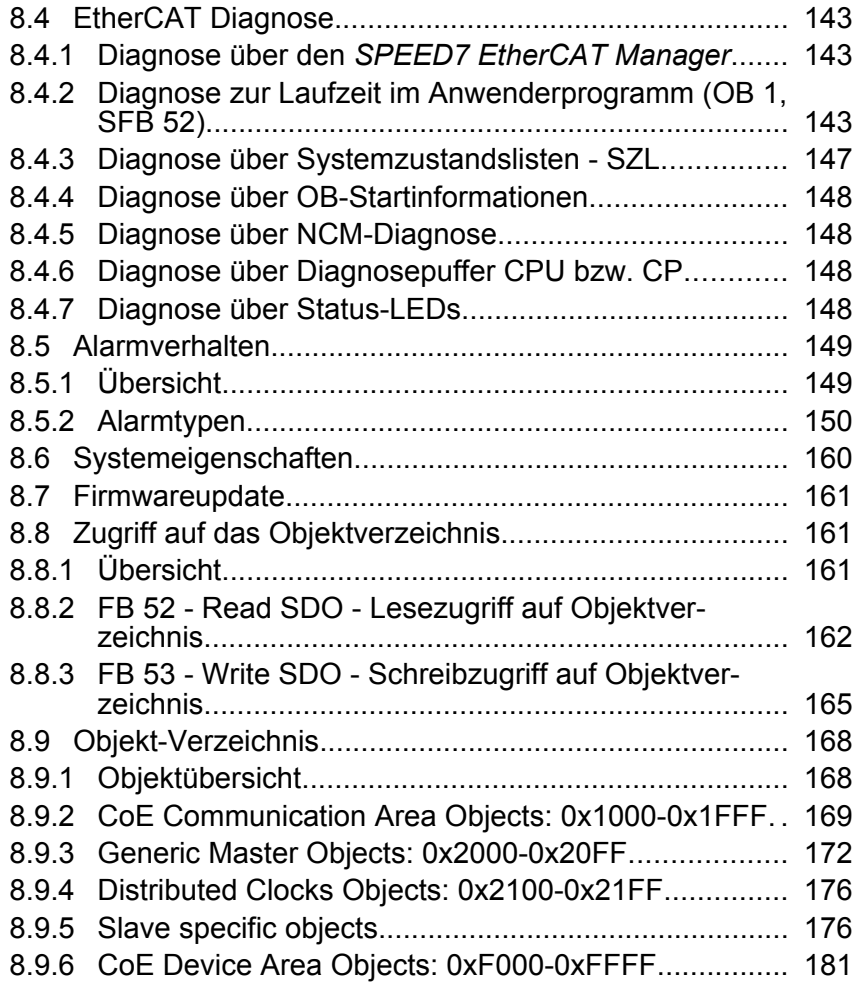

<span id="page-5-0"></span>Copyright © VIPA GmbH

# **1 Allgemein**

# **1.1 Copyright** © **VIPA GmbH**

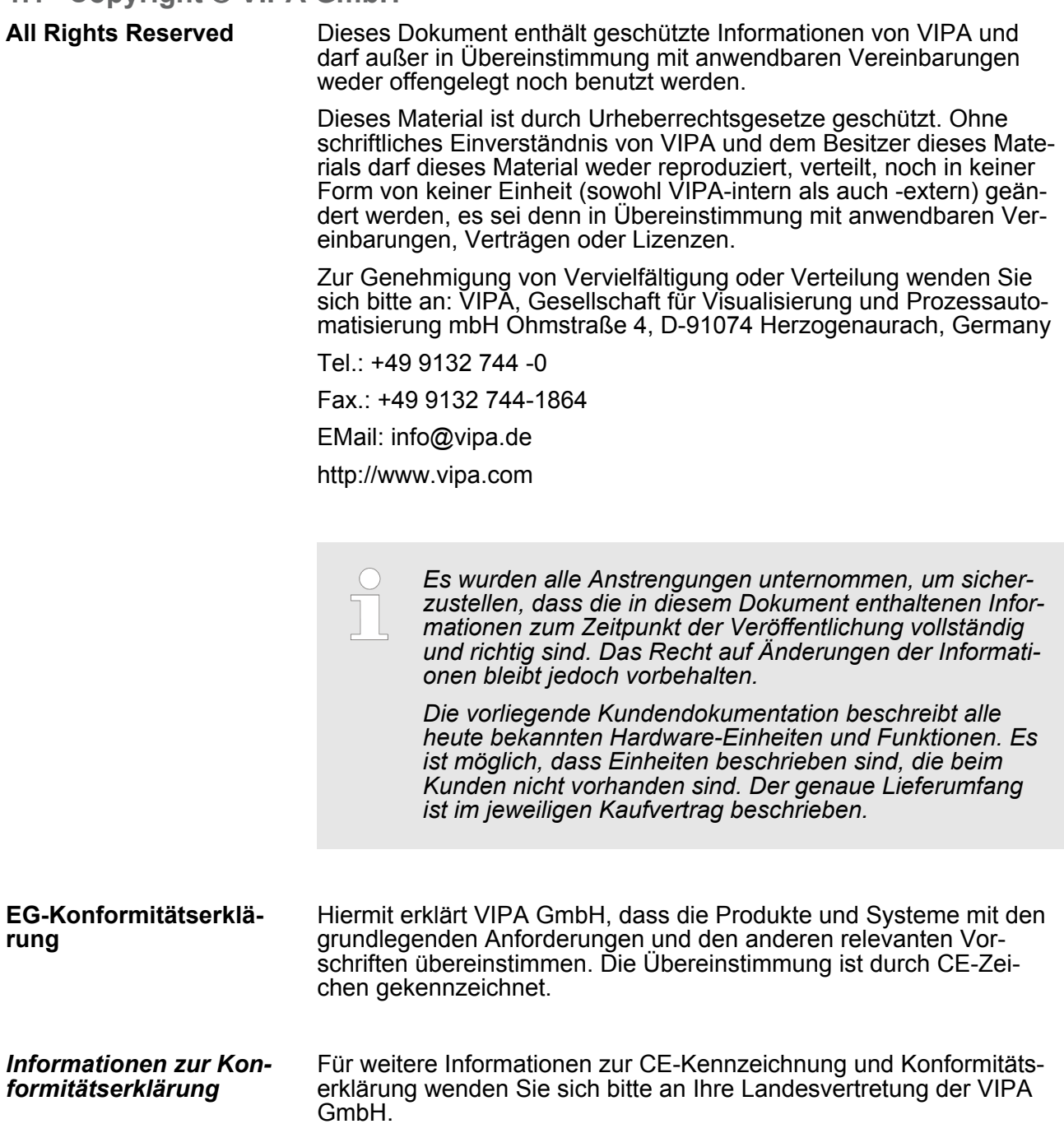

<span id="page-6-0"></span>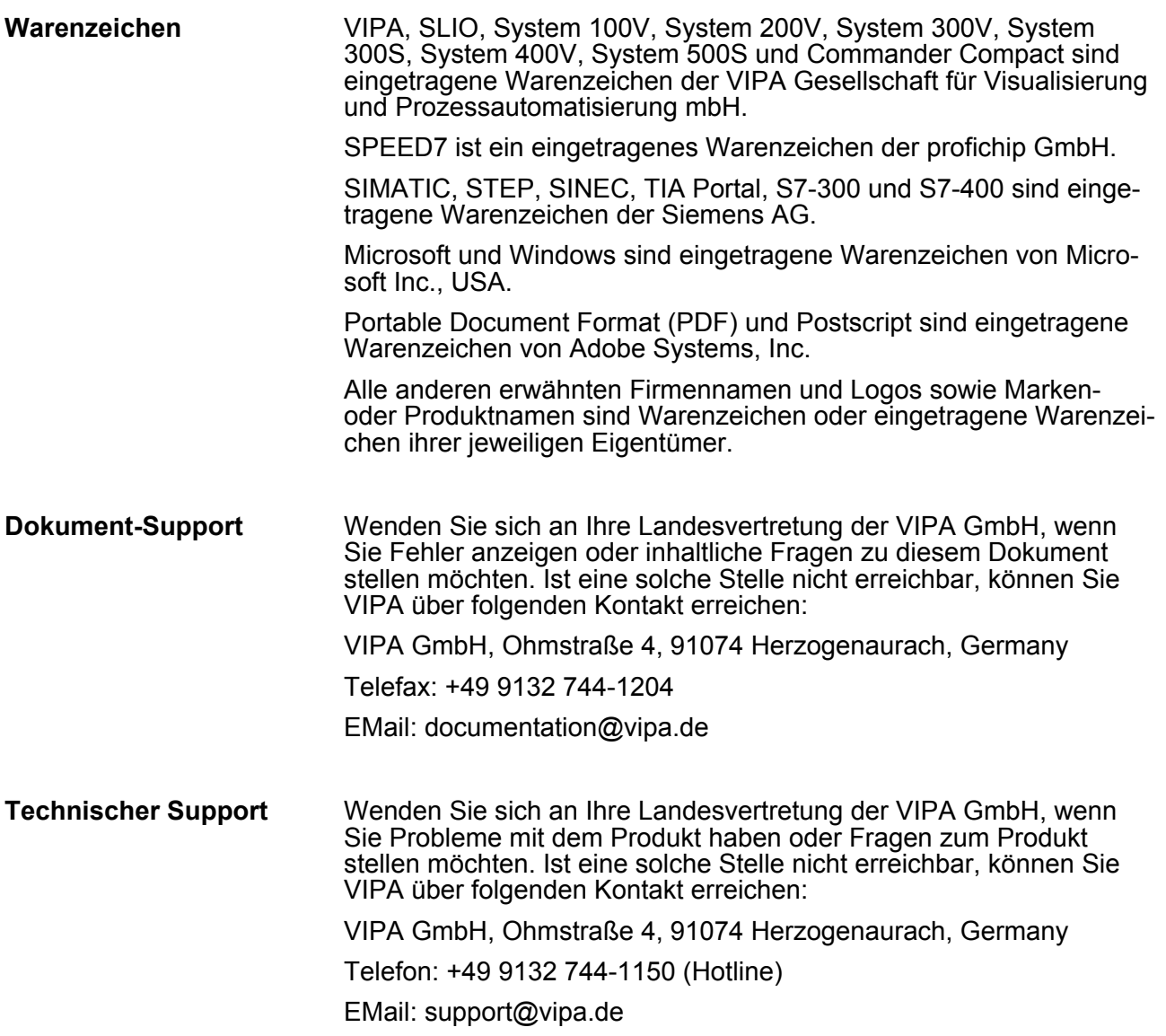

# **1.2 Über dieses Handbuch**

Das Handbuch beschreibt die SPEED7 CPU 315-4EC32 aus dem System 300S von VIPA. Beschrieben wird Aufbau, Projektierung und Anwendung. **Zielsetzung und Inhalt**

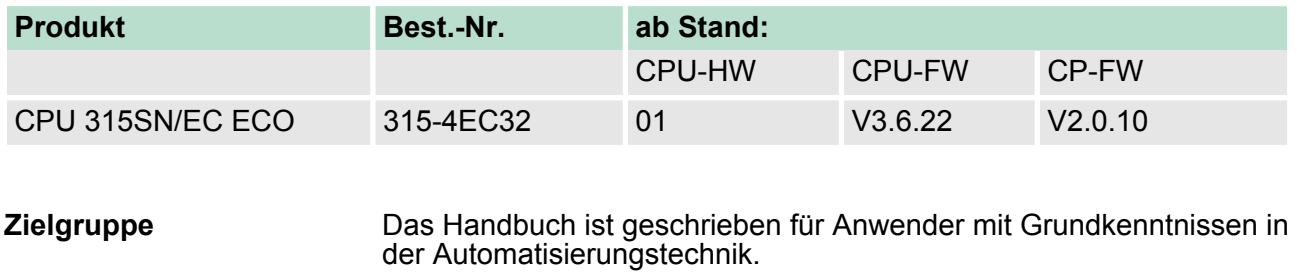

Das Handbuch ist in Kapitel gegliedert. Jedes Kapitel beschreibt eine abgeschlossene Thematik. **Aufbau des Handbuchs**

<span id="page-7-0"></span>Sicherheitshinweise

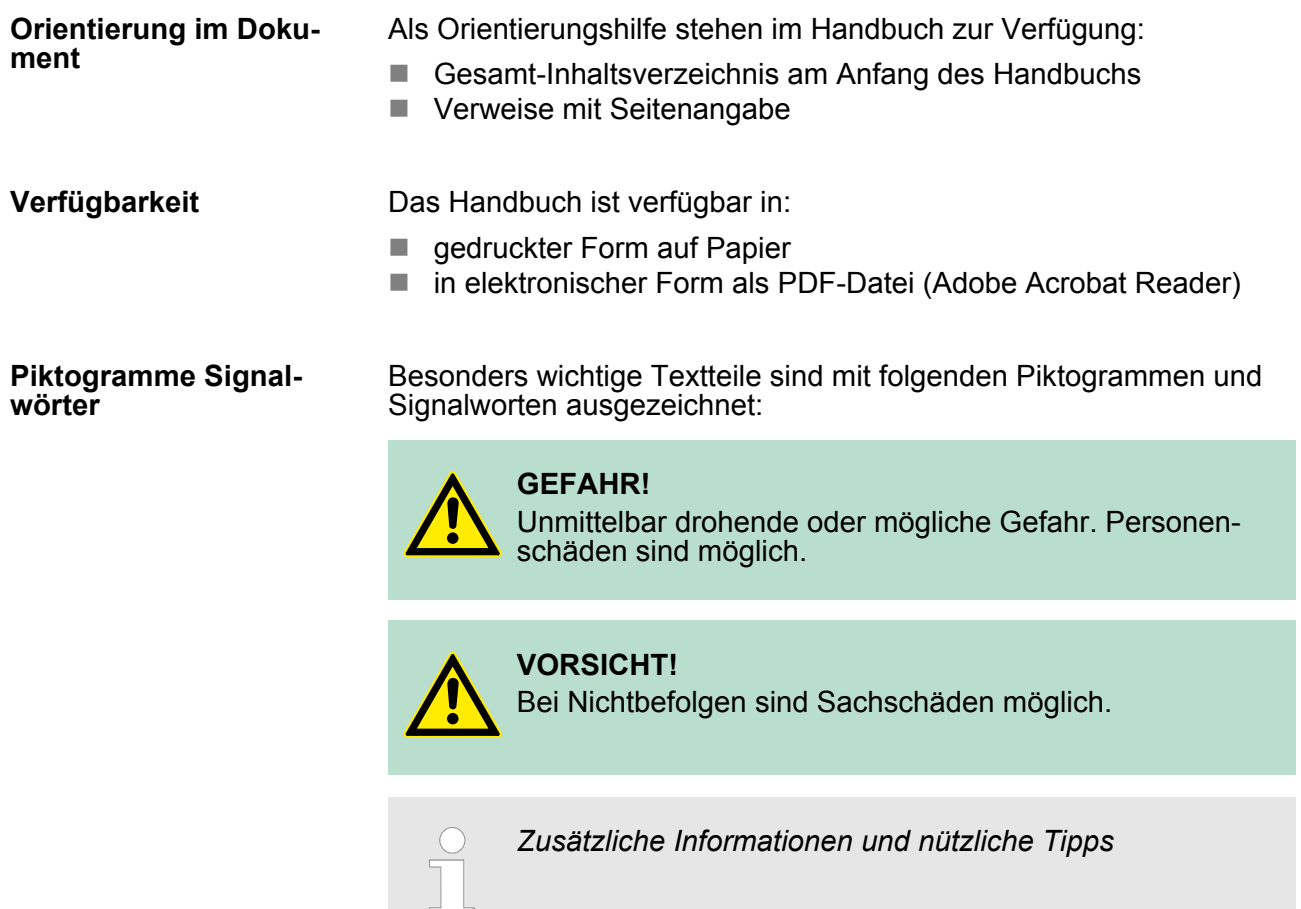

# **1.3 Sicherheitshinweise**

**Bestimmungsgemäße Verwendung**

Das System ist konstruiert und gefertigt für:

- Kommunikation und Prozesskontrolle
- Allgemeine Steuerungs- und Automatisierungsaufgaben
- den industriellen Einsatz
- den Betrieb innerhalb der in den technischen Daten spezifizierten Umgebungsbedingungen
- $\blacksquare$  den Einbau in einen Schaltschrank

# **GEFAHR!**

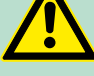

Das Gerät ist nicht zugelassen für den Einsatz

– in explosionsgefährdeten Umgebungen (EX-Zone)

**Dokumentation**

Handbuch zugänglich machen für alle Mitarbeiter in

- **n** Projektierung
- **n** Installation
- $\blacksquare$  Inbetriebnahme
- Betrieb

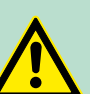

#### **VORSICHT!**

**Vor Inbetriebnahme und Betrieb der in diesem Handbuch beschriebenen Komponenten unbedingt beachten:**

- Änderungen am Automatisierungssystem nur im spannungslosen Zustand vornehmen!
- Anschluss und Änderung nur durch ausgebildetes Elektro-Fachpersonal
- Nationale Vorschriften und Richtlinien im jeweiligen Verwenderland beachten und einhalten (Installation, Schutzmaßnahmen, EMV ...)

**Entsorgung Zur Entsorgung des Geräts nationale Vorschriften beachten!**

<span id="page-9-0"></span>Sicherheitshinweis für den Benutzer

# **2 Grundlagen**

#### **2.1 Sicherheitshinweis für den Benutzer**

**Handhabung elektrostatisch gefährdeter Baugruppen**

VIPA-Baugruppen sind mit hochintegrierten Bauelementen in MOS-Technik bestückt. Diese Bauelemente sind hoch empfindlich gegenüber Überspannungen, die z.B. bei elektrostatischer Entladung entstehen. Zur Kennzeichnung dieser gefährdeten Baugruppen wird nachfolgendes Symbol verwendet:

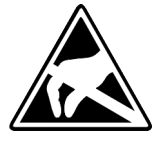

Das Symbol befindet sich auf Baugruppen, Baugruppenträgern oder auf Verpackungen und weist so auf elektrostatisch gefährdete Baugruppen hin. Elektrostatisch gefährdete Baugruppen können durch Energien und Spannungen zerstört werden, die weit unterhalb der Wahrnehmungsgrenze des Menschen liegen. Hantiert eine Person, die nicht elektrisch entladen ist, mit elektrostatisch gefährdeten Baugruppen, können Spannungen auftreten und zur Beschädigung von Bauelementen führen und so die Funktionsweise der Baugruppen beeinträchtigen oder die Baugruppe unbrauchbar machen. Auf diese Weise beschädigte Baugruppen werden in den wenigsten Fällen sofort als fehlerhaft erkannt. Der Fehler kann sich erst nach längerem Betrieb einstellen. Durch statische Entladung beschädigte Bauelemente können bei Temperaturänderungen, Erschütterungen oder Lastwechseln zeitweilige Fehler zeigen. Nur durch konsequente Anwendung von Schutzeinrichtungen und verantwortungsbewusste Beachtung der Handhabungsregeln lassen sich Funktionsstörungen und Ausfälle an elektrostatisch gefährdeten Baugruppen wirksam vermeiden.

**Versenden von Baugruppen**

**Messen und Ändern von elektrostatisch gefährdeten Baugruppen**

Verwenden Sie für den Versand immer die Originalverpackung.

Bei Messungen an elektrostatisch gefährdeten Baugruppen sind folgende Dinge zu beachten:

- Potenzialfreie Messgeräte sind kurzzeitig zu entladen.
- Verwendete Messgeräte sind zu erden.

Bei Änderungen an elektrostatisch gefährdeten Baugruppen ist darauf zu achten, dass ein geerdeter Lötkolben verwendet wird.

### **VORSICHT!**

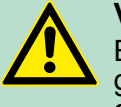

Bei Arbeiten mit und an elektrostatisch gefährdeten Baugruppen ist auf ausreichende Erdung des Menschen und der Arbeitsmittel zu achten.

# <span id="page-10-0"></span>**2.2 Arbeitsweise einer CPU**

# **2.2.1 Allgemein**

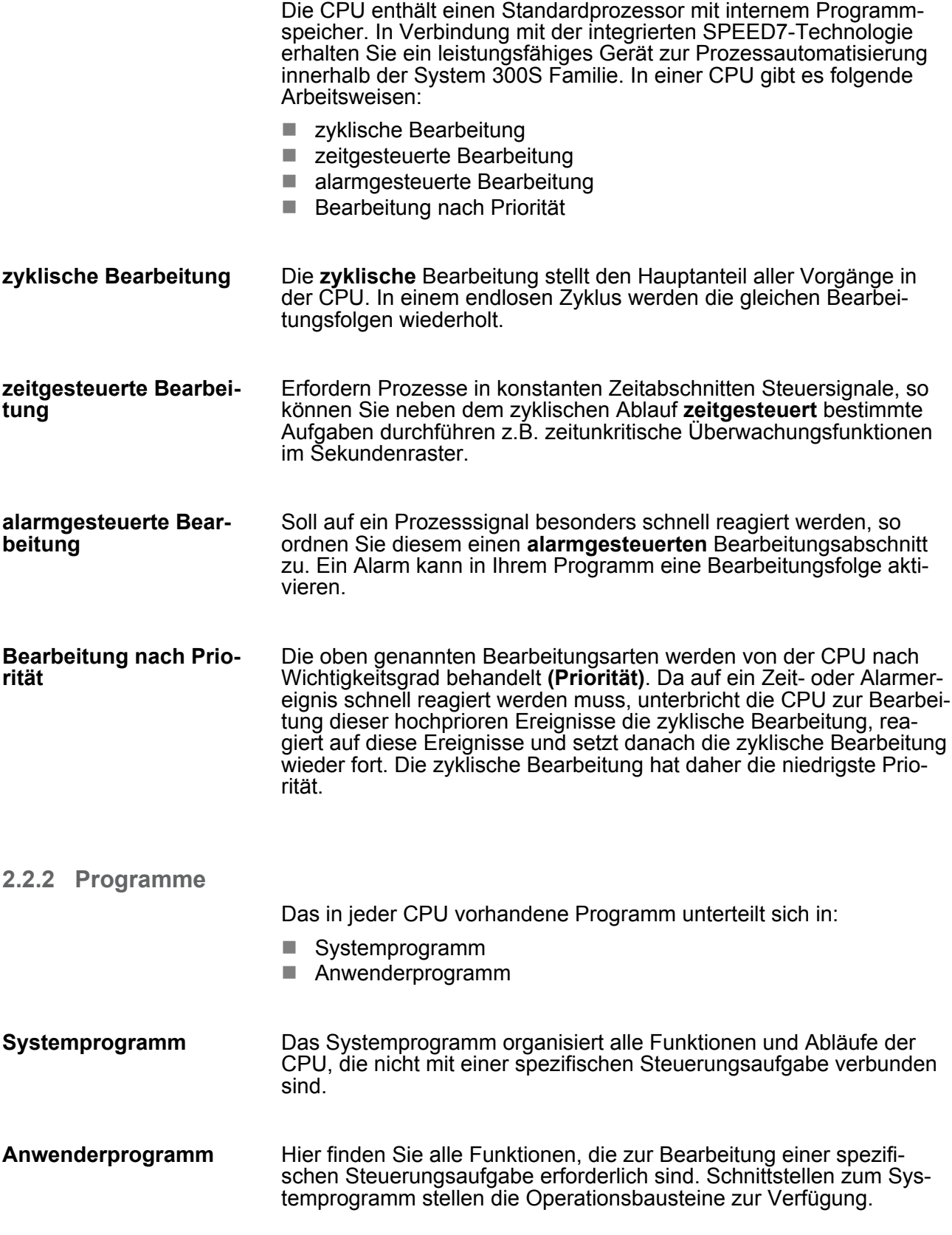

<span id="page-11-0"></span>Arbeitsweise einer CPU > Operanden

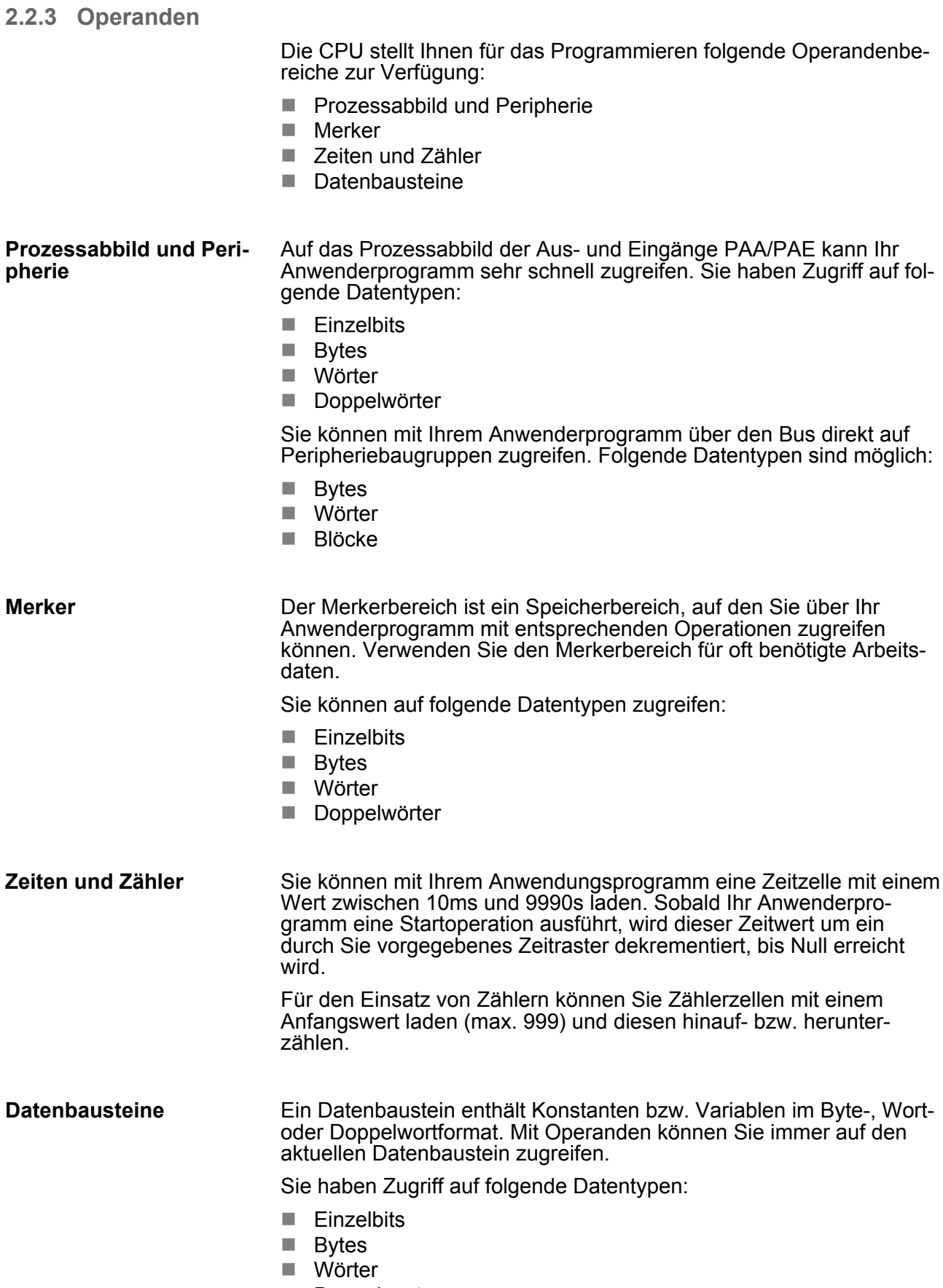

**n** Doppelwörter

## <span id="page-12-0"></span>**2.3 CPU 315-4EC32**

### **Übersicht**

Die CPU 315-4EC32 basiert auf der SPEED7-Technologie. Hierbei wird die CPU durch Coprozessoren im Bereich Programmierung und Kommunikation unterstützt und erhält somit eine Leistungssteigerung, so dass diese höchsten Anforderungen genügt.

- Programmiert wird die CPU in STEP<sup>®</sup>7 von Siemens. Hierzu können Sie den SIMATIC Manager von Siemens verwenden. Hierbei kommt der Befehlssatz der S7-400 von Siemens zum Einsatz.
- Module und CPUs aus dem System 300S von VIPA und Siemens können als Mischkonfiguration am Bus eingesetzt werden.
- Das Anwenderprogramm wird im batteriegepufferten RAM oder auf einem zusätzlich steckbaren MMC-Speichermodul gespeichert.
- Projektiert wird die CPU als CPU 315-2PN/DP (6ES7 315-2EH14-0AB0 V3.2) von Siemens.

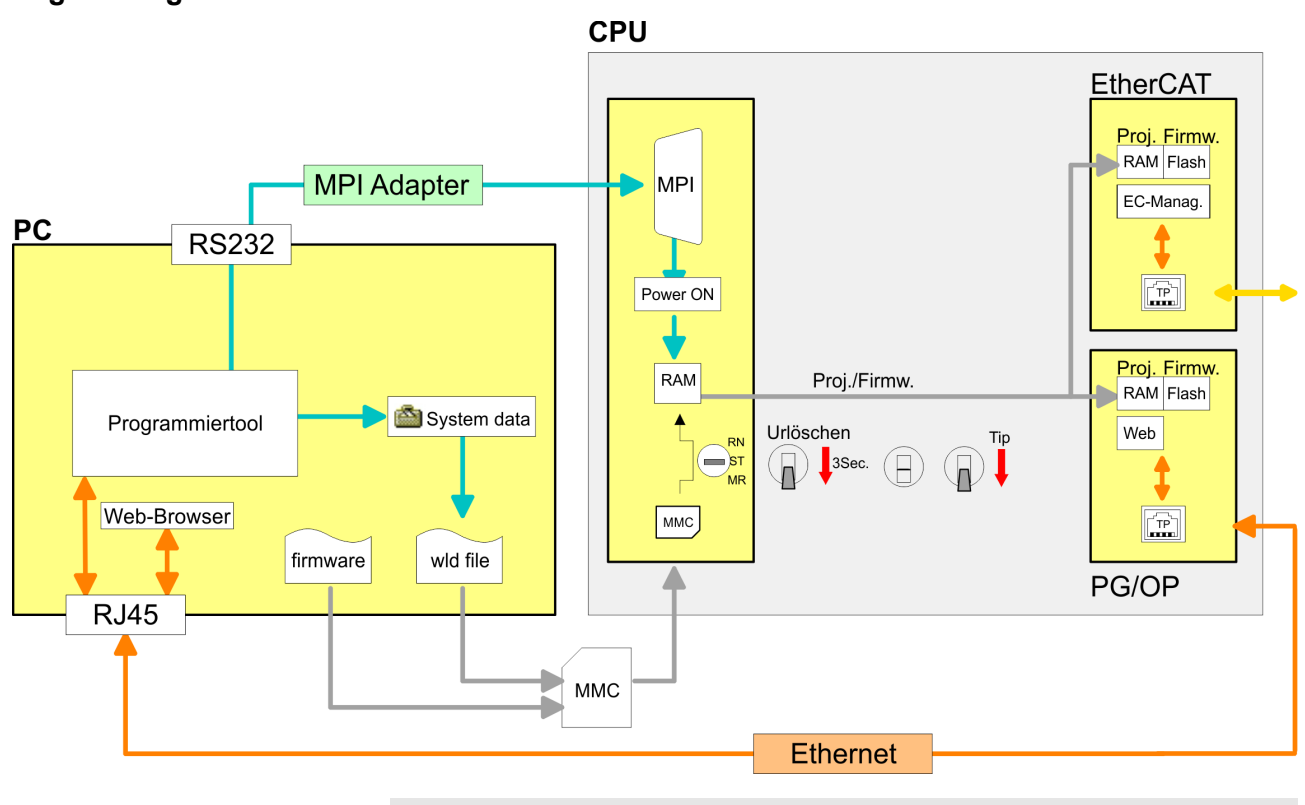

**Zugriffsmöglichkeiten**

*Bitte verwenden Sie zur Projektierung dieser CPU von VIPA immer die CPU 315-2PN/DP (6ES7 315-2EH14-0AB0 V3.2) von Siemens aus dem Hardware-Katalog. Zur Projektierung werden fundierte Kenntnisse im Umgang mit dem entsprechenden Siemens Projektiertool vorausgesetzt!*

<span id="page-13-0"></span>Allgemeine Daten

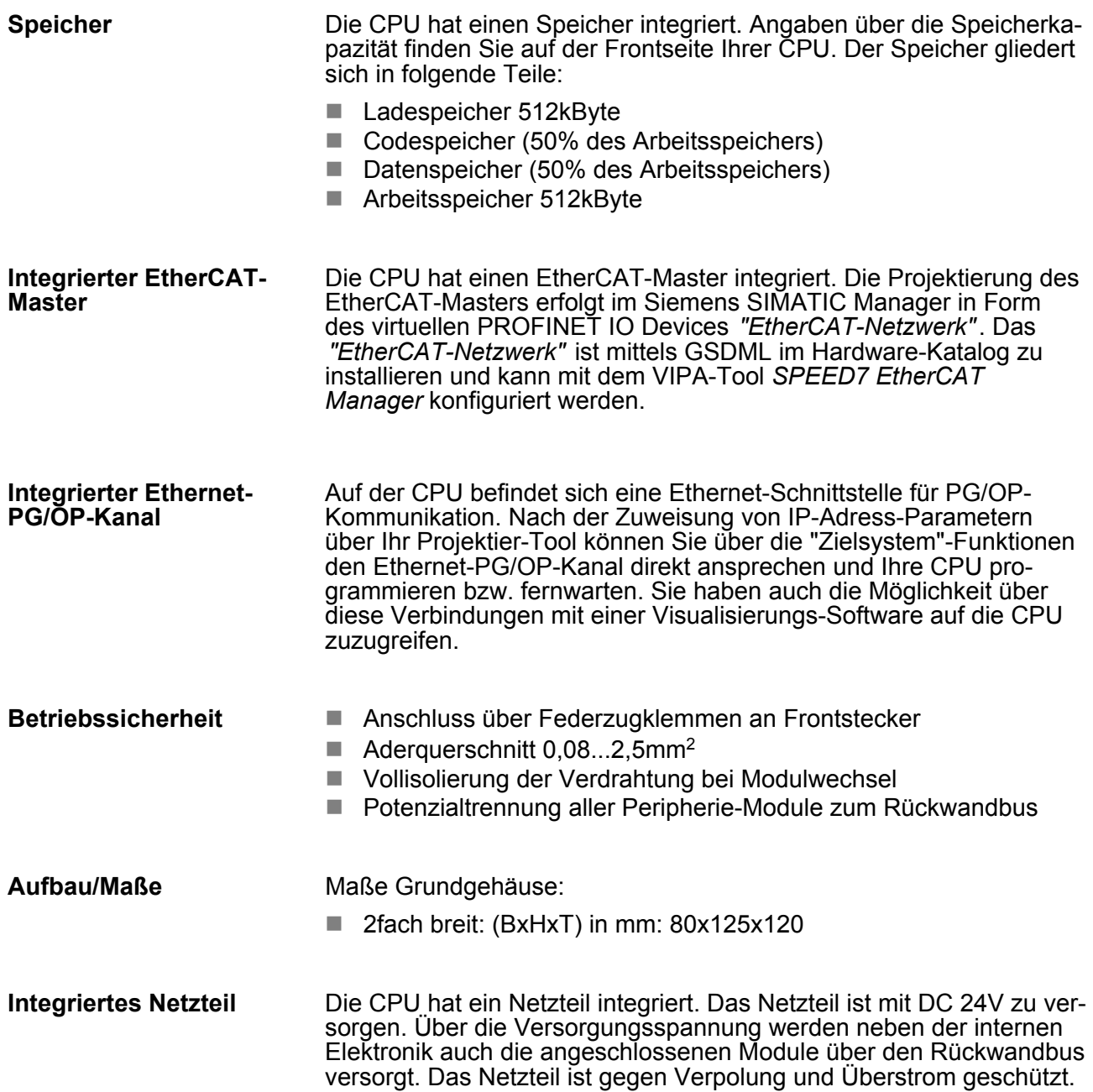

# **2.4 Allgemeine Daten**

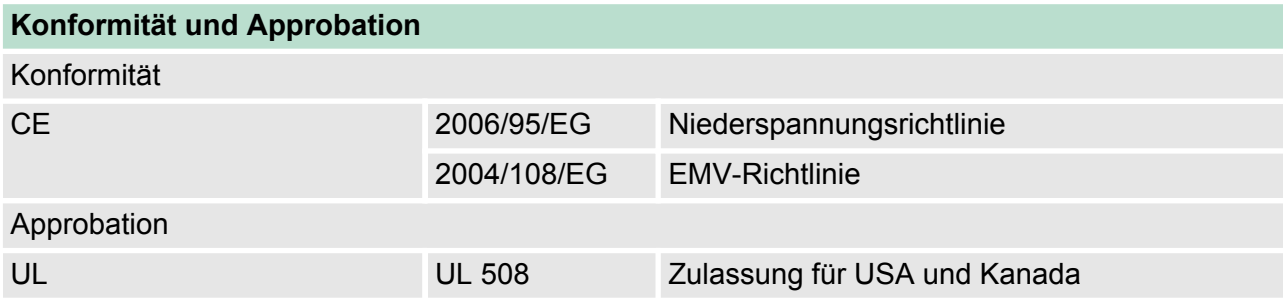

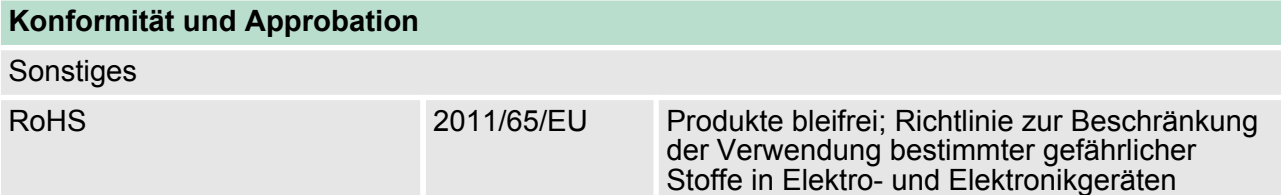

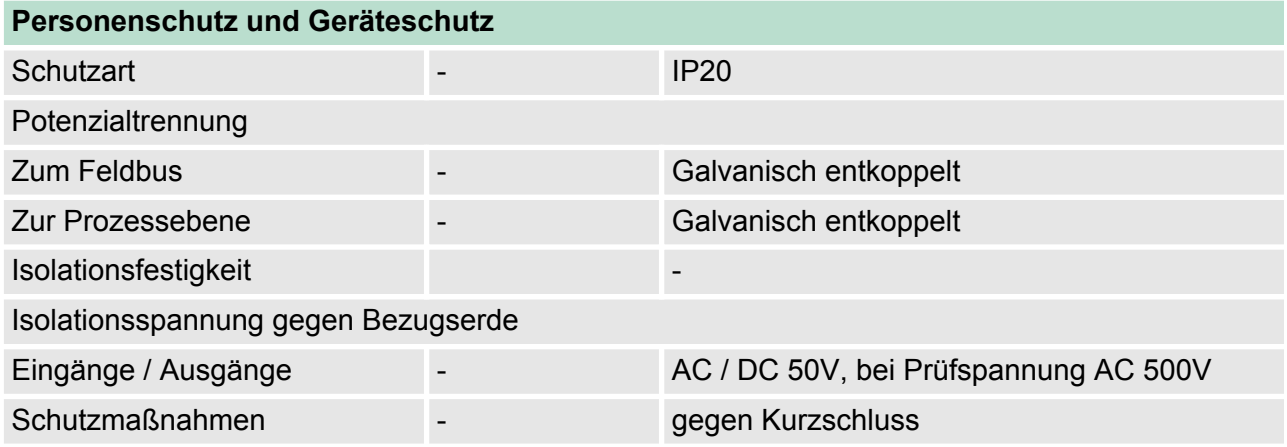

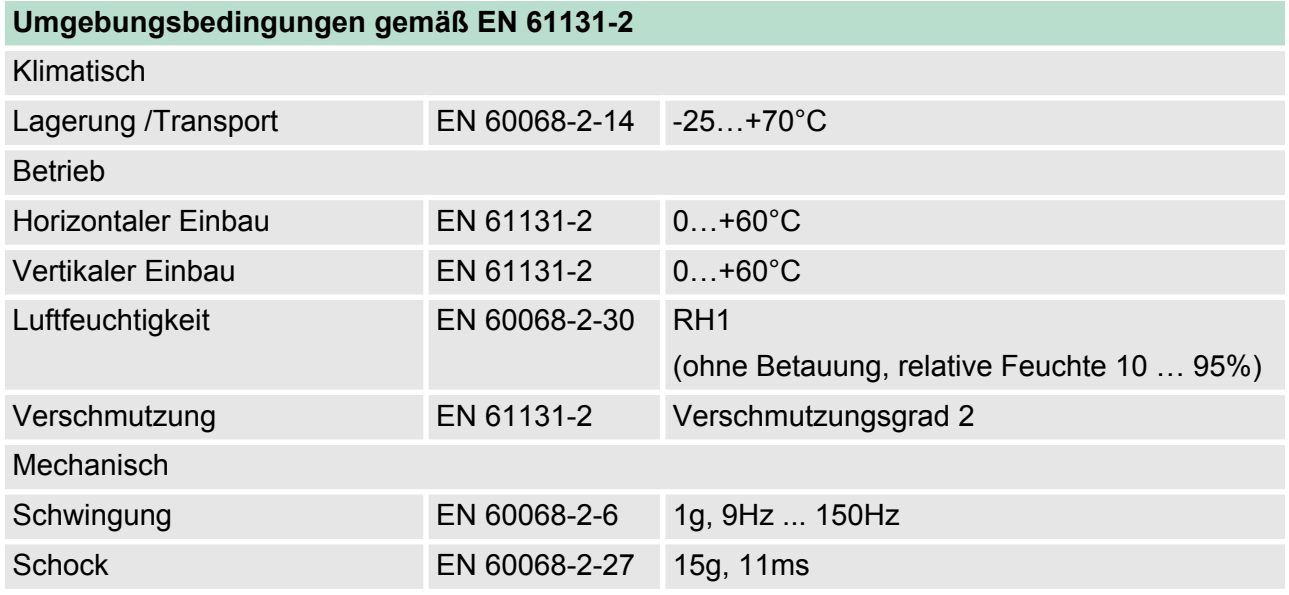

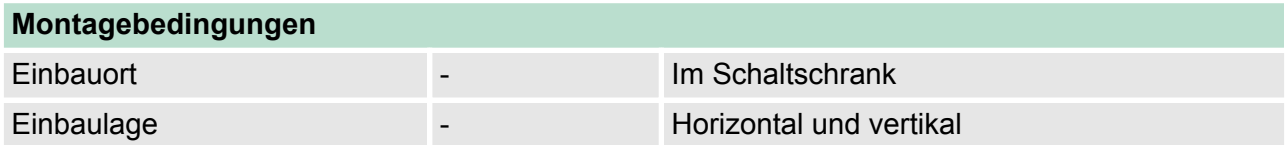

Allgemeine Daten

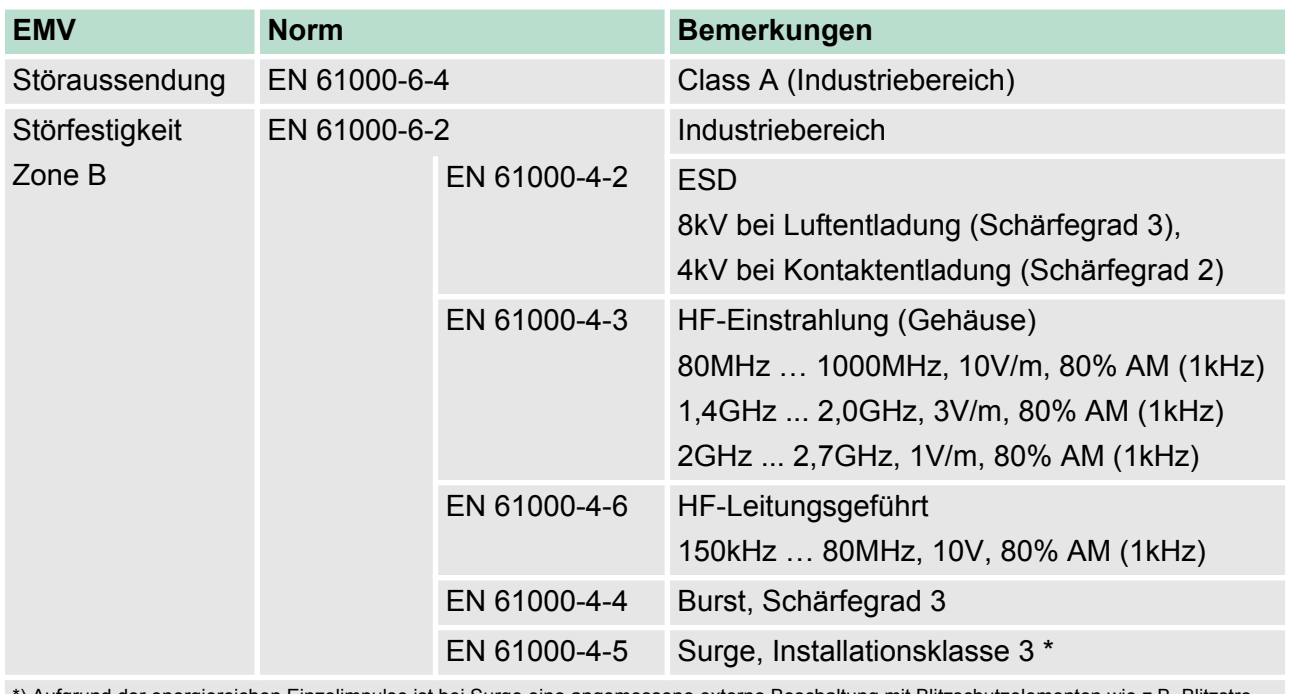

\*) Aufgrund der energiereichen Einzelimpulse ist bei Surge eine angemessene externe Beschaltung mit Blitzschutzelementen wie z.B. Blitzstromableitern und Überspannungsableitern erforderlich.

Einbaumaße

# <span id="page-16-0"></span>**3 Montage und Aufbaurichtlinien**

# **3.1 Einbaumaße**

**Maße Grundgehäuse** 2fach breit (BxHxT) in mm: 80 x 125 x 120

#### **Montagemaße**

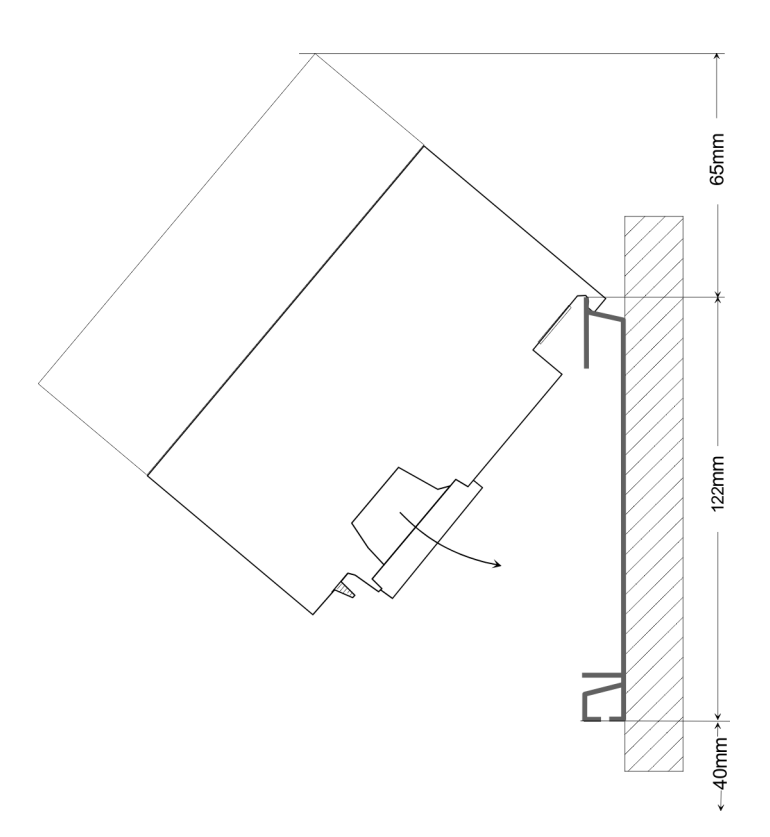

### **Maße montiert**

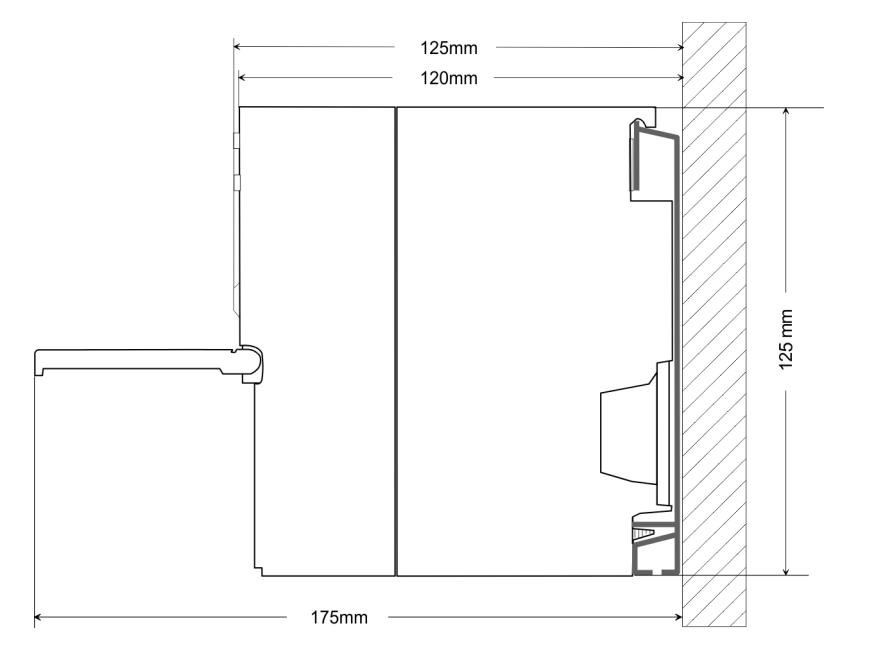

<span id="page-17-0"></span>Montage Standard-Bus

#### **3.2 Montage Standard-Bus**

#### **Allgemein**

Die einzelnen Module werden direkt auf eine Profilschiene montiert und über den Rückwandbus-Verbinder verbunden. Vor der Montage ist der Rückwandbus-Verbinder von hinten an das Modul zu stecken. Die Rückwandbus-Verbinder sind im Lieferumfang der Peripherie-Module enthalten.

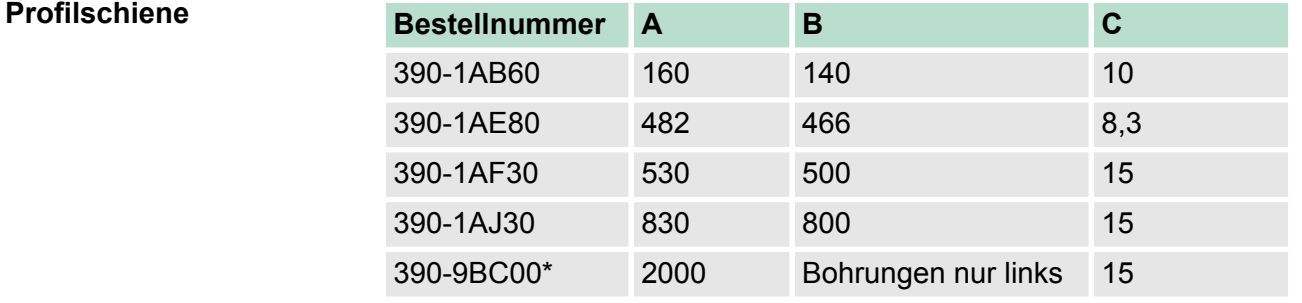

\*) Verpackungseinheit 10 Stück

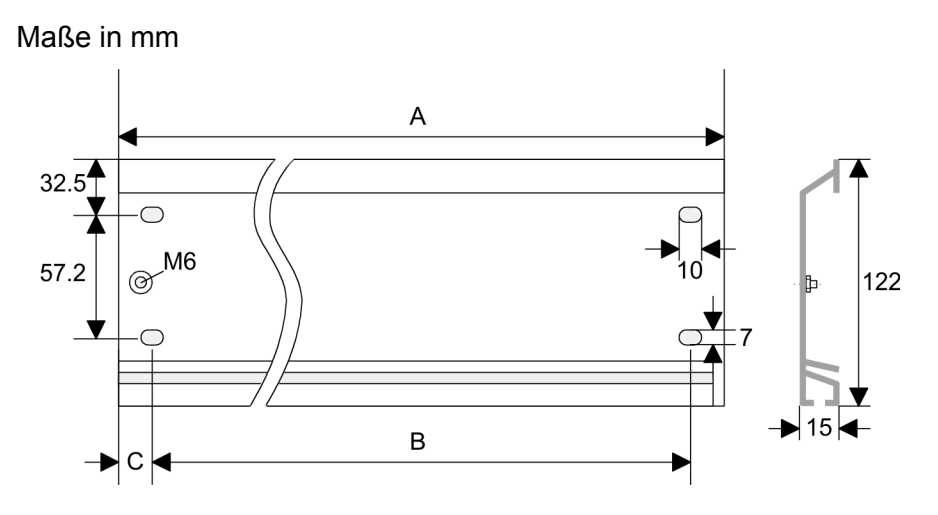

#### **Busverbinder**

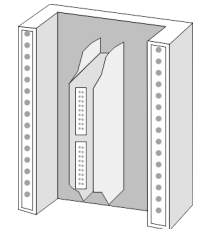

Für die Kommunikation der Module untereinander wird beim System 300S ein Rückwandbus-Verbinder eingesetzt. Die Rückwandbus-Verbinder sind im Lieferumfang der Peripherie-Module enthalten und werden vor der Montage von hinten an das Modul gesteckt.

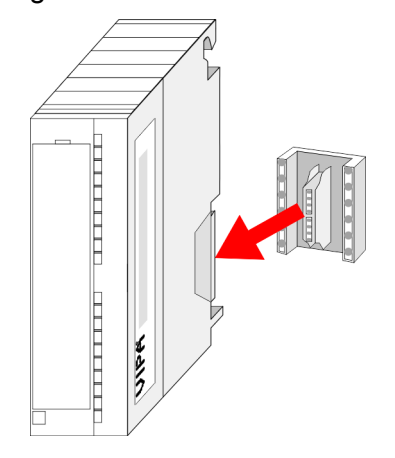

Verdrahtung

#### <span id="page-18-0"></span>**Montagemöglichkeiten**

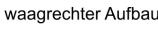

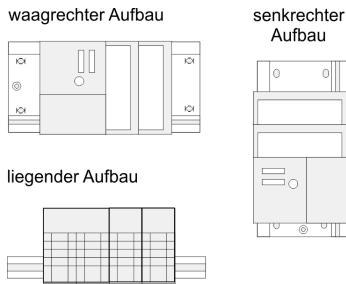

### **Vorgehensweise**

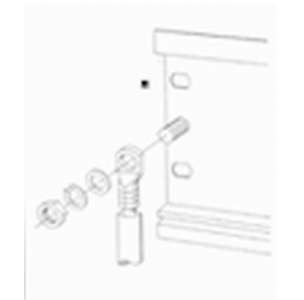

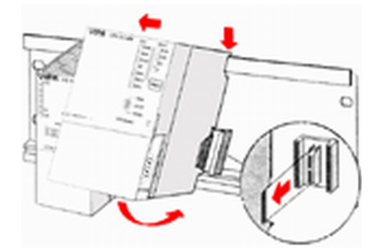

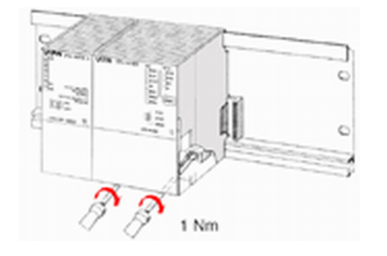

Beachten Sie bitte die hierbei zulässigen Umgebungstemperaturen:

- waagrechter Aufbau: von 0 bis 60°C
- $\blacksquare$  senkrechter Aufbau: von 0 bis 40°C
- liegender Aufbau: von 0 bis  $40^{\circ}$ C
- **1.** Verschrauben Sie die Profilschiene mit dem Untergrund (Schraubengröße: M6) so, dass mindestens 65mm Raum oberhalb und 40mm unterhalb der Profilschiene bleibt.
- **2.** Achten Sie bei geerdetem Untergrund auf eine niederohmige Verbindung zwischen Profilschiene und Untergrund.
- **3.** Verbinden Sie die Profilschiene mit dem Schutzleiter. Für diesen Zweck befindet sich auf der Profilschiene ein Stehbolzen mit M6-Gewinde.
- **4.** Der Mindestquerschnitt der Leitung zum Schutzleiter muss 10mm<sup>2</sup> betragen.
- **5.** Hängen Sie die Spannungsversorgung ein und schieben Sie diese nach links bis an den Erdungsbolzen der Profilschiene.
- **6.** Schrauben sie die Spannungsversorgung fest.
- **7.** Nehmen Sie einen Rückwandbus-Verbinder und stecken Sie ihn wie gezeigt von hinten an die CPU.
- **8.** Hängen Sie die CPU rechts von der Spannungsversorgung ein und schieben sie diese bis an die Spannungsversorgung.
- **9.** Klappen sie die CPU nach unten und schrauben Sie die CPU wie gezeigt fest.
- **10.** Verfahren Sie auf die gleiche Weise mit Ihren Peripherie-Modulen, indem Sie jeweils einen Rückwandbus-Verbinder stecken, Ihr Modul rechts neben dem Vorgänger-Modul einhängen, dieses nach unten klappen, in den Rückwandbus-Verbinder des Vorgängermoduls einrasten lassen und das Modul festschrauben.

# **3.3 Verdrahtung**

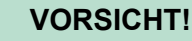

- Die Spannungsversorgungen sind vor dem Beginn von Installations- und Instandhaltungsarbeiten unbedingt freizuschalten, d.h. vor Arbeiten an einer Spannungsversorgung oder an der Zuleitung, ist die Spannungszuführung stromlos zu schalten (Stecker ziehen, bei Festanschluss ist die zugehörige Sicherung abzuschalten)!
- Anschluss und Änderungen dürfen nur durch ausgebildetes Elektro-Fachpersonal ausgeführt werden.

#### Verdrahtung

**Federklemmtechnik (grün)**

Zur Verdrahtung der Spannungsversorgung der CPU kommt eine grüne Anschlussklemmen mit Federzugklemmtechnik zum Einsatz. Die Anschlussklemme ist als Stecker ausgeführt, der im verdrahteten Zustand vorsichtig abgezogen werden kann. Hier können Sie Drähte mit einem Querschnitt von 0,08mm<sup>2</sup> bis 2,5mm<sup>2</sup> anschließen. Hierbei dürfen sowohl flexible Litzen ohne Aderendhülse, als auch starre Leiter verwendet werden.

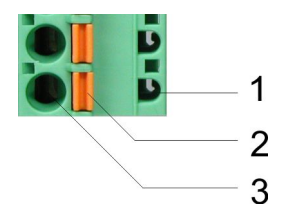

- 1 Prüfabgriff für 2mm Messspitze<br>2 Verriegelung (orange) für Schra
- 2 Verriegelung (orange) für Schraubendreher<br>3 Runde Öffnung für Drähte
- 3 Runde Öffnung für Drähte

Die nebenstehende Abfolge stellt die Schritte der Verdrahtung in der Draufsicht dar.

- **1.** Zum Verdrahten drücken Sie mit einem geeigneten Schraubendreher, wie in der Abbildung gezeigt, die Verriegelung senkrecht nach innen und halten Sie den Schraubendreher in dieser Position.
- **2.** Führen Sie durch die runde Öffnung Ihren abisolierten Draht ein. Sie können Drähte mit einem Querschnitt von 0,08mm<sup>2</sup> bis 2,5mm<sup>2</sup> anschließen.
- **3.** Durch Entfernen des Schraubendrehers wird der Draht über einen Federkontakt sicher mit dem Steckverbinder verbunden.

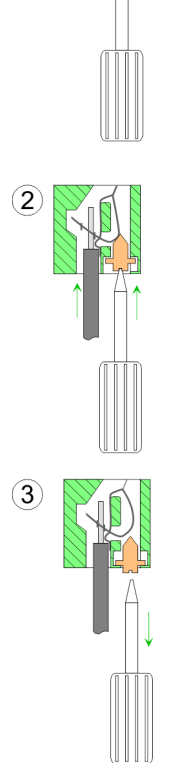

#### **Frontstecker der Ein-/ Ausgabe-Module**

Nachfolgend ist die Verdrahtung der 2 Frontstecker-Varianten aufgezeigt.

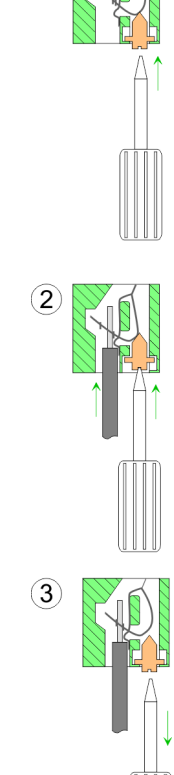

 $(1)$ 

#### **20-fach Schraubtechnik 392-1AJ00**

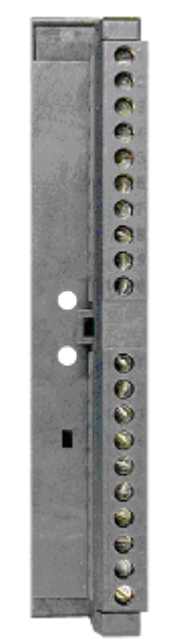

- **1.** Öffnen Sie die Frontklappe Ihres Ein-/Ausgabe-Moduls.
- **2.** Bringen Sie den Frontstecker in Verdrahtungsstellung.

Hierzu stecken Sie den Frontstecker auf das Modul, bis er einrastet. In dieser Stellung ragt der Frontstecker aus dem Modul heraus und hat noch keinen Kontakt.

- **3.** Isolieren Sie Ihre Leitungen ab. Verwenden Sie ggf. Aderendhülsen.
- **4.** Fädeln Sie den beiliegenden Kabelbinder in den Frontstecker ein.
- **5.** Beginnen Sie mit der Verdrahtung von unten nach oben, wenn Sie die Leitungen nach unten aus dem Modul herausführen möchten, bzw. von oben nach unten, wenn die Leitungen nach oben herausgeführt werden sollen.
- **6.** Schrauben Sie die Anschlussschrauben der nicht verdrahteten Schraubklemmen ebenfalls fest.
- **7.** Ziehen Sie den Kabelbinder für den Leitungsstrang fest.

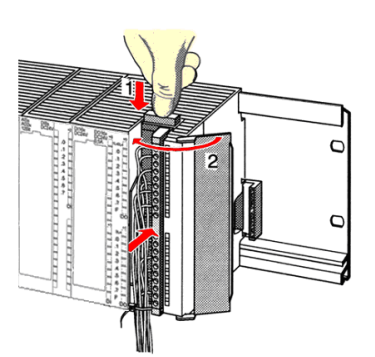

 $.0.8 Nm$ 

- **8.** Drücken Sie die Entriegelungstaste am Frontstecker an der Moduloberseite und drücken Sie gleichzeitig den Frontstecker in das Modul, bis er einrastet.
- **9.** Der Frontstecker ist nun elektrisch mit Ihrem Modul verbunden.
- **10.** Schließen Sie die Frontklappe.
- **11.** Füllen Sie den Beschriftungsstreifen zur Kennzeichnung der einzelnen Kanäle aus und schieben Sie den Streifen in die Frontklappe.

<span id="page-21-0"></span>Aufbaurichtlinien

#### **40-fach Schraubtechnik 392-1AM00**

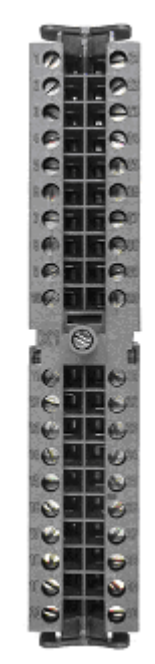

- **1.** Öffnen Sie die Frontklappe Ihres Ein-/Ausgabe-Moduls.
- **2.** Bringen Sie den Frontstecker in Verdrahtungsstellung.

Hierzu stecken Sie den Frontstecker auf das Modul, bis er einrastet. In dieser Stellung ragt der Frontstecker aus dem Modul heraus und hat noch keinen Kontakt.

- **3.** Isolieren Sie Ihre Leitungen ab. Verwenden Sie ggf. Aderendhülsen.
- **4.** Beginnen Sie mit der Verdrahtung von unten nach oben, wenn Sie die Leitungen nach unten aus dem Modul herausführen möchten, bzw. von oben nach unten, wenn die Leitungen nach oben herausgeführt werden sollen.
- **5.** Schrauben Sie die Anschlussschrauben der nicht verdrahteten Schraubklemmen ebenfalls fest.
- **6.** Legen Sie den beigefügten Kabelbinder um den Leitungsstrang und den Frontstecker herum.
- **7.** Ziehen Sie den Kabelbinder für den Leitungsstrang fest.

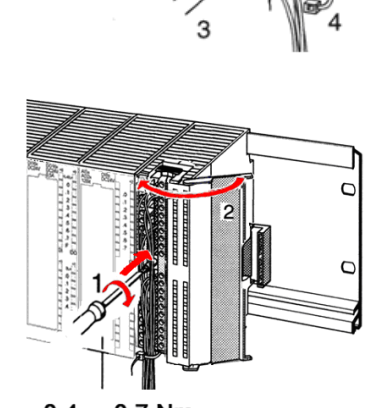

2

- **8.** Schrauben Sie die Befestigungsschraube für den Frontstecker fest.
- **9.** Der Frontstecker ist nun elektrisch mit Ihrem Modul verbunden.
- **10.** Schließen Sie die Frontklappe.
- **11.** Füllen Sie den Beschriftungsstreifen zur Kennzeichnung der einzelnen Kanäle aus und schieben Sie den Streifen in die Frontklappe.

 $0.4...0.7$  Nm

**3.4 Aufbaurichtlinien**

#### **Allgemeines**

Die Aufbaurichtlinien enthalten Informationen über den störsicheren Aufbau eines SPS-Systems. Es werden die Wege beschrieben, wie Störungen in Ihre Steuerung gelangen können, wie die elektromagnetische Verträglichkeit (EMV) sicher gestellt werden kann und wie bei der Schirmung vorzugehen ist.

 $0.4...0.7$  Nm

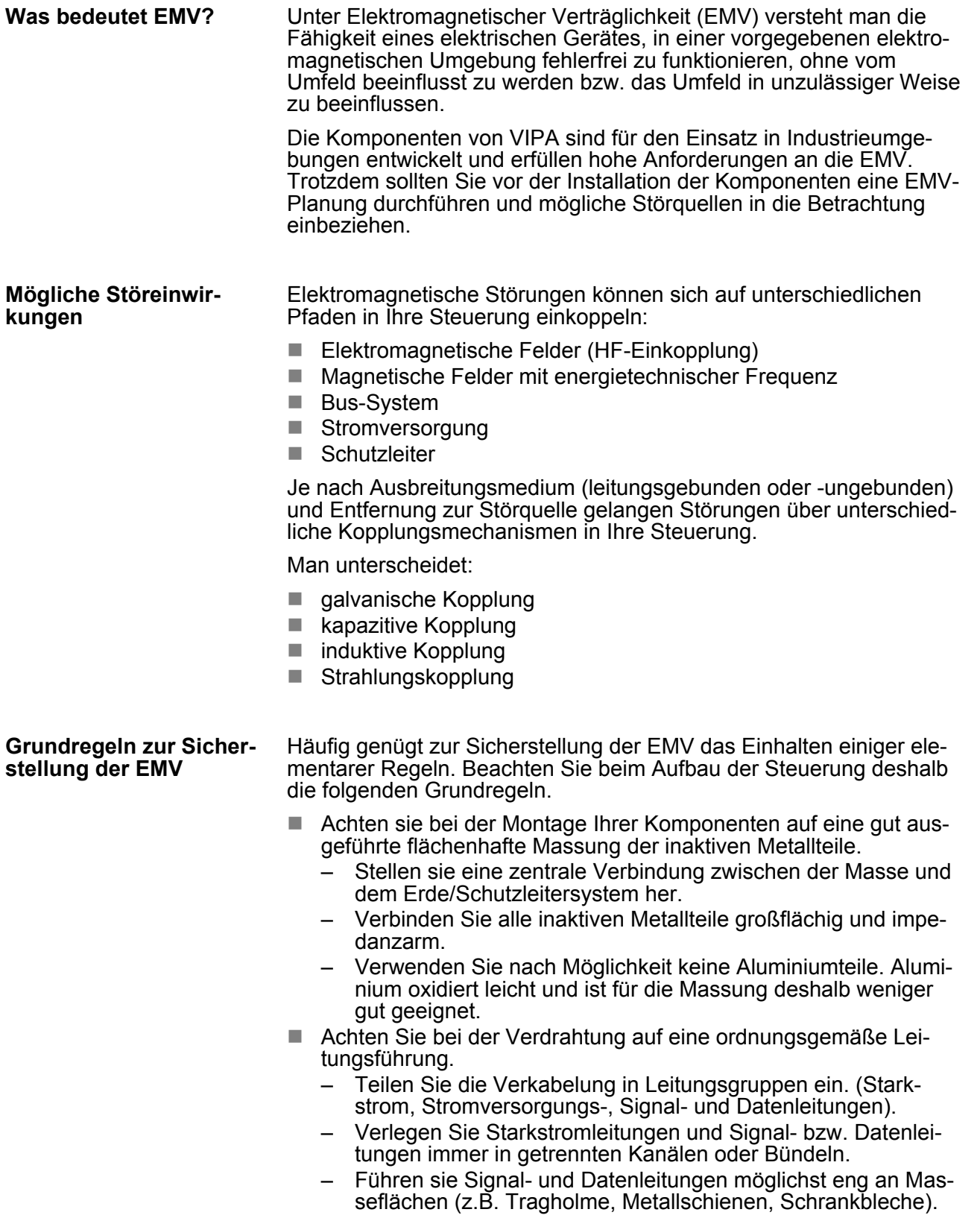

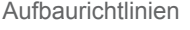

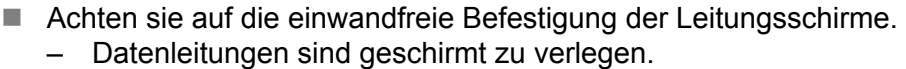

- Analogleitungen sind geschirmt zu verlegen. Bei der Übertragung von Signalen mit kleinen Amplituden kann das einseitige Auflegen des Schirms vorteilhaft sein.
- Legen Sie die Leitungsschirme direkt nach dem Schrankeintritt großflächig auf eine Schirm-/Schutzleiterschiene auf, und befestigen Sie die Schirme mit Kabelschellen.
- Achten Sie darauf, dass die Schirm-/Schutzleiterschiene impedanzarm mit dem Schrank verbunden ist.
- Verwenden Sie für geschirmte Datenleitungen metallische oder metallisierte Steckergehäuse.
- n Setzen Sie in besonderen Anwendungsfällen spezielle EMV-Maßnahmen ein.
	- Erwägen Sie bei Induktivitäten den Einsatz von Löschgliedern.
	- Beachten Sie, dass bei Einsatz von Leuchtstofflampen sich diese negativ auf Signalleitungen auswirken können.
- n Schaffen Sie ein einheitliches Bezugspotential und erden Sie nach Möglichkeit alle elektrischen Betriebsmittel.
	- Achten Sie auf den gezielten Einsatz der Erdungsmaßnahmen. Das Erden der Steuerung dient als Schutz- und Funktionsmaßnahme.
	- Verbinden Sie Anlagenteile und Schränke mit Ihrer SPS sternförmig mit dem Erde/Schutzleitersystem. Sie vermeiden so die Bildung von Erdschleifen.
	- Verlegen Sie bei Potenzialdifferenzen zwischen Anlagenteilen und Schränken ausreichend dimensionierte Potenzialausgleichsleitungen.

Elektrische, magnetische oder elektromagnetische Störfelder werden durch eine Schirmung geschwächt; man spricht hier von einer Dämpfung. Über die mit dem Gehäuse leitend verbundene Schirmschiene werden Störströme auf Kabelschirme zur Erde hin abgeleitet. Hierbei ist darauf zu achten, dass die Verbindung zum Schutzleiter impedanzarm ist, da sonst die Störströme selbst zur Störquelle werden. **Schirmung von Leitungen**

Bei der Schirmung von Leitungen ist folgendes zu beachten:

- Verwenden Sie möglichst nur Leitungen mit Schirmgeflecht.
- Die Deckungsdichte des Schirmes sollte mehr als 80% betragen.
- In der Regel sollten Sie die Schirme von Leitungen immer beidseitig auflegen. Nur durch den beidseitigen Anschluss der Schirme erreichen Sie eine gute Störunterdrückung im höheren Frequenzbereich. Nur im Ausnahmefall kann der Schirm auch einseitig aufgelegt werden. Dann erreichen Sie jedoch nur eine Dämpfung der niedrigen Frequenzen. Eine einseitige Schirmanbindung kann günstiger sein, wenn:
	- die Verlegung einer Potenzialausgleichsleitung nicht durchgeführt werden kann.
	- Analogsignale (einige mV bzw. μA) übertragen werden.
	- Folienschirme (statische Schirme) verwendet werden.
- Benutzen Sie bei Datenleitungen für serielle Kopplungen immer metallische oder metallisierte Stecker. Befestigen Sie den Schirm der Datenleitung am Steckergehäuse. Schirm nicht auf den PIN 1 der Steckerleiste auflegen!
- n Bei stationärem Betrieb ist es empfehlenswert, das geschirmte Kabel unterbrechungsfrei abzuisolieren und auf die Schirm-/ Schutzleiterschiene aufzulegen.
- Benutzen Sie zur Befestigung der Schirmgeflechte Kabelschellen aus Metall. Die Schellen müssen den Schirm großflächig umschließen und guten Kontakt ausüben.
- Legen Sie den Schirm direkt nach Eintritt der Leitung in den Schrank auf eine Schirmschiene auf. Führen Sie den Schirm bis zu Ihrer SPS weiter, legen Sie ihn dort jedoch nicht erneut auf!

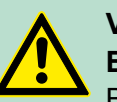

#### **VORSICHT! Bitte bei der Montage beachten!**

Bei Potenzialdifferenzen zwischen den Erdungspunkten kann über den beidseitig angeschlossenen Schirm ein Ausgleichsstrom fließen.

Abhilfe: Potenzialausgleichsleitung.

<span id="page-25-0"></span>Leistungsmerkmale

# **4 Hardwarebeschreibung**

## **4.1 Leistungsmerkmale**

### **CPU 315-4EC32**

- SPEED7-Technologie integriert
- 512kByte Arbeitsspeicher integriert (256kByte Code, 256kByte Daten)
- 512kByte Ladespeicher
- EtherCAT-Master-Funktionalität
- RS485-Schnittstelle konfigurierbar für PtP-Kommunikation
- Ethernet-PG/OP-Schnittstelle integriert
- MPI-Schnittstelle
- MCC-Slot für externe Speichermedien
- Status-LEDs für Betriebszustand und Diagnose
- Echtzeituhr akkugepuffert
- E/A-Adressbereich digital/analog 2048Byte
- $\blacksquare$  512 Zeiten
- 512 Zähler
- 8192 Merker-Byte

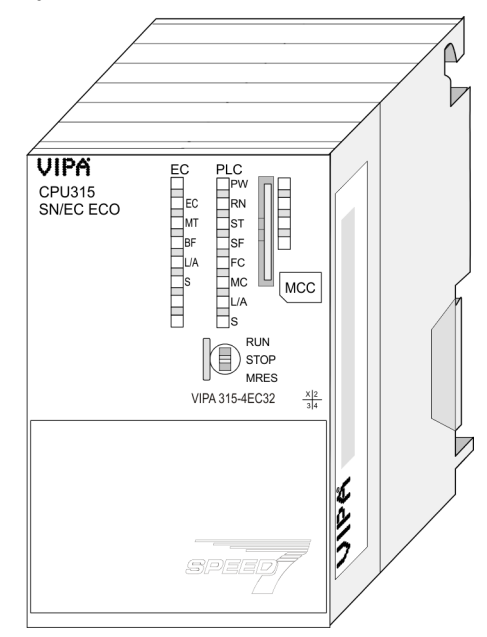

#### **Bestelldaten**

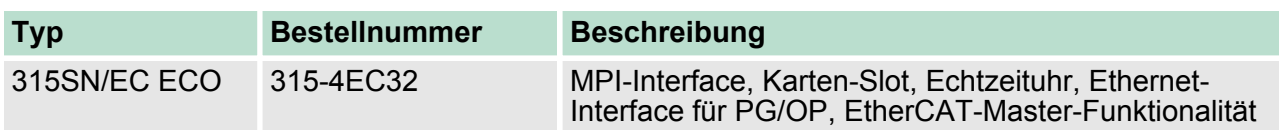

## <span id="page-26-0"></span>**4.2 Aufbau**

**4.2.1 Allgemein**

## **CPU 315-4EC32**

- VIPA  $\overline{P}$ 1 Steckplatz für Speichermedien (verriegelbar)<br>2 LEDs des CPU-Teils<br>3 LEDs des integrierten EtherCAT-Masters CPU 315  $\begin{array}{c}\n\circ \\
\circ \\
\circ\n\end{array}$  $\begin{array}{c} \begin{array}{c} \begin{array}{c} \begin{array}{c} \end{array} \\ \begin{array}{c} \end{array} \\ \begin{array}{c} \end{array} \\ \begin{array}{c} \end{array} \\ \begin{array}{c} \end{array} \\ \begin{array}{c} \end{array} \\ \begin{array}{c} \end{array} \\ \begin{array}{c} \end{array} \end{array} \end{array} \end{array} \end{array} \begin{array}{c} \begin{array}{c} \begin{array}{c} \end{array} \\ \begin{array}{c} \end{array} \\ \begin{array}{c} \end{array} \\ \begin{array}{c} \end{array} \\ \begin{array}{c} \end{$ LEDs des CPU-Teils SN/EC ECO E 3 LEDs des integrierten EtherCAT-Masters 4 Betriebsarten-Schalter CPU<br>5 Twisted Pair Schnittstelle fü  $MCC$ 5 Twisted Pair Schnittstelle für Ethernet-PG/OP-Kanal<br>6 Anschluss für DC 24V Spannungsversorgung 6 Anschluss für DC 24V Spannungsversorgung<br>7 MPI-Schnittstelle 3 RUN<br>STOP<br>MRES 7 MPI-Schnittstelle  $\overline{A}$ 8 PtP-Schnittstelle<br>9 Twisted Pair Sch VIPA 315-4EC32  $\frac{x}{\sqrt{2}}$ 9 Twisted Pair Schnittstelle für EtherCAT-Kommunikation  $DC 24V \begin{array}{c} + \boxed{\bigcirc \Box} \\ - \boxed{\bigcirc \Box} \end{array}$ pon **Komponenten 5 - 9 befinden sich unter der Frontklappe!**  $X\&$  $\times$ <sup>5</sup>  $X1_{\odot}$  $\frac{6}{7}$ I **EXP Exercise**  $\theta$  $rac{X2}{MP1}$  $\frac{\text{X3O}}{\text{PtP}}$
- **4.2.2 Schnittstellen**

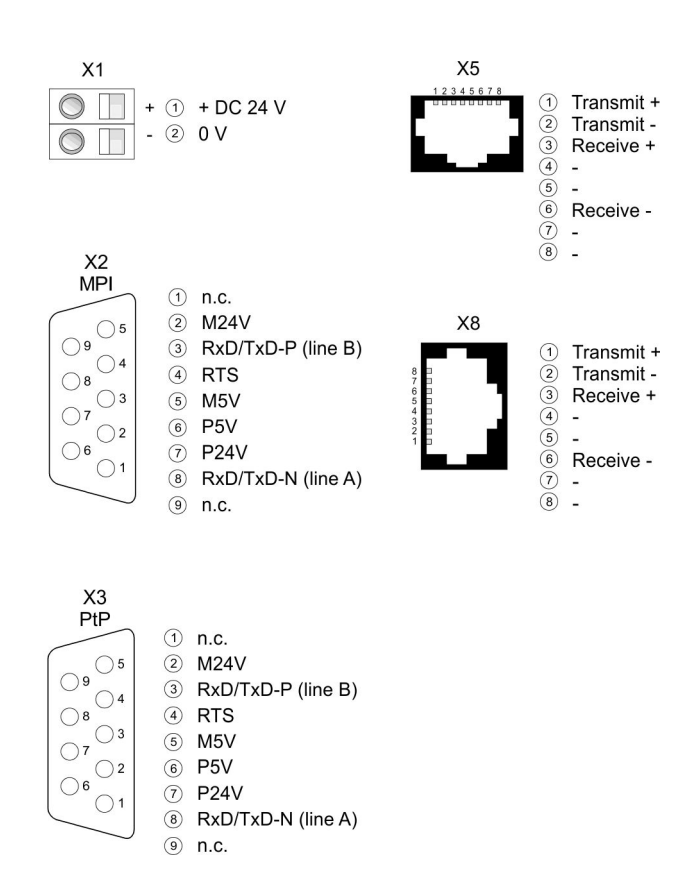

**X1: Spannungsversorgung**

Die CPU besitzt ein eingebautes Netzteil:

- Das Netzteil ist mit DC 24V zu versorgen. Hierzu dient der DC 24V Anschluss, der sich unter der Frontklappe befindet.
- Mit der Versorgungsspannung werden neben der CPU-Elektronik auch die angeschlossenen Module über den Rückwandbus versorgt.
- $\blacksquare$  Das Netzteil ist gegen Verpolung und Überstrom geschützt.
- Die interne Elektronik ist galvanisch an die Versorgungsspannung gebunden.

Aufbau > Schnittstellen

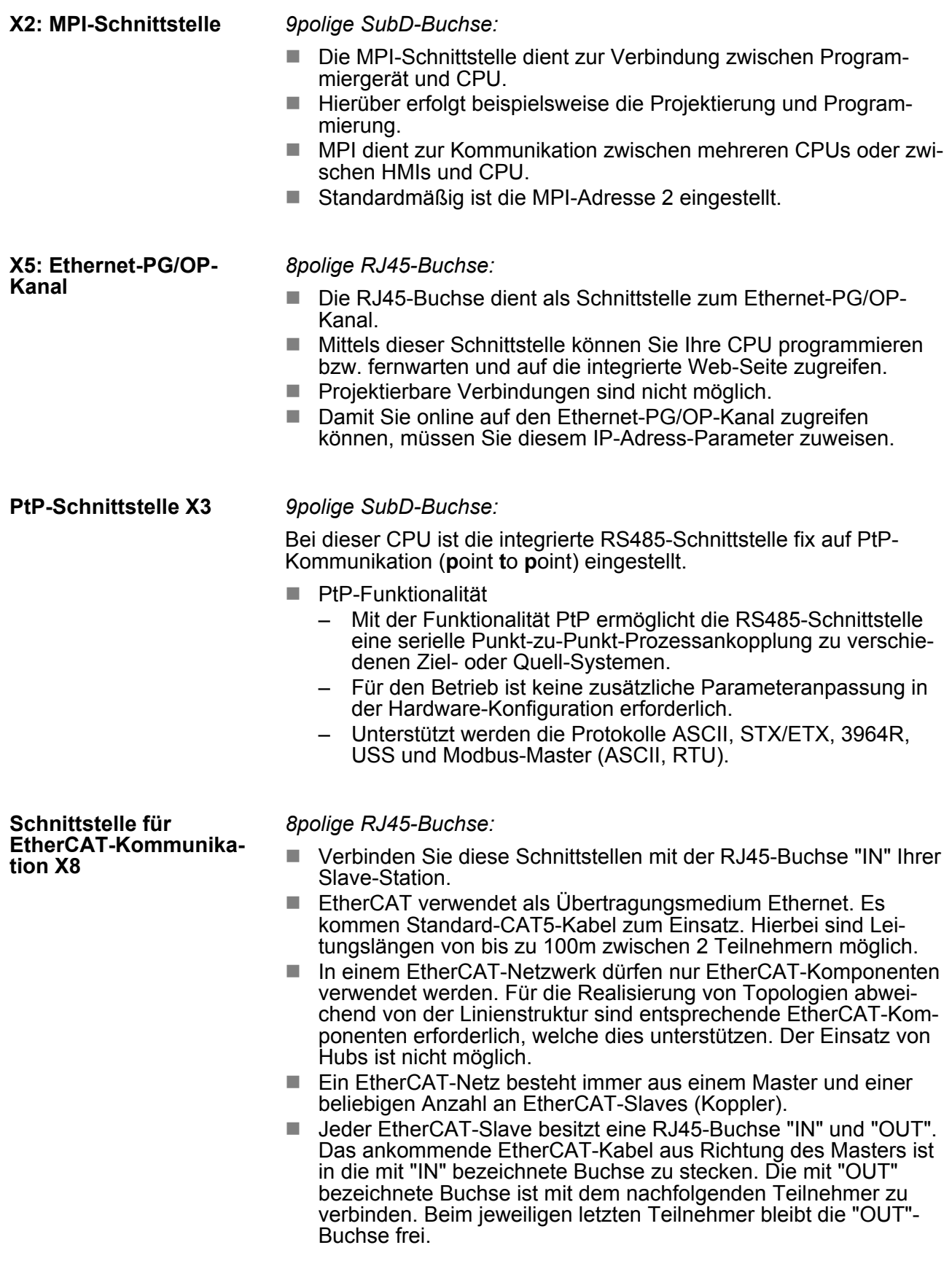

#### <span id="page-28-0"></span>**4.2.3 Speichermanagement**

#### **Speicher**

Die CPU hat einen Speicher integriert. Angaben über die Speicherkapazität finden Sie auf der Frontseite Ihrer CPU. Der Speicher gliedert sich in folgende Teile:

- Ladespeicher 512kByte
- Codespeicher (50% des Arbeitsspeichers)
- Datenspeicher (50% des Arbeitsspeichers)
- Arbeitsspeicher 512kByte
- **4.2.4 Steckplatz für Speichermedien**
	- Über diesen Steckplatz können Sie eine MMC (Multimedia card) als externes Speichermedium für Programme und Firmware stecken.
	- Die VIPA-Speicherkarten sind mit dem PC-Format FAT vorformatiert und können mit einem Kartenlesegerät beschrieben werden.
	- Nach PowerON bzw. nach Urlöschen überprüft die CPU, ob eine Speicherkarte gesteckt ist und sich hier für die CPU gültige Daten befinden.
	- Schieben Sie ihr Speichermedium in den Steckplatz, bis dieses geführt durch eine Federmechanik einrastet. Dies gewährleistet eine sichere Kontaktierung.
	- Mit der Schiebemechanik können Sie durch Schieben nach unten ein gestecktes Speichermedium gegen Herausfallen sichern.
	- Zum Entnehmen schieben Sie die Schiebemechanik wieder nach oben und drücken Sie das Speichermedium gegen den Federdruck nach innen, bis dieses mit einem Klick entriegelt wird.

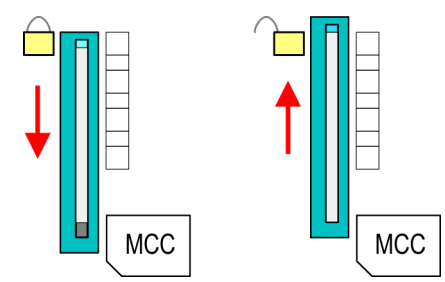

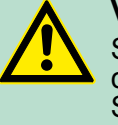

### **VORSICHT!**

Sofern das Speichermedium schon durch die Federmechanik entriegelt wurde, kann dieses bei Betätigung der Schiebemechanik herausspringen!

#### **4.2.5 Batteriepufferung für Uhr und RAM**

Jede CPU 31xS besitzt einen internen Akku, der zur Sicherung des RAMs bei Stromausfall dient. Zusätzlich wird die interne Uhr über den Akku gepuffert. Der Akku wird direkt über die eingebaute Spannungsversorgung über eine Ladeelektronik geladen und gewährleistet eine Pufferung für max. 30 Tage.

<span id="page-29-0"></span>Aufbau > LEDs

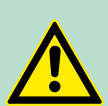

### **VORSICHT!**

Bitte schließen Sie die CPU mindestens für 24 Stunden an die Spannungsversorgung an, damit der interne Akku entsprechend geladen wird.

Bei leerem Akku läuft die CPU nach einem Spannungsreset mit einem BAT-Fehler an und führt ein automatisches Urlöschen der CPU durch. Der BAT-Fehler hat keinen Einfluss auf den Ladevorgang.

Den BAT-Fehler können Sie wieder löschen, wenn einmalig beim Power-Cycle zwischen dem Aus- und Einschalten der Versorgungsspannung mindestens 30sec. liegen und der Akku der CPU voll geladen ist. Ansonsten bleibt bei einem kurzen Power-Cycle der BAT-Fehler bestehen und die CPU wird urgelöscht.

### **4.2.6 Betriebsartenschalter**

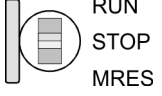

- Mit dem Betriebsartenschalter können Sie bei der CPU zwischen den Betriebsarten STOP und RUN wählen.
- Beim Übergang vom Betriebszustand STOP nach RUN durchläuft die CPU den Betriebszustand ANLAUF.
- Mit der Tasterstellung MRES (Memory Reset) fordern Sie das Urlöschen an mit anschließendem Laden von Speicherkarte, sofern dort ein Projekt hinterlegt ist.

#### **4.2.7 LEDs**

#### **LEDs CPU**

Sobald die CPU intern mit 5V versorgt wird, leuchtet die grüne PW-LED (Power).

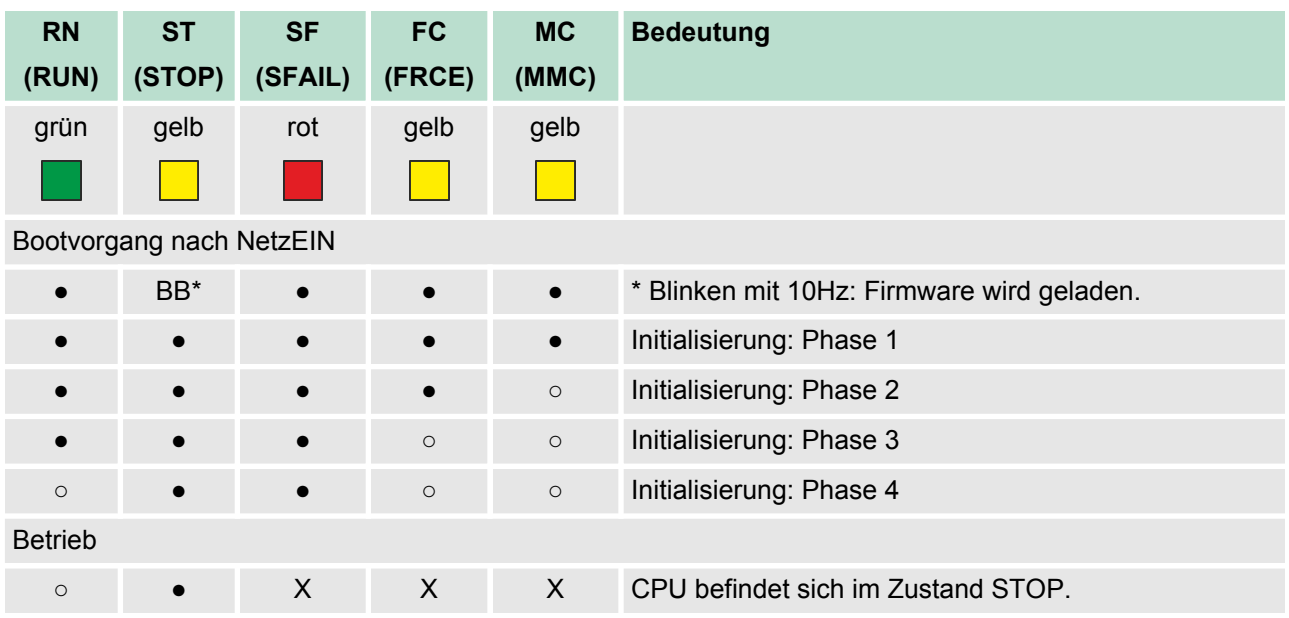

Aufbau > LEDs

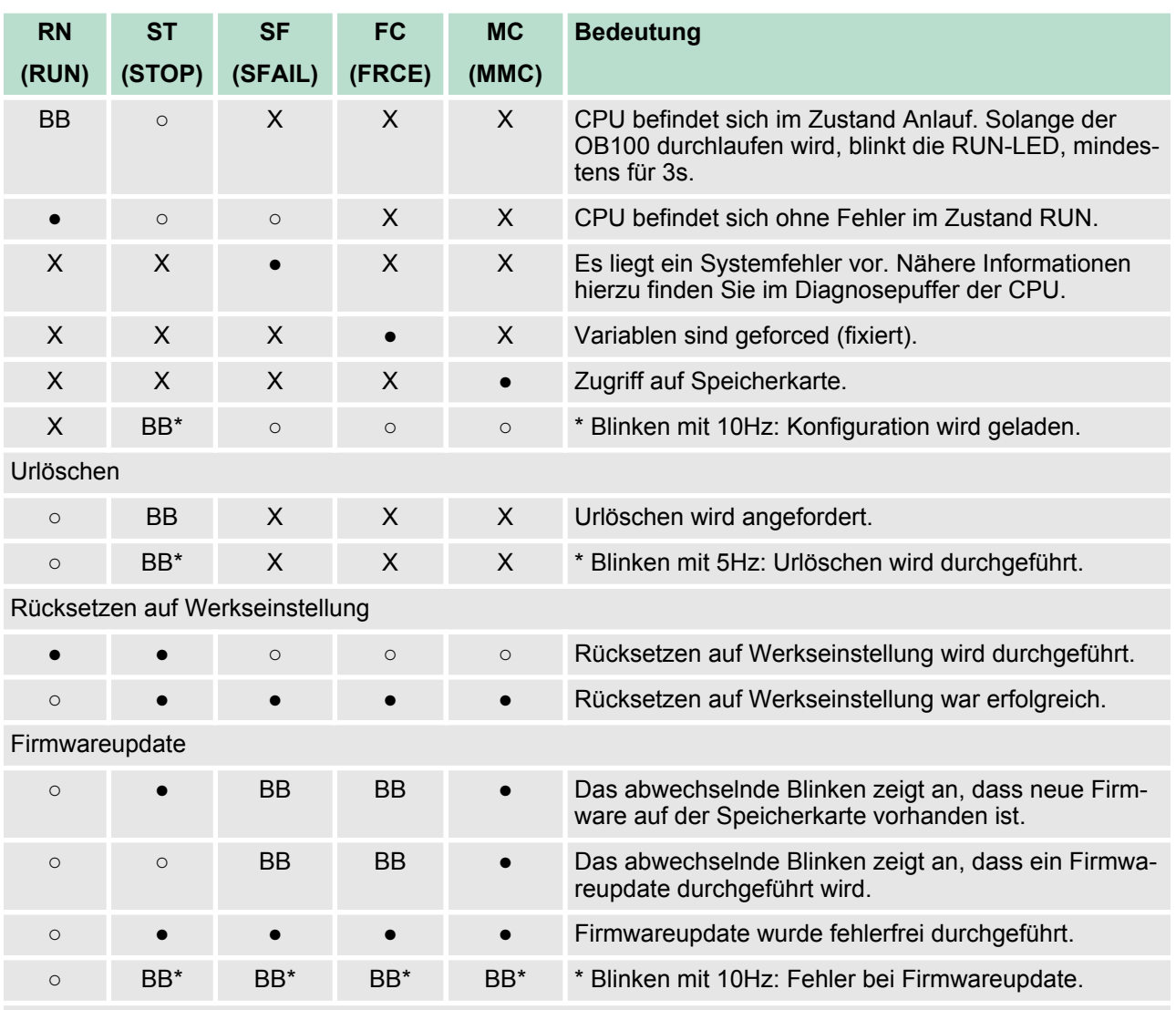

an: ● | aus: ○ | blinkend (2Hz): BB | nicht relevant: X

*LEDs Ethernet-PG/OP-Kanal L/A, S*

Die grüne L/A-LED (Link/Activity) zeigt an, dass der Ethernet-PG/OP-Kanal physikalisch mit Ethernet verbunden ist. Unregelmäßiges Blinken der L/A-LED zeigt Kommunikation des Ethernet-PG/OP-Kanals über Ethernet an.

Leuchtet die grüne S-LED (Speed), so hat der Ethernet-PG/OP-Kanal eine Übertragungsgrate von 100MBit/s ansonsten 10MBit/s.

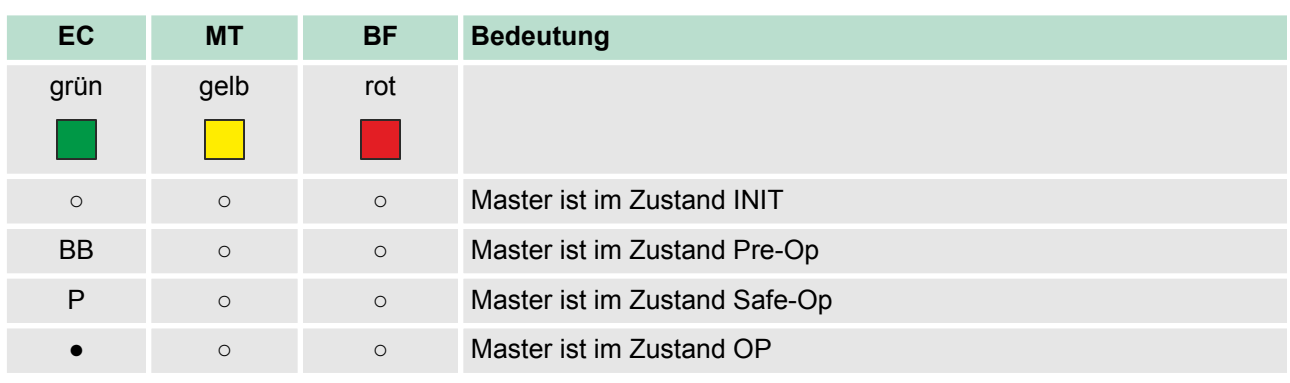

#### **LEDs EtherCAT-Schnittstelle X8**

<span id="page-31-0"></span>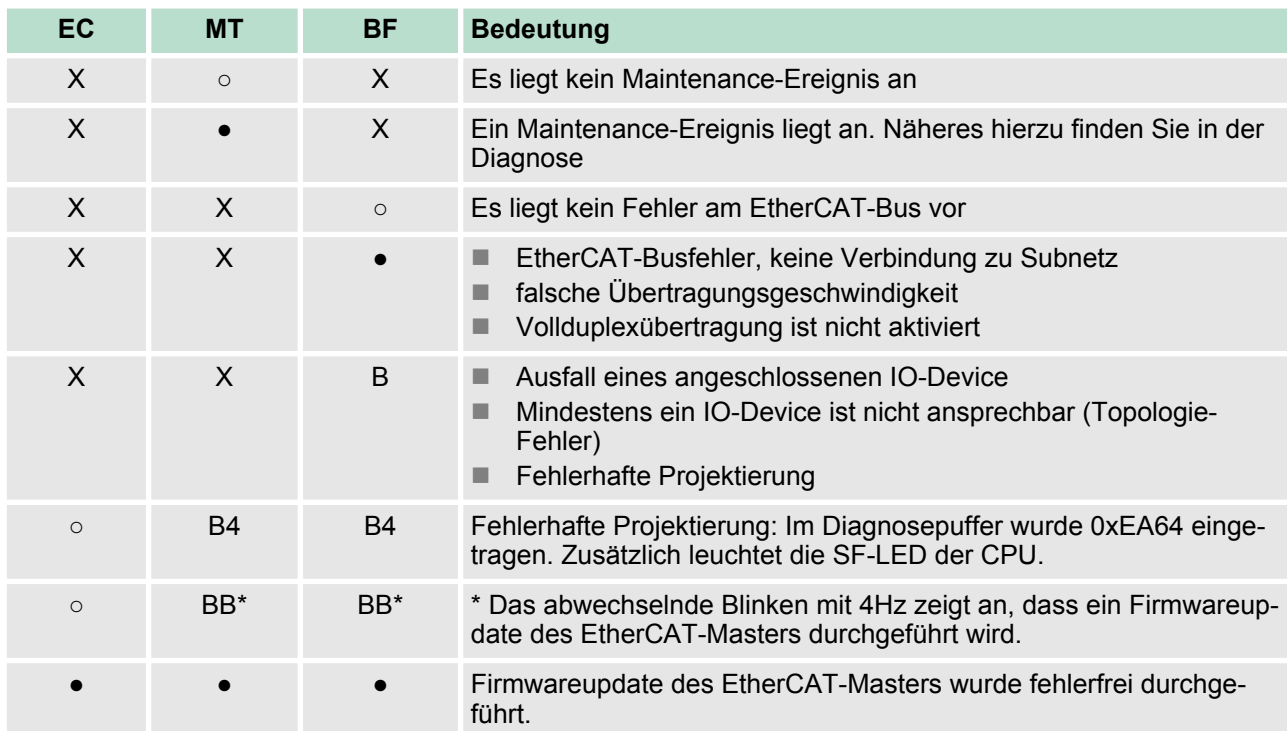

an: ● | aus: ○ | blinkend (1Hz): B | blinkend (2Hz): BB | B4: blinkend (4s an, 1s aus) | pulsierend: P | flackernd: F | nicht relevant: X

#### *LEDs L/A, S*

Die grüne L/A-LED (Link/Activity) zeigt an, dass der EtherCAT-Master physikalisch mit Ethernet verbunden ist. Unregelmäßiges Blinken der L/A-LED zeigt Kommunikation des EtherCAT-Masters über Ethernet an.

Leuchtet die grüne S-LED (Speed), so hat der EtherCAT-Master eine Übertragungsgrate von 100MBit/s ansonsten mit 10MBit/s.

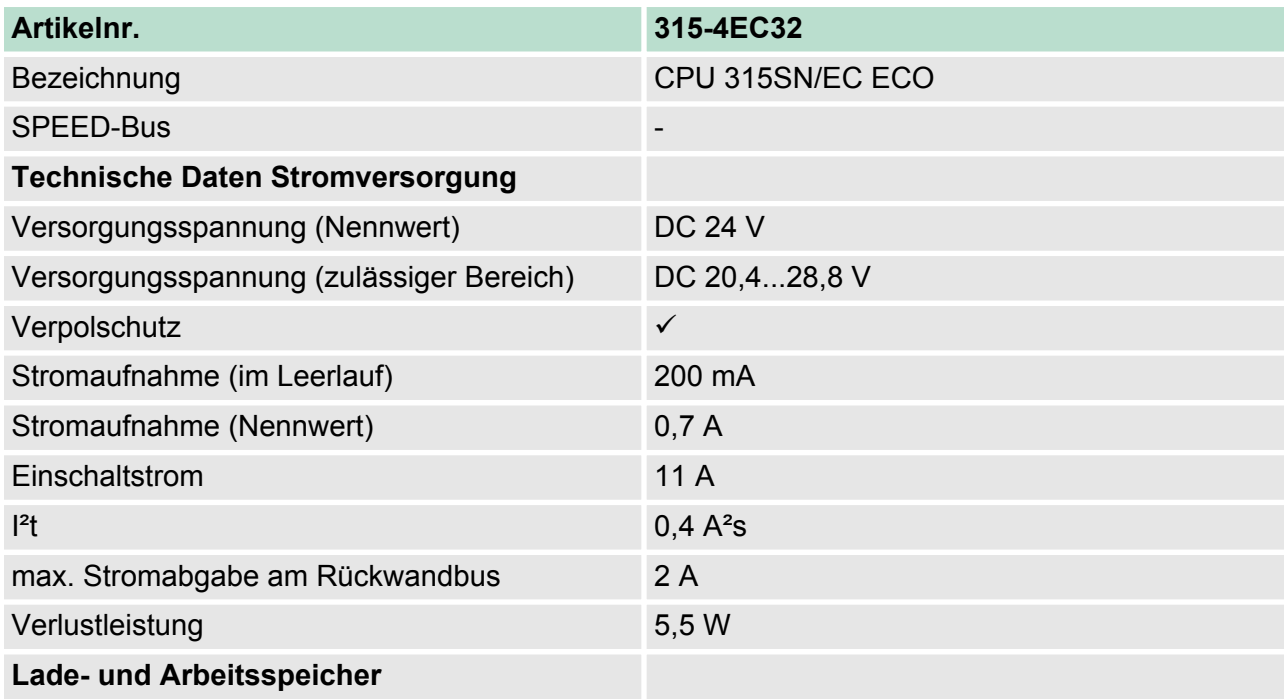

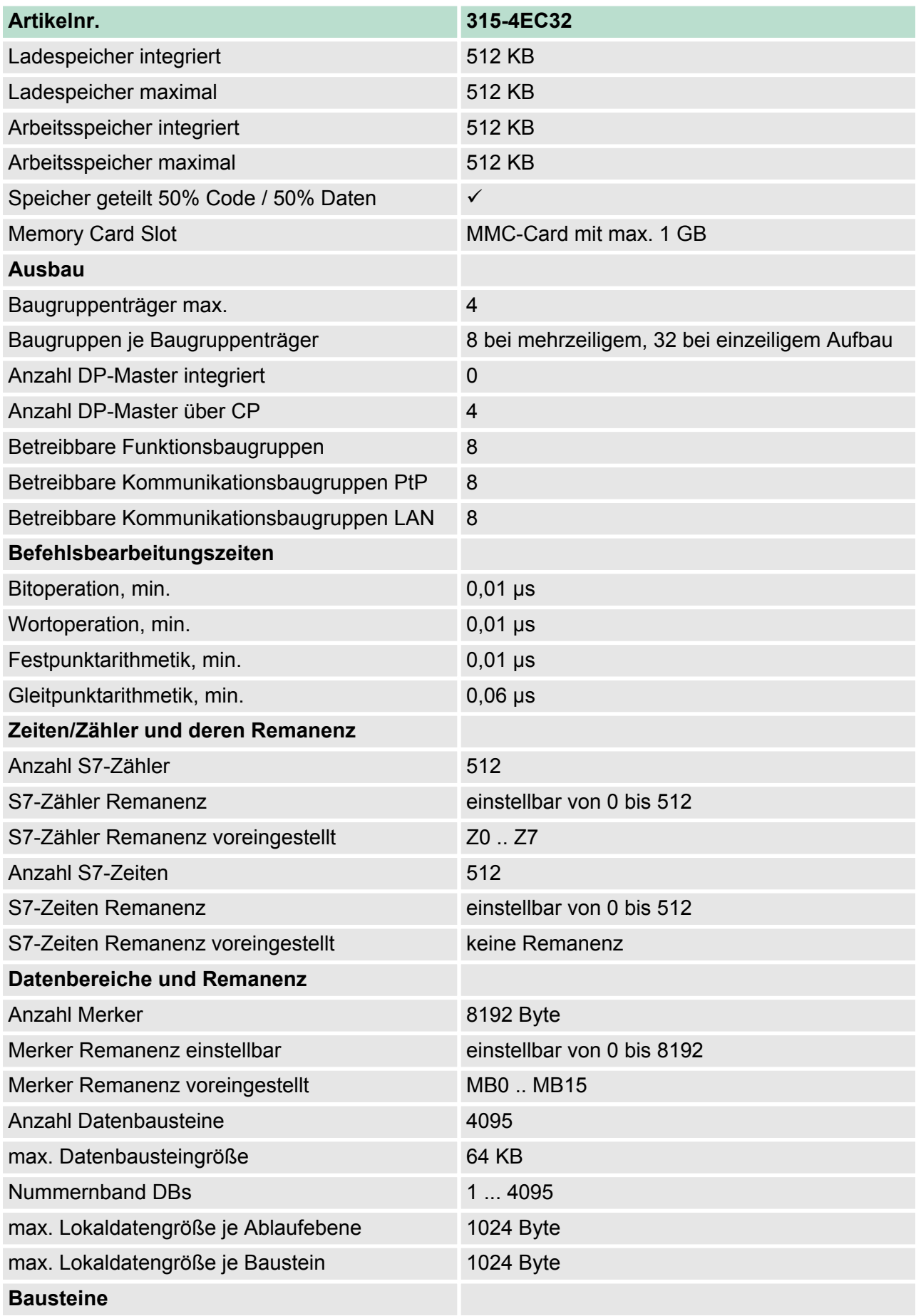

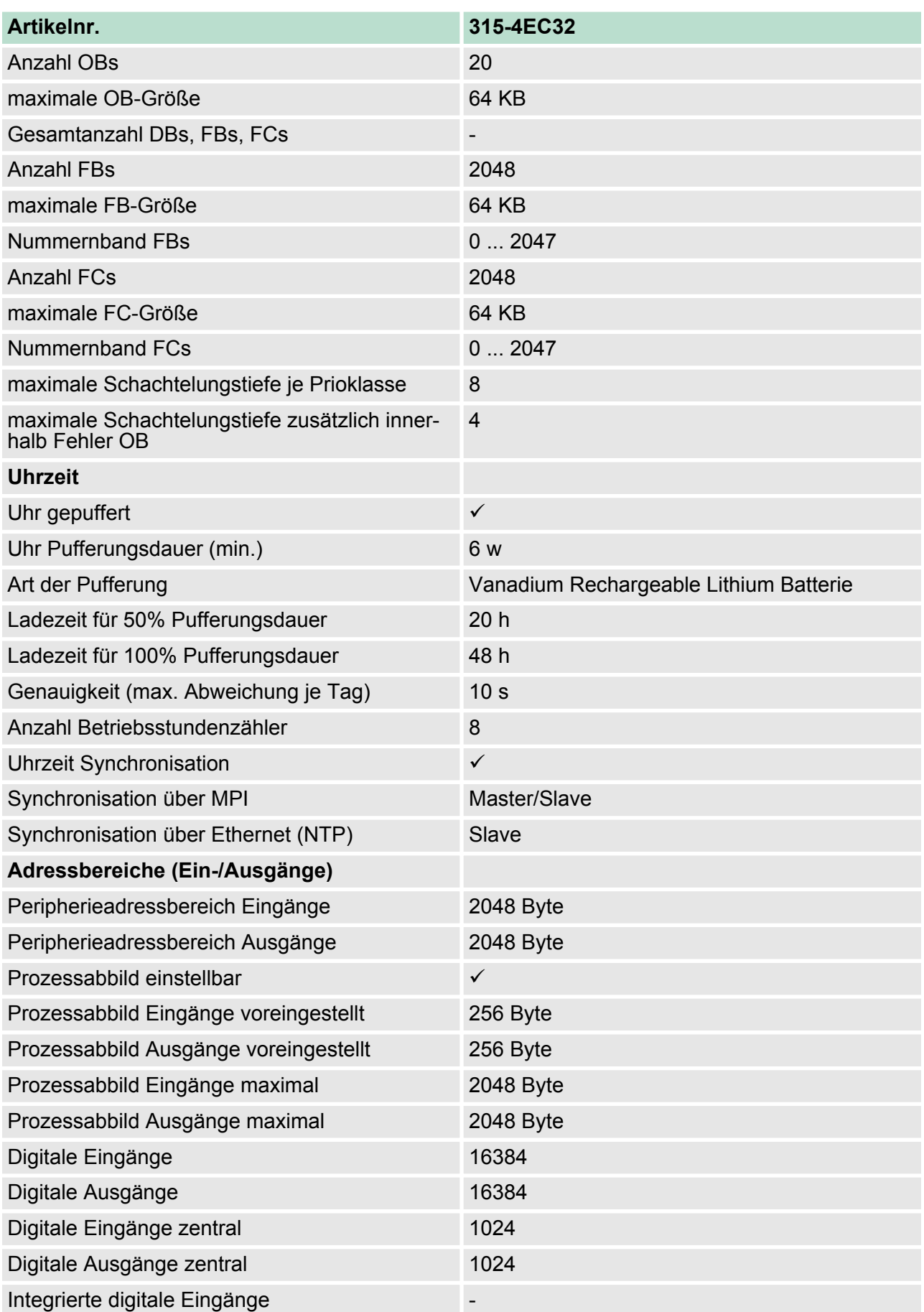

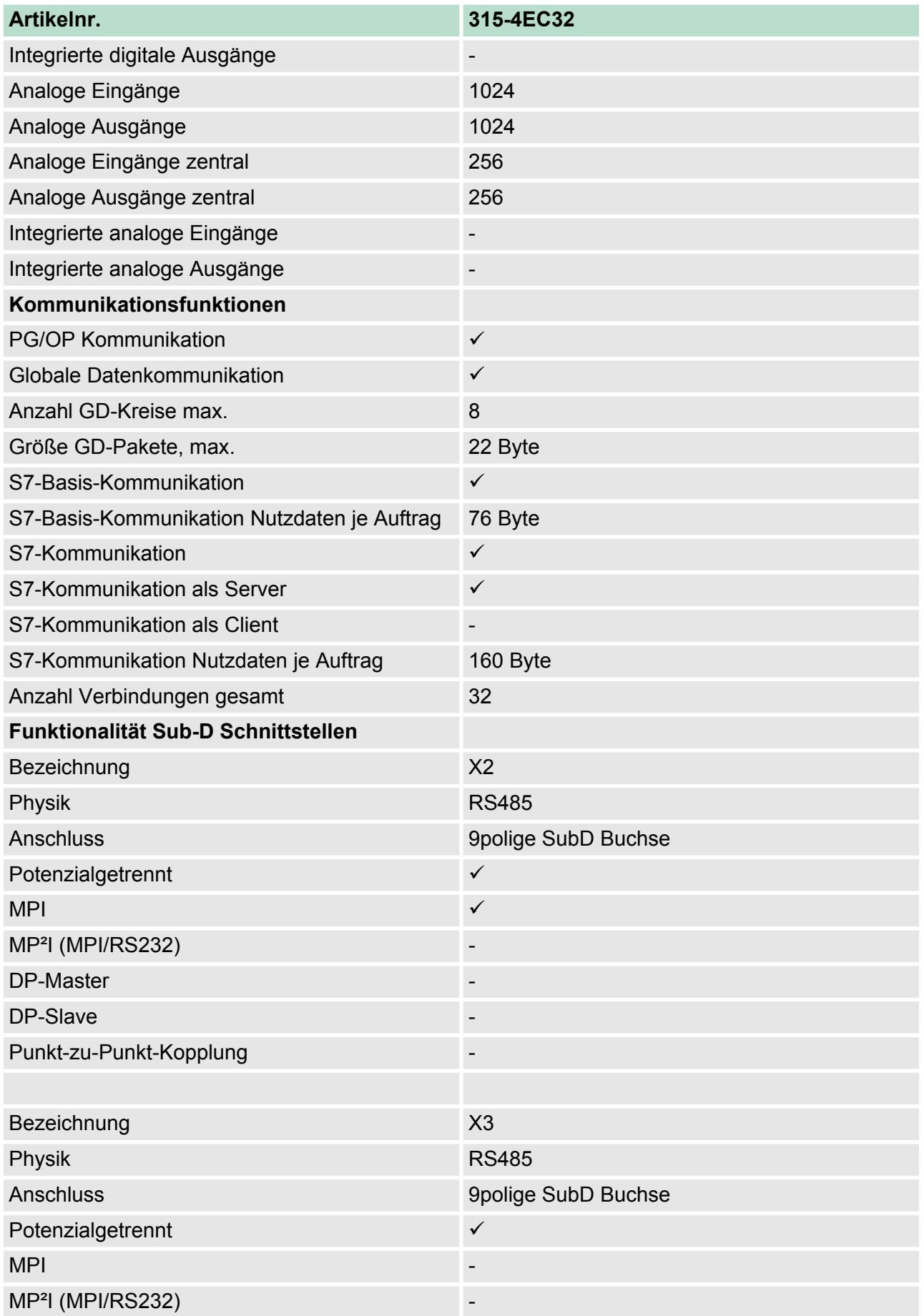

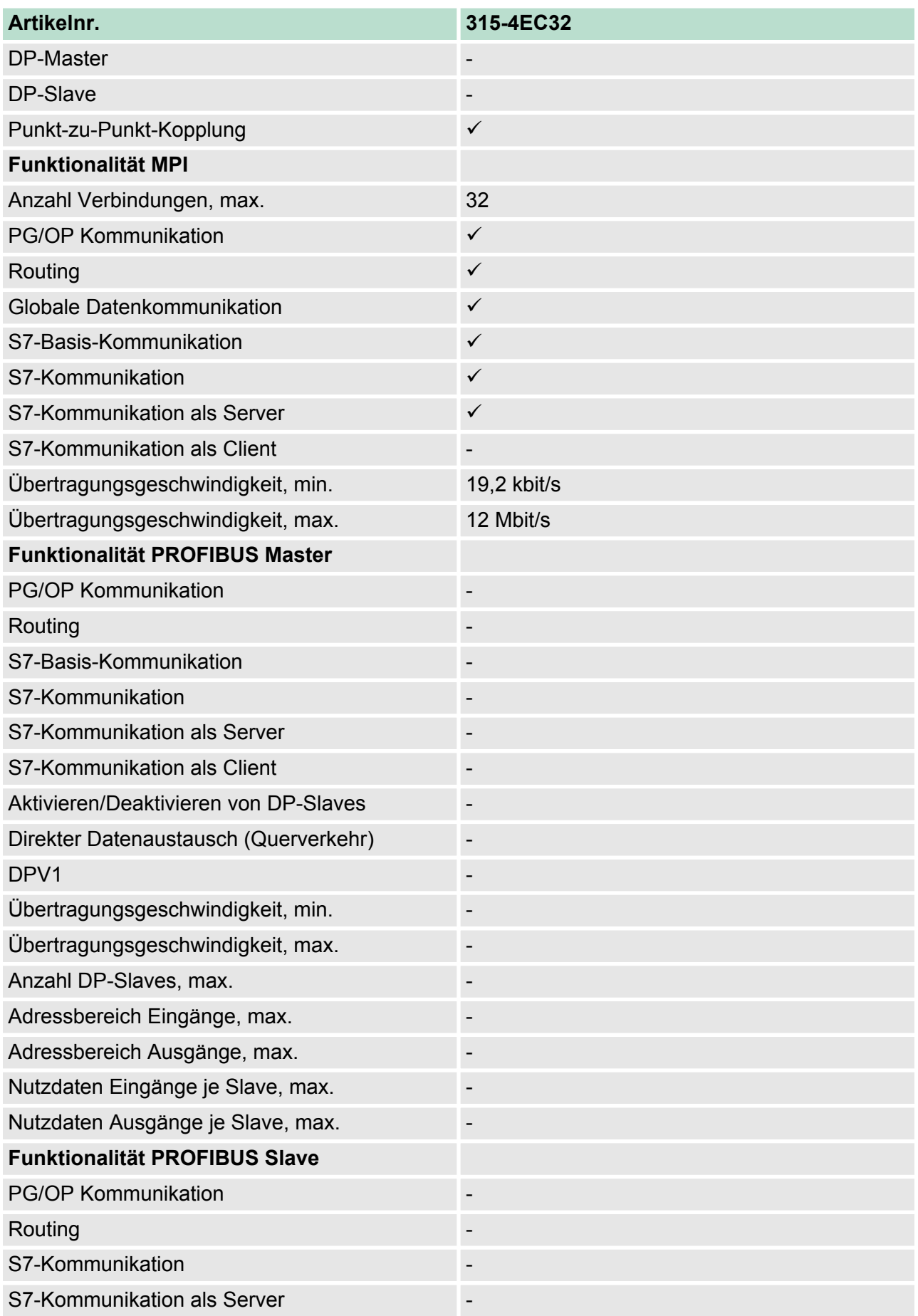
Technische Daten

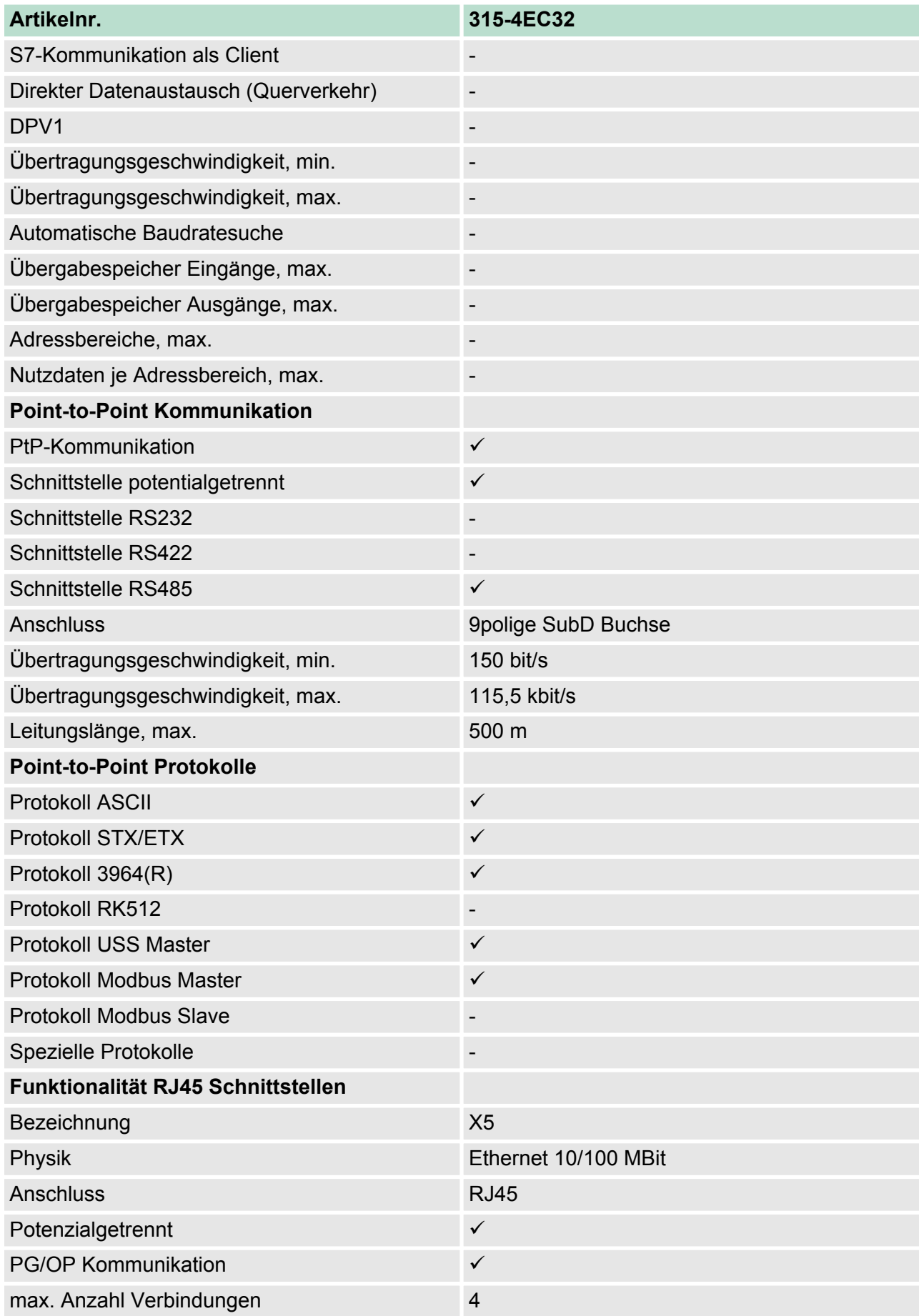

Technische Daten

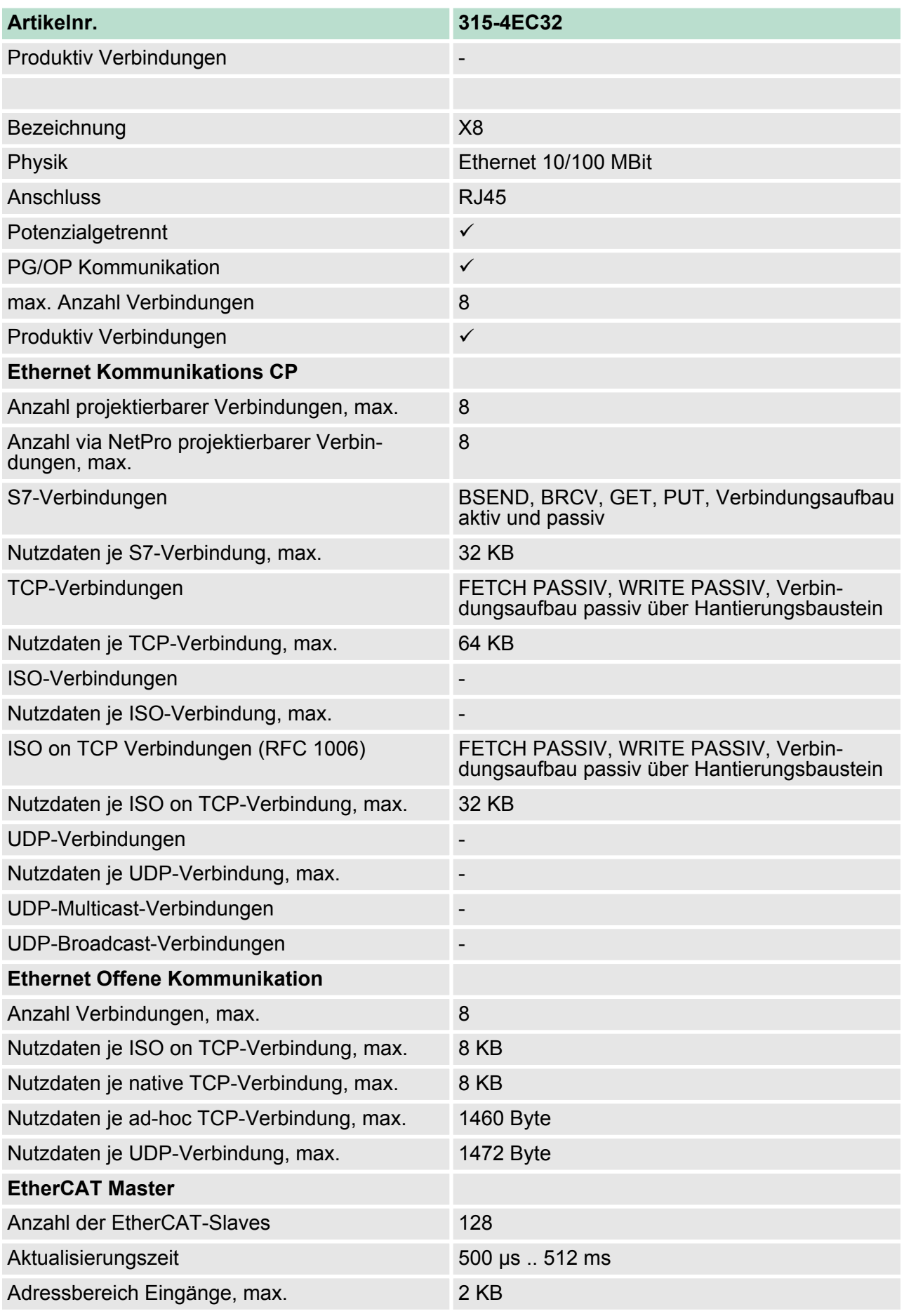

Technische Daten

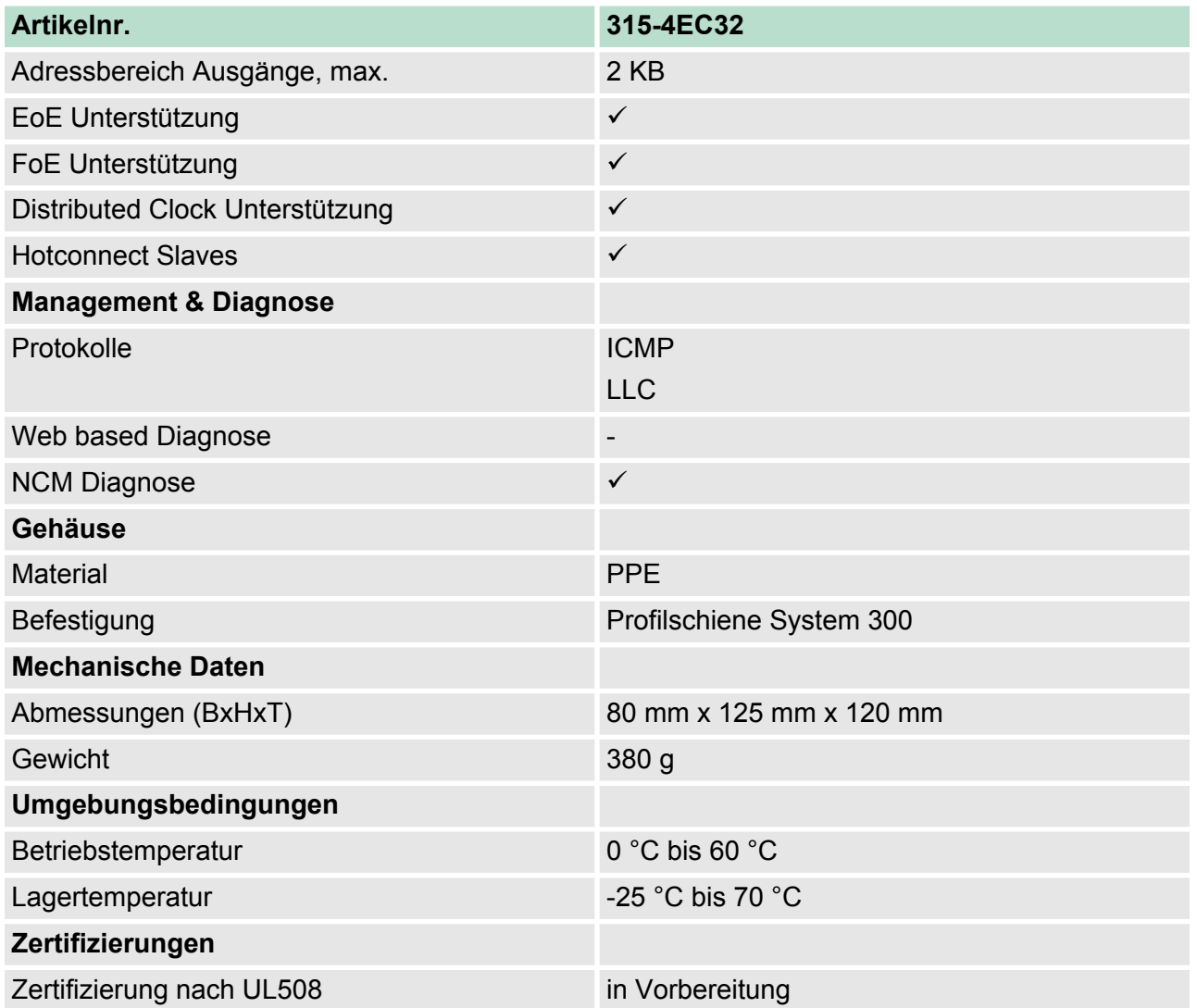

Anlaufverhalten

# **5 Einsatz CPU 315-4EC32**

**5.1 Montage**

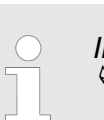

*Informationen zur Montage und zur Verdrahtung:* Ä *[Kapitel 3 "Montage und Aufbaurichtlinien" auf Seite 17](#page-16-0)*

**5.2 Anlaufverhalten**

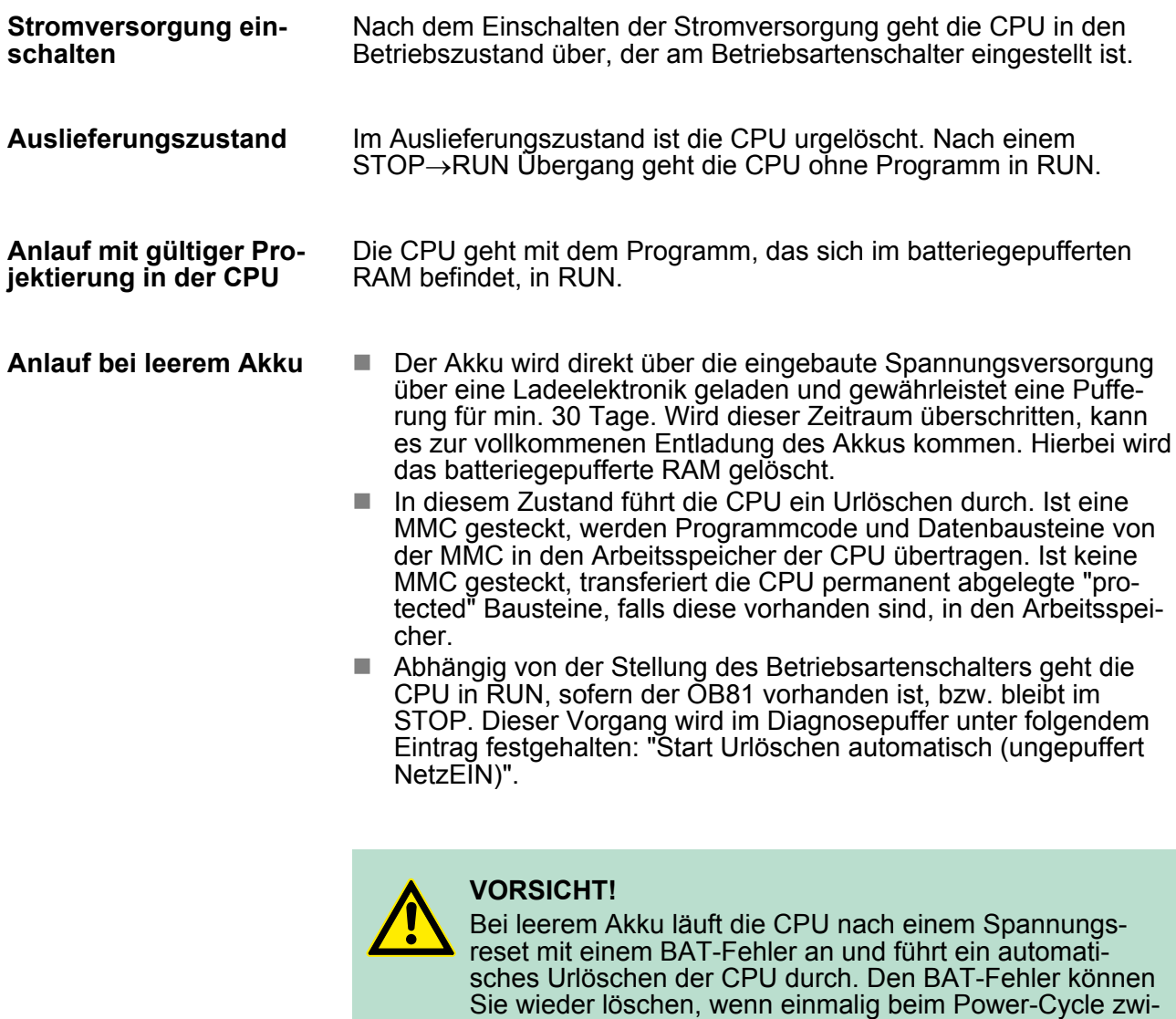

löscht.

schen dem Aus- und Einschalten der Versorgungsspannung mindestens 30sec. liegen und der Akku der CPU voll geladen ist. Ansonsten bleibt bei einem kurzen Power-Cycle der BAT-Fehler bestehen und die CPU wird urge-

# **5.3 Adressierung**

# **5.3.1 Übersicht**

Damit die gesteckten Peripheriemodule gezielt angesprochen werden können, müssen ihnen bestimmte Adressen in der CPU zugeordnet werden. Beim Hochlauf der CPU vergibt diese steckplatzabhängig automatisch von 0 an aufsteigend Peripherieadressen für die gesteckten digitalen Ein- /Ausgabe-Module.

Sofern keine Hardwareprojektierung vorliegt, legt die CPU gesteckte Analog- Module bei der automatischen Adressierung auf gerade Adressen ab 256 ab.

# **5.3.2 Adressierung Rückwandbus Peripherie**

Bei der CPU 315-4EC32 gibt es einen Peripheriebereich (Adresse 0 ... 2047) und ein Prozessabbild der Ein- und Ausgänge (je Adresse 0 ... 255). Beim Prozessabbild werden die Signalzustände der unteren Adresse (0 ... 255) zusätzlich in einem besonderen Speicherbereich gespeichert.

Das Prozessabbild ist in zwei Teile gegliedert:

- Prozessabbild der Eingänge (PAE)
- Prozessabbild der Ausgänge (PAA)

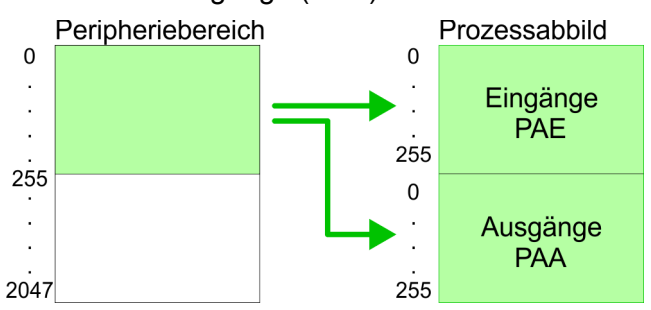

Nach jedem Zyklusdurchlauf wird das Prozessabbild aktualisiert.

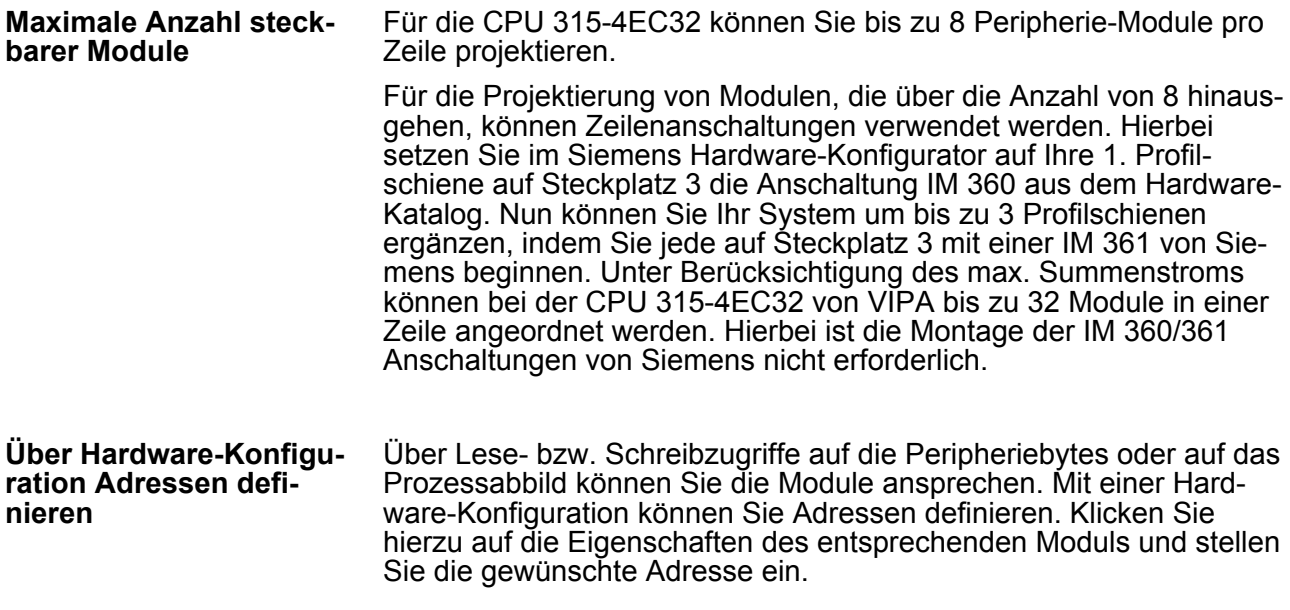

<span id="page-41-0"></span>Hardware-Konfiguration - CPU

#### **Automatische Adressierung**

Falls Sie keine Hardware-Konfiguration verwenden möchten, tritt eine automatische Adressierung in Kraft. Bei der automatischen Adressierung belegen steckplatzabhängig DIOs immer 4Byte und AIOs, FMs, CPs immer 16Byte am Bus. Nach folgenden Formeln wird steckplatzabhängig die Anfangsadresse ermittelt, ab der das entsprechende Modul im Adressbereich abgelegt wird:

- $\Box$  DIOs: Anfangsadresse =  $4 \times$ (Steckplatz-1)
- AIOs, FMs, CPs: Anfangsadresse = 16×(Steckplatz-1)+256

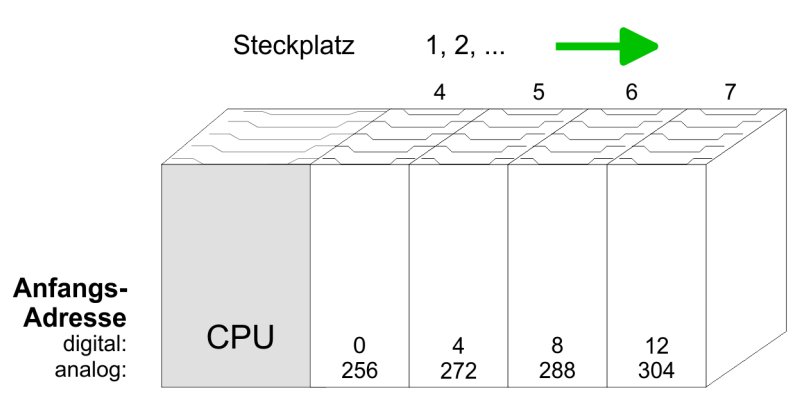

#### *Beispiel Automatische Adressierung*

In dem nachfolgenden Beispiel ist die Funktionsweise der automatischen Adressierung nochmals aufgeführt:

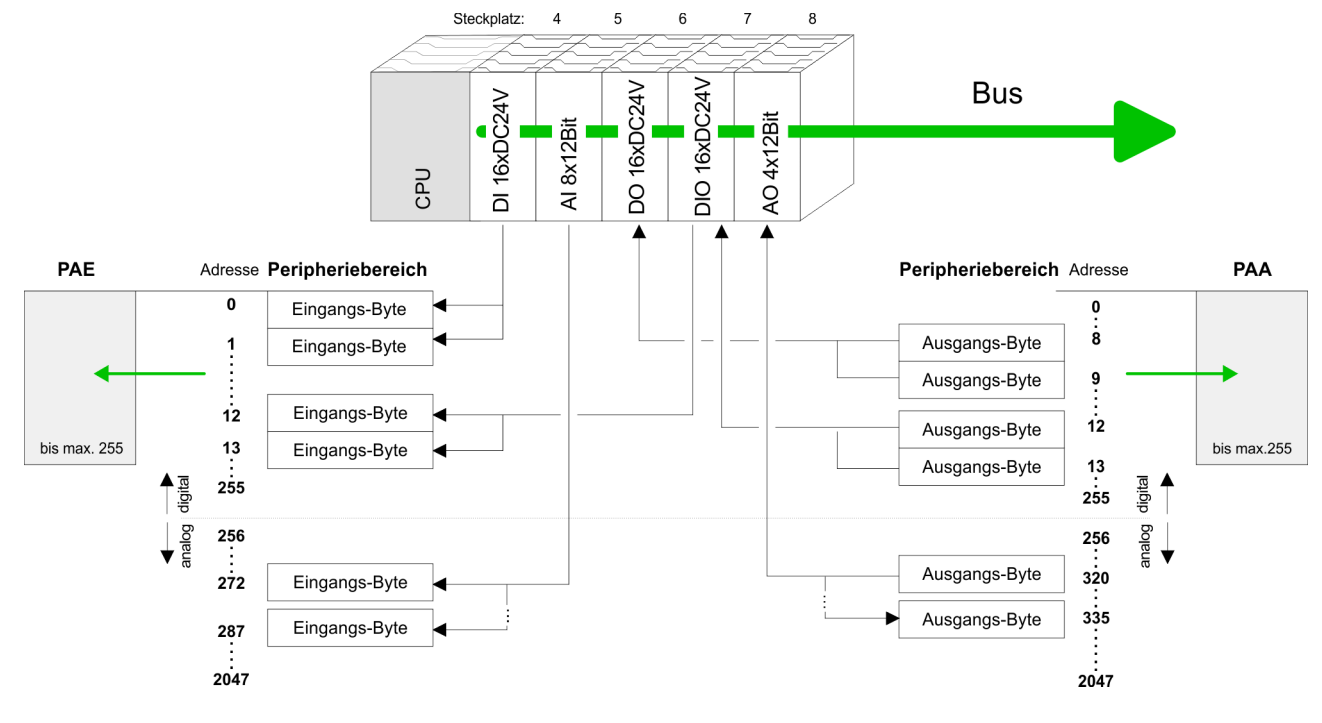

# **5.4 Hardware-Konfiguration - CPU**

# **Voraussetzung**

Die Konfiguration der CPU erfolgt im *"Hardware-Konfigurator"* von Siemens. Der Hardware-Konfigurator ist Bestandteil des Siemens SIMATIC Managers. Die Module, die hier projektiert werden können, entnehmen Sie dem Hardware-Katalog, ggf. müssen Sie mit *"Extras* **→ Katalog aktualisieren" den Hardware-Katalog aktualisieren.** 

Hardware-Konfiguration - I/O-Module

Für die Projektierung werden fundierte Kenntnisse im Umgang mit dem Siemens SIMATIC Manager und dem Hardware-Konfigurator vorausgesetzt!

> *Bitte beachten Sie, dass diese SPEED7-CPU 4 AKKUs besitzt. Nach einer arithmetischen Operation (+I, -I, \*I, /I, +D, -D, \*D, /D, MOD, +R, -R, \*R, /R) wird der Inhalt des AKKUs 3 und 4 in die AKKUs 2 und 3 geladen. Dies kann bei Programmen, die einen unveränderten AKKU 2 voraussetzen, zu Konflikten führen.*

*Nähere Informationen hierzu finden Sie im Handbuch "VIPA Operationsliste SPEED7" unter "Unterschiede zwischen SPEED7 und 300V Programmierung".*

# **Vorgehensweise**

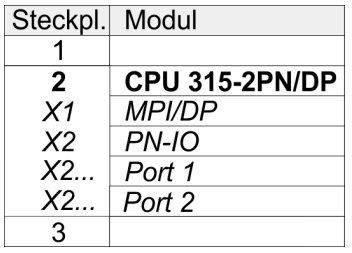

Um kompatibel mit dem Siemens SIMATIC Manager zu sein, sind folgende Schritte durchzuführen:

- **1.** Starten Sie den Hardware-Konfigurator von Siemens mit einem neuen Projekt.
- **2.** Fügen Sie aus dem Hardware-Katalog eine Profilschiene ein.
- **3.** Platzieren Sie auf *"Slot"*-Nummer 2 die CPU 315-2PN/DP (6ES7 315-2EH14-0AB0 V3.2).
- **4.** Über das Submodul *"X2 PN-IO"* projektieren Sie den EtherCAT-Master als virtuelles PROFINET-Netzwerk.

# **5.5 Hardware-Konfiguration - I/O-Module**

#### **Hardware-Konfiguration der Module**

Binden Sie nach der Hardware-Konfiguration der CPU beginnend mit Steckplatz 4 Ihre System 300 Module auf dem Bus in der gesteckten Reihenfolge ein.

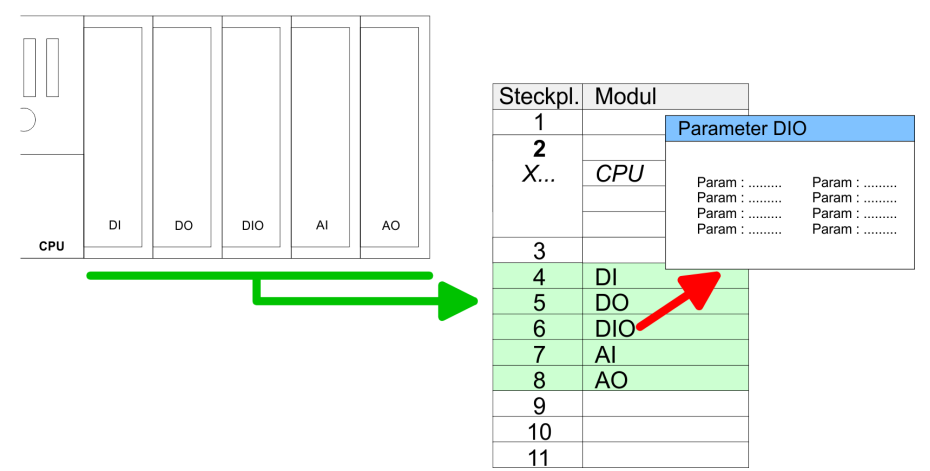

<span id="page-43-0"></span>Hardware-Konfiguration - Ethernet-PG/OP-Kanal

- Zur Parametrierung doppelklicken Sie in Ihrer Steckplatzübersicht auf das zu parametrierende Modul. Daraufhin öffnet sich ein Dialogfenster. Hier können Sie Ihre Parametereinstellungen vornehmen. Unter Einsatz der SFCs 55, 56 und 57 können Sie zur Laufzeit Parameter ändern und an die entsprechenden Module übertragen. Hierbei sind die modulspezifischen Parameter in sogenannten "Datensätzen" abzulegen. Näheres zum Aufbau der Datensätze finden Sie in der Beschreibung zu den Modulen. **Parametrierung**
- Für die Projektierung von Modulen, die über die Anzahl von 8 hinausgehen, können Zeilenanschaltungen verwendet werden. Hierbei setzen Sie im Siemens Hardware-Konfigurator auf Ihre 1. Profilschiene auf Steckplatz 3 die Anschaltung IM 360 aus dem Hardware-Katalog. Nun können Sie Ihr System um bis zu 3 Profilschienen ergänzen, indem Sie jede auf Steckplatz 3 mit einer IM 361 von Siemens beginnen. Unter Berücksichtigung des max. Summenstroms können bei VIPA-SPEED7-CPUs bis zu 32 Module in einer Zeile angeordnet werden. Hierbei ist die Montage der IM 360/361 Anschaltungen von Siemens nicht erforderlich. **Buserweiterung mit IM 360 und IM 361**

#### **5.6 Hardware-Konfiguration - Ethernet-PG/OP-Kanal**

Die CPU 315-4EC32 hat einen Ethernet-PG/OP-Kanal integriert. Über diesen Kanal können Sie Ihre CPU programmieren und fernwarten. Mit dem PG/OP-Kanal haben Sie auch Zugriff auf die interne Web-Seite, auf der Sie Informationen zu Firmwarestand, angebundene Peripherie, aktuelle Zyklus-Zeiten usw. finden. Bei Erstinbetriebnahme bzw. nach dem Rücksetzen auf Werkseinstellungen besitzt der Ethernet-PG/OP-Kanal keine IP-Adresse. Damit Sie online über den Ethernet-PG/OP-Kanal auf die CPU zugreifen können, müssen Sie diesem gültige IP-Adress-Parameter über den Siemens SIMATIC Manager zuordnen. Diesen Vorgang nennt man "Initialisierung" oder "Urtaufe". **Übersicht**

#### **Montage und Inbetriebnahme**

- **1.** Bauen Sie Ihr System 300S mit Ihrer CPU auf.
- **2.** Verdrahten Sie das System, indem Sie die Leitungen für Spannungsversorgung und Signale anschließen.
- **3.** Verbinden Sie die Ethernet-Buchse des Ethernet-PG/OP-Kanals mit Ethernet.
- **4.** Schalten Sie die Spannungsversorgung ein
	- ð Nach kurzer Hochlaufzeit ist der CP bereit für die Kommunikation. Er besitzt ggf. noch keine IP-Adressdaten und erfordert eine Urtaufe.

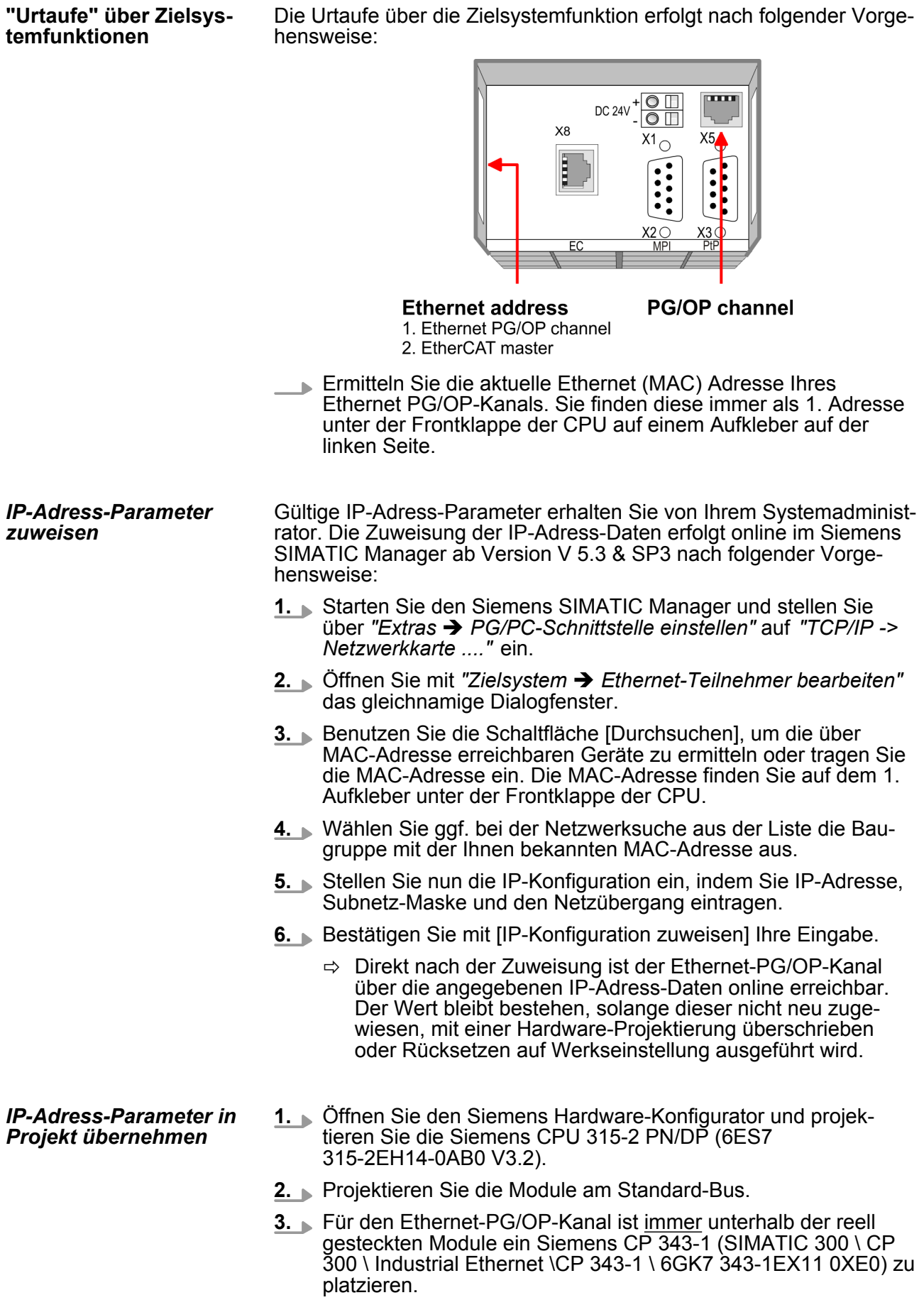

Einstellung Standard CPU-Parameter > Parameter CPU

- **4.** Öffnen Sie durch Doppelklick auf den CP 343-1EX11 den Eigenschaften-Dialog und geben Sie für den CP unter *"Eigenschaften"* die zuvor zugewiesenen IP-Adress-Daten an.
- **5.** Ordnen Sie den CP einem *"Subnetz"* zu. Ohne Zuordnung werden die IP-Adress-Daten nicht übernommen!
- **6.** Übertragen Sie Ihr Projekt.

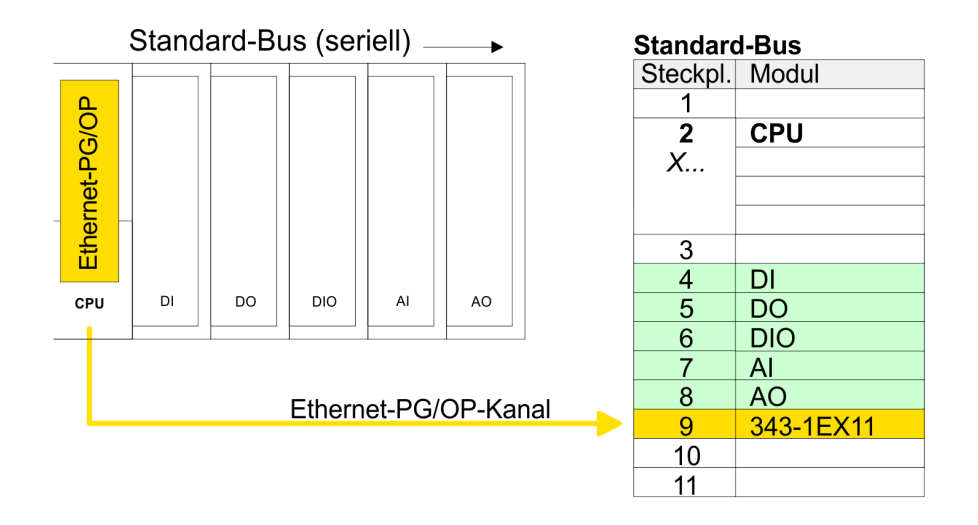

# **5.7 Einstellung Standard CPU-Parameter**

#### **5.7.1 Parametrierung über Siemens CPU**

Da die CPU im Hardware-Konfigurator als Siemens CPU 315-2PN/ DP (6ES7 315-2EH14-0AB0 V3.2) zu projektieren ist, können Sie bei der Hardware-Konfiguration unter den "Eigenschaften" der CPU 315-2PN/DP die Standard-Parameter für die VIPA-CPU einstellen. Durch Doppelklick auf die CPU 315-2PN/DP gelangen Sie in das Parametrierfenster für die CPU. Über die Register haben Sie Zugriff auf alle Standard-Parameter Ihrer CPU. **Parametrierung über Siemens CPU 315-2EH14**

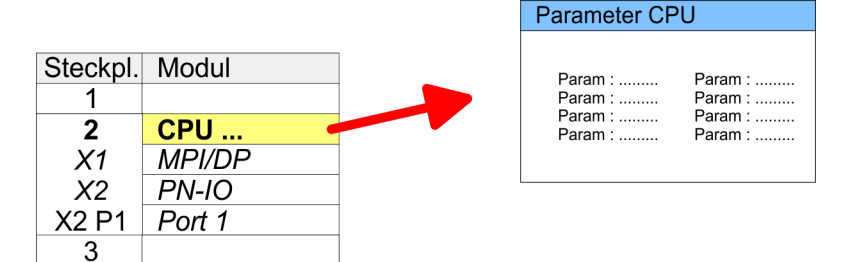

#### **5.7.2 Parameter CPU**

#### **Parameter, die unterstützt werden**

Die CPU wertet nicht alle Parameter aus, welche Sie bei der Hardware-Konfiguration einstellen können. Die Parameter folgender Register werden aktuell nicht unterstützt: Taktsynchronalarme, Kommunikation und Web. Folgende Parameter werden zur Zeit in der CPU ausgewertet:

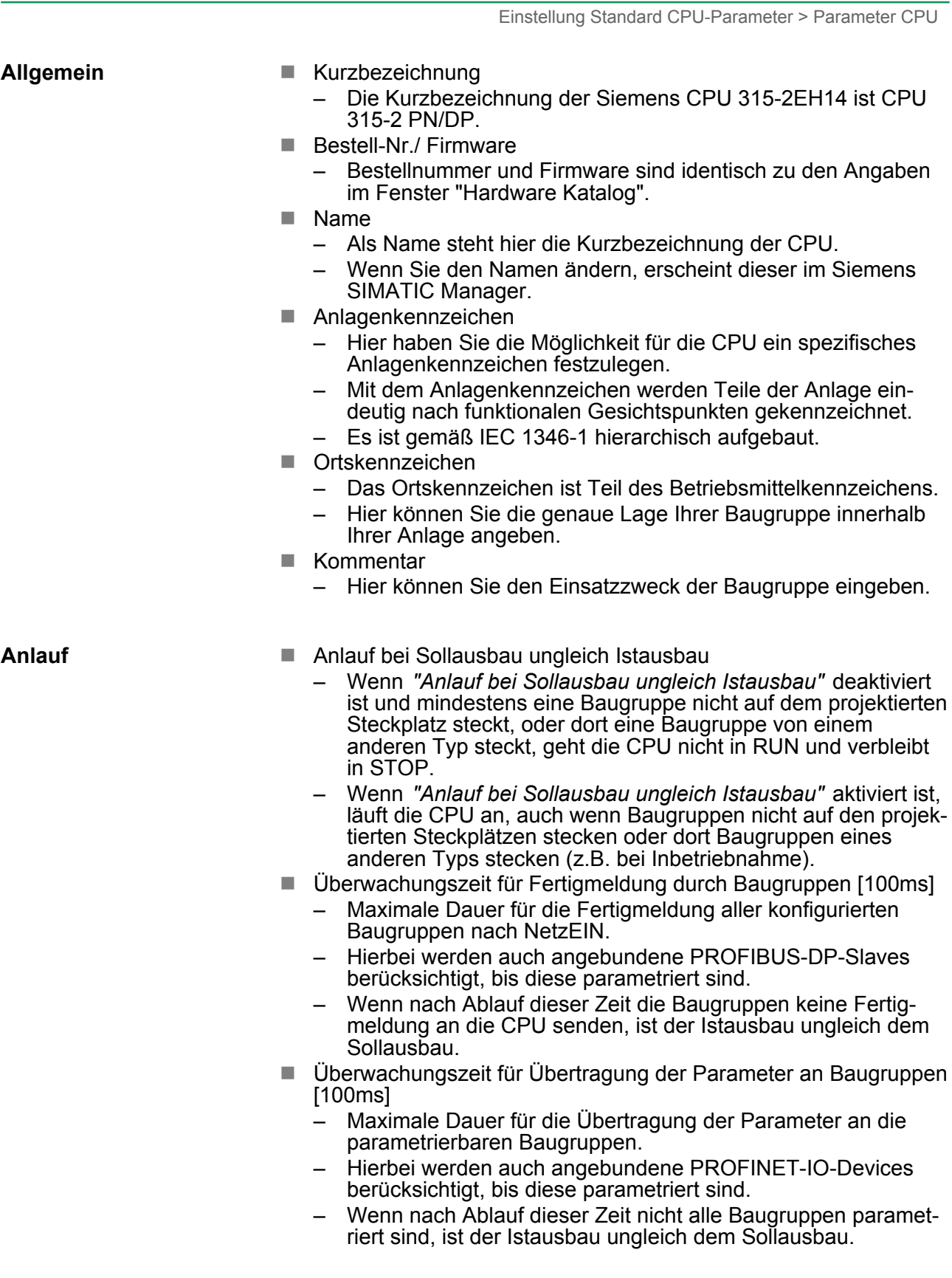

Einstellung Standard CPU-Parameter > Parameter CPU

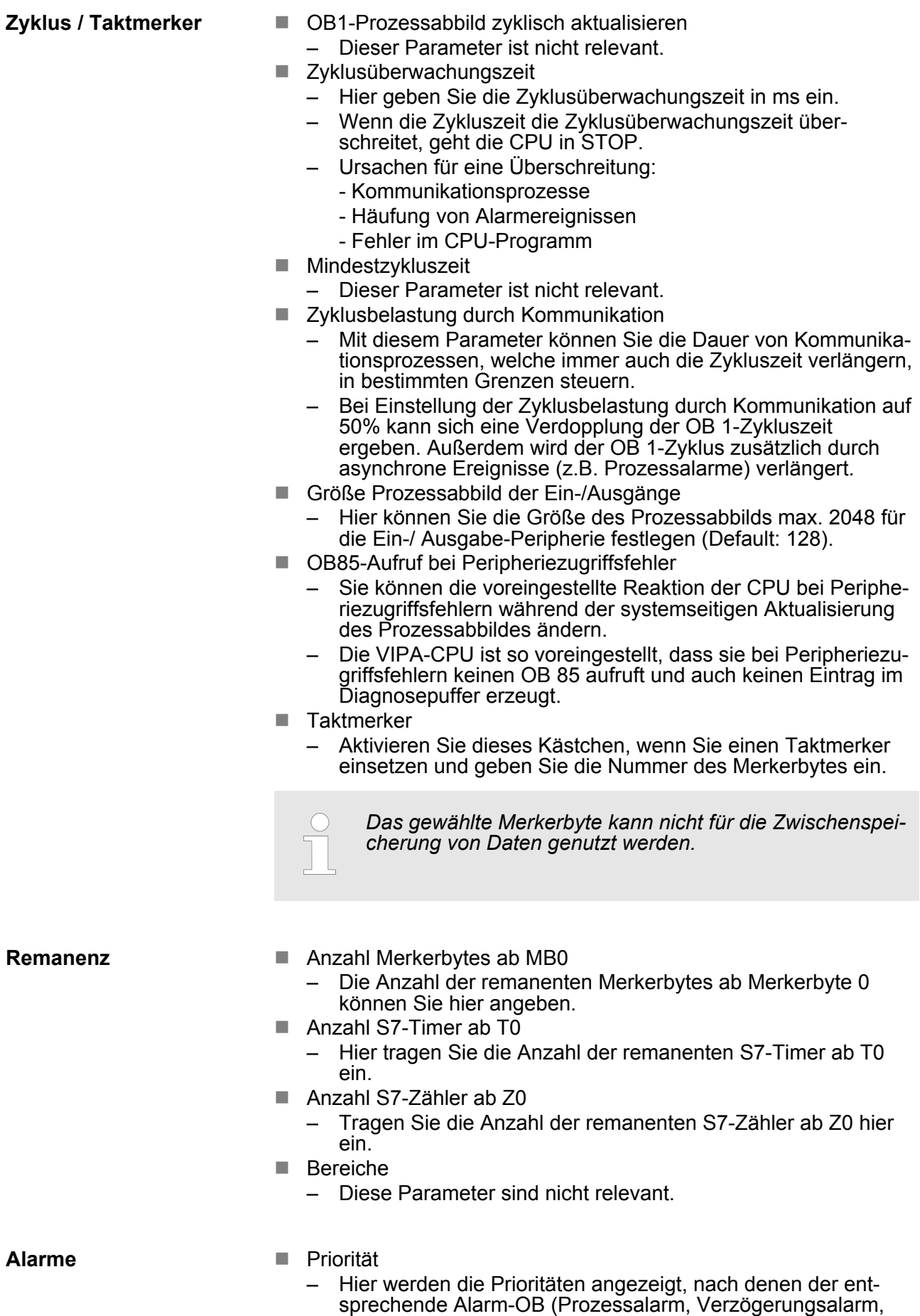

Asynchronfehleralarm) bearbeitet wird.

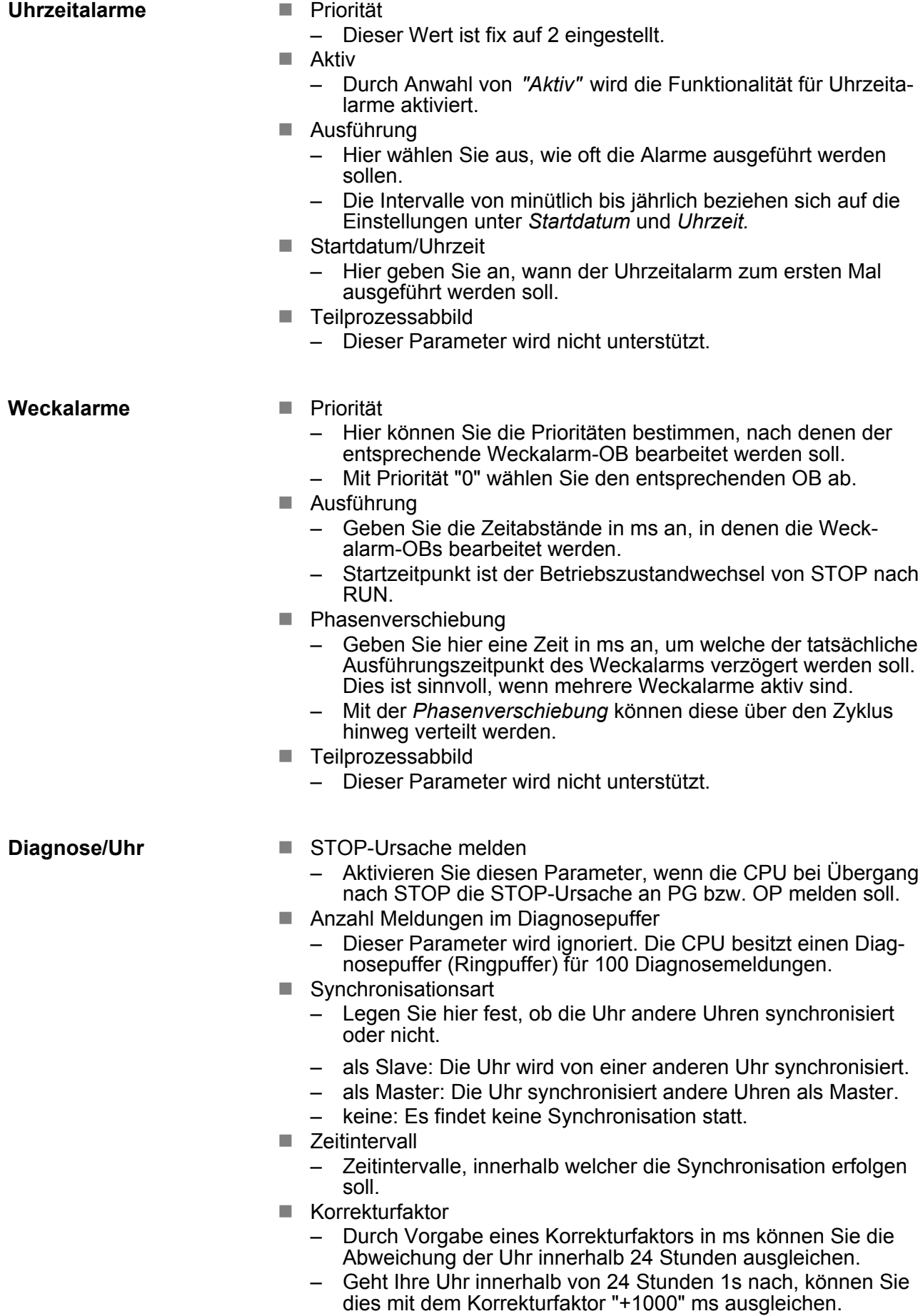

Einstellung VIPA-spezifische CPU-Parameter > Vorgehensweise

#### **Schutz**

- $\blacksquare$  Schutzstufe
	- Hier können Sie eine von 3 Schutzstufen einstellen, um die CPU vor unbefugtem Zugriff zu schützen.
	- *Schutzstufe 1 (voreingestellt):* kein Passwort parametrierbar; keine Einschränkungen
	- *Schutzstufe 2 mit Passwort:* Kenntnis des Passworts: lesender und schreibender Zugriff Unkenntnis des Passworts: nur lesender Zugriff.
	- *Schutzstufe 3:*
		- Kenntnis des Passworts: lesender und schreibender Zugriff Unkenntnis des Passworts: weder lesender noch schreibender **Zugriff**

# **5.7.3 Parameter für MPI/DP**

Über Doppelklick auf das Submodul MPI/DP gelangen Sie in den Eigenschaften-Dialog der MPI-Schnittstelle.

#### **Allgemein**

- Kurzbezeichnung: Hier wird als Kurzbezeichnung "MPI/DP" für die MPI-Schnittstelle aufgeführt.
	- $\blacksquare$  Bestell-Nr.: Hier erfolgt keine Anzeige.
	- n Name: Unter *Name* finden Sie die Bezeichnung "MPI/DP". Wenn Sie den Namen ändern, erscheint der neue Name im Siemens SIMATIC Manager.
	- Typ: Bitte beachten Sie, das die VIPA CPU ausschließlich den Typ "MPI" unterstützt.
	- Schnittstelle: Hier wird die MPI-Adresse eingeblendet.
	- Eigenschaften: Über diese Schaltfläche können Sie die Eigenschaften der MPI-Schnittstelle einstellen.
	- Kommentar: Geben Sie hier den Einsatzzweck der MPI-Schnittstelle an.

#### **Adresse**

- Diagnose: Geben Sie hier eine Diagnoseadresse für die MPI-Schnittstelle an. Über diese Adresse bekommt die CPU eine Rückmeldung im Fehlerfall.
- Betriebsart, Konfiguration, Uhr: Diese Parameter werden nicht unterstützt.
- **5.8 Einstellung VIPA-spezifische CPU-Parameter**

#### **5.8.1 Vorgehensweise**

#### **Übersicht**

Mit Ausnahme der VIPA-spezifischen CPU-Parameter erfolgt die CPU-Parametrierung im Parameter-Dialog der Siemens CPU. Durch Einbindung der SPEEDBUS.GSD können Sie in der Hardware-Konfiguration VIPA-spezifische Parameter einstellen. Hierbei haben Sie Zugriff auf folgende Parameter:

- Anzahl Remanenzmerker, Timer, Zähler
- Priorität OB 28, OB 29, OB 57

Einstellung VIPA-spezifische CPU-Parameter > Vorgehensweise

Damit Sie die VIPA-spezifischen CPU-Parameter einstellen können, ist die Installation der SPEEDBUS.GSD von VIPA im Hardwarekatalog erforderlich. Nach der Installation können Sie die CPU in einem PROFIBUS-Master-System projektieren und entsprechend die Parameter anpassen. **Voraussetzung**

Die GSD (Geräte-Stamm-Datei) ist in folgenden Sprachversionen online verfügbar. Weitere Sprachen erhalten Sie auf Anfrage: **SPEEDBUS.GSD installieren**

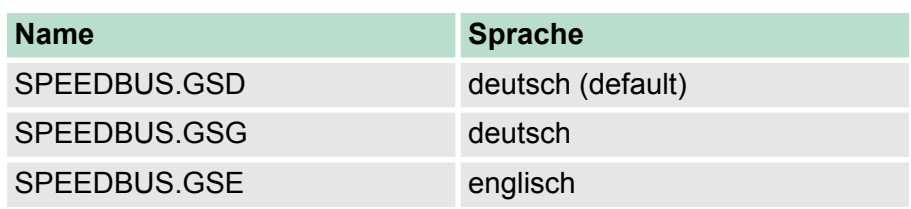

Die GSD-Dateien finden Sie auf www.vipa.com im "Service"-Bereich.

Die Einbindung der SPEEDBUS.GSD erfolgt nach folgender Vorgehensweise:

- **1.** Gehen Sie auf www.vipa.com
- **2.** Klicken Sie auf *"Service* è *Download* è *GSD- und EDS-Files* è *Profibus"*
- **3.** Laden Sie die Datei Cx000023\_Vxxx.
- **4.** Extrahieren Sie die Datei in Ihr Arbeitsverzeichnis. Die SPEEDBUS.GSD befindet sich im Verzeichnis VIPA\_System\_300S.
- **5.** Starten Sie den Hardware-Konfigurator von Siemens.
- **6.** Schließen Sie alle Projekte.
- **7. e** Gehen Sie auf "Extras → Neue GSD-Datei installieren".
- **8.** Navigieren Sie in das Verzeichnis VIPA\_System\_300S und geben Sie **SPEEDBUS.GSD** an.
	- ð Alle SPEED7-CPUs und -Module des System 300S von VIPA sind jetzt im Hardwarekatalog unter Profibus-DP / Weitere Feldgeräte / I/O / VIPA\_SPEEDBUS enthalten.

Projekt transferieren

# **Hardware-Konfiguration**

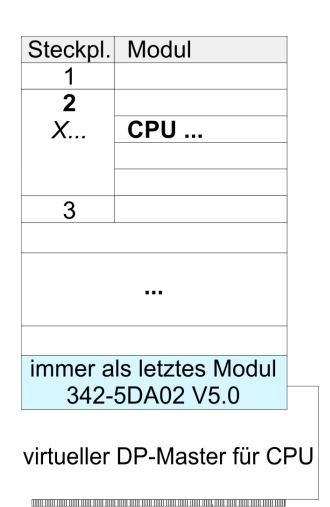

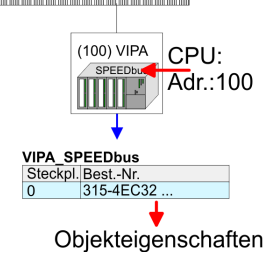

#### Die Einbindung der CPU 315-4EC32 erfolgt in Form eines virtuellen PROFIBUS Master-Systems nach folgender Vorgehensweise:

- **1.** Führen Sie eine Hardware-Konfiguration für die CPU durch. Ä *[Kapitel 5.4 "Hardware-Konfiguration - CPU" auf Seite 42](#page-41-0)*
- **2.** Projektieren Sie immer als letztes Modul einen Siemens DP-Master CP 342-5 (342-5DA02 V5.0). Vernetzen und parametrieren Sie diesen in der Betriebsart "DP-Master".
- **3.** Binden Sie das Slave-System "VIPA\_SPEEDbus" an. Nach der Installation der SPEEDBUS.GSD finden Sie dieses im Hardware-Katalog unter Profibus-DP / Weitere Feldgeräte / I/O / VIPA\_SPEEDBUS.
- **4.** Stellen Sie für das Slave-System die PROFIBUS-Adresse 100 ein.
- **5.** Platzieren Sie auf dem Steckplatz 0 die VIPA CPU 315-4EC32 aus dem Hardware-Katalog von VIPA\_SPEEDbus.
- **6.** Durch Doppelklick auf die eingefügte CPU 315-4EC32 gelangen Sie in den Eigenschaften-Dialog der CPU.

#### **5.8.2 VIPA-spezifische Parameter**

Im Eigenschaften-Dialog der VIPA-CPU haben Sie Zugriff auf die nachfolgend aufgeführten Parameter.

#### **5.8.2.1 Anzahl Remanenz- Merker**

Geben Sie hier die Anzahl der Merker-Bytes an. Durch Eingabe von 0 wird der Wert übernommen, welchen Sie in den Parametern der Siemens CPU unter Remanenz > Anzahl Merker-Bytes ab MB0 angegeben haben. Ansonsten wird der hier angegebene Wert (1 ... 8192) übernommen. Default: 0

# **5.8.2.2 Priorität von OB 28, OB 29 und OB 57**

Die Priorität legt die Reihenfolge der Unterbrechung des entsprechenden Alarm-OBs fest. Hierbei werden folgende Prioritäten unterstützt: 0 (Alarm-OB ist deaktiviert), 2, 3, 4, 9, 12, 16, 17, 24. Default: 24

# **5.9 Projekt transferieren**

**Übersicht**

- Sie haben folgende Möglichkeiten für den Projekt-Transfer in die CPU:
- Transfer über MPI
- Transfer über Ethernet
- $\blacksquare$  Transfer über MMC

Abschluss

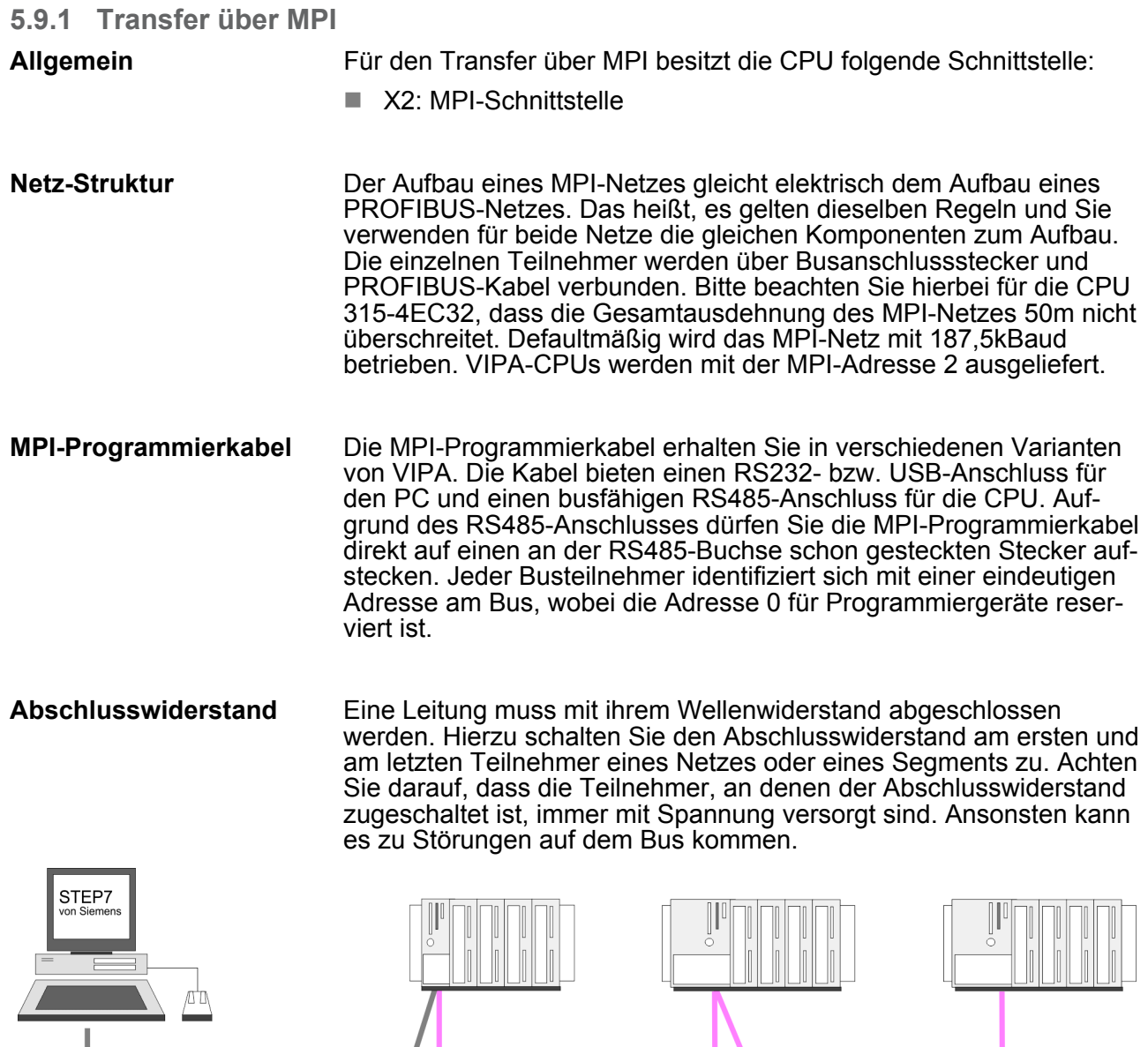

Abschluss

**Vorgehensweise Transfer über MPI-Schnittstelle**

MPI-Programmierkabel

**1.** Verbinden Sie Ihren PC über ein MPI-Programmierkabel mit der MPI-Buchse Ihrer CPU.

MPI-Netz

max. 50m

- **2.** Laden Sie im Siemens SIMATIC Manager Ihr Projekt.
- **3.** Wählen Sie im Menü *"Extras* è *PG/PC-Schnittstelle einstellen"*.
- **4.** Wählen Sie in der Auswahlliste "PC Adapter (MPI)" aus; ggf. müssen Sie diesen erst hinzufügen und klicken Sie auf [Eigenschaften].
- **5.** Stellen Sie im Register MPI die Übertragungsparameter Ihres MPI-Netzes ein und geben Sie eine gültige *Adresse* an.
- **6.** Wechseln Sie in das Register *Lokaler Anschluss*.

Projekt transferieren > Transfer über MMC

- **7.** Geben Sie den COM-Port des PCs an und stellen Sie für Ihr MPI-Programmierkabel die Übertragungsrate 38400Baud ein.
- 8. Mit "Zielsystem → Laden in Baugruppe" können Sie Ihr Projekt über MPI in die CPU übertragen und mit *"Zielsystem*  $→$  **RAM nach ROM kopieren"** auf einer MMC sichern, falls diese gesteckt ist.

#### **5.9.2 Transfer über Ethernet**

Die CPU besitzt für den Transfer über Ethernet folgende Schnittstelle:

■ X5: Ethernet-PG/OP-Kanal

Damit Sie auf die Ethernet-Schnittstelle online zugreifen können, müssen Sie dieser durch die "Initialisierung" bzw. "Urtaufe" IP-Adress-Parameter zuweisen. Ä *[Kapitel 5.6 "Hardware-Konfiguration -](#page-43-0) [Ethernet-PG/OP-Kanal" auf Seite 44](#page-43-0)* **Initialisierung**

#### **Transfer**

- **1.** Für den Transfer verbinden Sie, wenn nicht schon geschehen, die entsprechende Ethernet-Buchse mit Ihrem Ethernet.
- **2.** Offnen Sie Ihr Projekt im Siemens SIMATIC Manager.
- **3.** Stellen Sie über *"Extras* è *PG/PC-Schnittstelle"* den  $Zu$ griffsweg "TCP/IP  $\rightarrow$  Netzwerkkarte .... " ein.
- **4.** Gehen Sie auf "Zielsystem → Laden in Baugruppe" es öffnet sich das Dialogfenster "Zielbaugruppe auswählen". Wählen Sie die Zielbaugruppe aus und geben Sie als Teilnehmeradresse die IP-Adress-Parameter des entsprechenden Ethernet-Schnittstelle an. Sofern keine neue Hardware-Konfiguration in die CPU übertragen wird, wird die hier angegebene Ethernet-Verbindung dauerhaft als Transferkanal im Projekt gespeichert.
- **5.** Starten Sie mit [OK] den Transfer.

*Systembedingt kann es zu einer Meldung kommen, dass sich die projektierte von der Zielbaugruppe unterscheidet. Quittieren Sie diese Meldung mit [OK].*

→ Ihr Projekt wird übertragen und kann nach der Übertra*gung in der CPU ausgeführt werden.*

# **5.9.3 Transfer über MMC**

Die MMC (**M**e**m**ory **C**ard) dient als externes Speichermedium. Es dürfen sich mehrere Projekte und Unterverzeichnisse auf einer MMC befinden. Bitte beachten Sie, dass sich Ihre aktuelle Projektierung im Root-Verzeichnis befindet und einen der folgenden Dateinamen hat:

- S7PROG.WLD
- $\blacksquare$  AUTOLOAD.WLD

Mit *"Datei* è *Memory-Card-Datei* è *Neu"* können Sie im Siemens SIMATIC Manager eine WLD-Datei erzeugen. Danach kopieren Sie aus dem Baustein-Ordner Ihres Projekts alle Bausteine und die *Systemdaten* in die WLD-Datei.

- <span id="page-54-0"></span>Das Übertragen des Anwenderprogramms von der MMC in die CPU erfolgt je nach Dateiname nach Urlöschen oder nach PowerON. Transfer MMC  $\rightarrow$  CPU
	- S7PROG. WLD wird nach Urlöschen von der MMC gelesen.
	- *AUTOLOAD.WLD* wird nach NetzEIN von der MMC gelesen.

Das Blinken der MC-LED der CPU kennzeichnet den Übertragungsvorgang. Bitte beachten Sie, dass Ihr Anwenderspeicher ausreichend Speicherplatz für Ihr Anwenderprogramm bietet, ansonsten wird Ihr Anwenderprogramm unvollständig geladen und die SF-LED leuchtet.

Bei einer in der CPU gesteckten MMC wird durch einen Schreibbefehl der Inhalt des batteriegepufferten RAMs als S7PROG.WLD auf die MMC übertragen. **Transfer CPU → MMC** 

> Den Schreibbefehl starten Sie aus dem Siemens SIMATIC Manager auf Bausteinebene über "Zielsystem → RAM nach ROM kopieren". Während des Schreibvorgangs blinkt die MC-LED. Erlischt die LED, ist der Schreibvorgang beendet.

Soll dieses Projekt automatisch nach einem NetzEIN von der MMC geladen werden, so müssen Sie dieses auf der MMC in *AUTO-LOAD.WLD* umbenennen.

Nach einem MMC-Zugriff erfolgt ein Diagnose-Eintrag der CPU. Zur Anzeige der Diagnoseeinträge gehen Sie im Siemens SIMATIC Manager auf "Zielsystem → Baugruppenzustand". Über das Register "Diagnosepuffer" gelangen Sie in das Diagnosefenster. *Kontrolle des Transfervorgangs*

> Nähere Informationen zu den Ereignis-IDs Ä *["Übersicht der Ereignis-](#page-69-0)[IDs" auf Seite 70](#page-69-0)*.

# **5.10 Zugriff auf integrierte Web-Seite**

Über die IP-Adresse des Ethernet-PG/OP-Kanals steht Ihnen eine Web-Seite zur Verfügung, die Sie mit einem Internet-Browser aufrufen können. Auf der Web-Seite finden Sie Informationen zu Firmwarestand, aktuelle Zyklus-Zeiten usw. Mit dem MMC-Cmd WEBPAGE wird der aktuelle Inhalt der Web-Seite auf MMC gespeichert. Ä *[Kapitel 5.17 "MMC-Cmd - Autobefehle" auf Seite 67](#page-66-0)* **Zugriff auf Web-Seite**

Es wird vorausgesetzt, dass zwischen dem PC mit Internet-Browser und der CPU 315-4EC32 eine Verbindung über den PG/OP-Kanal besteht. Dies können Sie testen über Ping auf die IP-Adresse des Ethernet-PG/OP-Kanals. **Voraussetzung**

Zugriff auf integrierte Web-Seite

# **Web-Seite**

Der Zugriff auf die Web-Seite erfolgt über die IP-Adresse des Ethernet-PG/OP-Kanals. Die Web-Seite dient ausschließlich der Informationsausgabe. Die angezeigten Werte können nicht geändert werden.

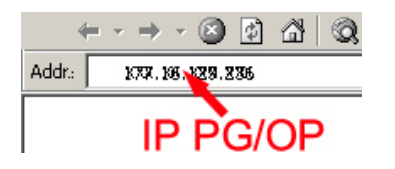

# **CPU mit Ethernet-PG/OP**

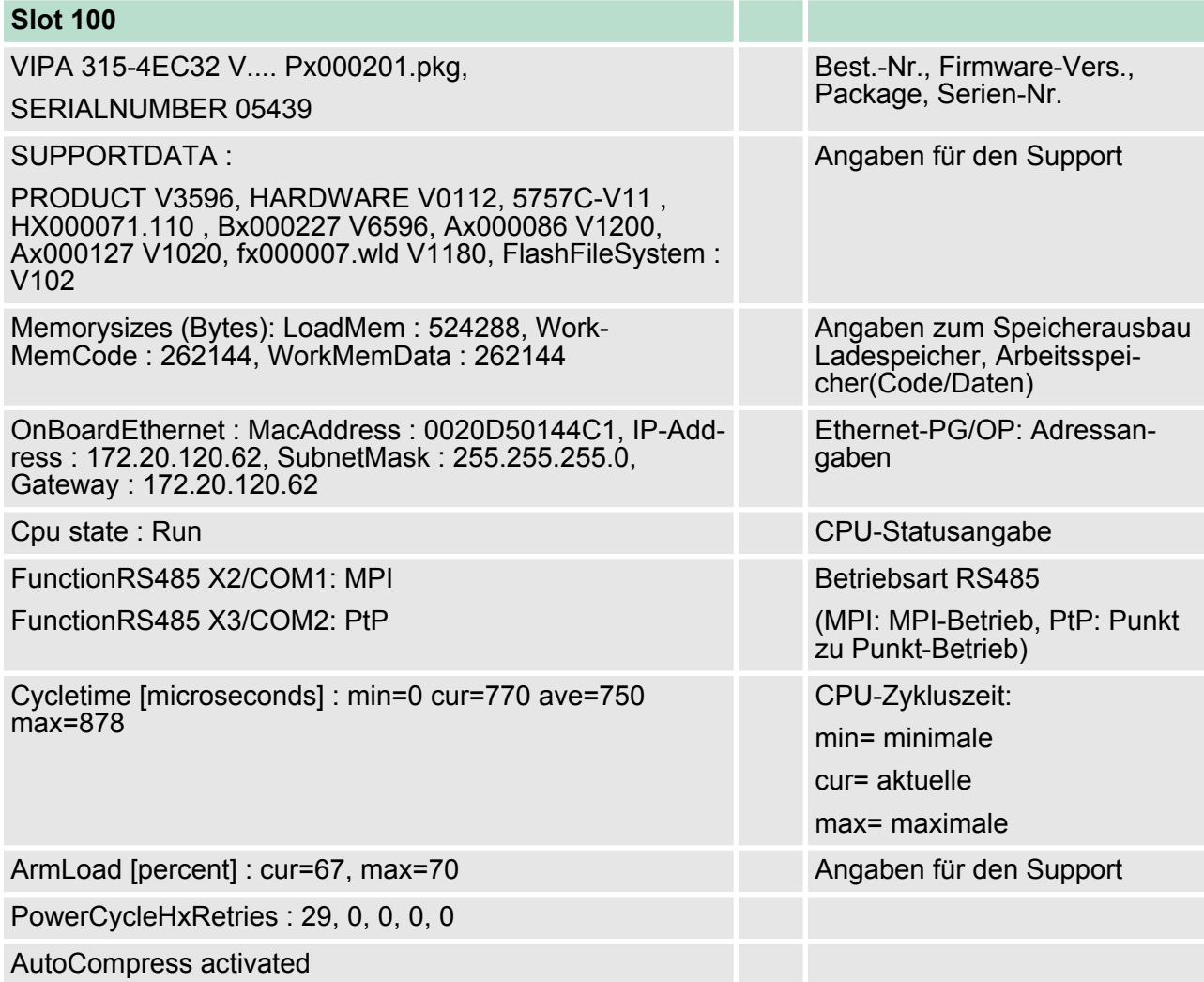

Betriebszustände > Übersicht

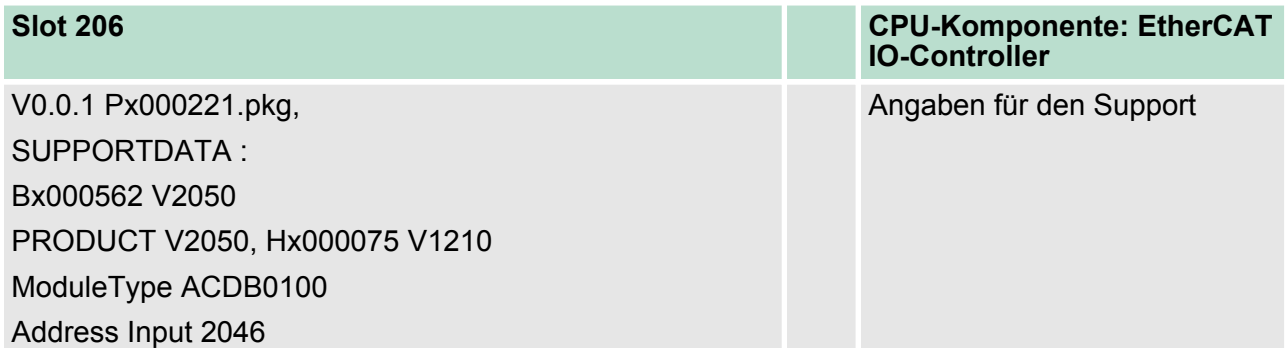

# **Standard Bus**

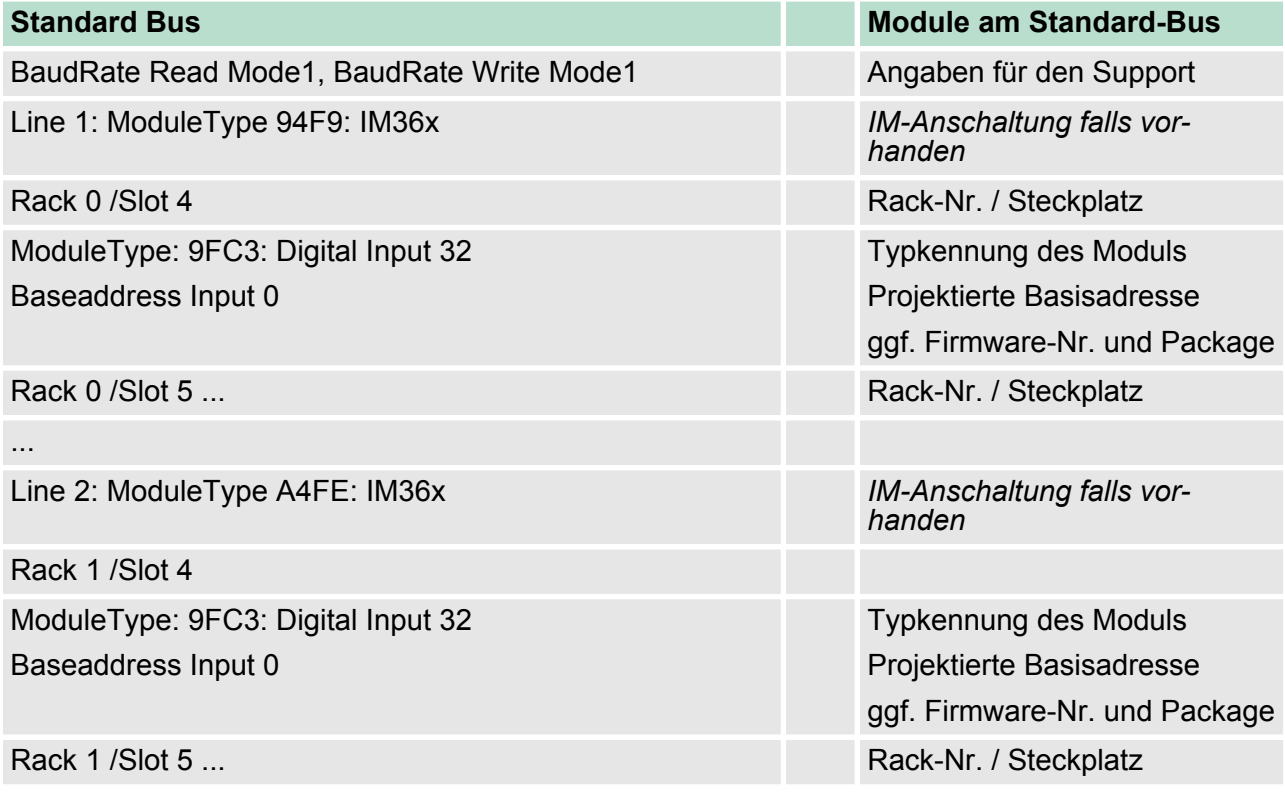

# **5.11 Betriebszustände**

**5.11.1 Übersicht**

Die CPU kennt 4 Betriebszustände:

- Betriebszustand STOP
- Betriebszustand ANLAUF
- Betriebszustand RUN
- Betriebszustand HALT

In den Betriebszuständen ANLAUF und RUN können bestimmte Ereignisse auftreten, auf die das Systemprogramm reagieren muss. In vielen Fällen wird dabei ein für das Ereignis vorgesehener Organisationsbaustein als Anwenderschnittstelle aufgerufen.

Betriebszustände > Übersicht

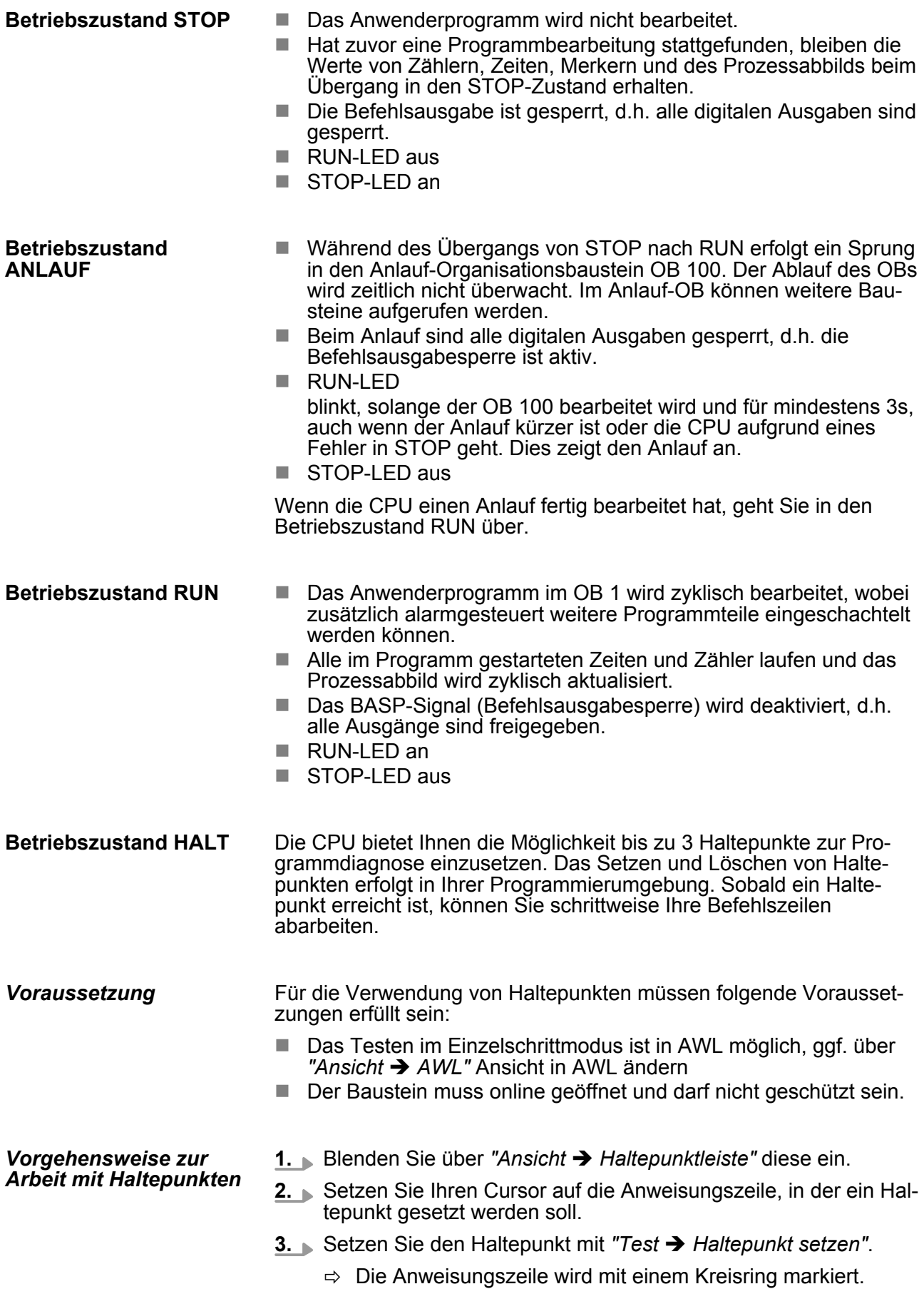

- **4.** Zur Aktivierung des Haltepunkts gehen Sie auf *"Test* **→** *Haltepunkt*<sup>*n*</sup> aktiv.
	- $\Rightarrow$  Der Kreisring wird zu einer Kreisfläche.
- **5.** Bringen Sie Ihre CPU in RUN.
	- $\Rightarrow$  Wenn Ihr Programm auf den Haltepunkt trifft, geht Ihre CPU in den Zustand HALT über, der Haltepunkt wird mit einem Pfeil markiert und die Registerinhalte werden eingeblendet.
- **6.** Nun können Sie mit *"Test* è *Nächste Anweisung ausführen"* schrittweise Ihren Programmcode durchfahren oder über *"Test*  $\rightarrow$  **Fortsetzen"** Ihre Programmausführung bis zum nächsten Haltepunkt fortsetzen.
- **7.** Mit "Test → (Alle) Haltepunkte löschen" können Sie (alle) Haltepunkte wieder löschen.
- *Verhalten im Betriebszustand HALT*
- RUN-LED blinkt und die STOP-LED leuchtet.
- Die Bearbeitung des Codes ist angehalten. Alle Ablaufebenen werden nicht weiterbearbeitet.
- Alle Zeiten werden eingefroren.
- $\blacksquare$  Echtzeituhr läuft weiter.
- Ausgänge werden abgeschaltet (BASP ist aktiv).
- Projektierte CP-Verbindungen bleiben bestehen.
	-

*Der Einsatz von Haltepunkten ist immer möglich. Eine Umschaltung in die Betriebsart Testbetrieb ist nicht erforderlich.*

*Sobald Sie mehr als 2 Haltepunkte gesetzt haben, ist eine Einzelschrittbearbeitung nicht mehr möglich.*

# **5.11.2 Funktionssicherheit**

Die CPUs besitzen Sicherheitsmechanismen, wie einen Watchdog (100ms) und eine parametrierbare Zykluszeitüberwachung (parametrierbar min. 1ms), die im Fehlerfall die CPU stoppen bzw. einen RESET auf der CPU durchführen und diese in einen definierten STOP-Zustand versetzen. Die CPUs von VIPA sind funktionssicher ausgelegt und besitzen folgende Systemeigenschaften:

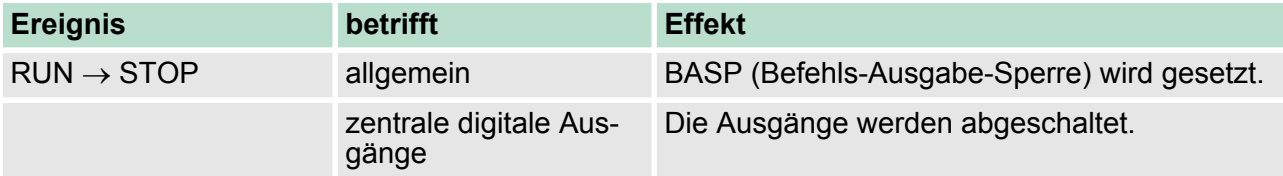

#### Urlöschen

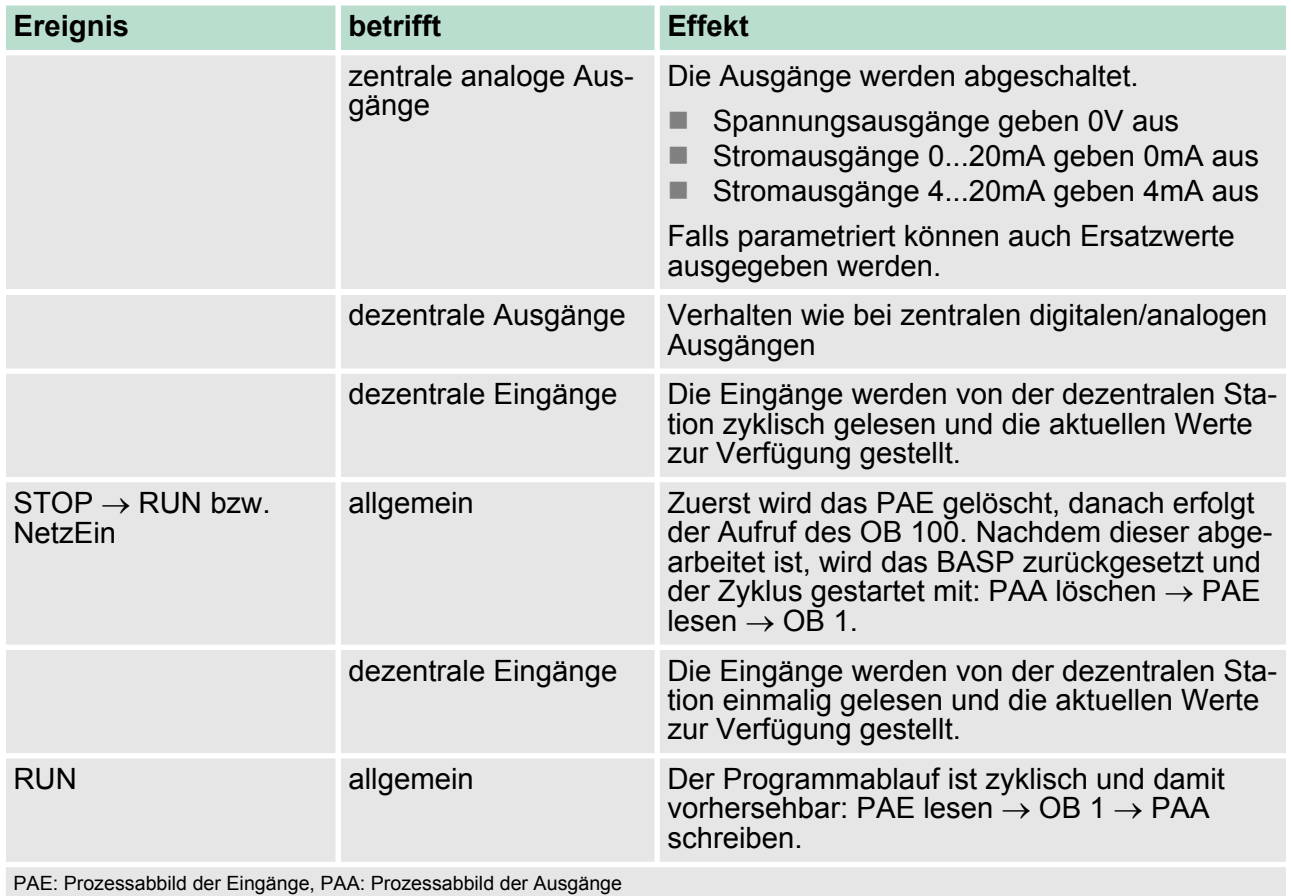

# **5.12 Urlöschen**

# **Übersicht**

Beim Urlöschen wird der komplette Anwenderspeicher gelöscht. Ihre Daten auf der Speicherkarte bleiben erhalten. Bei urgelöschter CPU übernimmt der EtherCAT-Master eine Default-Konfiguration. Das EtherCAT-System befindet sich dann im Zustand PreOp.

Sie haben 2 Möglichkeiten zum Urlöschen:

- Urlöschen über Betriebsartenschalter
- Urlöschen über Konfigurations-Software wie z.B. Siemens SIMATIC Manager

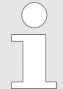

*Vor dem Laden Ihres Anwenderprogramms in Ihre CPU sollten Sie die CPU immer urlöschen, um sicherzustellen, dass sich kein alter Baustein mehr in Ihrer CPU befindet.*

#### **Urlöschen über Betriebsartenschalter**

#### Voraussetzung

- Ihre CPU muss sich im STOP-Zustand befinden. Stellen Sie hierzu den CPU-Betriebsartenschalter auf "STOP".
	- $\Rightarrow$  Die STOP-LED leuchtet.

#### Urlöschen

- **1.** Bringen Sie den Betriebsartenschalter in Stellung MRES und halten Sie ihn ca. 3 Sekunden.
	- $\Rightarrow$  Die STOP-LED geht von Blinken über in Dauerlicht.
- **2.** Bringen Sie den Betriebsartenschalter in Stellung STOP und innerhalb von 3 Sekunden kurz in MRES dann wieder auf STOP.
	- ð Die STOP-LED blinkt (Urlösch-Vorgang).
- **3.** Das Urlöschen ist abgeschlossen, wenn die STOP-LED in Dauerlicht übergeht.
	- $\Rightarrow$  Die STOP-LED leuchtet. Die nachfolgende Abbildung zeigt nochmals die Vorgehensweise:

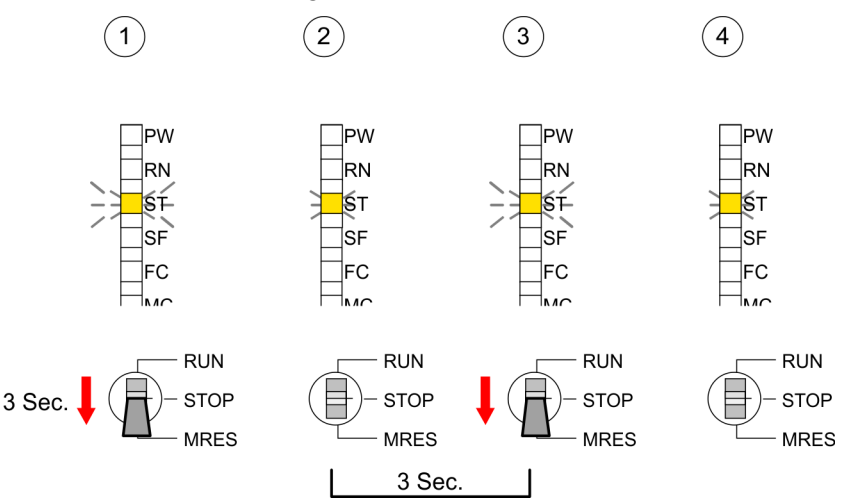

- Voraussetzung: Ihre CPU muss sich im STOP-Zustand befinden. Mit dem Menübefehl "Zielsystem → Betriebszustand" bringen Sie Ihre CPU in STOP. **Urlöschen über Siemens SIMATIC Manager**
	- n Urlöschen: Über den Menübefehl *"Zielsystem* è *Urlöschen"* fordern Sie das Urlöschen an. In dem Dialogfenster können Sie, wenn noch nicht geschehen, Ihre CPU in STOP bringen und das Urlöschen starten. Während des Urlöschvorgangs blinkt die STOP-LED. Geht die STOP-LED in Dauerlicht über, ist der Urlöschvorgang abgeschlossen.
- Falls nach dem Urlöschen auf der MMC ein Projekt S7PROG.WLD vorhanden ist, versucht die CPU dieses von der MMC neu zu laden.  $\rightarrow$  Die MC-LED leuchtet. Nach dem Nachladen erlischt die LED. Abhängig von der Einstellung des Betriebsartenschalters bleibt die CPU in STOP bzw. geht in RUN. **Automatisch nachladen**
- Das *Rücksetzen auf Werkseinstellung* löscht das interne RAM der CPU vollständig und bringt diese zurück in den Auslieferungszustand. Bitte beachten Sie, dass hierbei auch die MPI-Adresse defaultmäßig auf 2 zurückgestellt wird! Ä *[Kapitel 5.14 "Rücksetzen auf Werksein](#page-63-0)[stellung" auf Seite 64](#page-63-0)* **Rücksetzen auf Werkseinstellung**

Firmwareupdate

# **5.13 Firmwareupdate**

# **Übersicht**

- Sie haben die Möglichkeit unter Einsatz einer MMC für die CPU und ihre Komponenten ein Firmwareupdate durchzuführen. Hierzu muss sich in der CPU beim Hochlauf eine entsprechend vorbereitete MMC befinden.
- Damit eine Firmwaredatei beim Hochlauf erkannt und zugeordnet werden kann, ist für jede update-fähige Komponente und jeden Hardware-Ausgabestand ein pkg-Dateiname reserviert, der mit "px" beginnt und sich in einer 6-stelligen Ziffer unterscheidet. Bei jedem updatefähigen Modul finden Sie den pkg-Dateinamen unter der Frontklappe auf einem Aufkleber auf der rechten Seite des Moduls.
- Nach NetzEIN und CPU-STOP prüft die CPU, ob eine \*.pkg-Datei auf der MMC vorhanden ist. Wenn sich diese Firmware-Version von der zu überschreibenden Firmware-Version unterscheidet, zeigt die CPU dies über LED-Blinken an und sie können die Firmware über eine Updateanforderung installieren.

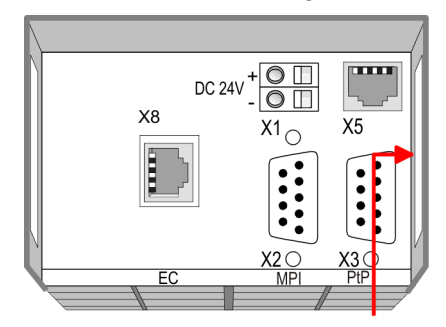

Firmware package and Version

#### **Aktuelle Firmware auf www.vipa.com**

Die aktuellsten Firmwarestände finden Sie auf www.vipa.com im Service-Bereich. Beispielsweise sind für den Firmwareupdate der CPU 315-4EC32 und Ihrer Komponenten für den Ausgabestand 1 folgende Dateien erforderlich:

- n 315-4EC32, Ausgabestand 1: Px000201.pkg
- EtherCAT-Master: Px000221.pkg

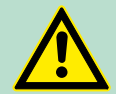

# **VORSICHT!**

Beim Aufspielen einer neuen Firmware ist äußerste Vorsicht geboten. Unter Umständen kann Ihre CPU unbrauchbar werden, wenn beispielsweise während der Übertragung die Spannungsversorgung unterbrochen wird oder die Firmware-Datei fehlerhaft ist. Setzen Sie sich in diesem Fall mit der VIPA-Hotline in Verbindung!

Bitte beachten Sie auch, dass sich die zu überschreibende Firmware-Version von der Update-Version unterscheidet, ansonsten erfolgt kein Update.

#### **Firmwarestand des SPEED7-Systems über Web-Seite ausgeben**

Die CPU hat eine Web-Seite integriert, die auch Informationen zum Firmwarestand der SPEED7-Komponenten bereitstellt. Über den Ethernet-PG/OP-Kanal haben Sie Zugriff auf diese Web-Seite. Zur Aktivierung des PG/OP-Kanals müssen Sie diesem IP-Parameter zuweisen. Dies kann im Siemens SIMATIC Manager entweder über

eine Hardware-Konfiguration erfolgen, die Sie über MMC bzw. MPI einspielen oder über Ethernet durch Angabe der MAC-Adresse unter "Zielsystem → Ethernet-Adresse vergeben". Danach können Sie mit einem Web-Browser über die angegebene IP-Adresse auf den PG/ OP-Kanal zugreifen. Ä *[Kapitel 5.10 "Zugriff auf integrierte Web-Seite"](#page-54-0) [auf Seite 55](#page-54-0)*

#### **Firmware laden und auf MMC übertragen**

- Gehen Sie auf www.vipa.com
- Klicken Sie auf "Service → Download → Firmware".
- Navigieren Sie über "System 300S → CPU" zu Ihrer CPU und laden Sie die zip-Datei auf Ihren PC.
- Entpacken Sie die zip-Datei und kopieren Sie die extrahierten pkg-Dateien auf Ihre MMC.

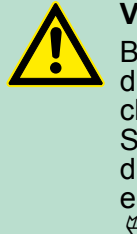

#### **VORSICHT!**

Beim Firmwareupdate wird automatisch ein Urlöschen durchgeführt. Sollte sich Ihr Programm nur im Ladespeicher der CPU befinden, so wird es hierbei gelöscht! Sichern Sie Ihr Programm, bevor Sie ein Firmwareupdate durchführen! Auch sollten Sie nach dem Firmwareupdate ein "Rücksetzen auf Werkseinstellung" durchführen. Ä *[Kapitel 5.14 "Rücksetzen auf Werkseinstellung"](#page-63-0) [auf Seite 64](#page-63-0)*

#### **Firmware von MMC in CPU übertragen**

- **1.** Bringen Sie den Betriebsartenschalter Ihrer CPU in Stellung STOP. Schalten Sie die Spannungsversorgung aus. Stecken Sie die MMC mit den Firmware-Dateien in die CPU. Achten Sie hierbei auf die Steckrichtung der MMC. Schalten Sie die Spannungsversorgung ein.
- **2.** Nach einer kurzen Hochlaufzeit zeigt das abwechselnde Blinken der LEDs SF und FC an, dass auf der MMC mindestens eine aktuellere Firmware-Datei gefunden wurde.
- **3.** Sie starten die Übertragung der Firmware, sobald Sie innerhalb von 10s den Betriebsartenschalter kurz nach MRES tippen und dann den Schalter in der STOP-Position belassen.
- **4.** Während des Update-Vorgangs blinken die LEDs SF und FC abwechselnd und die MC-LED leuchtet. Dieser Vorgang kann mehrere Minuten dauern.
- **5.** Das Update ist fehlerfrei beendet, wenn die LEDs PW, ST, SF, FC und MC leuchten. Blinken diese schnell, ist ein Fehler aufgetreten.
	-

*Erst dann, wenn die LEDs PW, ST, SF, FC und MC an der CPU leuchten, dürfen Sie einen Power-Cycle an der CPU durchführen!*

<span id="page-63-0"></span>Rücksetzen auf Werkseinstellung

- **6.** Schalten Sie die Spannungsversorgung aus und wieder ein. Jetzt prüft die CPU, ob noch weitere Firmware-Updates durchzuführen sind. Ist dies der Fall, blinken, wiederum nach einer kurzen Hochlaufzeit, die LEDs SF und FC. Fahren Sie mit Punkt 3 fort.
	- $\Rightarrow$  Blinken die LEDs nicht, ist das Firmware-Update abgeschlossen. Führen Sie jetzt wie nachfolgend beschrieben ein *Rücksetzen auf Werkseinstellungen* durch. Danach ist die CPU wieder einsatzbereit.

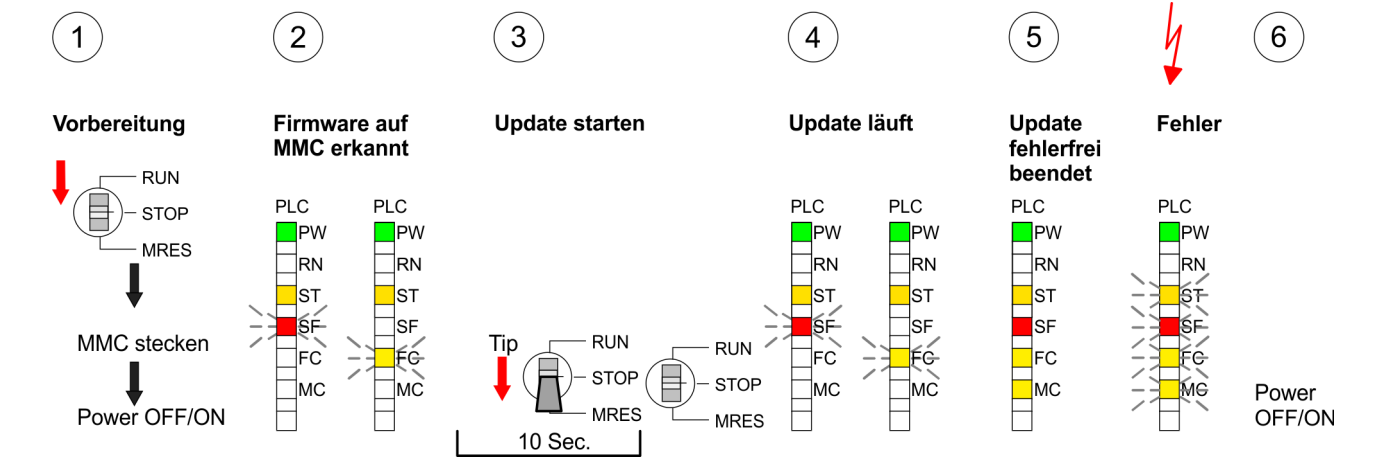

# **5.14 Rücksetzen auf Werkseinstellung**

#### **Vorgehensweise**

Die folgende Vorgehensweise löscht das interne RAM der CPU vollständig und bringt diese zurück in den Auslieferungszustand.

Bitte beachten Sie, dass hierbei auch die MPI-Adresse auf 2 und die IP-Adresse des Ethernet-PG/OP-Kanals auf 0.0.0.0 zurückgestellt wird!

Sie können auch das Rücksetzen auf Werkseinstellung mit dem MMC-Cmd FACTORY\_RESET ausführen.  $\frac{K}{V}$  [Kapitel 5.17 "MMC-](#page-66-0)*[Cmd - Autobefehle" auf Seite 67](#page-66-0)*

- **1.** Bringen Sie die CPU in STOP.
- **2.** Drücken Sie den Betriebsartenschalter für ca. 30 Sekunden nach unten in Stellung MRES. Hierbei blinkt die STOP-LED. Nach ein paar Sekunden leuchtet die STOP-LED. Die STOP-LED wechselt jetzt von Leuchten in Blinken. Zählen Sie, wie oft die STOP-LED leuchtet.
- **3.** Nach dem 6. Mal Leuchten der STOP-LED lassen Sie den Reset-Schalter wieder los, um ihn nochmals kurzzeitig nach unten zu drücken. Jetzt leuchtet die grüne RUN-LED einmal auf. Das bedeutet, dass das RAM vollständig gelöscht ist.
- **4.** Zur Bestätigung des Rücksetzvorgangs leuchten die LEDs PW, ST, SF, FC und MC. Leuchtet diese nicht, wurde nur Urlöschen ausgeführt und das Rücksetzen auf Werkseinstellung ist fehlgeschlagen. In diesem Fall können Sie den Vorgang wiederholen. Das Rücksetzen auf Werkseinstellung wird nur dann ausgeführt, wenn die STOP-LED genau 6 Mal geleuchtet hat.
- **5.** Am Ende des Rücksetzvorgangs leuchten die LEDs PW, ST, SF, FC und MC. Danach ist die Spannungsversorgung aus- und wieder einzuschalten.

Steckplatz für Speichermedien

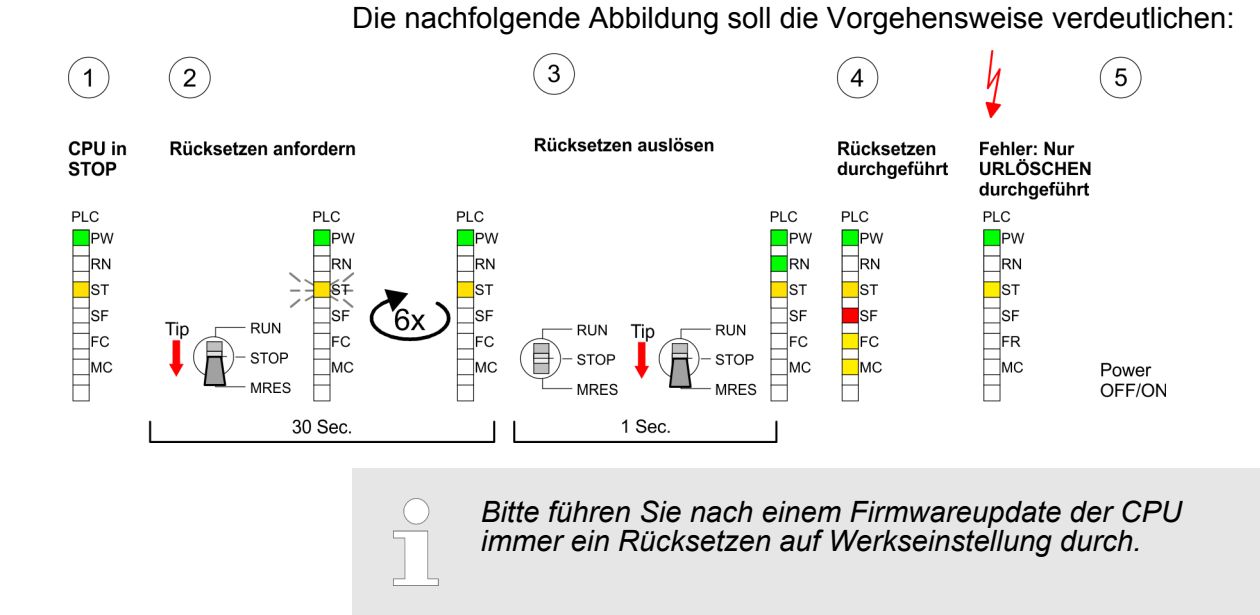

# **5.15 Steckplatz für Speichermedien**

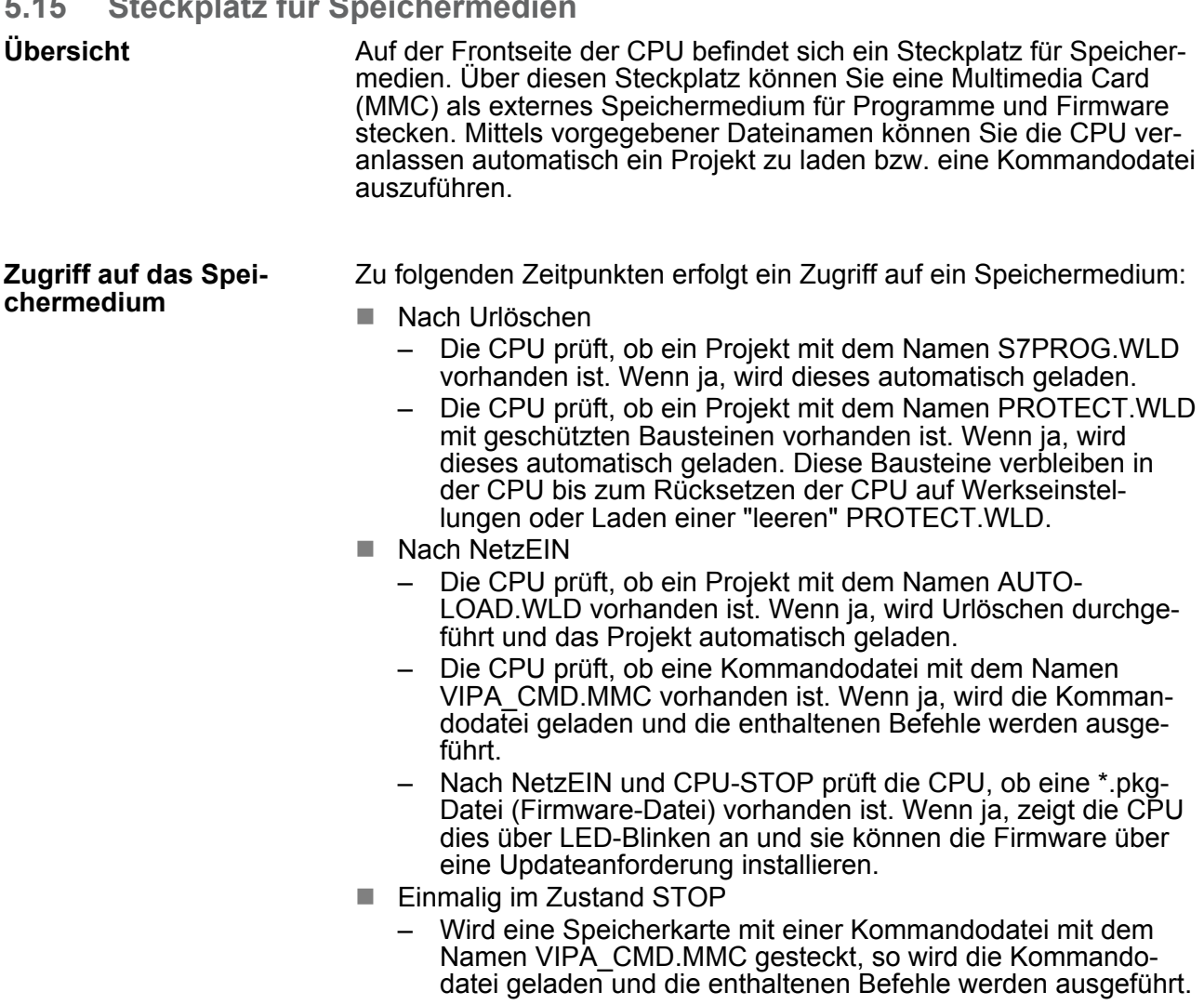

Erweiterter Know-how-Schutz

# **5.16 Erweiterter Know-how-Schutz**

Neben dem "Standard" Know-how-Schutz besitzen die SPEED7- CPUs von VIPA einen "erweiterten" Know-how-Schutz, der einen sicheren Baustein-Schutz vor Zugriff Dritter bietet. **Übersicht**

Beim Standard-Schutz von Siemens werden auch geschützte Bausteine in das PG übertragen, aber deren Inhalt nicht dargestellt. Durch entsprechende Manipulation ist der Know-how-Schutz aber nicht sichergestellt. *Standard-Schutz*

Mit dem von VIPA entwickelten "erweiterten" Know-how-Schutz besteht aber die Möglichkeit Bausteine permanent in der CPU zu speichern. Beim "erweiterten" Schutz übertragen Sie die zu schützenden Bausteine in eine WLD-Datei mit Namen protect.wld. Durch Stecken der MMC und anschließendem Urlöschen werden die in protect.wld gespeicherten Bausteine permanent in der CPU abgelegt. Geschützt werden können OBs, FBs und FCs. Beim Zurücklesen von geschützten Bausteinen in Ihr PG werden ausschließlich die Baustein-Header geladen. Der schützenswerte Baustein-Code bleibt in der CPU und kann nicht ausgelesen werden. *Erweiterter Schutz*

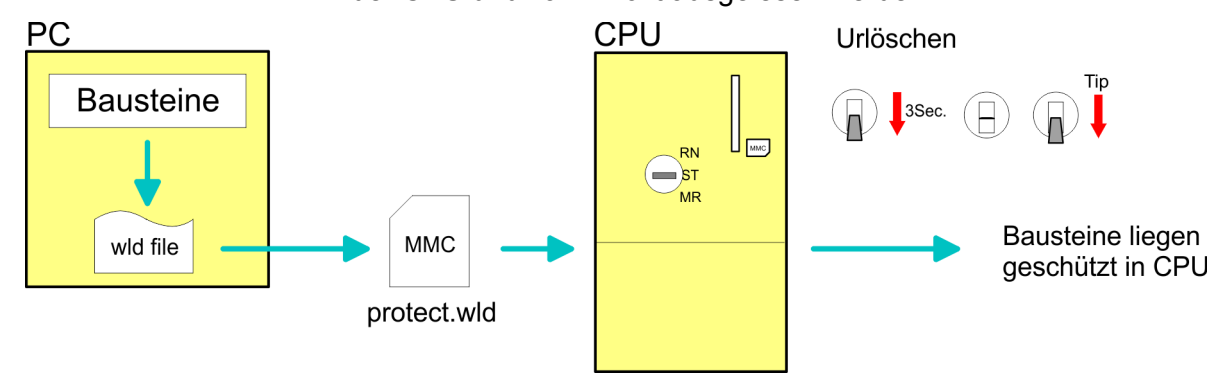

**Bausteine mit protect.wld schützen**

Erzeugen Sie in Ihrem Projektiertool mit *"Datei* è *Memory Card Datei* **→** Neu" eine WLD-Datei und benennen Sie diese um in "protect.wld". Übertragen Sie die zu schützenden Bausteine in die Datei, indem Sie diese mit der Maus aus Ihrem Projekt in das Dateifenster von protect.wld ziehen.

**protect.wld mit Urlöschen in CPU übertragen**

Übertragen Sie die Datei protect.wld auf eine MMC-Speicherkarte, stecken Sie die MMC in Ihre CPU und führen Sie nach folgender Vorgehensweise Urlöschen durch:

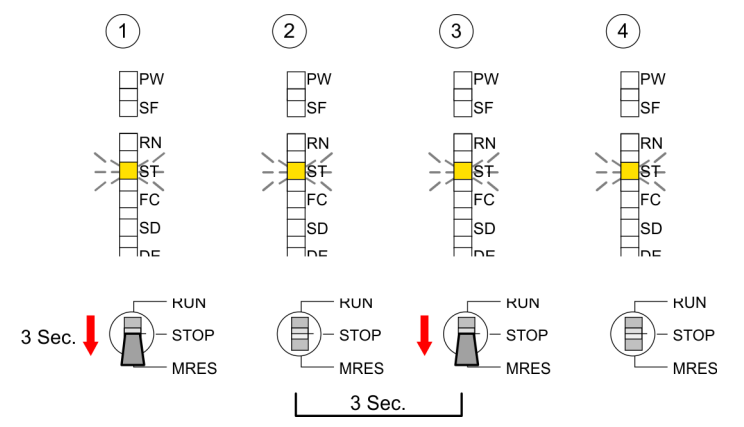

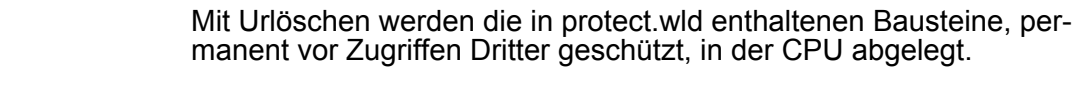

- <span id="page-66-0"></span>Geschützte Bausteine werden durch eine neue protect.wld überschrieben. Mit einem PG können Dritte auf geschützte Bausteine zugreifen, hierbei wird aber ausschließlich der Baustein-Header in das PG übertragen. Der schützenswerte Baustein-Code bleibt in der CPU und kann nicht ausgelesen werden. **Schutzverhalten**
- Sie haben jederzeit die Möglichkeit geschützte Bausteine durch gleichnamige Bausteine im RAM der CPU zu überschreiben. Diese Änderung bleibt bis zum nächsten Urlöschen erhalten. Geschützte Bausteine können nur dann vom PG dauerhaft überschrieben werden, wenn diese zuvor aus der protect.wld gelöscht wurden. Durch Übertragen einer leeren protect.wld von der MMC können Sie in der CPU alle geschützten Bausteine löschen. **Geschützte Bausteine überschreiben bzw. löschen**
- Da beim Auslesen eines "protected" Bausteins aus der CPU die Symbol-Bezeichnungen fehlen, ist es ratsam dem Endanwender die "Bausteinhüllen" zur Verfügung zu stellen. Erstellen Sie hierzu aus allen geschützten Bausteinen ein Projekt. Löschen Sie aus diesen Bausteinen alle Netzwerke, so dass diese ausschließlich die Variablen-Definitionen in der entsprechenden Symbolik beinhalten. **Einsatz von geschützten Bausteinen**

#### **5.17 MMC-Cmd - Autobefehle**

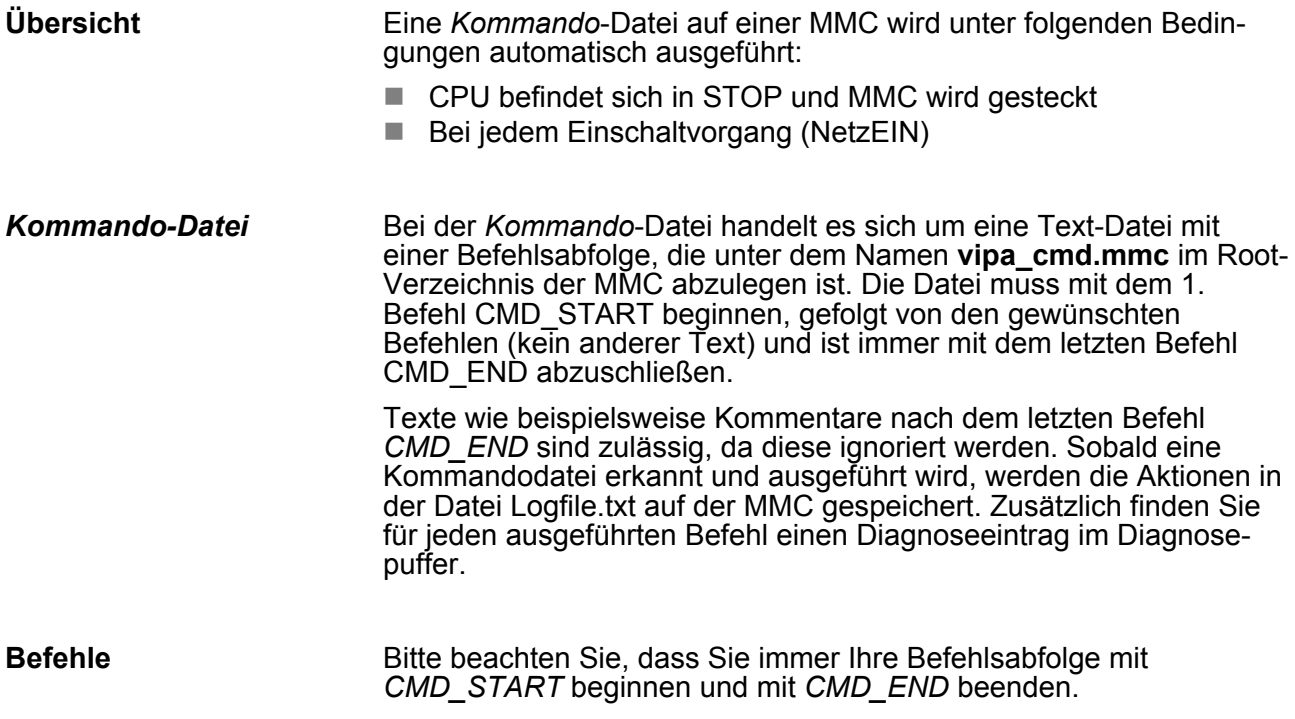

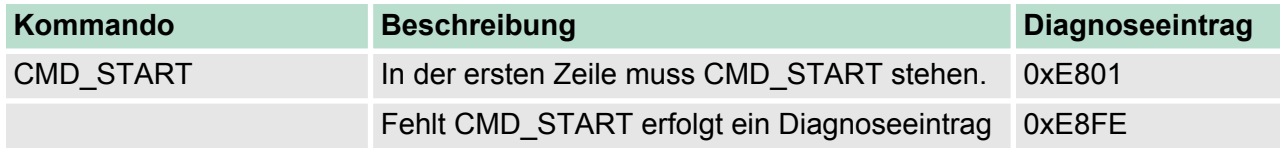

MMC-Cmd - Autobefehle

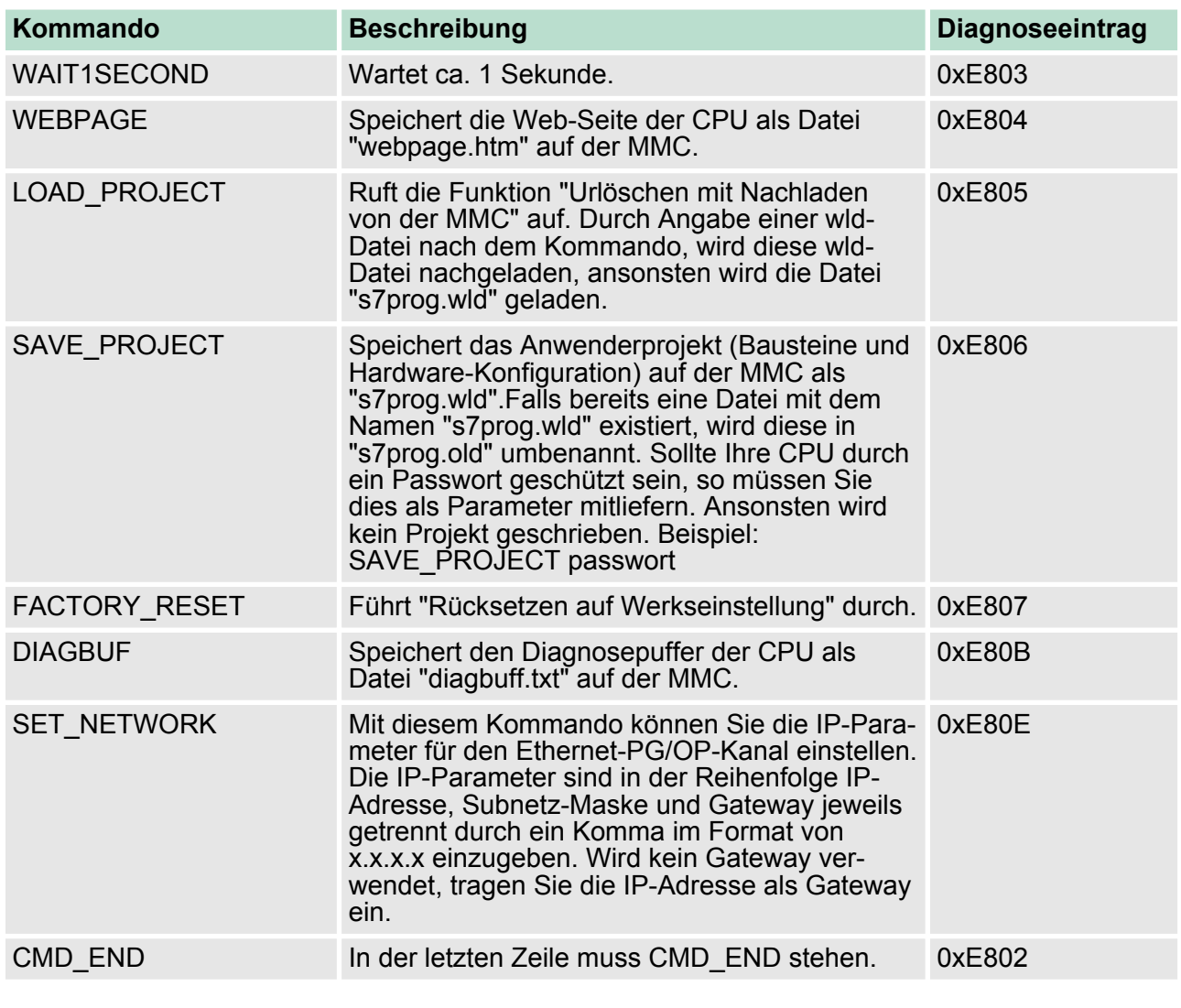

Nachfolgend ist der Aufbau einer Kommando-Datei an Beispielen gezeigt. Den jeweiligen Diagnoseeintrag finden Sie in Klammern gesetzt. **Beispiele**

# *Beispiel 1*

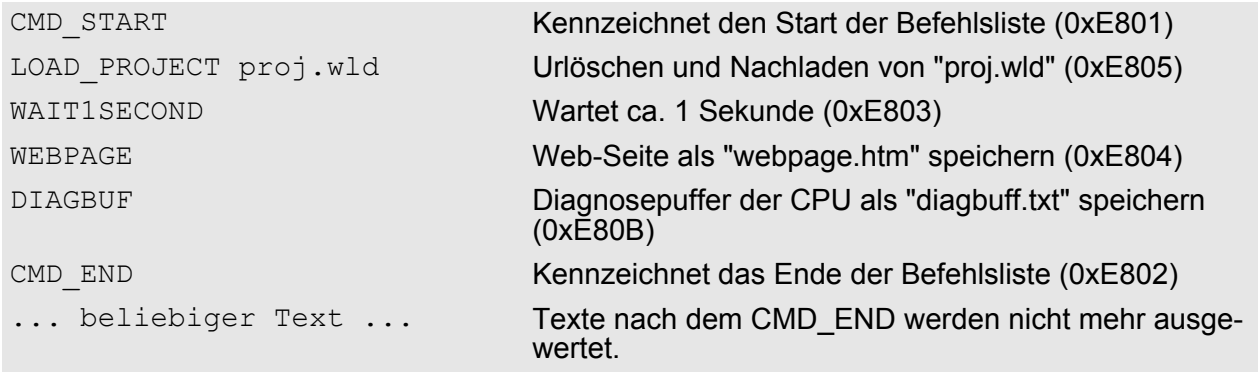

#### *Beispiel 2*

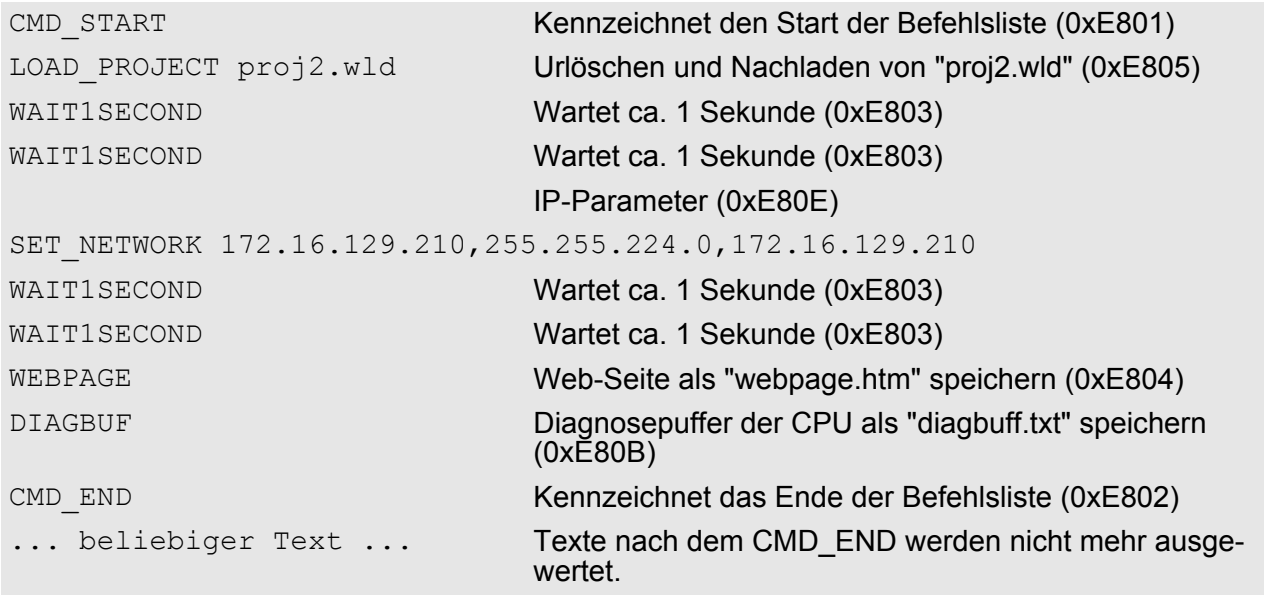

*Die Parameter IP-Adresse, Subnetz-Maske und Gateway erhalten Sie von Ihrem Systemadministrator.*

*Wird kein Gateway verwendet, tragen Sie die IP-Adresse als Gateway ein.*

# **5.18 VIPA-spezifische Diagnose-Einträge**

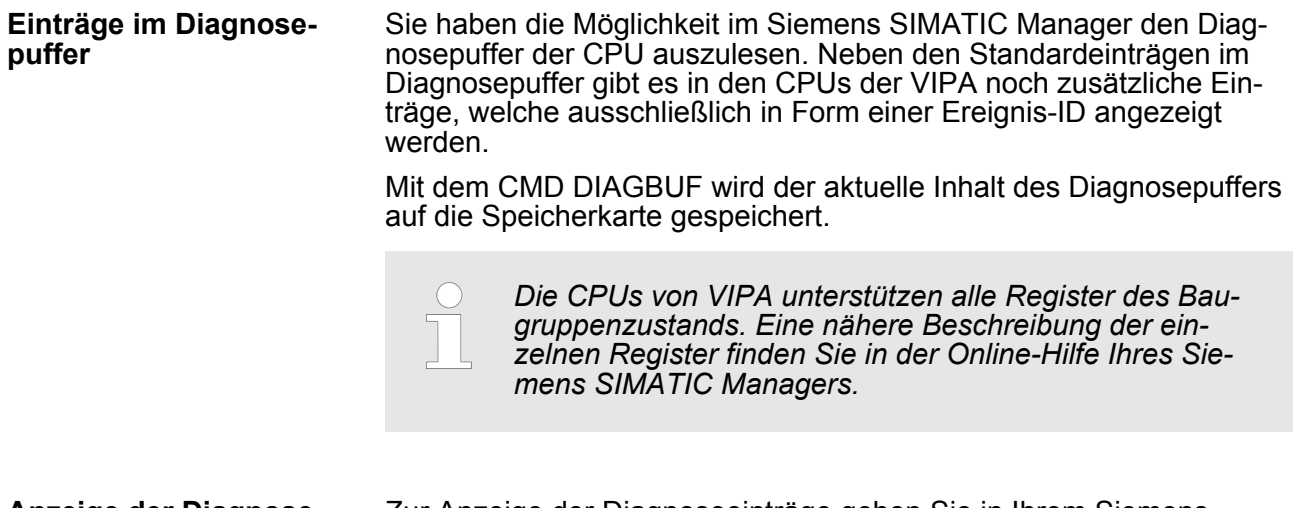

#### **Anzeige der Diagnoseeinträge**

Zur Anzeige der Diagnoseeinträge gehen Sie in Ihrem Siemens SIMATIC Manager auf *"Zielsystem* è *Baugruppenzustand"*. Über das Register "Diagnosepuffer" gelangen Sie in das Diagnosefenster:

<span id="page-69-0"></span>VIPA-spezifische Diagnose-Einträge

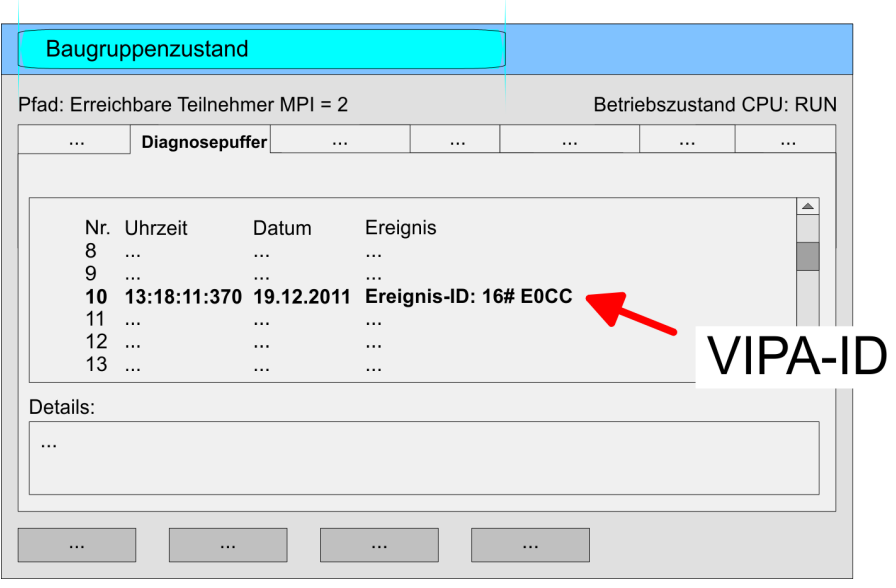

Für die Diagnose ist der Betriebszustand der CPU irrelevant. Es können maximal 100 Diagnoseeinträge in der CPU gespeichert werden.

# **Übersicht der Ereignis-IDs**

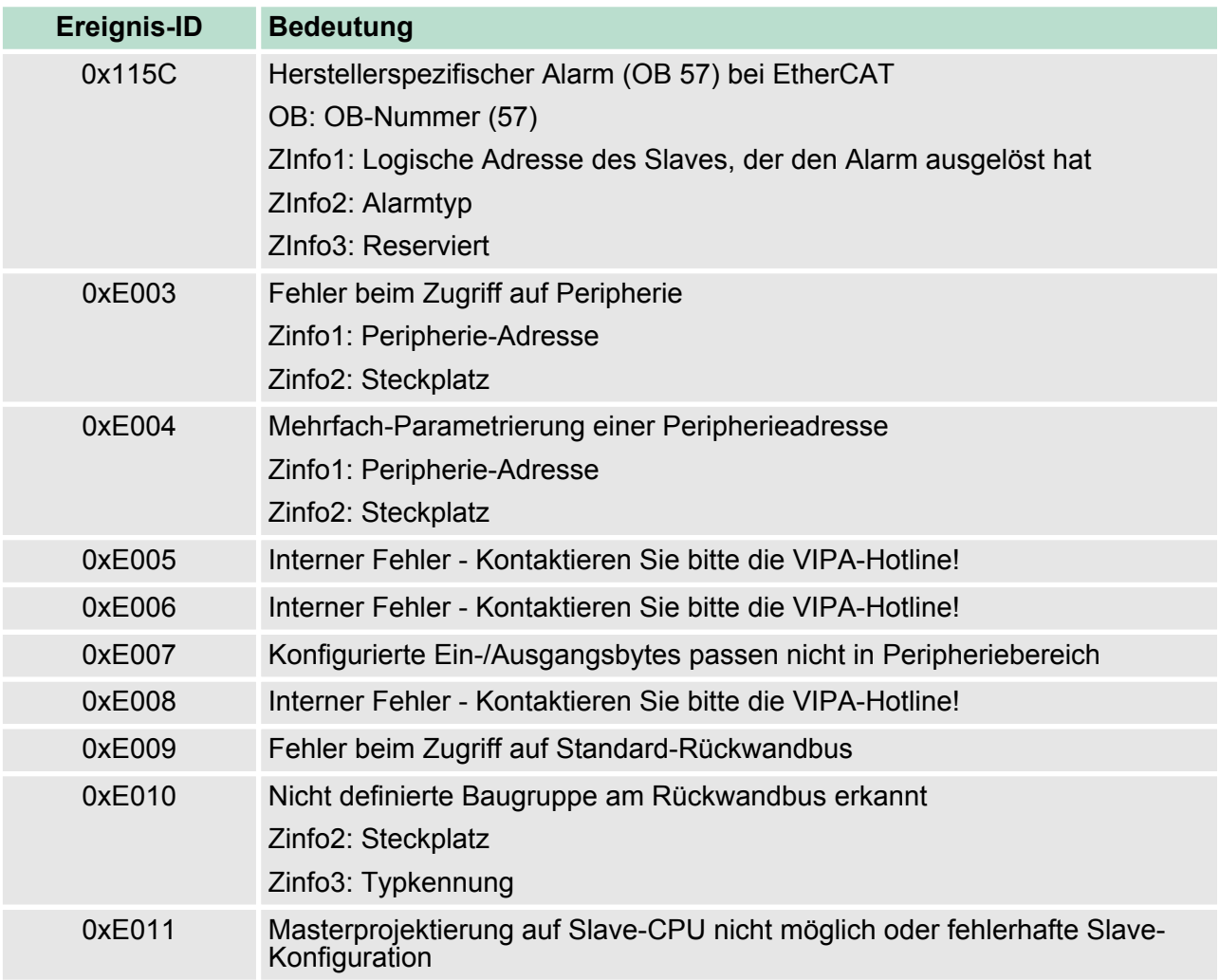

VIPA-spezifische Diagnose-Einträge

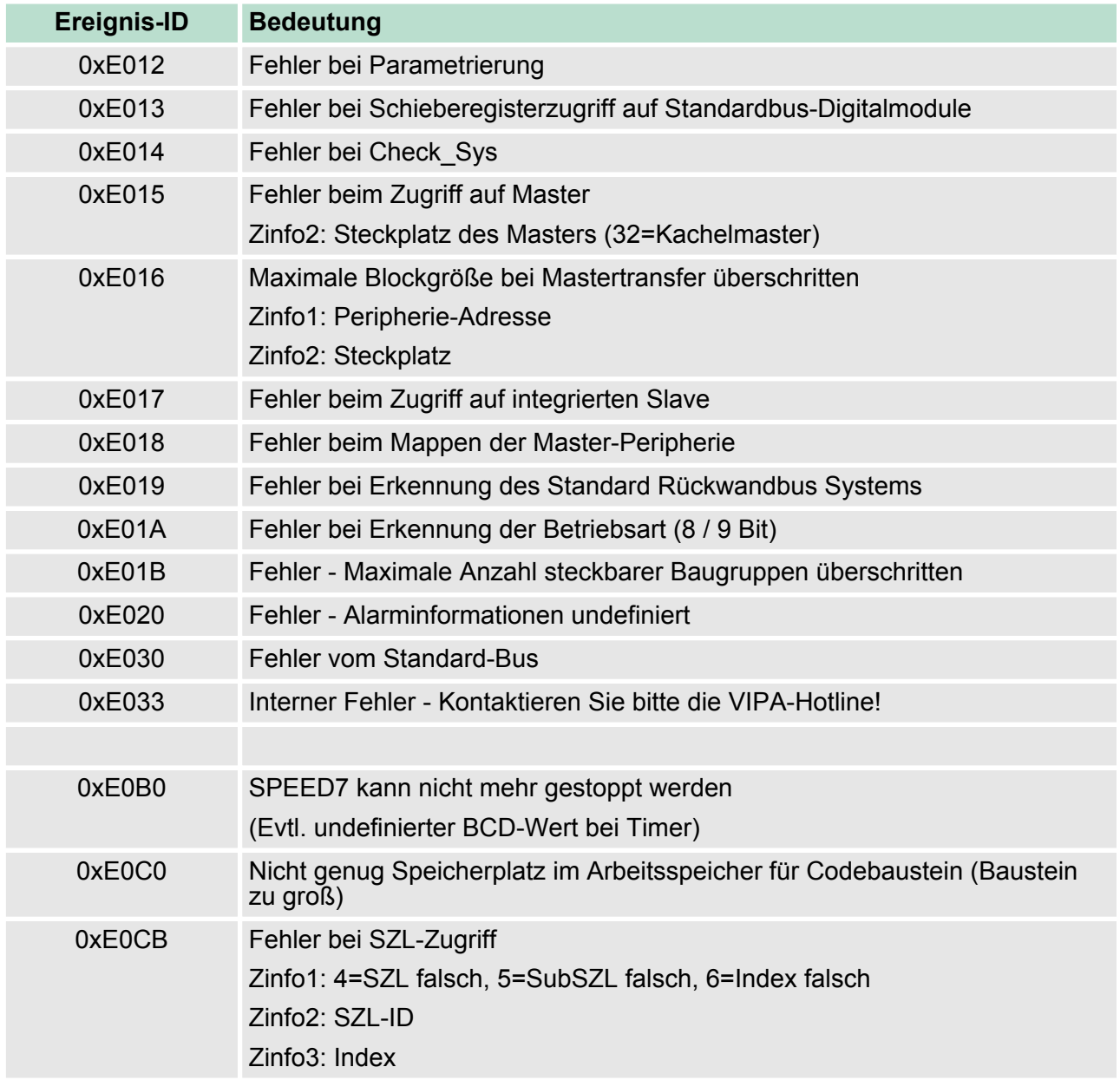

VIPA-spezifische Diagnose-Einträge

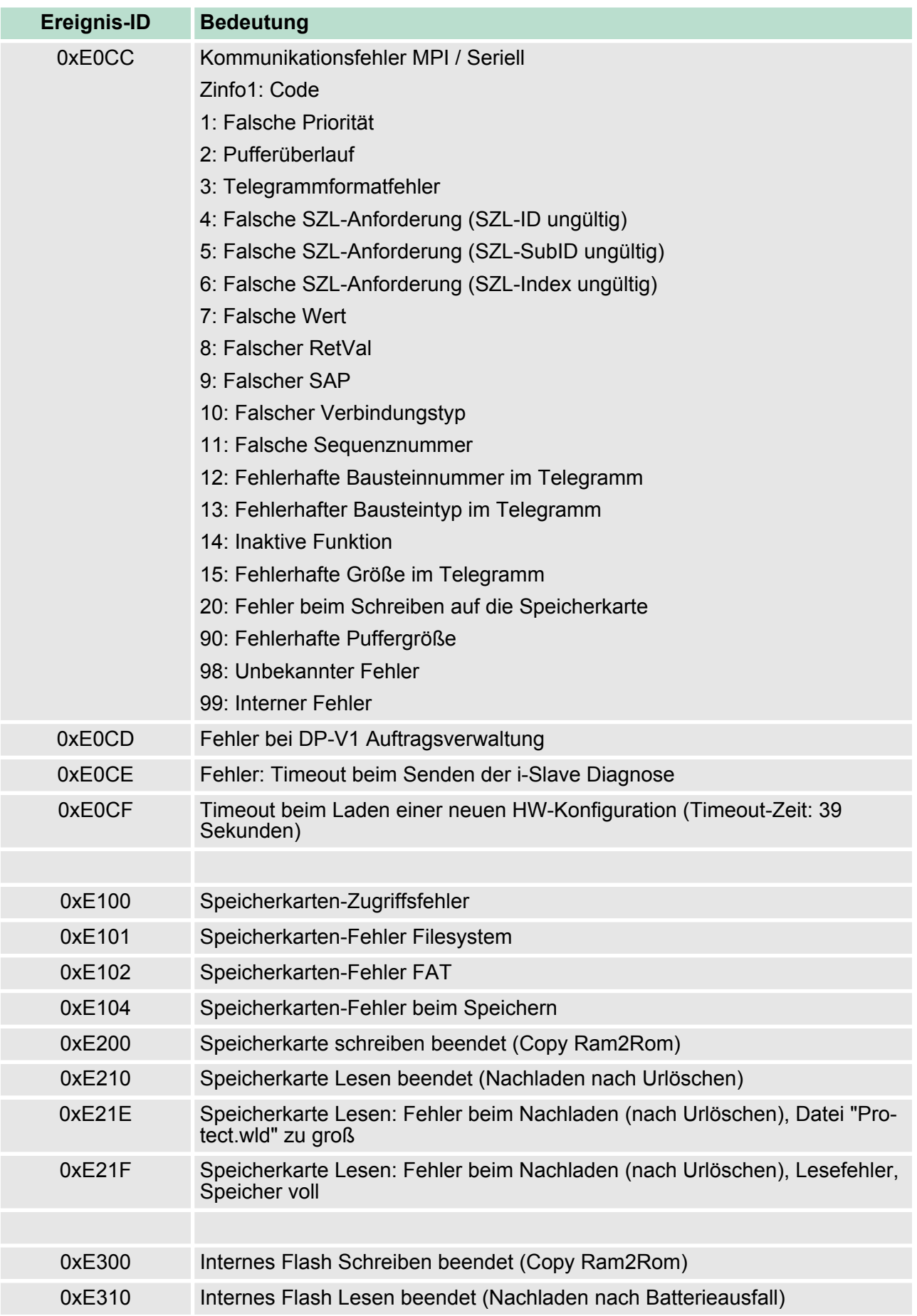
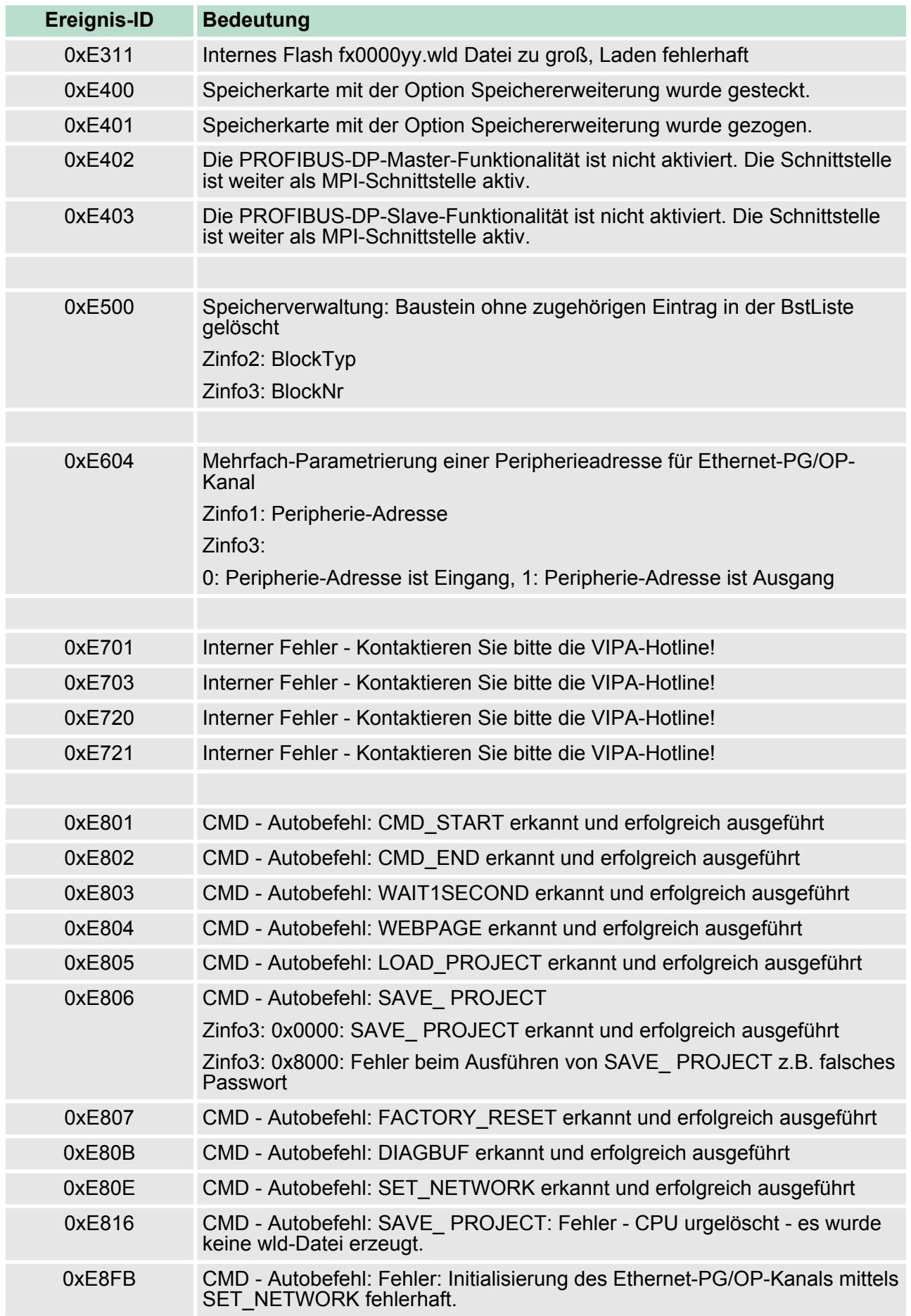

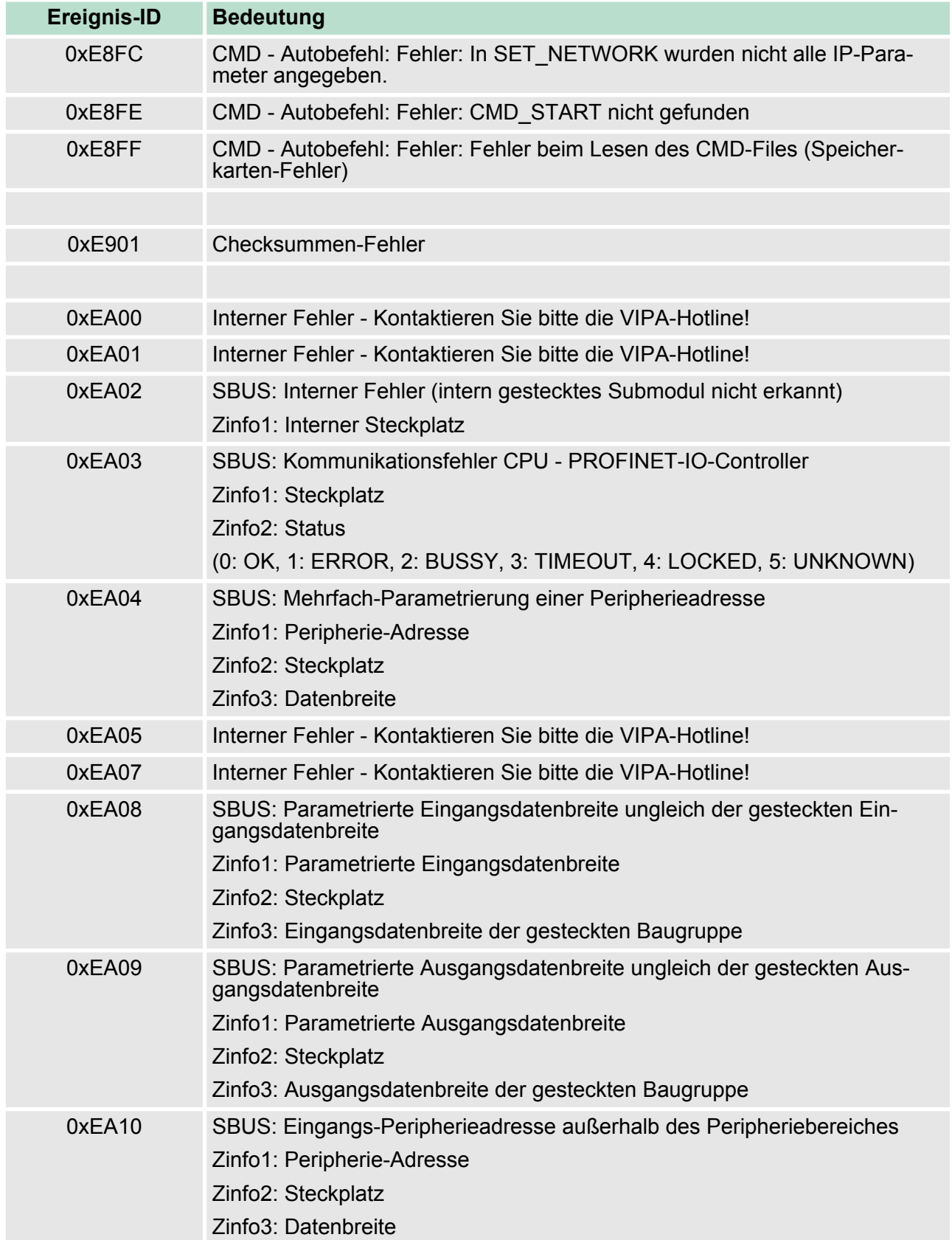

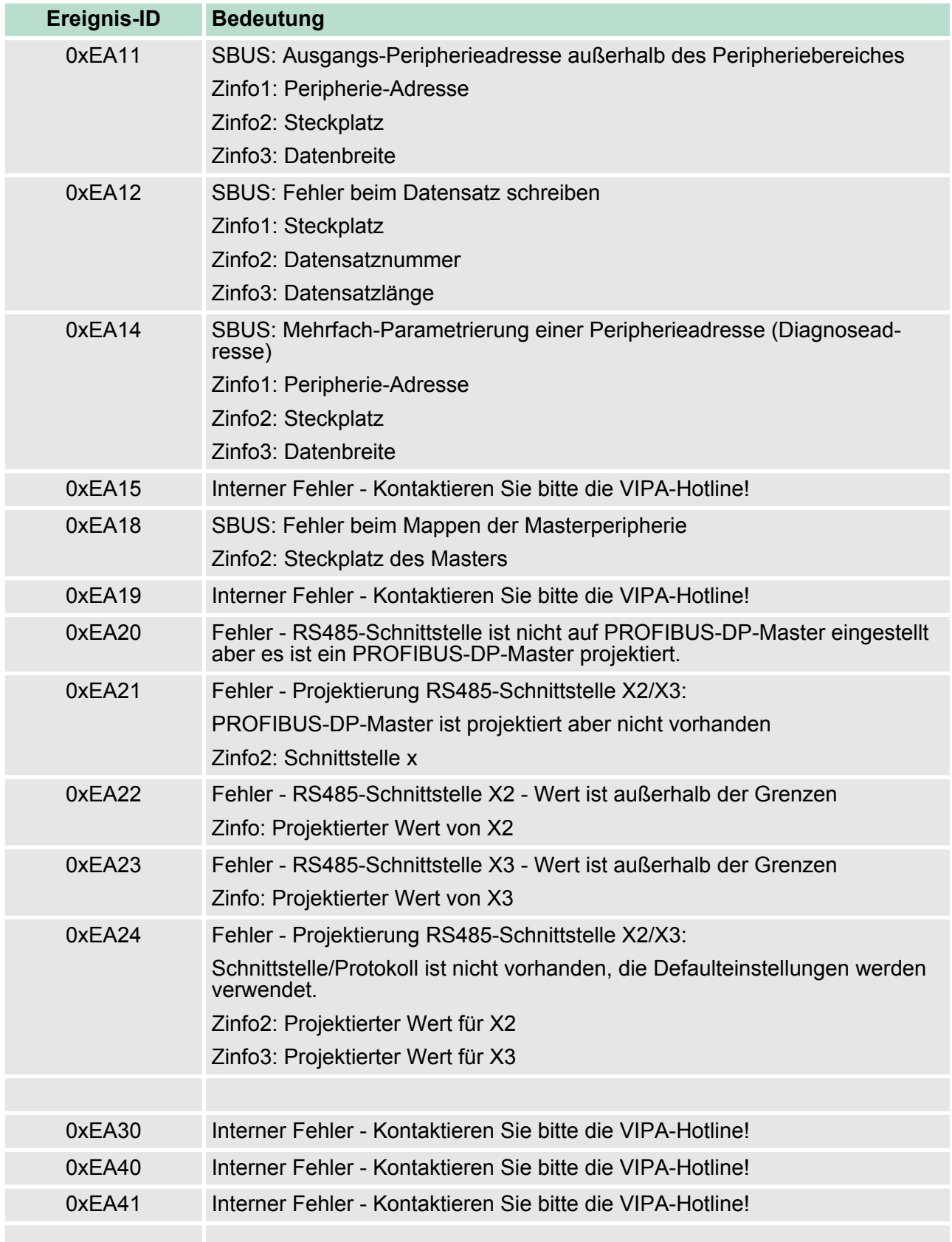

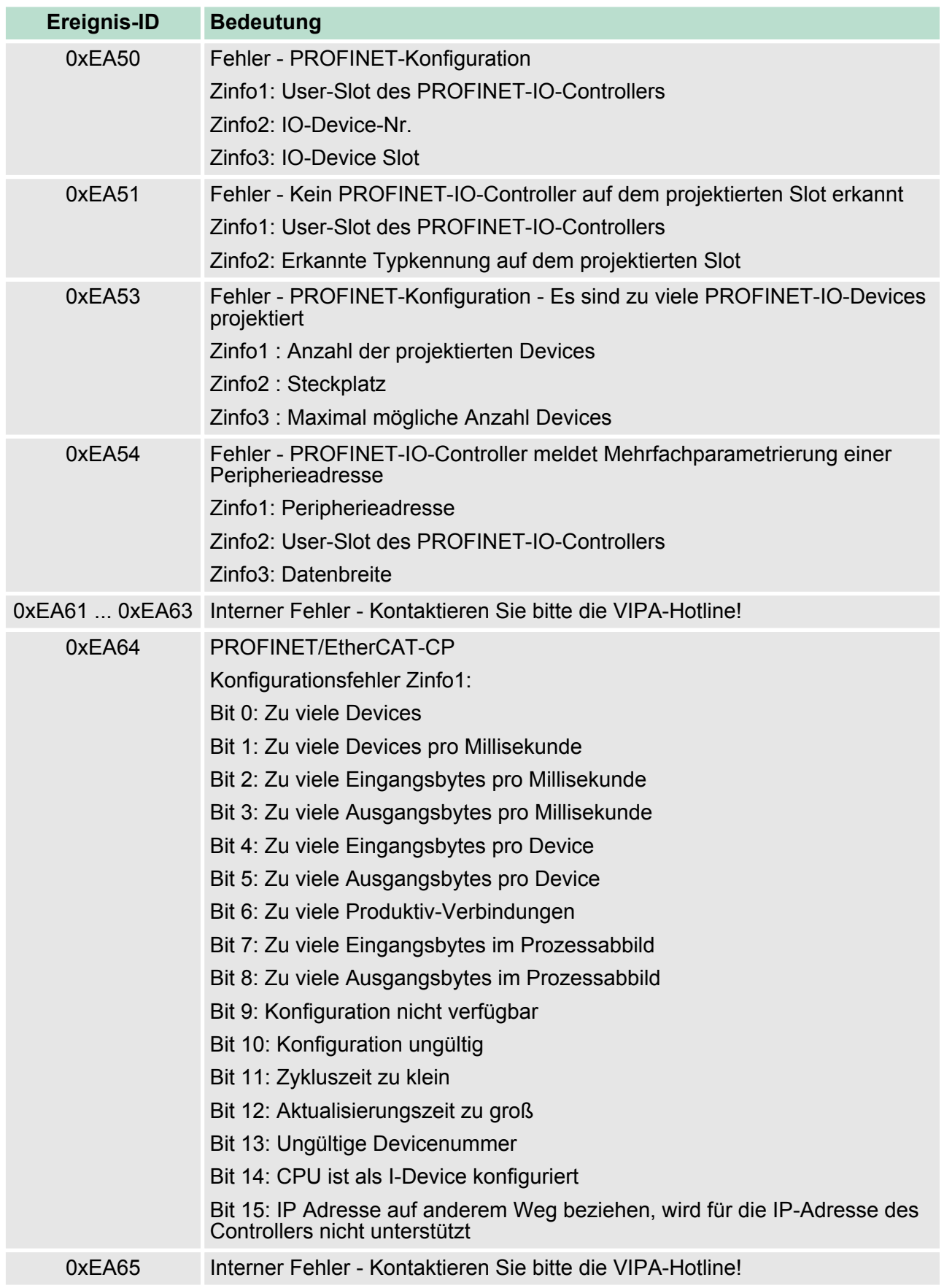

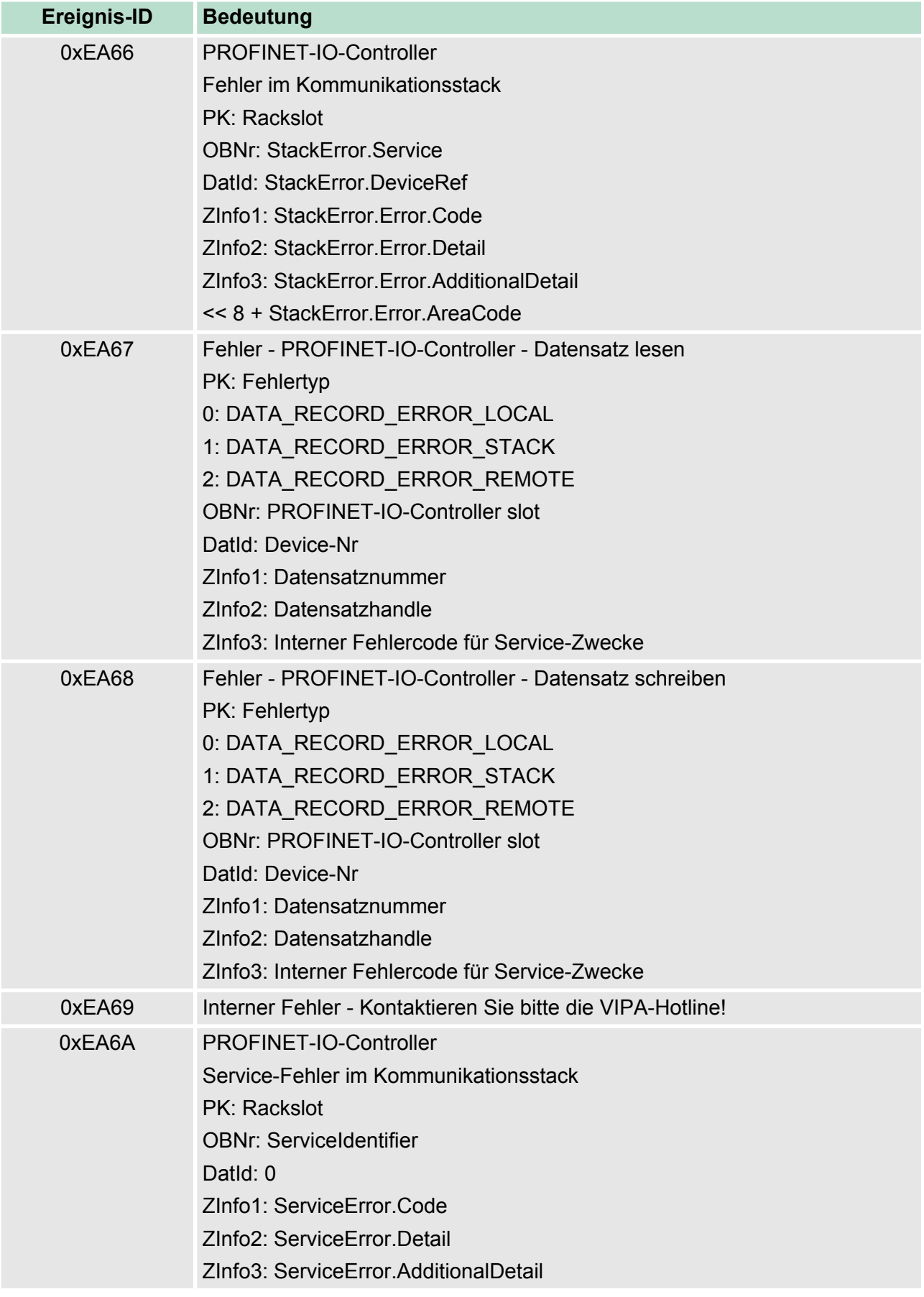

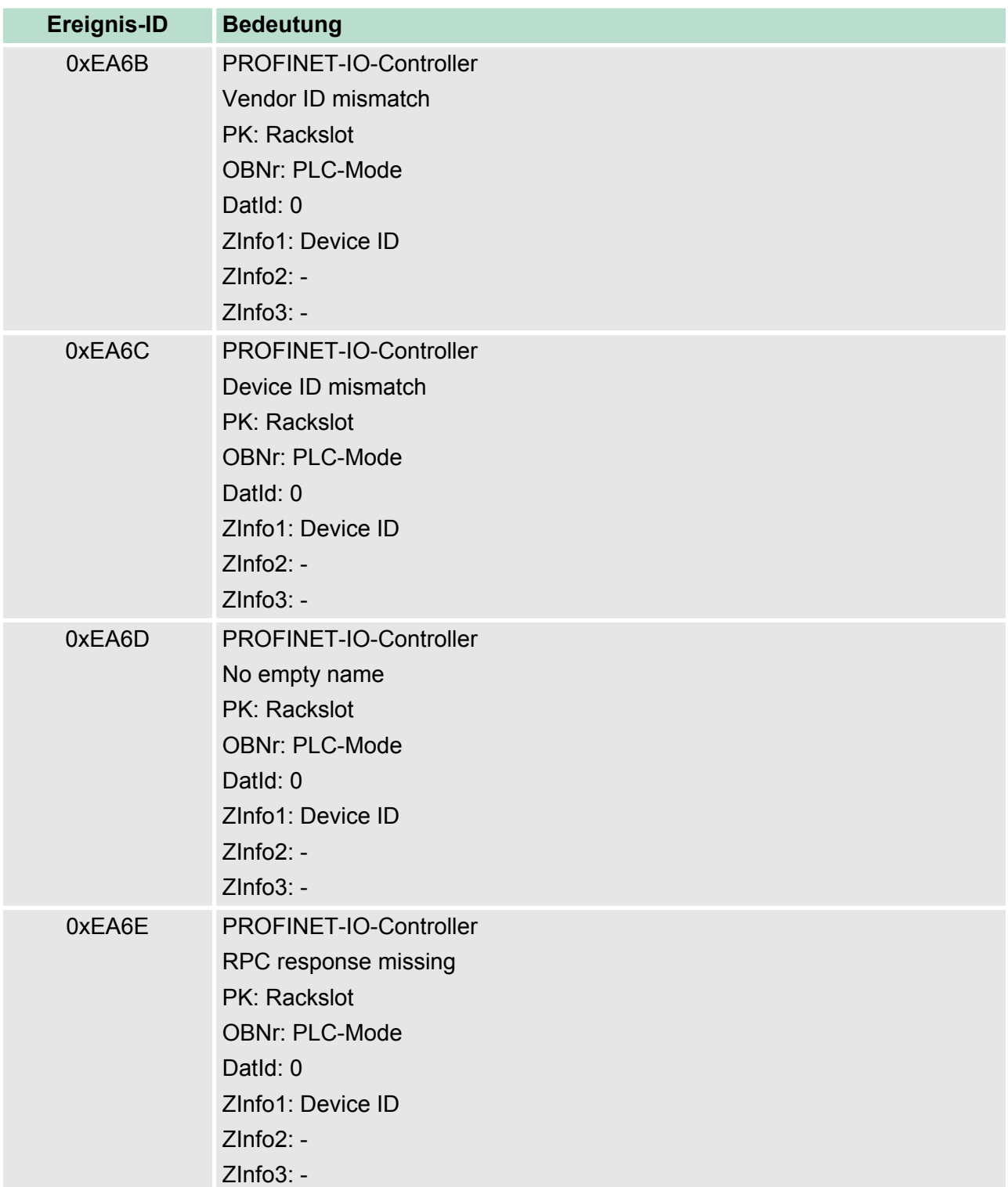

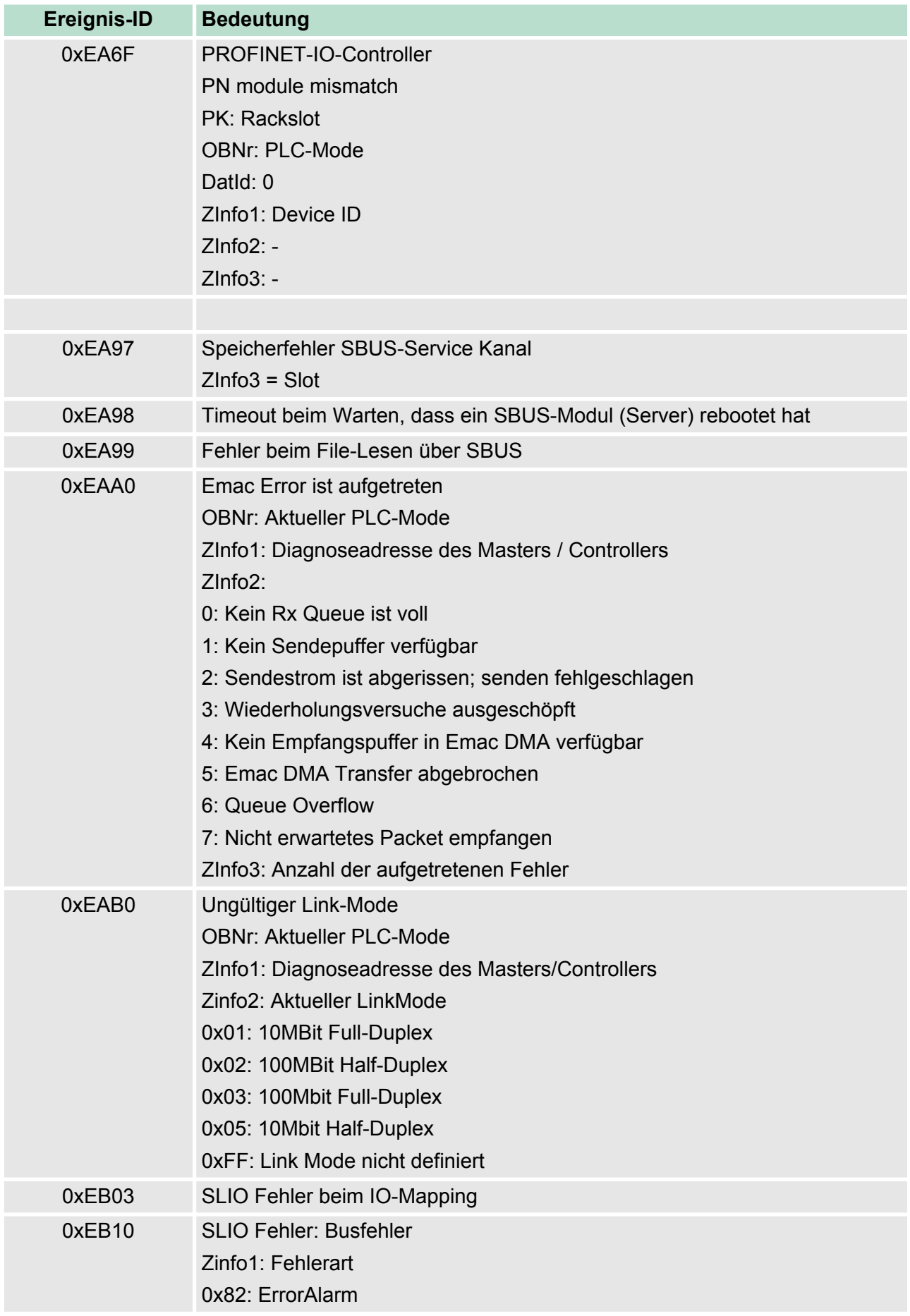

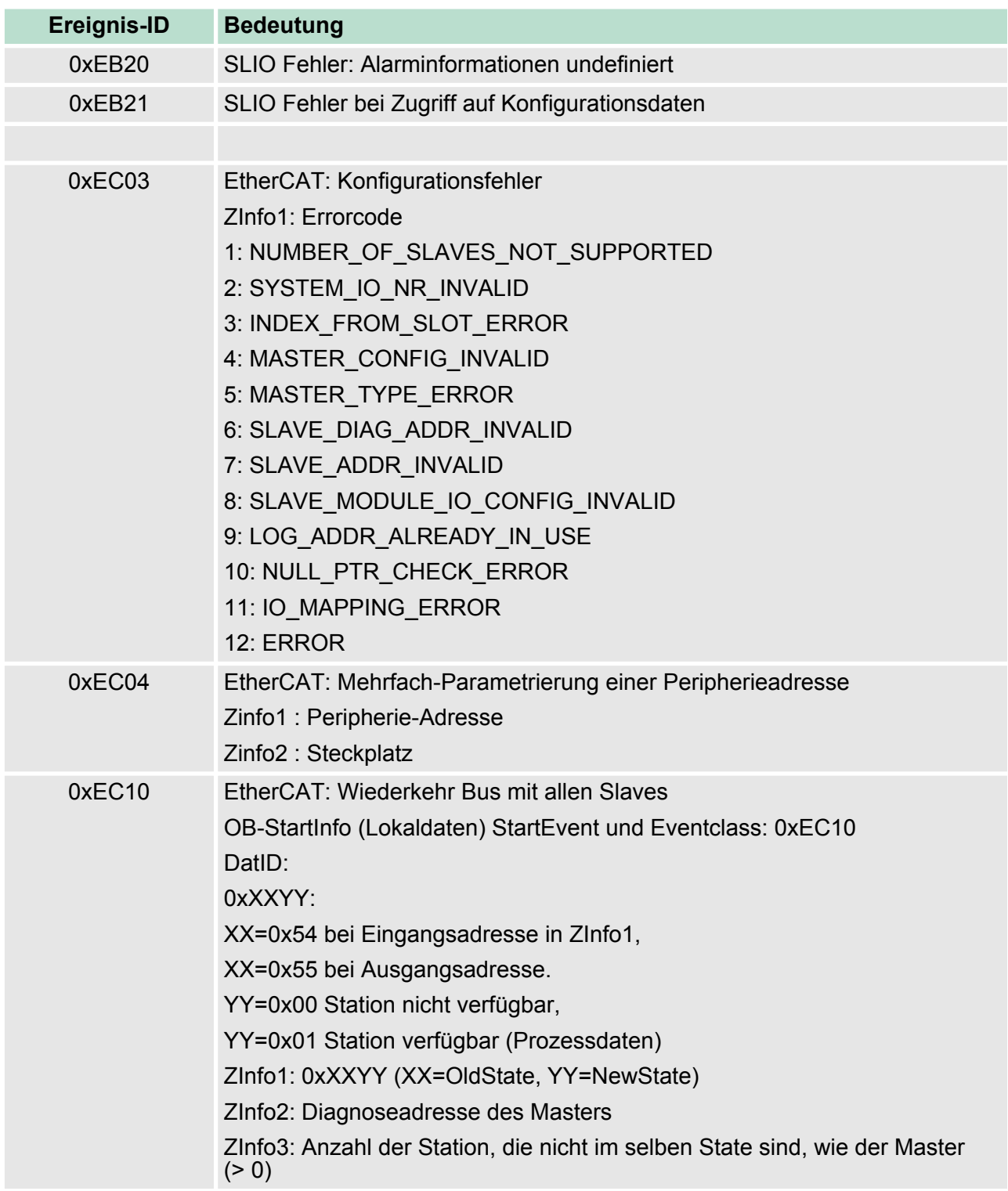

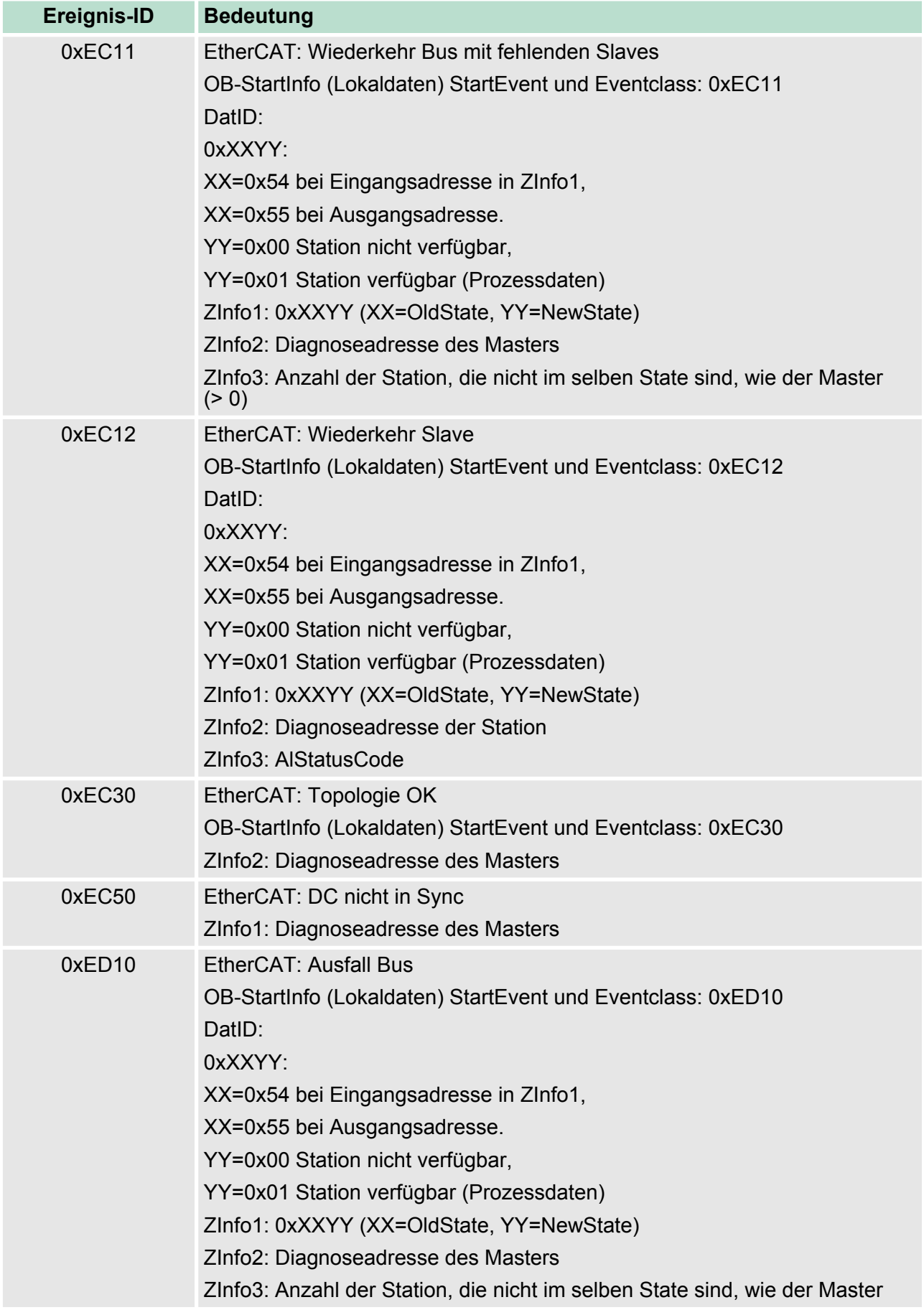

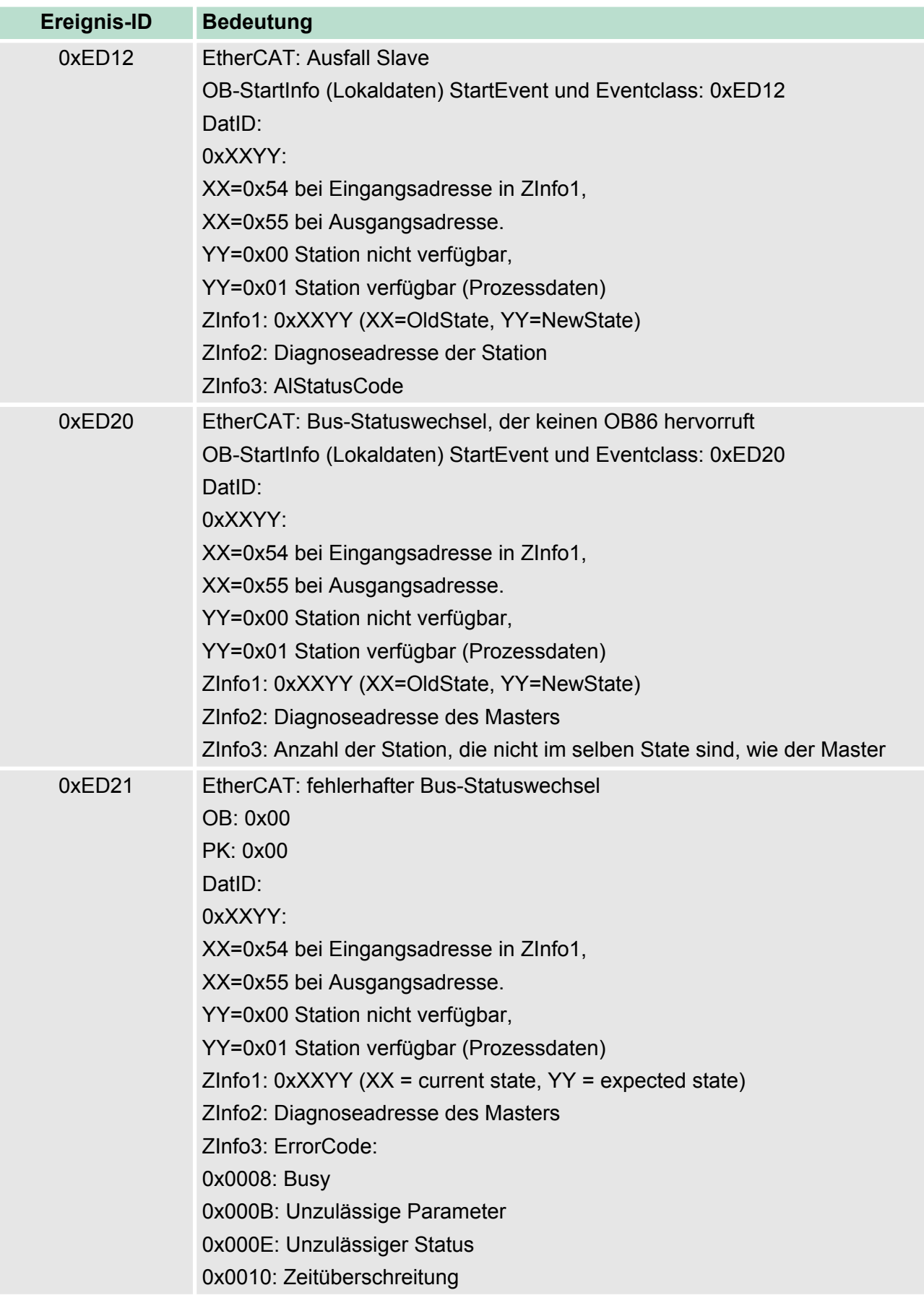

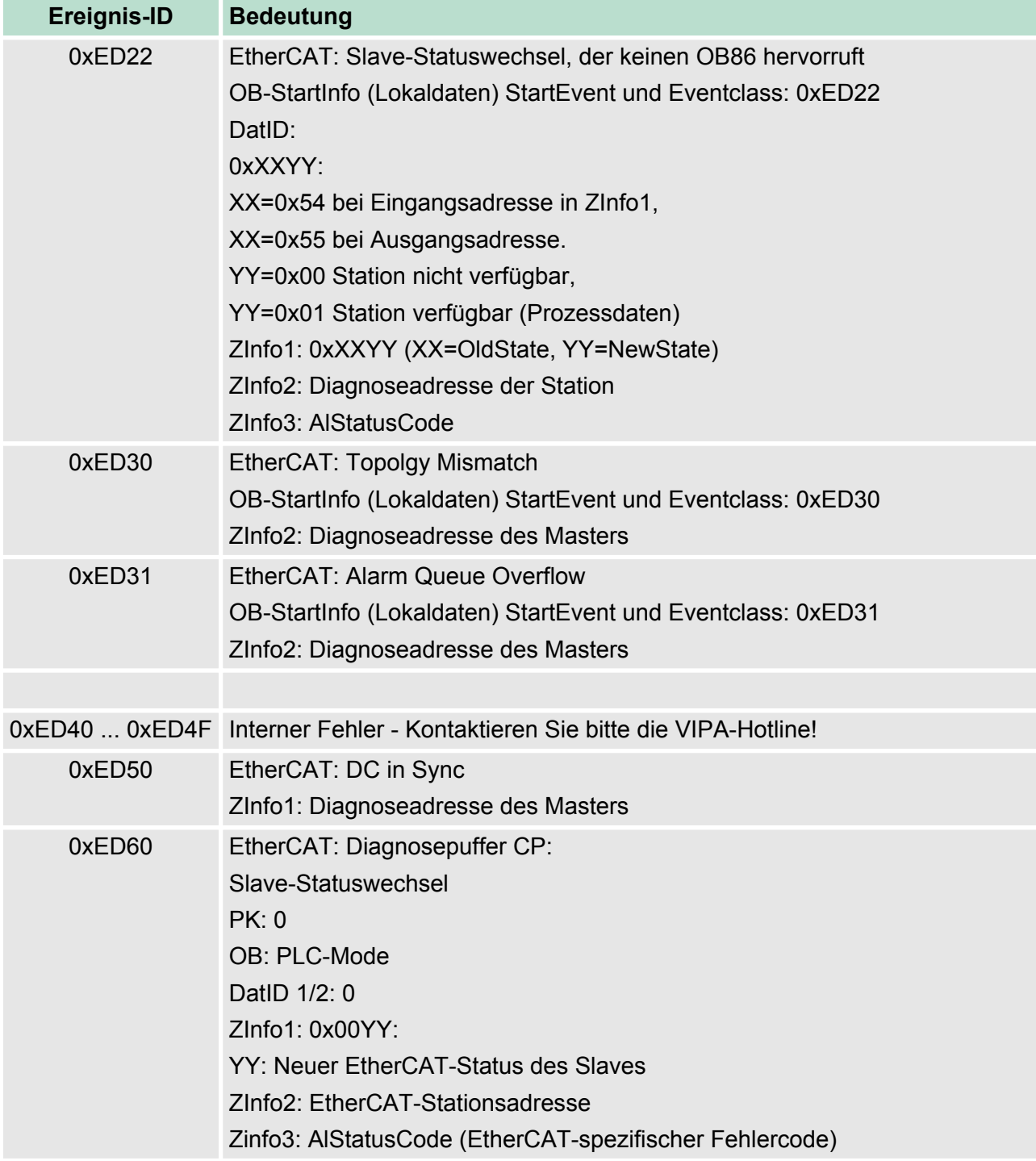

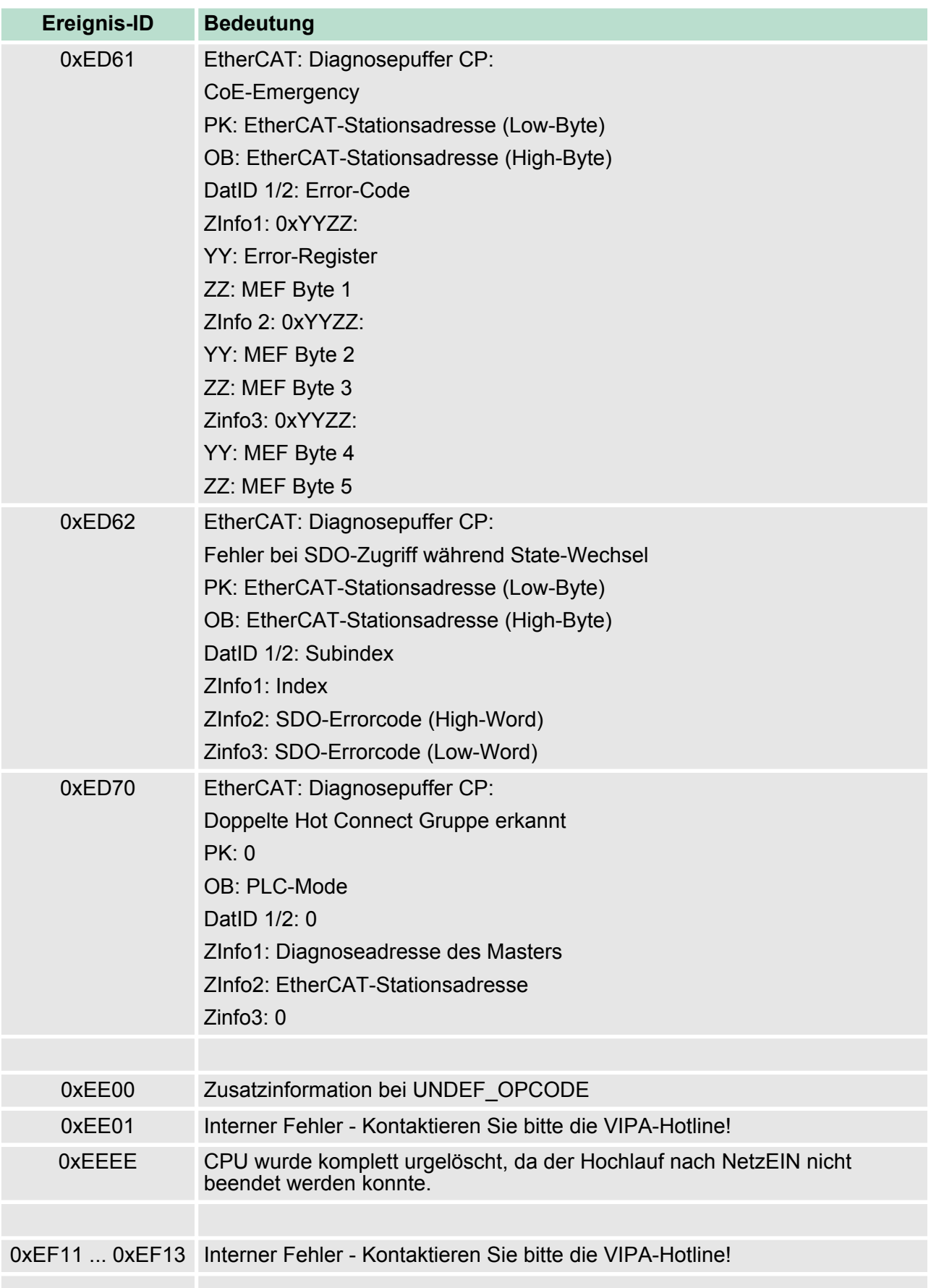

Mit Testfunktionen Variablen steuern und beobachten

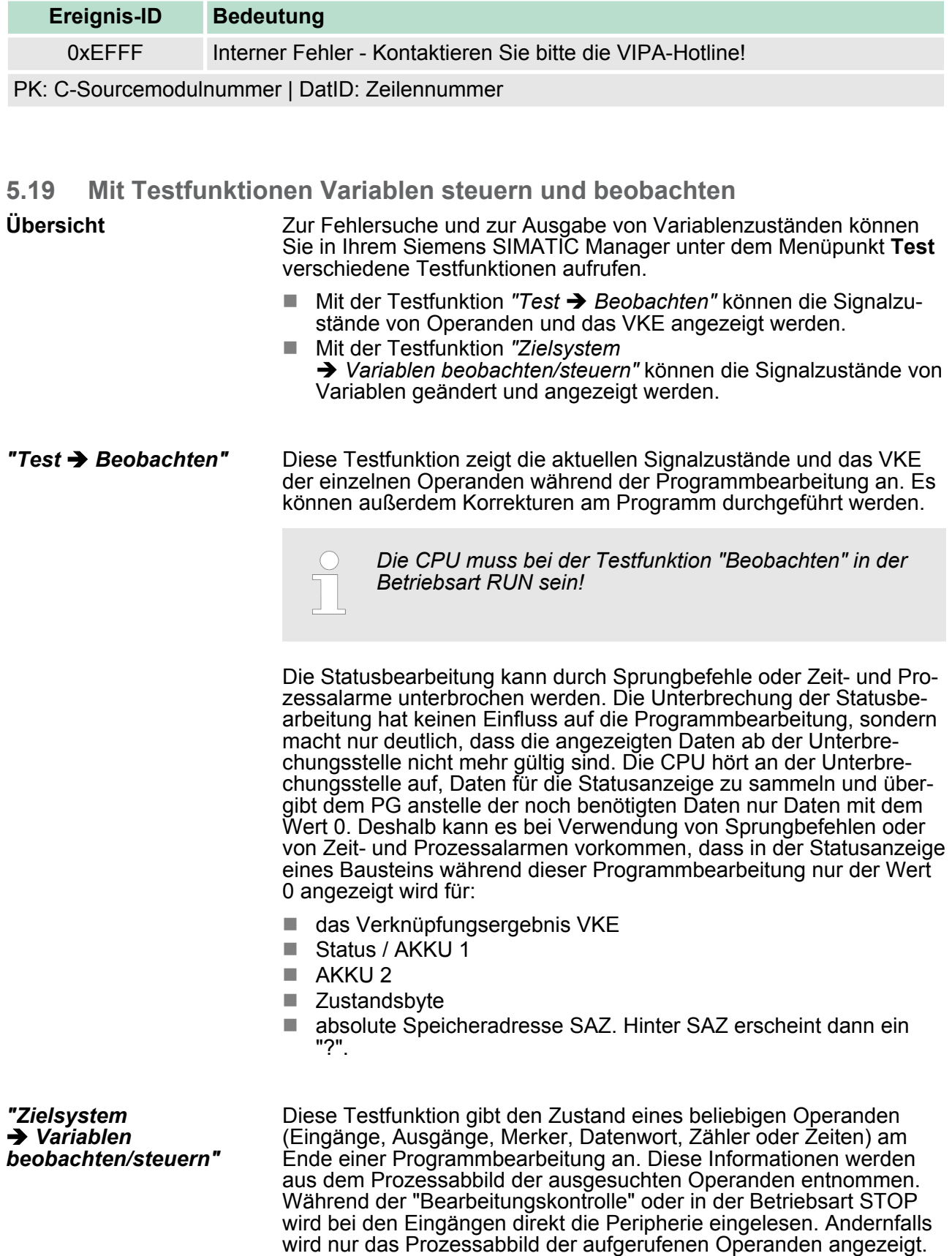

Mit Testfunktionen Variablen steuern und beobachten

- Steuern von Ausgängen
	- Dadurch kann die Verdrahtung und die Funktionstüchtigkeit von Ausgabebaugruppen kontrolliert werden.
	- Auch ohne Steuerungsprogramm können Ausgänge auf den gewünschten Signalzustand eingestellt werden. Das Prozessabbild wird dabei nicht verändert, die Sperre der Ausgänge jedoch aufgehoben.
- Steuern von Variablen
	- Folgende Variablen können geändert werden: E, A, M, T, Z und D.
	- Unabhängig von der Betriebsart der CPU wird das Prozessabbild binärer und digitaler Operanden verändert.
	- In der Betriebsart RUN wird die Programmbearbeitung mit den geänderten Prozessvariablen ausgeführt. Im weiteren Programmablauf können sie jedoch ohne Rückmeldung wieder verändert werden.
	- Die Prozessvariablen werden asynchron zum Programmablauf gesteuert.

# **6 Einsatz PtP-Kommunikation**

# **6.1 Schnelleinstieg**

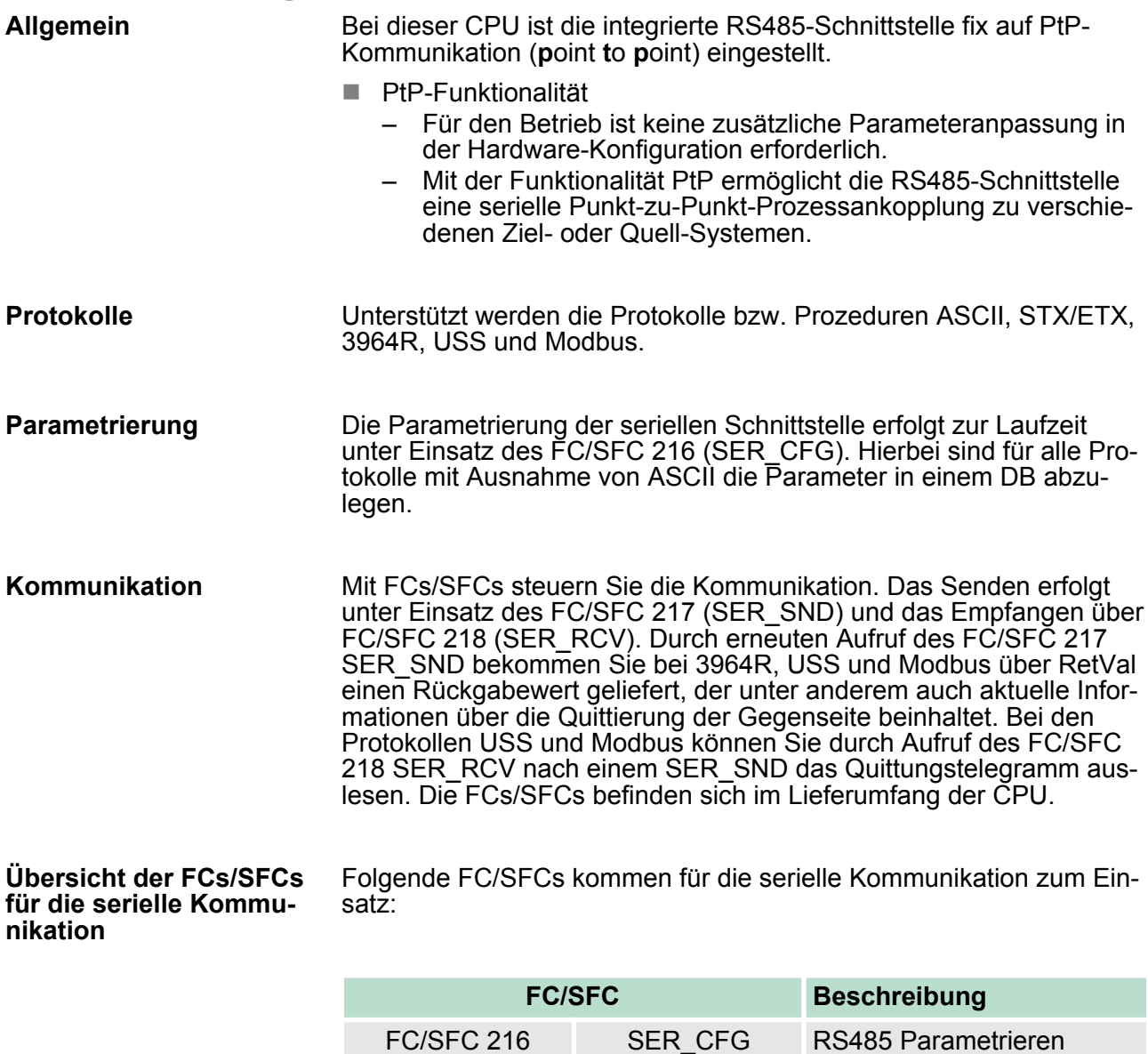

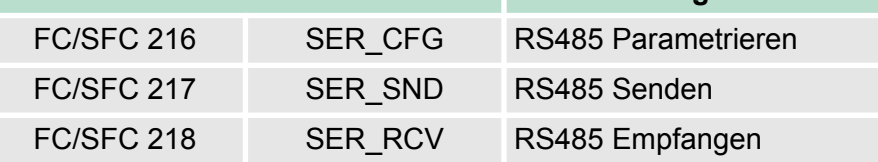

# **6.2 Prinzip der Datenübertragung**

Die Datenübertragung wird zur Laufzeit über FC/SFCs gehandhabt. Das Prinzip der Datenübertragung ist für alle Protokolle identisch und soll hier kurz gezeigt werden. ■ Daten, die von der CPU in den entsprechenden Datenkanal geschrieben werden, werden in einen FIFO-Sendepuffer (first in first out) mit einer Größe von 2x1024Byte abgelegt und von dort über die Schnittstelle ausgegeben. **Übersicht**

■ Empfängt die Schnittstelle Daten, werden diese in einem FIFO-Empfangspuffer mit einer Größe von 2x1024Byte abgelegt und können dort von der CPU gelesen werden.

Einsatz der RS485-Schnittstelle für PtP

- Sofern Daten mittels eines Protokolls übertragen werden, erfolgt die Einbettung der Daten in das entsprechende Protokoll automatisch.
- Im Gegensatz zu ASCII- und STX/ETX erfolgt bei den Protokollen 3964R, USS und Modbus die Datenübertragung mit Quittierung der Gegenseite.
- Durch erneuten Aufruf des FC/SFC 217 SER\_SND bekommen Sie über RetVal einen Rückgabewert geliefert, der unter anderem auch aktuelle Informationen über die Quittierung der Gegenseite beinhaltet.
- Zusätzlich ist bei USS und Modbus nach einem SER\_SND das Quittungstelegramm durch Aufruf des FC/SFC 218 SER\_RCV auszulesen.

# RS485-PtP-Kommunikation

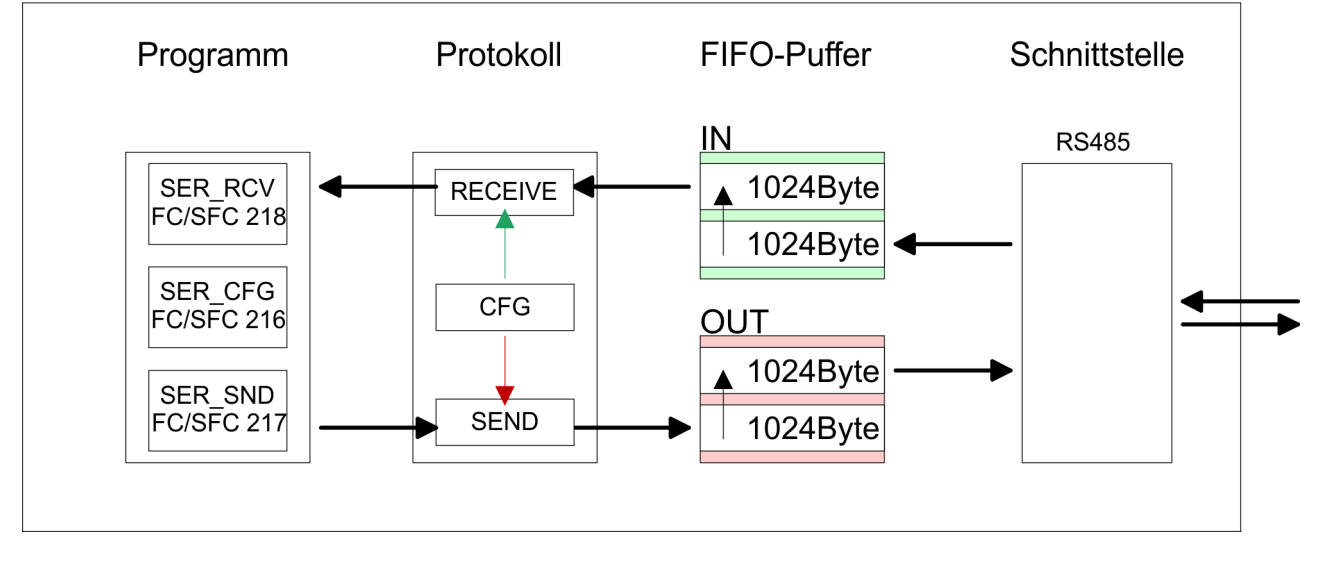

# **6.3 Einsatz der RS485-Schnittstelle für PtP**

**Eigenschaften RS485**

- Logische Zustände als Spannungsdifferenz zwischen 2 verdrillten Adern
- Serielle Busverbindung in Zweidrahttechnik im Halbduplex-Verfahren
- Datenübertragung bis 500m Entfernung
- Datenübertragungsrate bis 115,2kBit/s

# **PtP-Schnittstelle X3**

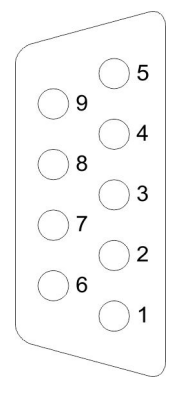

### *9polige SubD-Buchse*

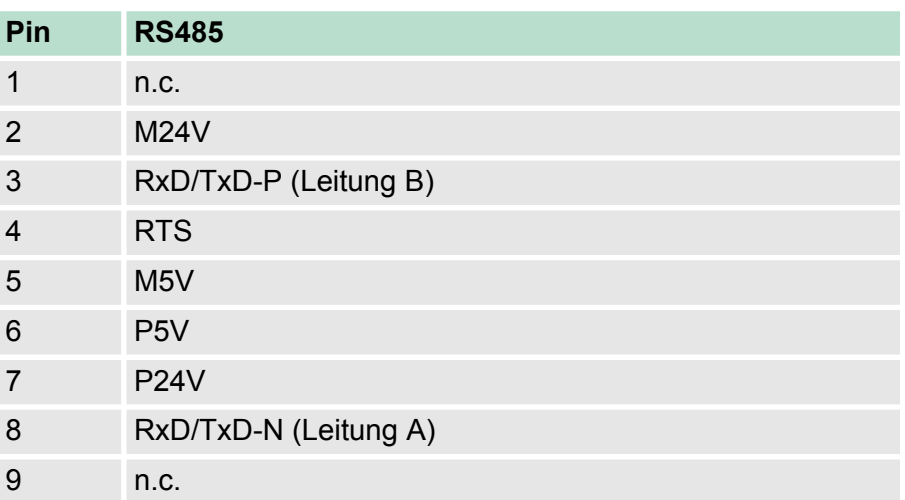

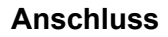

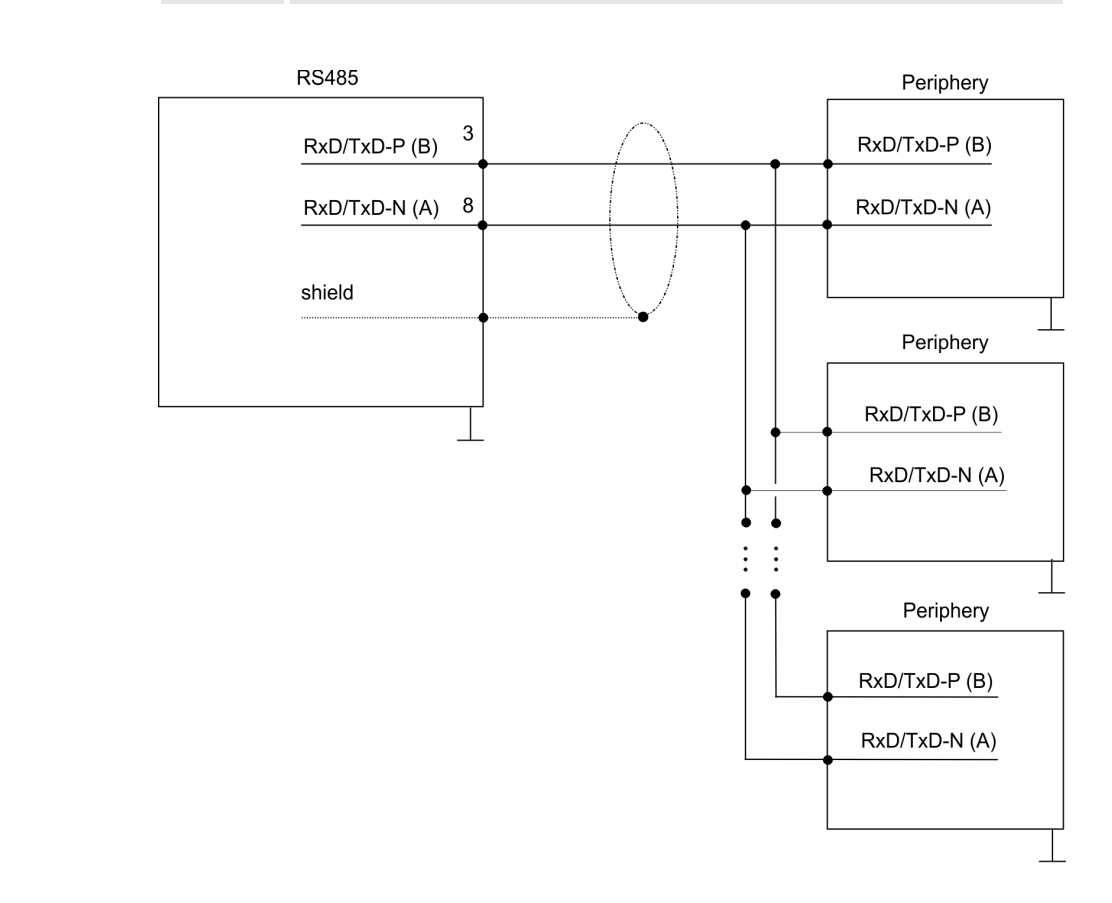

**6.4 Parametrierung**

# **6.4.1 FC/SFC 216 - SER\_CFG**

#### **Beschreibung**

Die Parametrierung erfolgt zur Laufzeit unter Einsatz des FC/SFC 216 (SER\_CFG). Hierbei sind die Parameter für STX/ETX, 3964R, USS und Modbus in einem DB abzulegen.

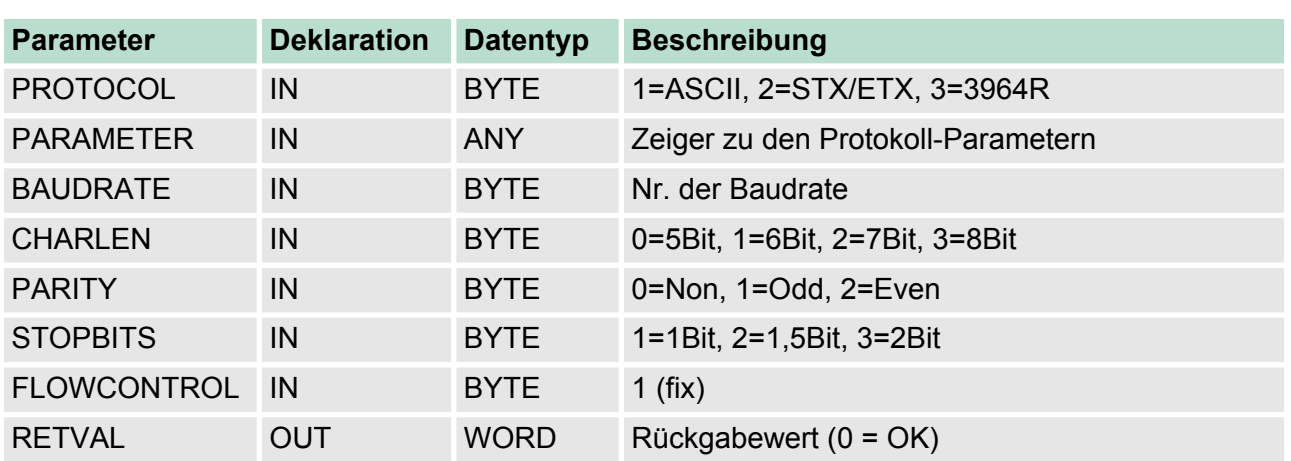

#### **Parameter**

Alle Zeitangaben für Timeouts sind als Hexadezimaler Wert anzugeben. Den Hex-Wert erhalten Sie, indem Sie die gewünschte Zeit in Sekunden mit der Baudrate multiplizieren.

Beispiel:

Gewünschte Zeit 8ms bei einer Baudrate von 19200Baud Berechnung: 19200Bit/s x 0,008s  $\approx$  154Bit  $\rightarrow$  (9Ah) Als Hex-Wert ist 9Ah vorzugeben.

Geben Sie hier das Protokoll an, das verwendet werden soll. Zur Auswahl stehen: **PROTOCOL**

- 1: ASCII
- 2: STX/ETX
- 3: 3964R
- 4: USS Master
- 5: Modbus RTU Master
- 6: Modbus ASCII Master

Bei eingestelltem ASCII-Protokoll wird dieser Parameter ignoriert. **PARAMETER (als DB)**

Für die Protokolle geben Sie hier einen DB an, der die Kommunikationsparameter beinhaltet und für die jeweiligen Protokolle STX/ETX, 3964R, USS und Modbus folgenden Aufbau hat:

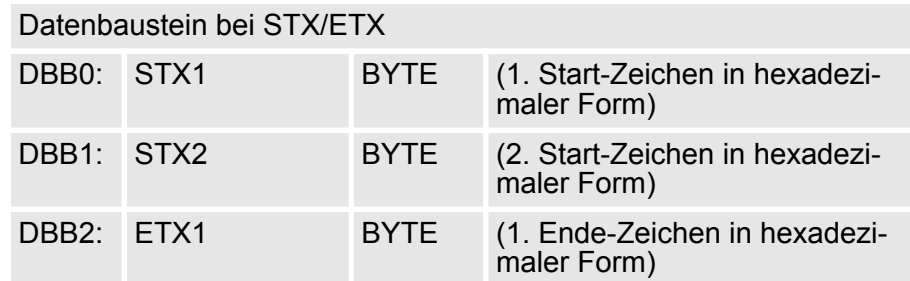

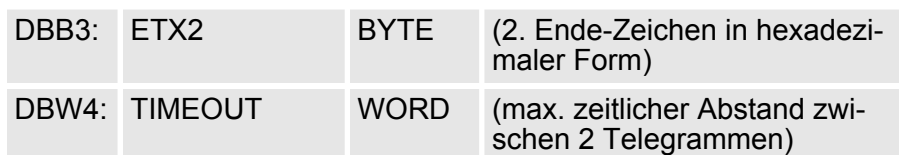

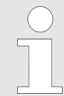

*Das Zeichen für Start bzw. Ende sollte immer ein Wert kleiner 20 sein, ansonsten wird das Zeichen ignoriert! Tragen Sie immer für nicht benutzte Zeichen FFh ein!*

#### Datenbaustein bei 3964R

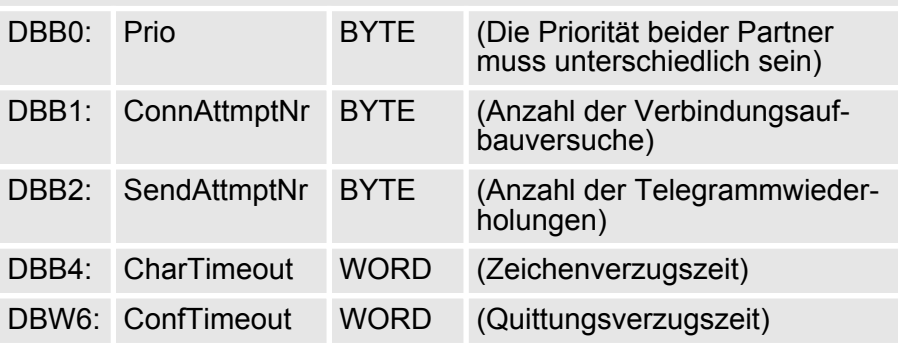

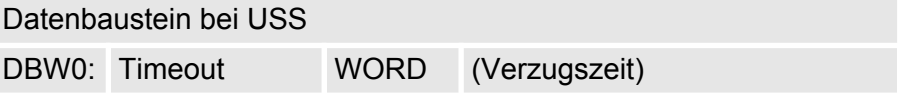

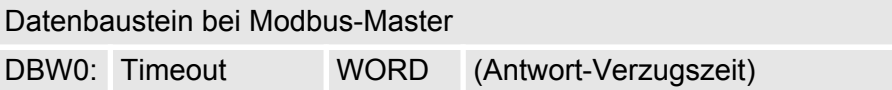

#### **BAUDRATE**

Geschwindigkeit der Datenübertragung in Bit/s (Baud).

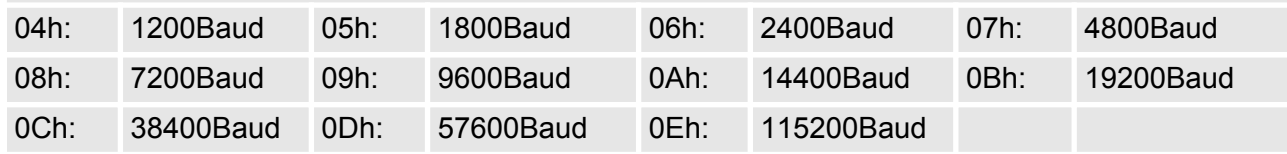

#### **CHARLEN**

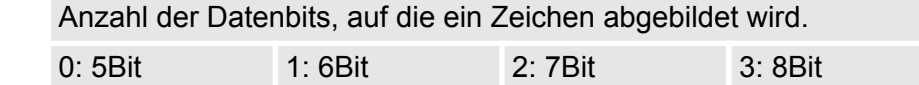

**PARITY**

Die Parität ist je nach Wert gerade oder ungerade. Zur Paritätskontrolle werden die Informationsbits um das Paritätsbit erweitert, das durch seinen Wert ("0" oder "1") den Wert aller Bits auf einen vereinbarten Zustand ergänzt. Ist keine Parität vereinbart, wird das Paritätsbit auf "1" gesetzt, aber nicht ausgewertet.

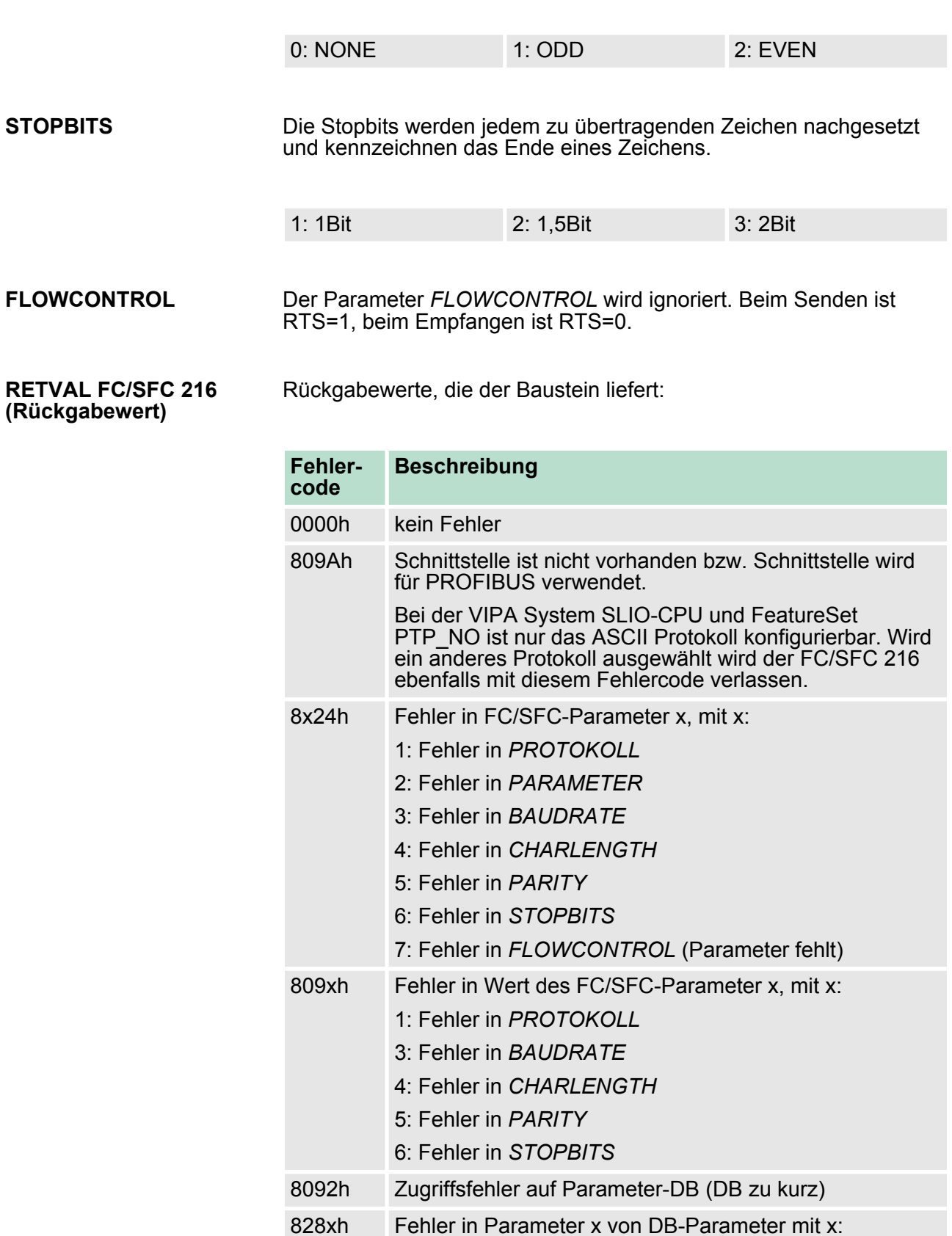

1: Fehler im 1. Parameter

2: Fehler im 2. Parameter

...

# **6.5 Kommunikation**

### **6.5.1 Übersicht**

Die Kommunikation erfolgt über die Sende- und Empfangsbausteine FC/SFC 217 (SER\_SND) und FC/SFC 218 (SER\_RCV). Die FCs/ SFCs befinden sich im Lieferumfang der CPU.

### **6.5.2 FC/SFC 217 - SER\_SND**

Mit diesem Baustein werden Daten über die serielle Schnittstelle gesendet. Durch erneuten Aufruf des FC/SFC 217 SER\_SND bekommen Sie bei 3964R, USS und Modbus über RETVAL einen Rückgabewert geliefert, der unter anderem auch aktuelle Informationen über die Quittierung der Gegenseite beinhaltet. **Beschreibung**

> Zusätzlich ist bei USS und Modbus nach einem SER\_SND das Quittungstelegramm durch Aufruf des FC/SFC 218 SER\_RCV auszulesen.

#### **Parameter**

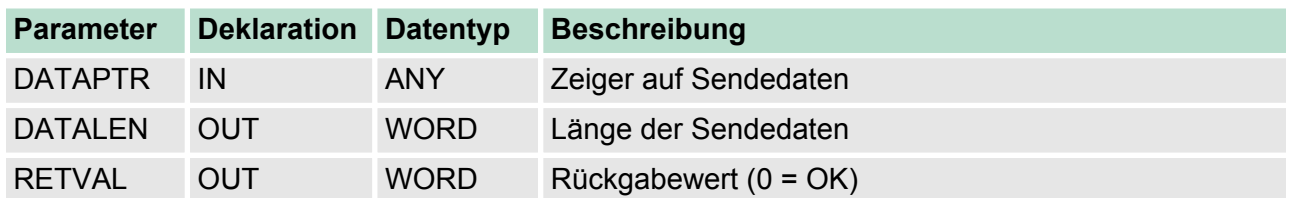

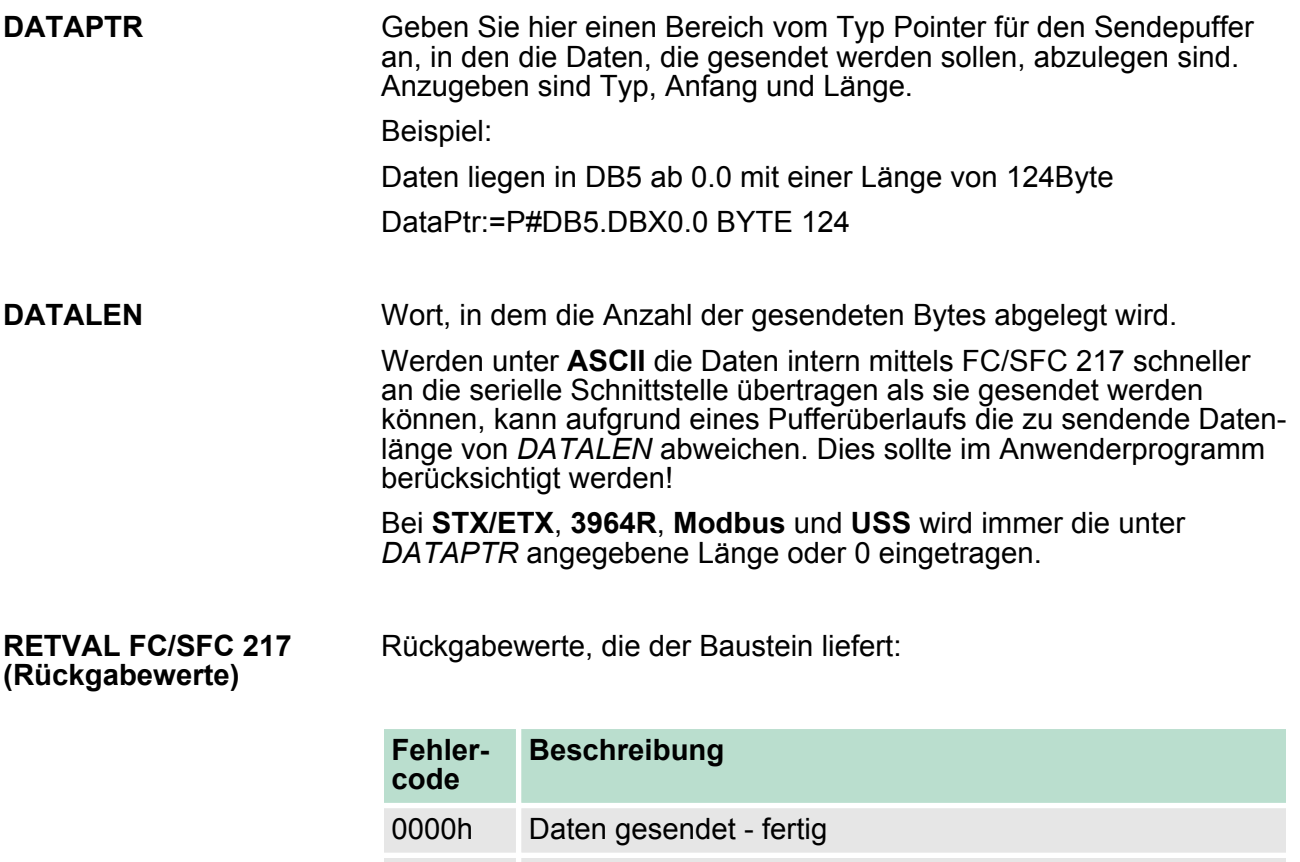

1000h Nichts gesendet (Datenlänge 0)

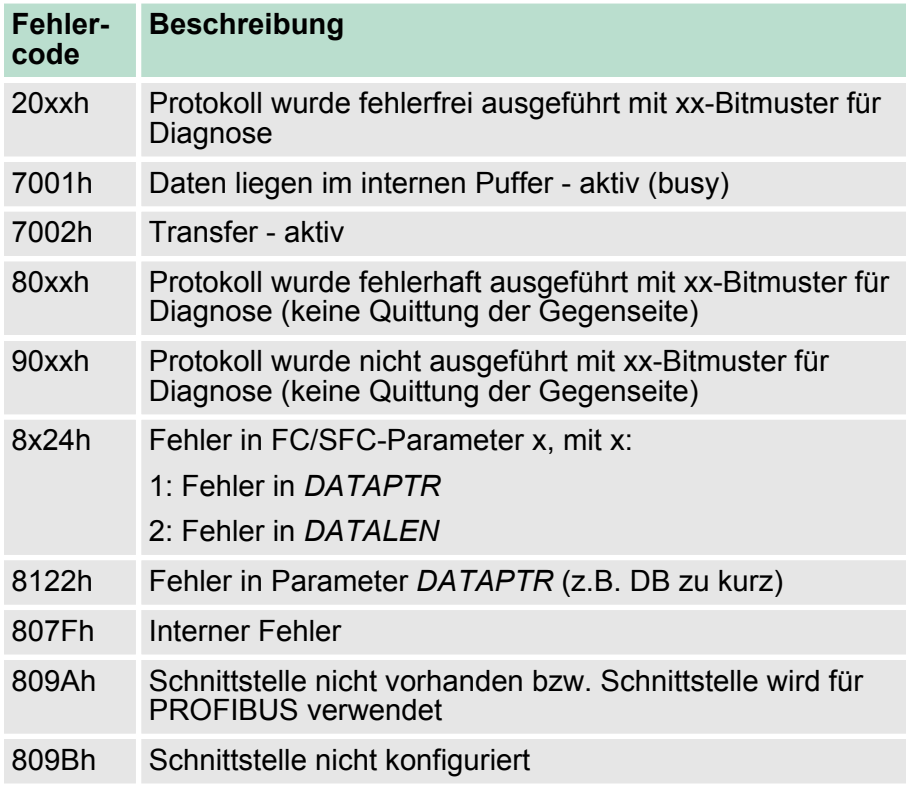

#### *Protokollspezifische RETVAL-Werte*

#### **ASCII**

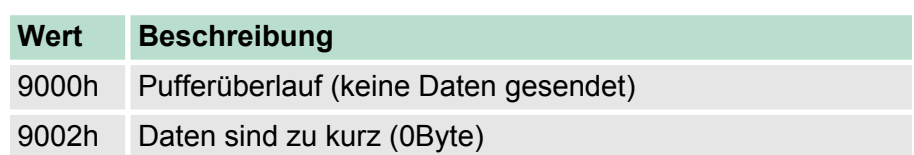

# **STX/ETX**

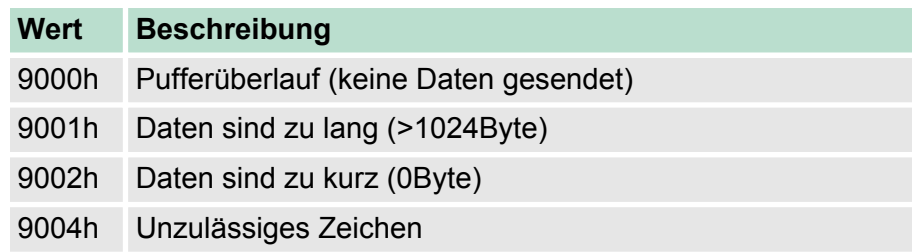

#### **3964R**

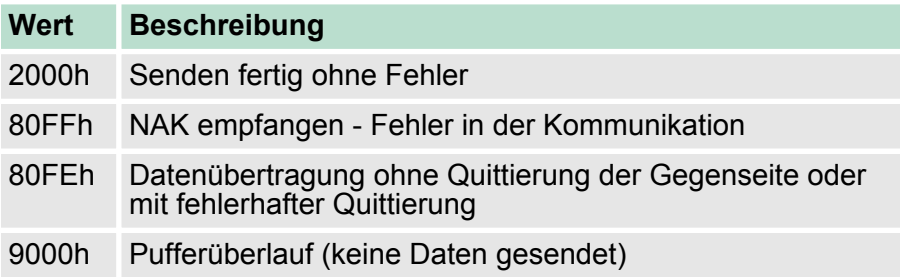

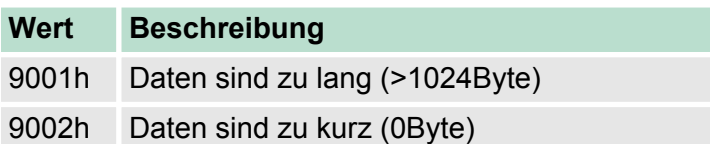

# **USS**

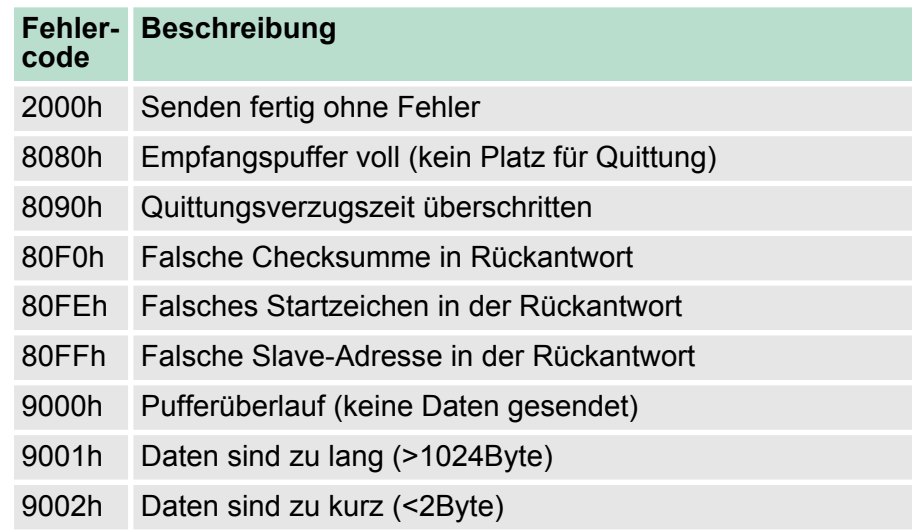

### **Modbus RTU/ASCII Master**

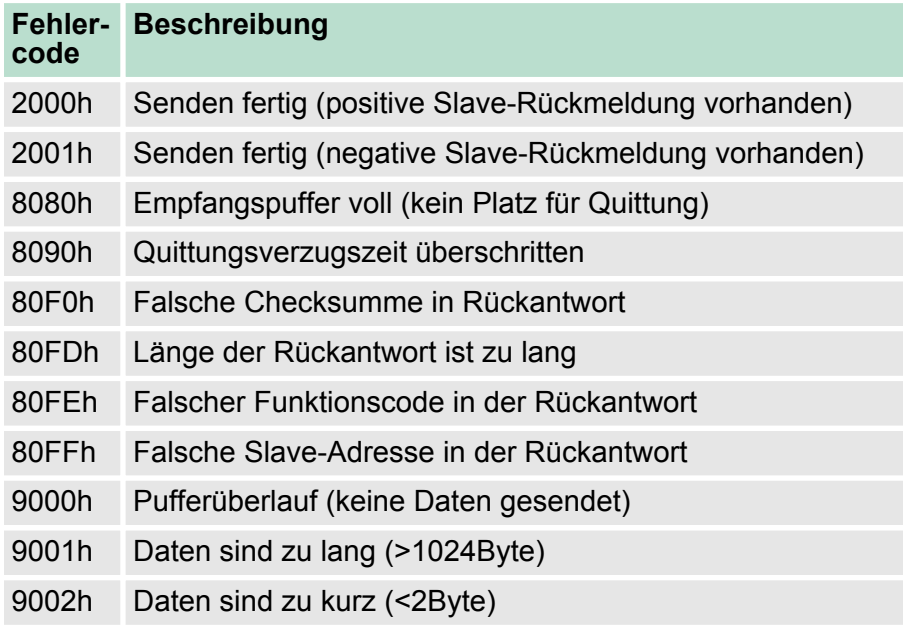

#### **Prinzip der Programmierung**

Nachfolgend soll kurz die Struktur zur Programmierung eines Sendeauftrags für die verschiedenen Protokolle gezeigt werden. 3964R

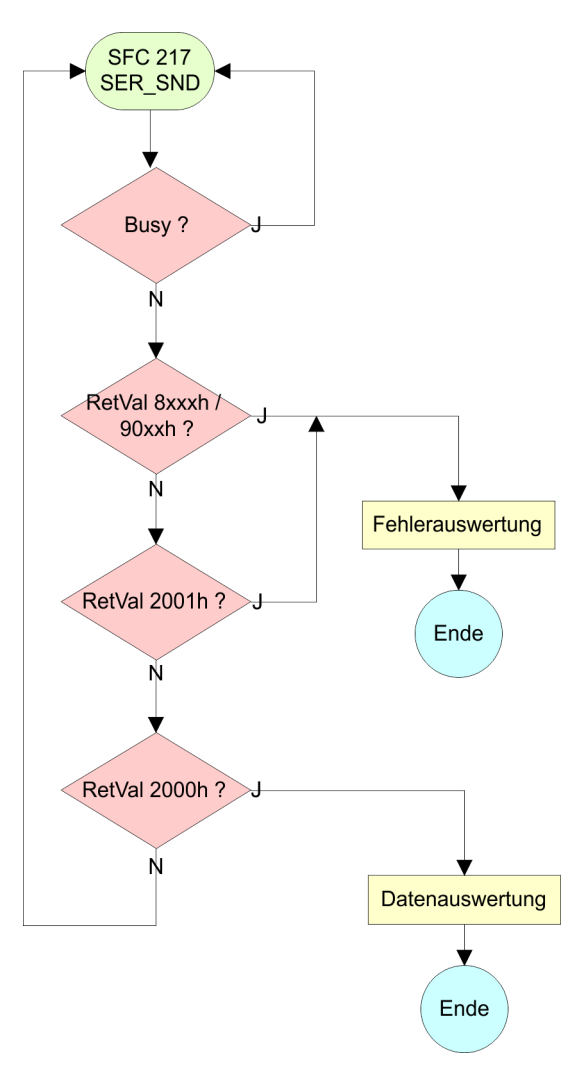

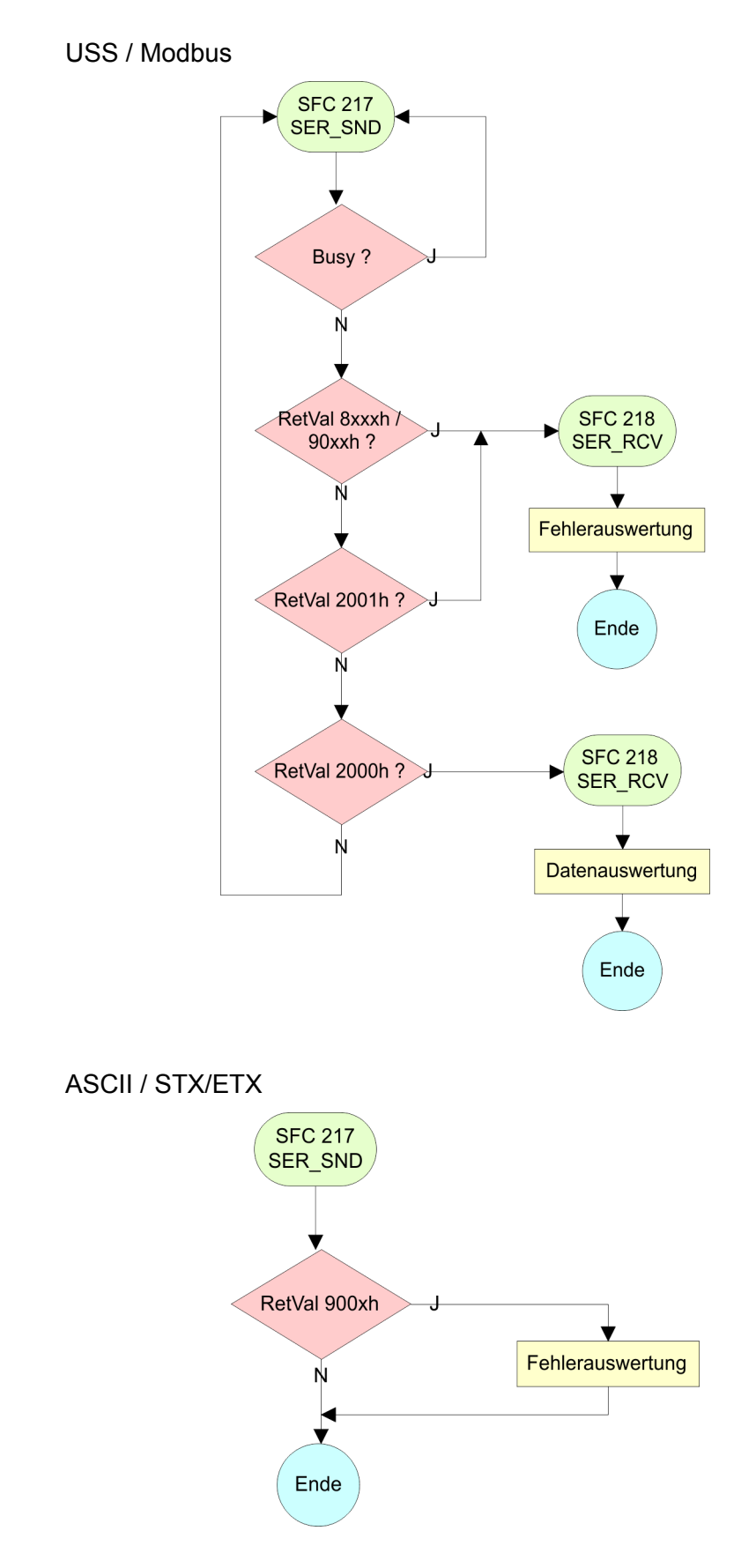

Kommunikation > FC/SFC 218 - SER\_RCV

#### **6.5.3 FC/SFC 218 - SER\_RCV**

#### Mit diesem Baustein werden Daten über die serielle Schnittstelle empfangen. Bei den Protokollen USS und Modbus können Sie durch Aufruf des FC/SFC 218 SER\_RCV nach einem SER\_SND das Quittungstelegramm auslesen. **Beschreibung**

#### **Parameter**

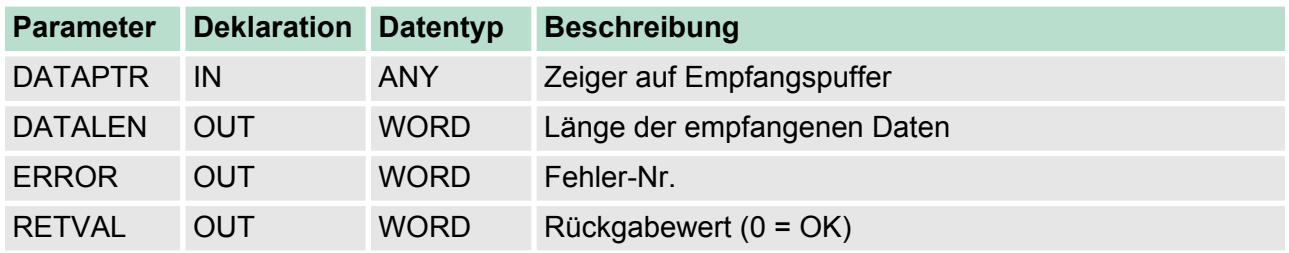

#### **DATAPTR**

Geben Sie hier einen Bereich vom Typ Pointer für den Empfangspuffer an, in den die Daten, die empfangen werden, abzulegen sind. Anzugeben sind Typ, Anfang und Länge. Beispiel:

Daten sind in DB5 ab 0.0 mit einer Länge von 124Byte abzulegen DataPtr:=P#DB5.DBX0.0 BYTE 124

#### Wort, in dem die Anzahl der empfangenen Bytes abgelegt wird. Bei **STX/ETX** und **3964R** wird immer die Länge der empfangenen Nutzdaten oder 0 eingetragen. Unter **ASCII** wird hier die Anzahl der gelesenen Zeichen eingetragen. **DATALEN**

Dieser Wert kann von der Telegrammlänge abweichen.

In diesem Wort erfolgt ein Eintrag im Fehlerfall. Folgende Fehlermeldungen können protokollabhängig generiert werden: **ERROR**

### **ASCII**

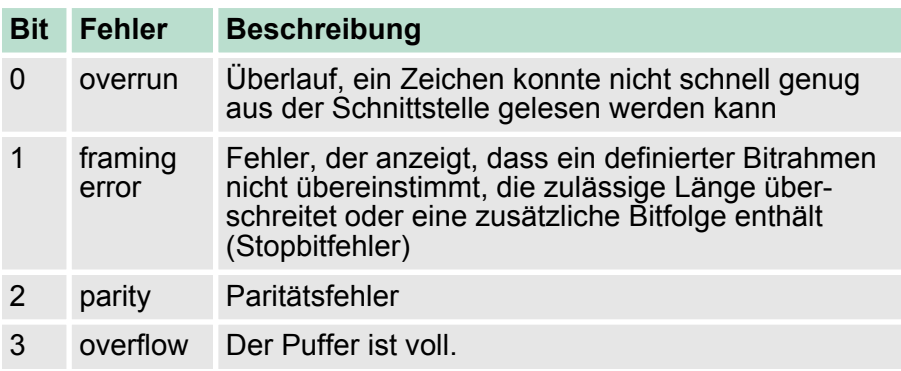

#### **STX/ETX**

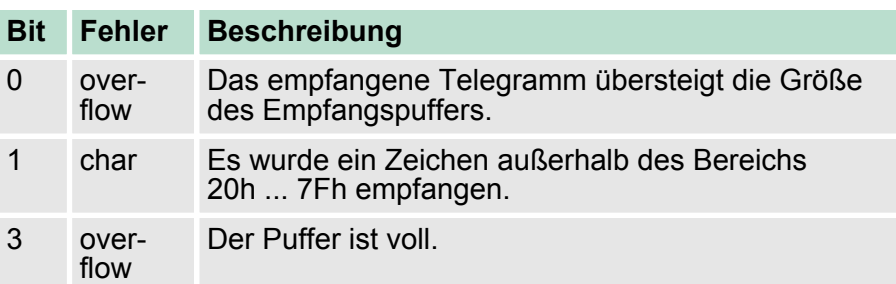

### **3964R / Modbus RTU/ASCII Master**

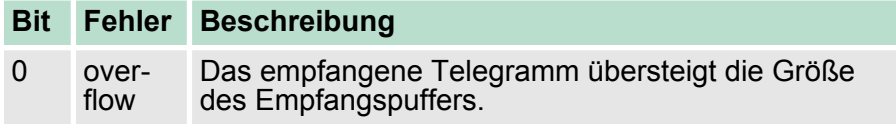

#### **RETVAL FC/SFC 218 (Rückgabewert)**

Rückgabewerte, die der Baustein liefert:

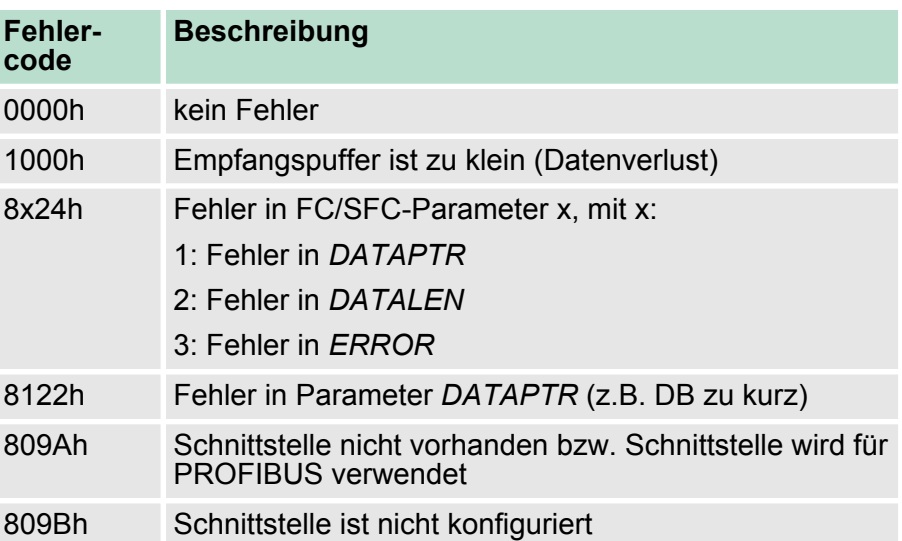

Protokolle und Prozeduren

#### **Prinzip der Programmierung**

Nachfolgend sehen Sie die Grundstruktur zur Programmierung eines Receive-Auftrags. Diese Struktur können Sie für alle Protokolle verwenden.

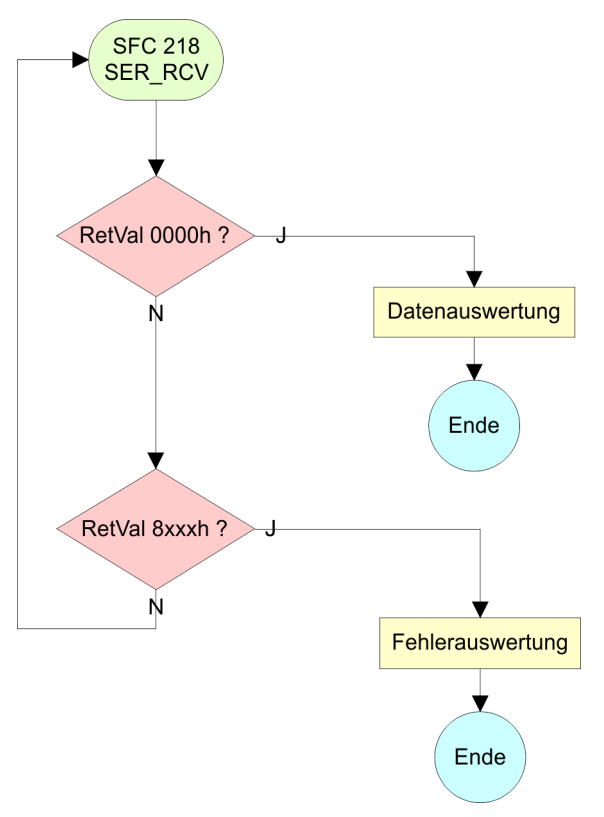

# **6.6 Protokolle und Prozeduren**

Die CPU unterstützt folgende Protokolle und Prozeduren:

- ASCII-Übertragung
- **n** STX/ETX
- $\blacksquare$  3964R
- $\blacksquare$  USS
- $\blacksquare$  Modbus

**ASCII**

**Übersicht**

Die Datenkommunikation via ASCII ist die einfachste Form der Kommunikation. Die Zeichen werden 1 zu 1 übergeben. Bei ASCII werden je Zyklus mit dem Lese-FC/SFC die zum Zeitpunkt des Aufrufs im Puffer enthaltenen Daten im parametrierten Empfangsdatenbaustein abgelegt. Ist ein Telegramm über mehrere Zyklen verteilt, so werden die Daten überschrieben. Eine Empfangsbestätigung gibt es nicht. Der Kommunikationsablauf ist vom jeweiligen Anwenderprogramm zu steuern. Einen entsprechenden Receive\_ASCII-FB finden Sie im Service-Bereich unter www.vipa.com.

#### STX/ETX ist ein einfaches Protokoll mit Start- und Ende-Kennung. Hierbei stehen STX für **S**tart of **T**ext und ETX für **E**nd of **T**ext. Die Prozedur STX/ETX wird zur Übertragung von ASCII-Zeichen eingesetzt. Sie arbeitet ohne Blockprüfung (BCC). **STX/ETX**

- Sollen Daten von der Peripherie eingelesen werden, muss das Start-Zeichen vorhanden sein, anschließend folgen die zu übertragenden Zeichen. Danach muss das Ende-Zeichen vorliegen. Abhängig von der Byte-Breite können folgende ASCII-Zeichen übertragen werden: 5Bit: nicht zulässig: 6Bit: 20...3Fh, 7Bit: 20...7Fh, 8Bit: 20...FFh.
- Die Nutzdaten, d.h. alle Zeichen zwischen Start- und Ende-Kennung, werden nach Empfang des Schlusszeichens an die CPU übergeben.
- Beim Senden der Daten von der CPU an ein Peripheriegerät werden die Nutzdaten an den FC/SFC 217 (SER SND) übergeben und von dort mit angefügten Start- und Endezeichen über die serielle Schnittstelle an den Kommunikationspartner übertragen.
- Es kann mit 1, 2 oder keiner Start- und mit 1, 2 oder keiner Ende-Kennung gearbeitet werden.
- Wird kein Ende-Zeichen definiert, so werden alle gelesenen Zeichen nach Ablauf einer parametrierbaren Zeichenverzugszeit (Timeout) an die CPU übergeben.

Als Start- bzw. Ende-Kennung sind alle Hex-Werte von 00h bis 1Fh zulässig. Zeichen größer 1Fh werden ignoriert und nicht berücksichtigt. In den Nutzdaten sind Zeichen kleiner 20h nicht erlaubt und können zu Fehlern führen. Die Anzahl der Start- und Endezeichen kann unterschiedlich sein (1 Start, 2 Ende bzw. 2 Start, 1 Ende oder andere Kombinationen). Für nicht verwendete Start- und Endezeichen muss in der Hardware-Konfiguration FFh eingetragen werden.

*Telegrammaufbau:*

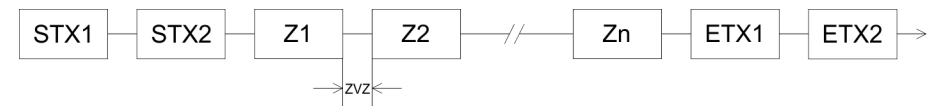

Protokolle und Prozeduren

**3964**

Die Prozedur 3964R steuert die Datenübertragung bei einer Punktzu-Punkt-Kopplung zwischen der CPU und einem Kommunikationspartner. Die Prozedur fügt bei der Datenübertragung den Nutzdaten Steuerzeichen hinzu. Durch diese Steuerzeichen kann der Kommunikationspartner kontrollieren, ob die Daten vollständig und fehlerfrei bei ihm angekommen sind.

Die Prozedur wertet die folgenden Steuerzeichen aus:

- STX: Start of Text
- **DLE: Data Link Escape**
- n ETX: **E**nd of **T**e**x**t
- n BCC: **B**lock **C**heck **C**haracter
- NAK: **Negative Acknowledge**

Sie können pro Telegramm maximal 255Byte übertragen.

#### *Prozedurablauf*

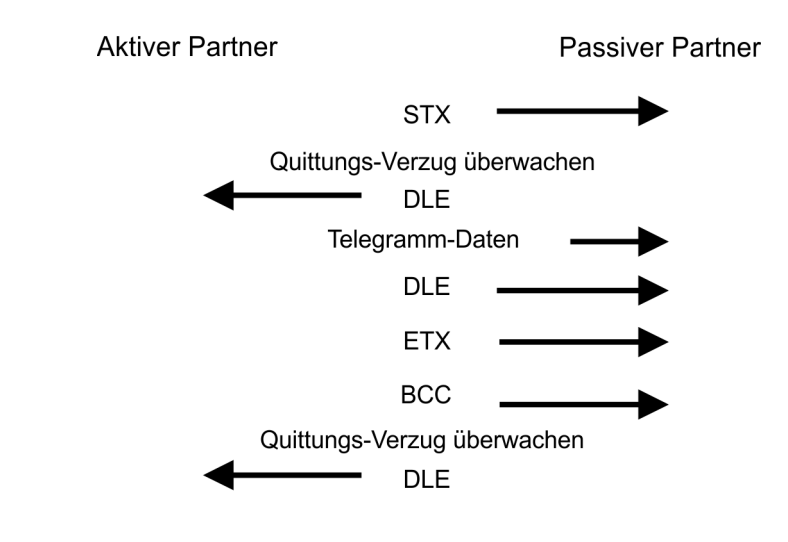

*Wird ein "DLE" als Informationszeichen übertragen, so wird dieses zur Unterscheidung vom Steuerzeichen "DLE" beim Verbindungsauf- und -abbau auf der Sendeleitung doppelt gesendet (DLE-Verdoppelung). Der Empfänger macht die DLE-Verdoppelung wieder rückgängig.*

*Unter 3964R muss einem Kommunikationspartner eine niedrigere Priorität zugeordnet sein. Wenn beide Kommunikationspartner gleichzeitig einen Sendeauftrag erteilen, dann stellt der Partner mit niedriger Priorität seinen Sendeauftrag zurück.*

**USS**

Das USS-Protokoll (**U**niverselle **s**erielle **S**chnittstelle) ist ein von Siemens definiertes serielles Übertragungsprotokoll für den Bereich der Antriebstechnik. Hiermit lässt sich eine serielle Buskopplung zwischen einem übergeordneten Master - und mehreren Slave-Systemen aufbauen. Das USS-Protokoll ermöglich durch Vorgabe einer fixen Telegrammlänge einen zeitzyklischen Telegrammverkehr.

Folgende Merkmale zeichnen das USS-Protokoll aus:

- $\blacksquare$  Mehrpunktfähige Kopplung
- Master-Slave Zugriffsverfahren

Protokolle und Prozeduren

- Single-Master-System
- $Maximal 32 Teilnehmer$
- Einfacher, sicherer Telegrammrahmen

Es gilt:

- Am Bus können 1 Master und max. 31 Slaves angebunden sein.
- Die einzelnen Slaves werden vom Master über ein Adresszeichen im Telegramm angewählt.
- Die Kommunikation erfolgt ausschließlich über den Master im Halbduplex-Betrieb.
- Nach einem Sende-Auftrag ist das Quittungstelegramm durch Aufruf des FC/SFC 218 SER\_RCV auszulesen.

Die Telegramme für Senden und Empfangen haben folgenden Aufbau:

#### **Master-Slave-Telegramm**

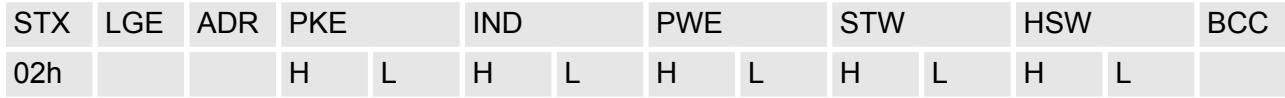

# **Slave-Master-Telegramm**

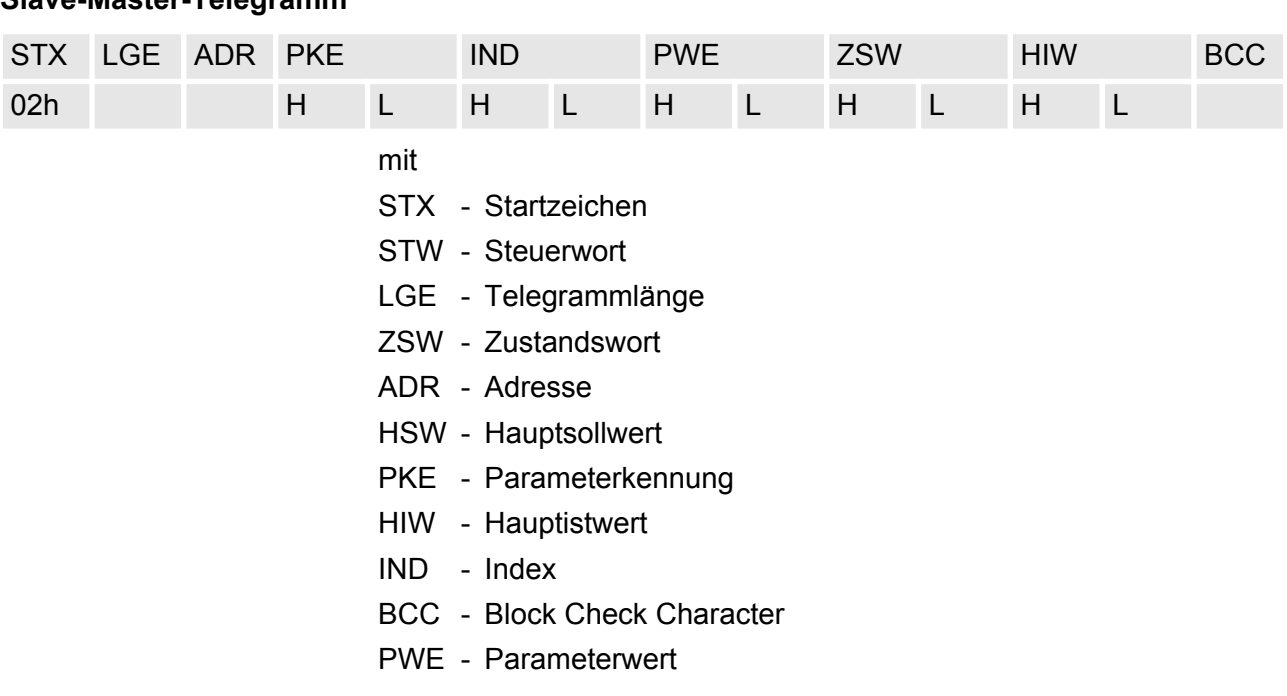

#### **USS-Broadcast mit gesetztem Bit 5 in ADR-Byte**

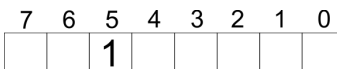

**Broadcast** 

Eine Anforderung kann an einen bestimmten Slave gerichtet sein oder als Broadcast-Nachricht an alle Slaves gehen. Zur Kennzeichnung einer Broadcast-Nachricht ist Bit 5 im ADR-Byte auf 1 zu setzen. Hierbei wird die Slave-Adr. (Bit 0 ... 4) ignoriert. Im Gegensatz zu einem "normalen" Send-Auftrag ist beim Broadcast keine Telegrammauswertung über FC/SFC 218 SER\_RCV erforderlich. Nur Schreibaufträge dürfen als Broadcast gesendet werden.

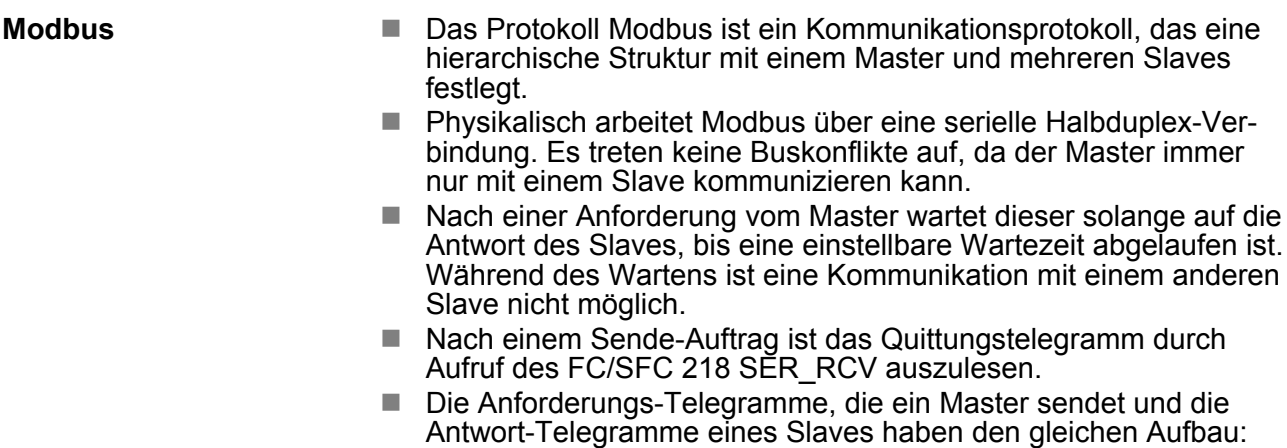

# **Telegrammaufbau**

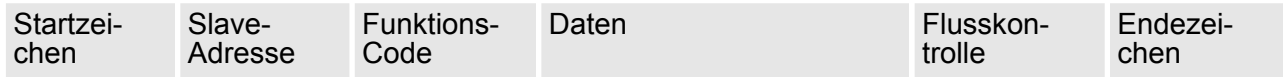

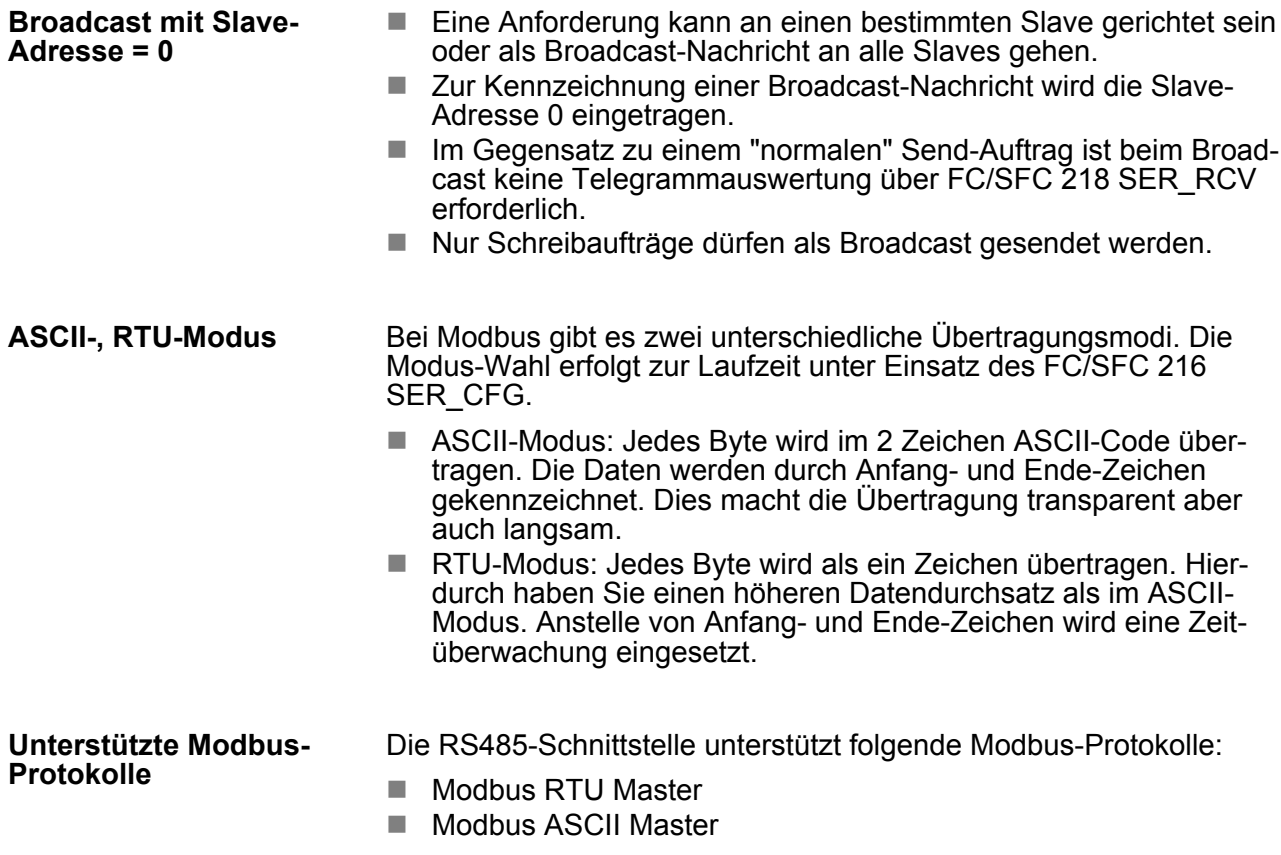

# **6.7 Modbus - Funktionscodes**

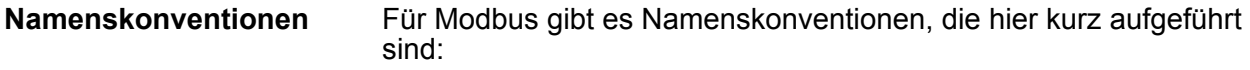

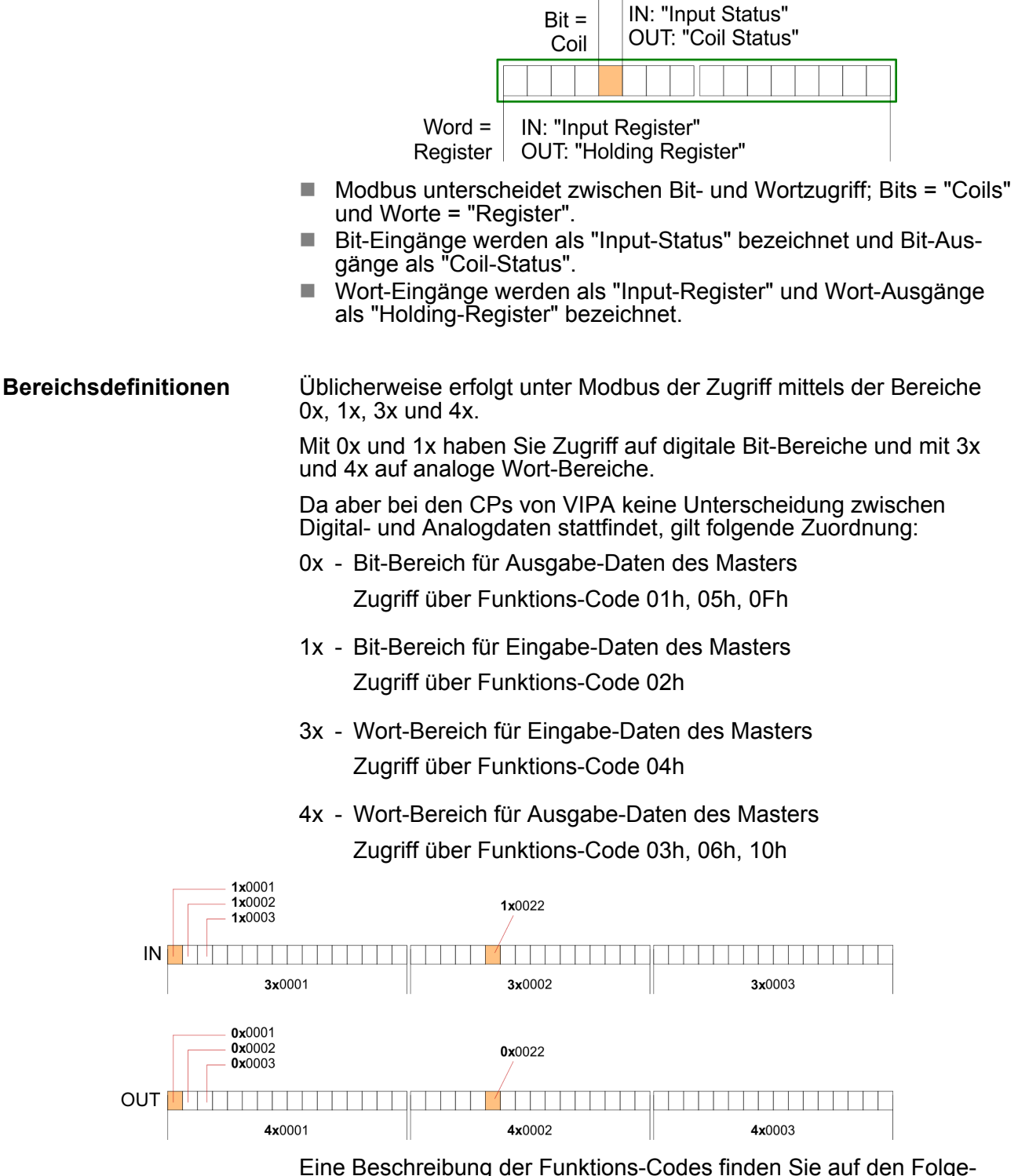

seiten.

### **Übersicht**

Mit folgenden Funktionscodes können Sie von einem Modbus-Master auf einen Slave zugreifen. Die Beschreibung erfolgt immer aus Sicht des Masters:

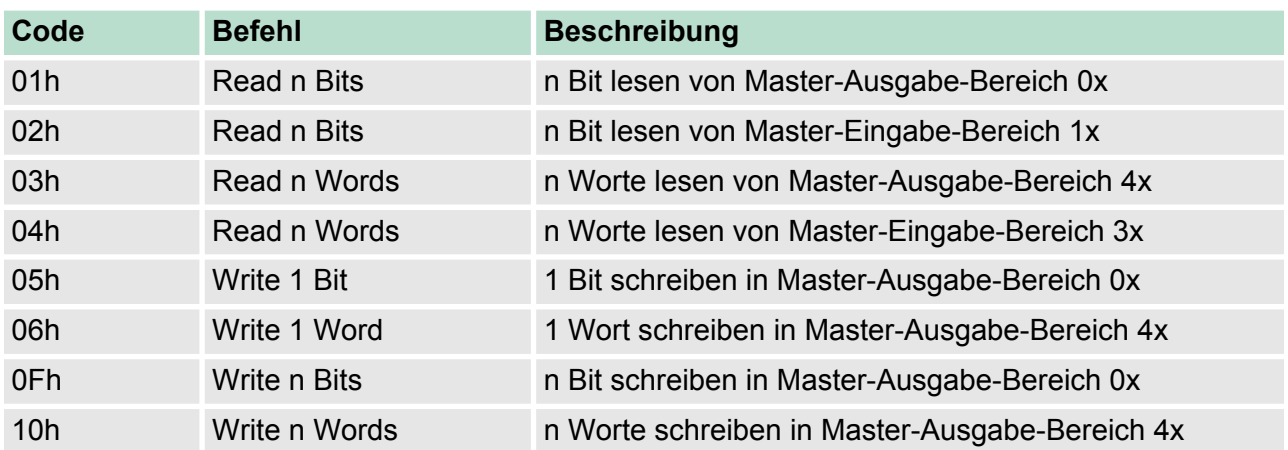

#### *Sichtweise für "Eingabe"- und "Ausgabe"-Daten*

Die Beschreibung der Funktionscodes erfolgt immer aus Sicht des Masters. Hierbei werden Daten, die der Master an den Slave schickt, bis zu ihrem Ziel als "Ausgabe"-Daten (OUT) und umgekehrt Daten, die der Master vom Slave empfängt als "Eingabe"-Daten (IN) bezeichnet.

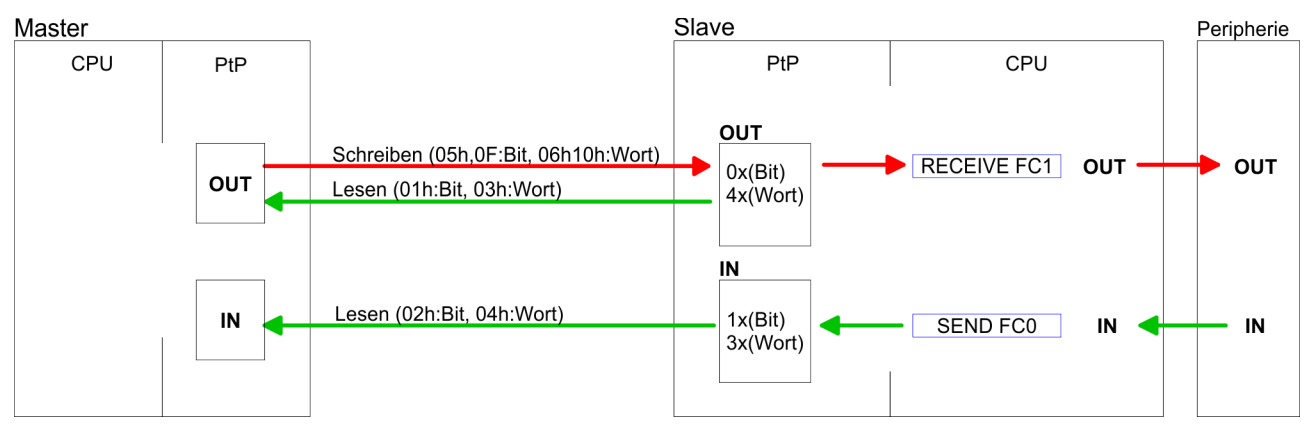

#### **Antwort des Slaves**

Liefert der Slave einen Fehler zurück, wird der Funktionscode mit 80h "verodert" zurückgesendet.

Ist kein Fehler aufgetreten, wird der Funktionscode zurückgeliefert.

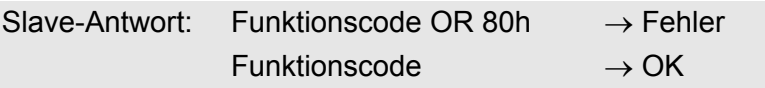

**Byte-Reihenfolge im Wort**

*1 Wort* High-Byte Low-Byte

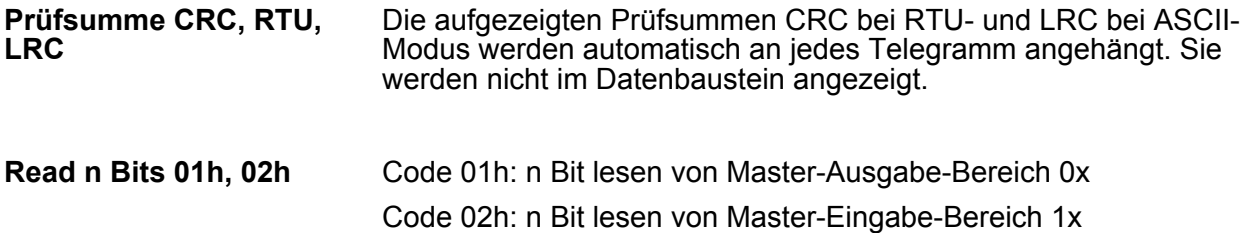

# *Kommandotelegramm*

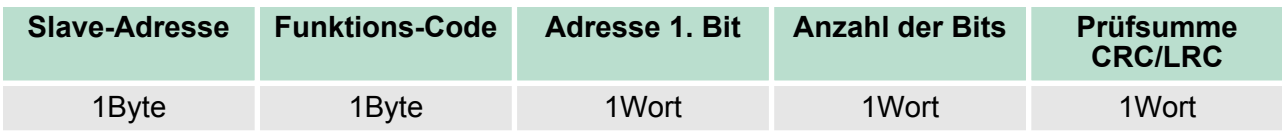

# *Antworttelegramm*

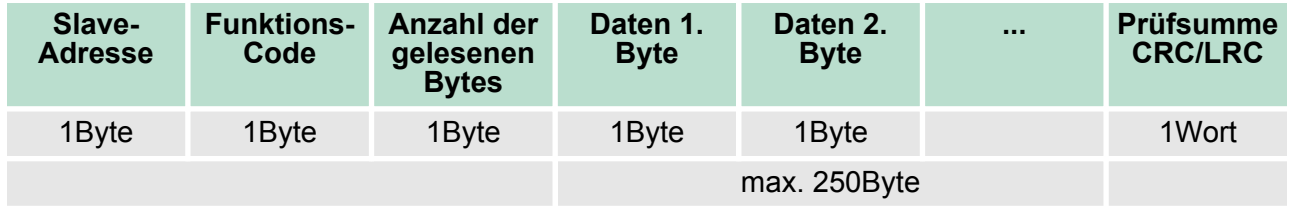

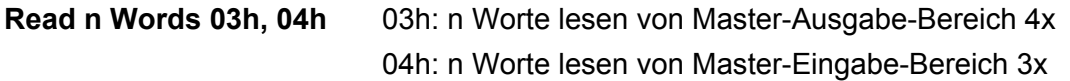

# *Kommandotelegramm*

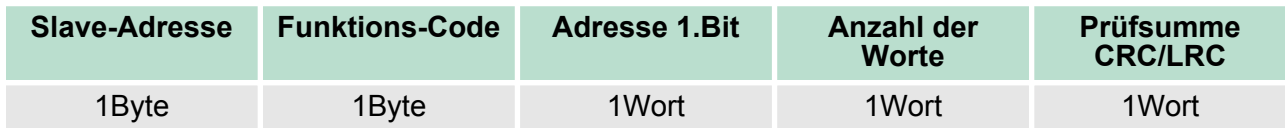

# **Antworttelegramm**

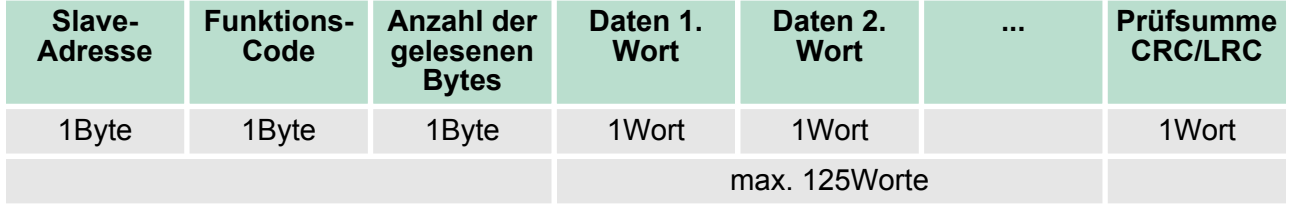

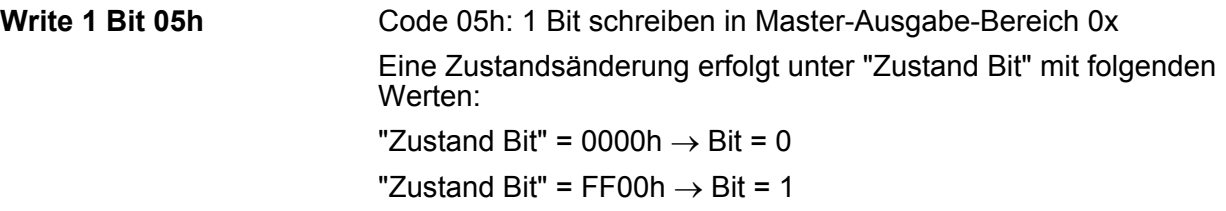

#### *Kommandotelegramm*

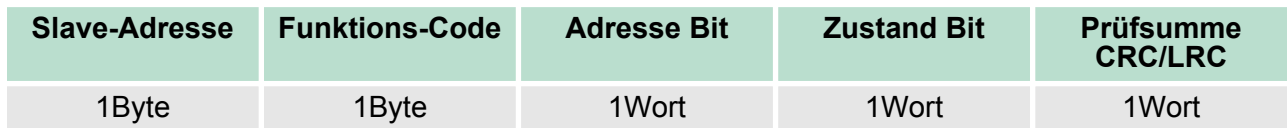

#### *Antworttelegramm*

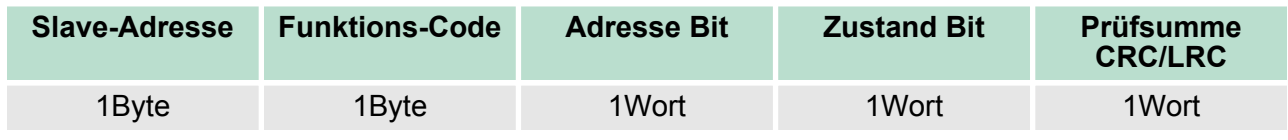

#### Code 06h: 1 Wort schreiben in Master-Ausgabe-Bereich 4x **Write 1 Word 06h**

# *Kommandotelegramm*

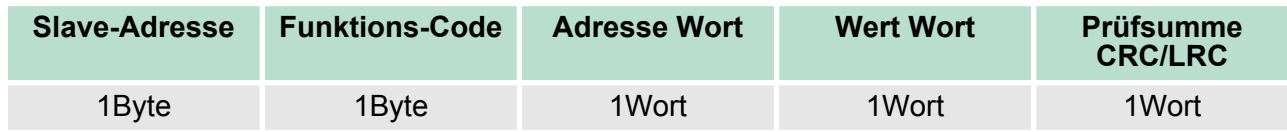

#### *Antworttelegramm*

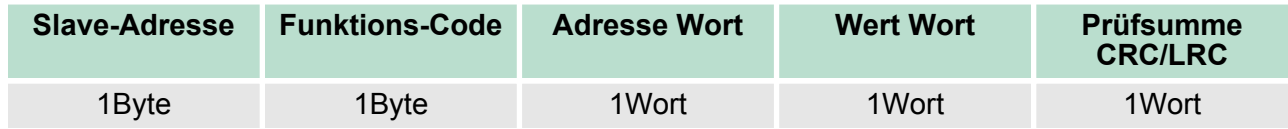
Modbus - Beispiel zur Kommunikation

# **Write n Bits 0Fh**

Code 0Fh: n Bit schreiben in Master-Ausgabe-Bereich 0x Bitte beachten Sie, dass die Anzahl der Bits zusätzlich in Byte anzugeben sind.

# *Kommandotelegramm*

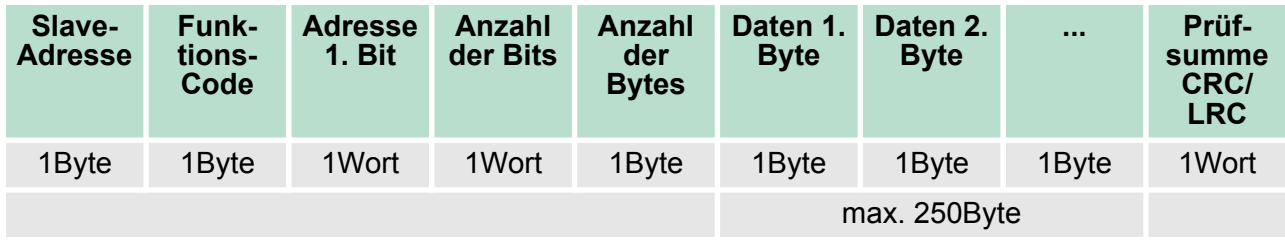

#### *Antworttelegramm*

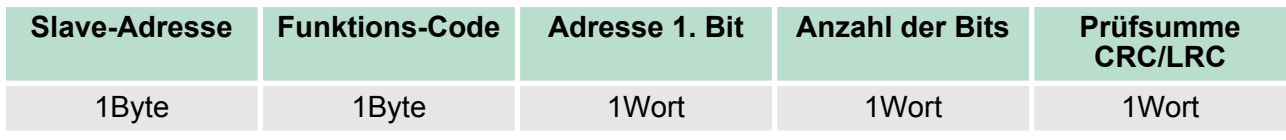

#### Code 10h: n Worte schreiben in Master-Ausgabe-Bereich **Write n Words 10h**

#### **Kommandotelegramm**

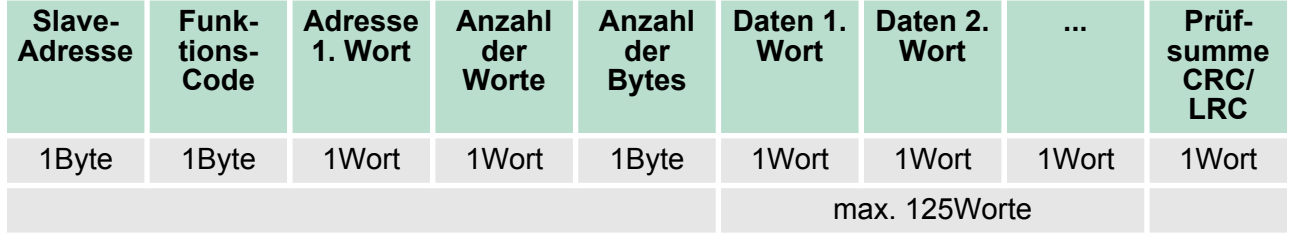

#### *Antworttelegramm*

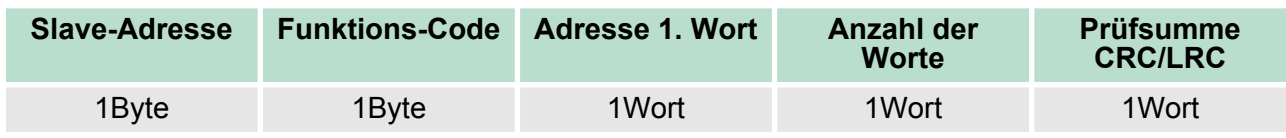

# **6.8 Modbus - Beispiel zur Kommunikation**

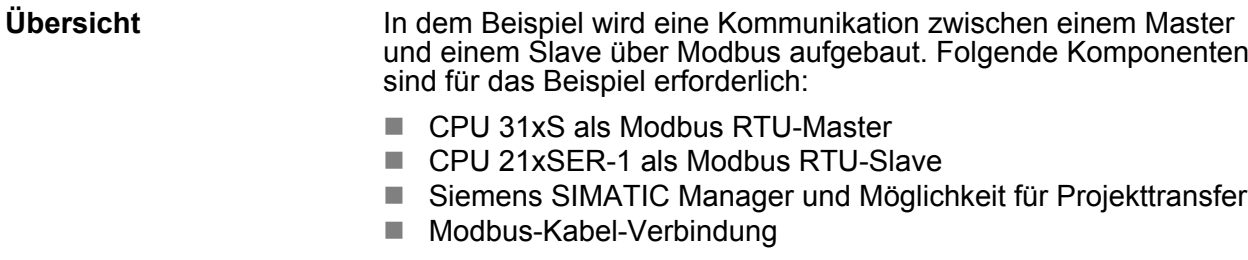

**Vorgehensweise**

Modbus - Beispiel zur Kommunikation

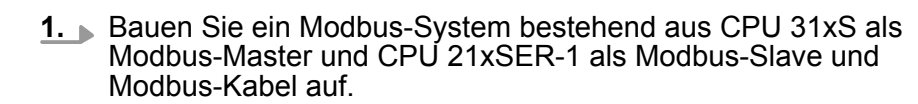

- **2.** Projektieren Sie die Master-Seite! Erstellen Sie hierzu ein SPS-Anwenderprogramm nach folgender Struktur:
	- $\Box$  OB 100: Aufruf SFC 216 (Konfiguration als Modbus RTU-Master) mit Timeout-Angabe und Fehlerauswertung.
	- $OB 1$ :

Aufruf des SFC 217 (SER\_SND) wobei mit Fehlerauswertung die Daten gesendet werden. Hierbei ist das Telegramm gemäß den Modbus-Vorgaben aufzubauen. Aufruf des SFC 218 (SER\_RECV) wobei mit Fehlerauswertung die Daten empfangen werden.

- **3.** Projektieren Sie die Slave-Seite! Das SPS-Anwenderprogramm auf der Slave-Seite sollte folgenden Aufbau haben:
	- $\Box$  OB 100: Aufruf SFC 216 (Konfiguration als Modbus RTU-Slave) mit Timeout-Angabe und Modbus-Adresse im DB und Fehlerauswertung
	- **n** OB 1:

Aufruf des SFC 217 (SER\_SND) für den Datentransport von der Slave-CPU in den Ausgangs-Puffer. Aufruf des SFC 218 (SER\_RECV) für den Datentransport vom Eingangspuffer in die CPU. Für beide Richtungen ist eine entsprechende Fehlerauswertung vorzusehen.

Struktur für die jeweiligen SPS-Programme für Master- und Slave-Seite:

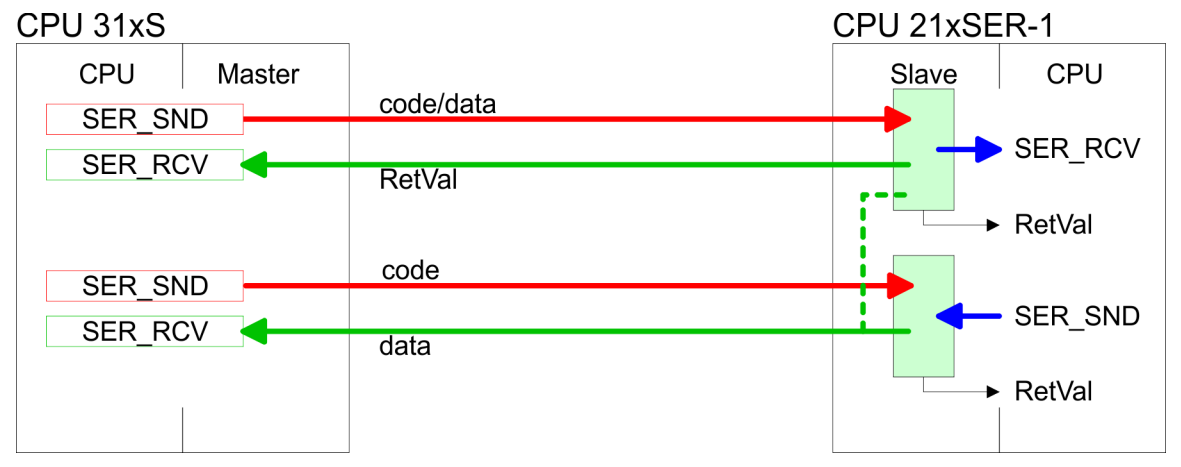

Modbus - Beispiel zur Kommunikation

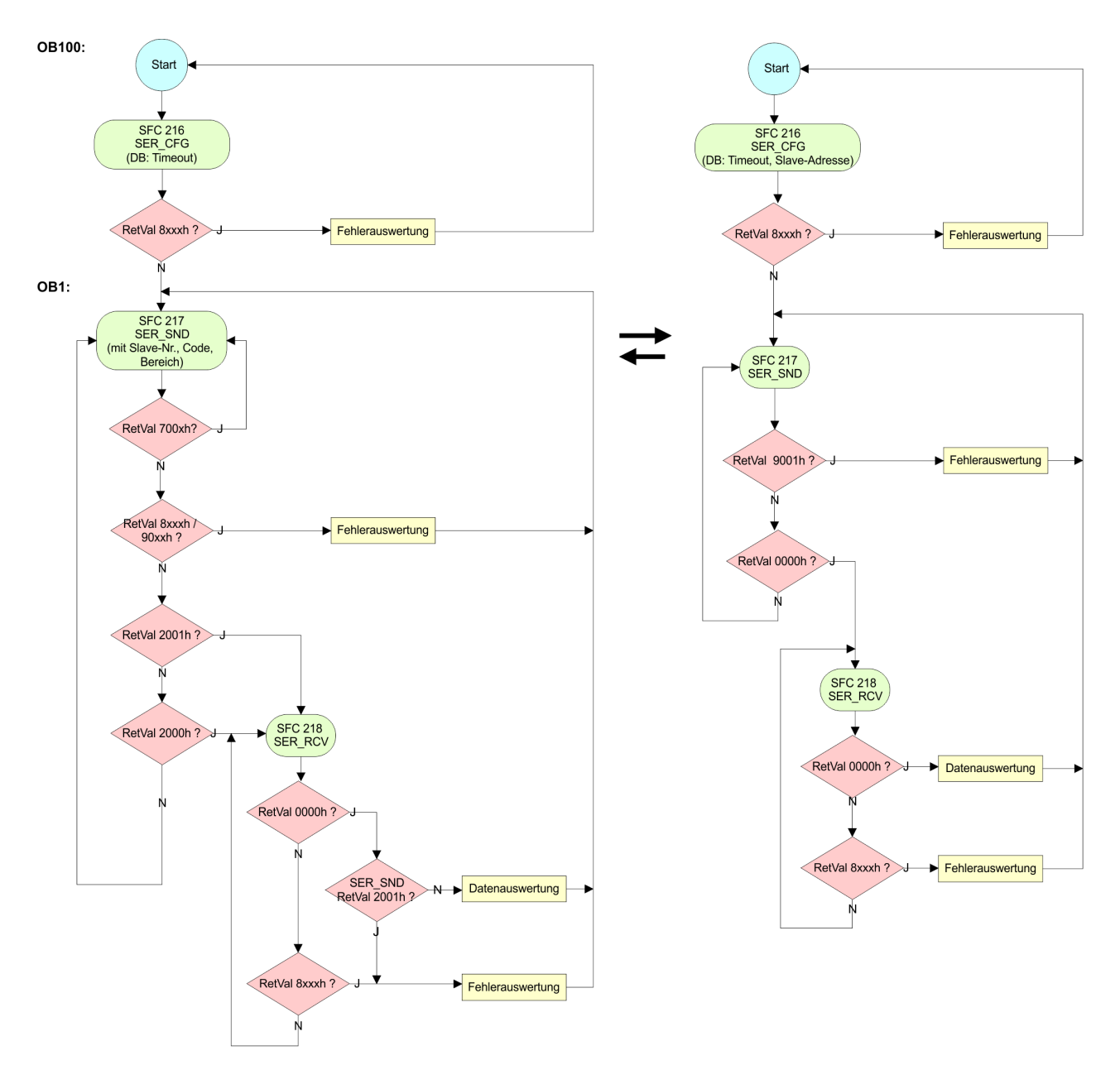

Grundlagen - Industrial Ethernet in der Automatisierung

# **7 Einsatz Ethernet-Kommunikation - Produktiv**

# **7.1 Grundlagen - Industrial Ethernet in der Automatisierung**

# **Übersicht**

Der Informationsfluss in einem Unternehmen stellt sehr unterschiedliche Anforderungen an die eingesetzten Kommunikationssysteme. Je nach Unternehmensbereich hat ein Bussystem unterschiedlich viele Teilnehmer, es sind unterschiedlich große Datenmengen zu übertragen, die Übertragungsintervalle variieren. Aus diesem Grund greift man je nach Aufgabenstellung auf unterschiedliche Bussysteme zurück, die sich wiederum in verschiedene Klassen einteilen lassen. Eine Zuordnung verschiedener Bussysteme zu den Hierarchieebenen eines Unternehmens zeigt das folgende Modell:

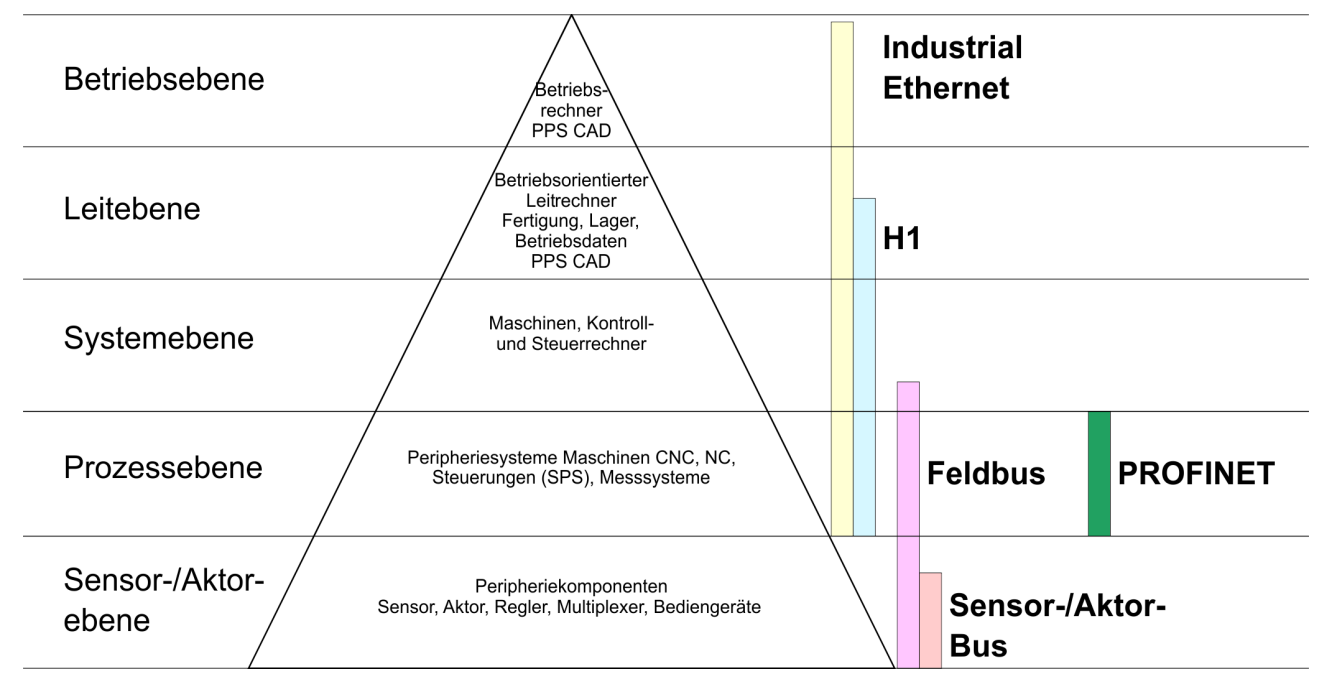

**Industrial Ethernet**

Physikalisch ist Industrial Ethernet ein elektrisches Netz auf Basis einer geschirmten Twisted Pair Verkabelung oder ein optisches Netz auf Basis eines Lichtwellenleiters. Ethernet ist definiert durch den internationalen Standard IEEE 802.3.

Der Netzzugriff bei Industrial Ethernet entspricht dem in der IEEE 802.3 festgelegten CSMA/CD-Verfahren (**C**arrier **S**ense **M**ultiple **A**ccess/**C**ollision **D**etection - Mithören bei Mehrfachzugriff/ Kollisionserkennung):

- Jeder Teilnehmer "hört" ständig die Busleitung ab und empfängt die an ihn adressierten Sendungen.
- Ein Teilnehmer startet eine Sendung nur, wenn die Leitung frei ist.
- Starten zwei Teilnehmer gleichzeitig eine Sendung, so erkennen sie dies, stellen die Sendung ein und starten nach einer Zufallszeit erneut.
- n Durch Einsatz von Switches wird eine kollisionsfreie Kommunikation zwischen den Teilnehmern gewährleistet.

# <span id="page-112-0"></span>**7.2 Grundlagen - ISO/OSI-Schichtenmodell**

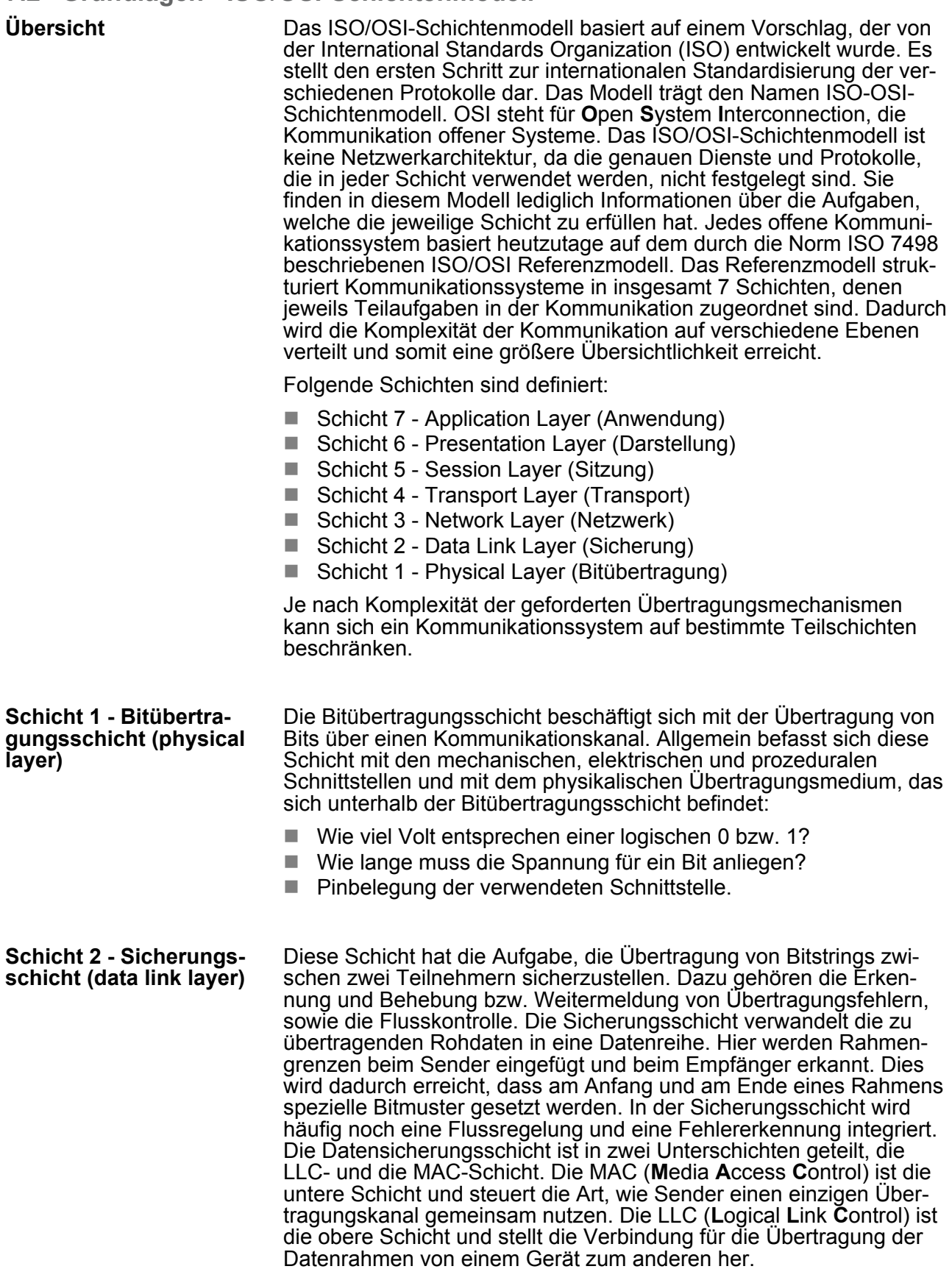

Grundlagen - Begriffe

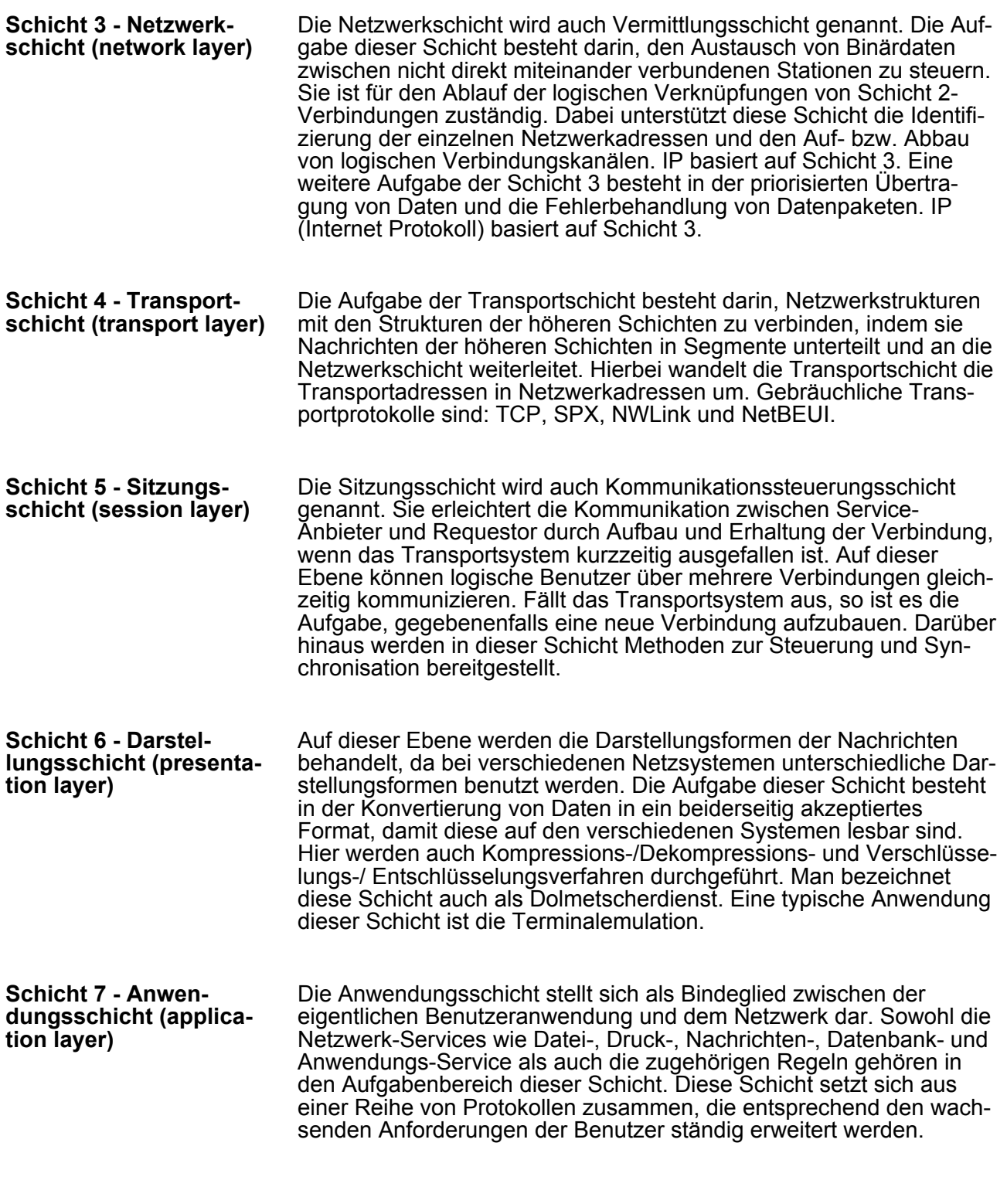

# **7.3 Grundlagen - Begriffe**

Ein Netzwerk bzw. LAN (Local Area Network) verbindet verschiedene Netzwerkstationen so, dass diese miteinander kommunizieren können. Netzwerkstationen können PCs, IPCs, TCP/IP-Baugruppen, etc. sein. Die Netzwerkstationen sind, durch einen Mindestabstand getrennt, mit dem Netzwerkkabel verbunden. Die Netzwerkstationen und das Netzwerkkabel zusammen bilden ein Gesamtsegment. Alle Segmente eines Netzwerks bilden das Ethernet (Physik eines Netzwerks). **Netzwerk (LAN)**

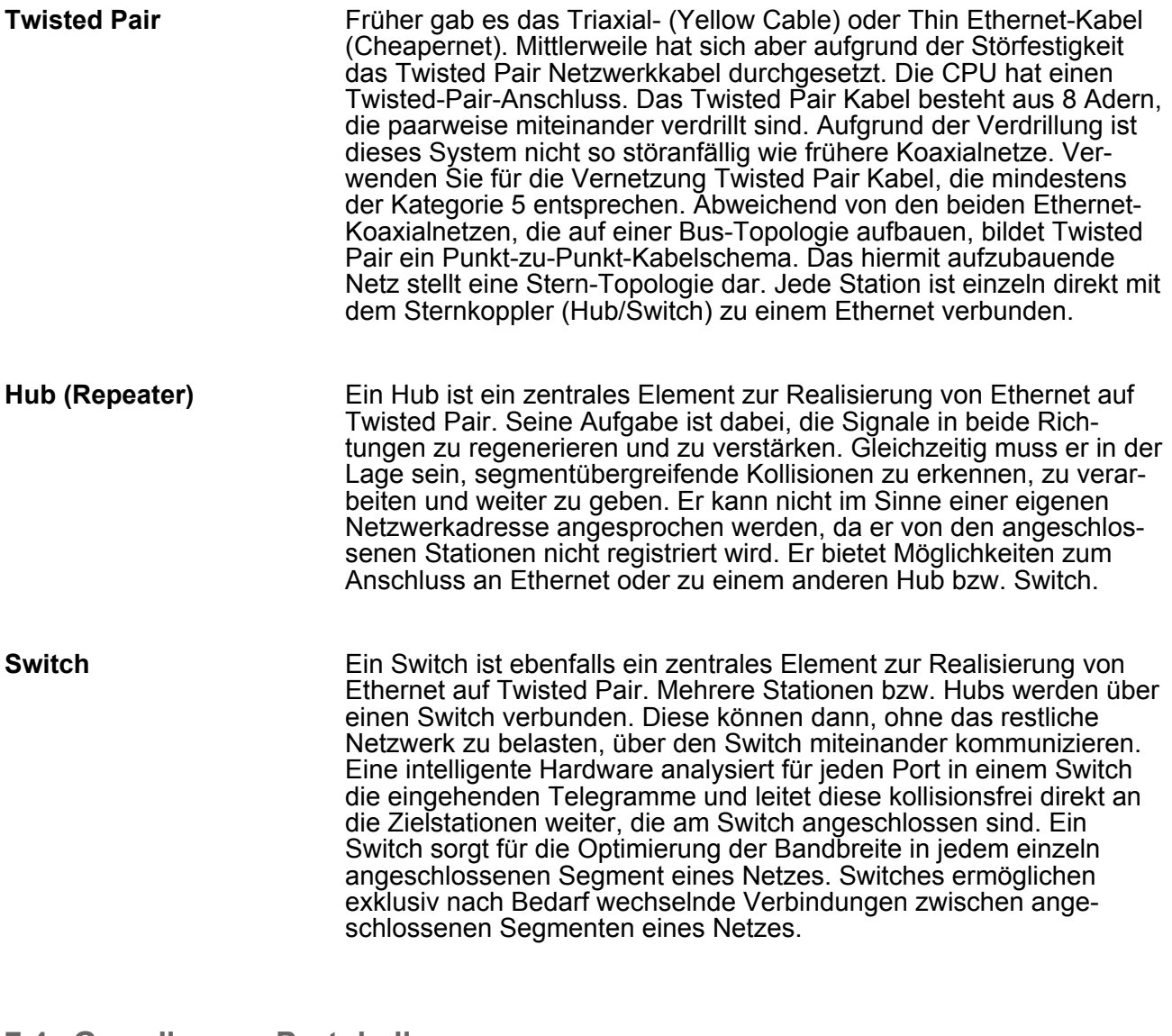

# **7.4 Grundlagen - Protokolle**

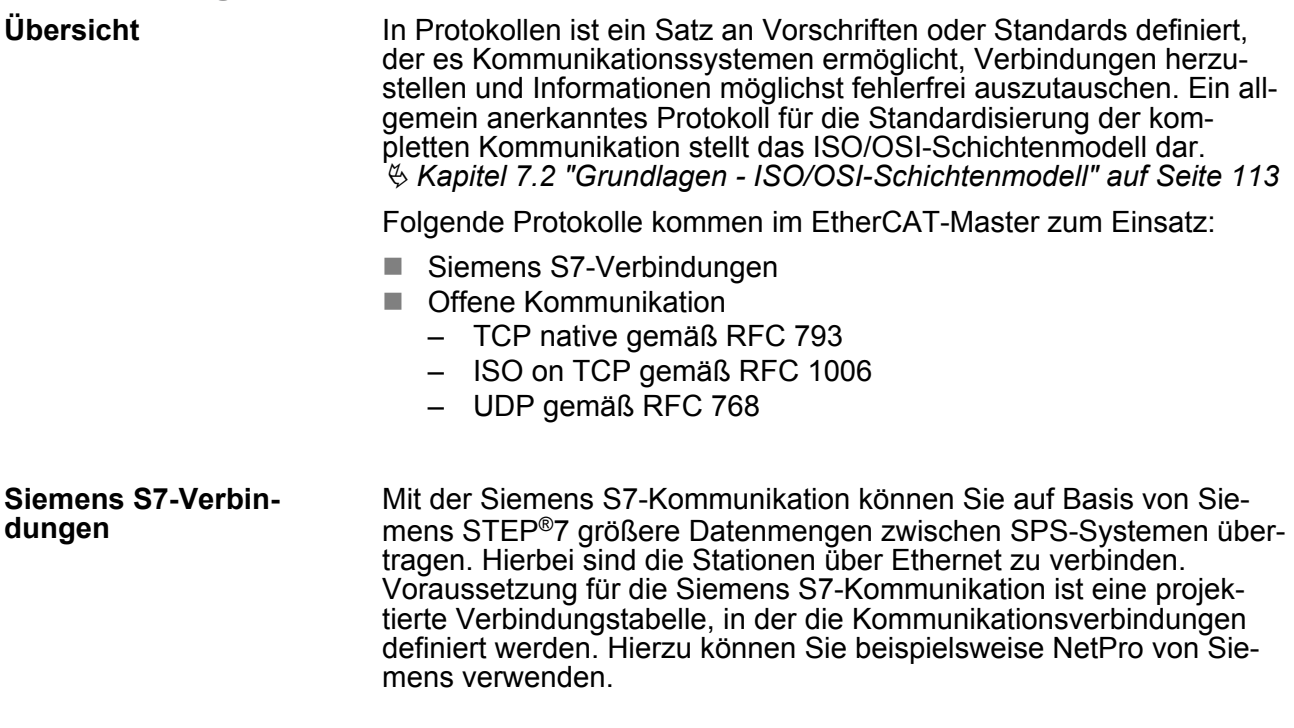

Grundlagen - Protokolle

Eigenschaften:

- Eine Kommunikationsverbindung ist durch eine Verbindungs-ID für jeden Kommunikationspartner spezifiziert.
- Die Quittierung der Datenübertragung erfolgt vom Partner auf Schicht 7 des ISO/OSI-Schichtenmodells.
- Zur Datenübertragung auf SPS-Seite sind für Siemens S7-Verbindungen die FB/SFB-VIPA-Hantierungsbausteine zu verwenden.

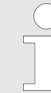

*Nähere Informationen zum Einsatz der Bausteine finden Sie im Handbuch Operationsliste HB00\_OPL\_SP7 in Kapitel "VIPA-spezifische Bausteine".*

- Bei der *"Offenen Kommunikation"* erfolgt die Kommunikation über das Anwenderprogramm bei Einsatz von Hantierungsbausteinen. Diese Bausteine sind auch Bestandteil des Siemens SIMATIC Manager. Sie finden diese in der *"Standard Library"* unter *"Communication Blocks"*. **Offene Kommunikation**
	- *Verbindungsorientierte Protokolle:*

Verbindungsorientierte Protokolle bauen vor der Datenübertragung eine (logische) Verbindung zum Kommunikationspartner auf und bauen diese nach Abschluss der Datenübertragung ggf. wieder ab. Verbindungsorientierte Protokolle werden eingesetzt, wenn es bei der Datenübertragung insbesondere auf Sicherheit ankommt. Auch wird hier die richtige Reihenfolge der empfangenen Pakete gewährleistet. Über eine physikalische Leitung können in der Regel mehrere logische Verbindungen bestehen. Bei den FBs zur Offenen Kommunikation über Industrial Ethernet werden die folgenden verbindungsorientierten Protokolle unterstützt:

– *TCP native gemäß RFC 793:*

Bei der Datenübertragung über TCP nativ werden weder Informationen zur Länge noch über Anfang und Ende einer Nachricht übertragen. Auch besteht keine Möglichkeit zu erkennen, wo ein Datenstrom endet und der nächste beginnt. Die Übertragung ist stream-orientiert. Aus diesem Grund sollten Sie in den FBs bei Sender und Empfänger identische Datenlängen angeben. Falls die empfangene Anzahl der Daten von der parametrierten Länge abweicht, erhalten Sie entweder Daten, welche nicht die vollständigen Telegrammdaten enthalten oder mit dem Inhalt eines nachfolgenden Telegramms aufgefüllt sind.

– *ISO on TCP gemäß RFC 1006:*

Bei der Datenübertragung werden Informationen zur Länge und zum Ende einer Nachricht übertragen. Die Übertragung ist blockorientiert. Falls Sie die Länge der zu empfangenden Daten größer gewählt haben als die Länge der gesendeten Daten, kopiert der Empfangsbaustein die gesendeten Daten vollständig in den Empfangsdatenbereich.

■ *Verbindungslose Protokolle:* 

Bei den verbindungslosen Protokollen entfallen Verbindungsaufund Verbindungsabbau zum remoten Partner. Verbindungslose Protokolle übertragen die Daten unquittiert und damit ungesichert zum remoten Partner.

– *UDP gemäß RFC 768:*

Bei Aufruf des Sendebausteins ist ein Verweis auf die Adressparameter des Empfängers (IP-Adresse und Port-Nr.) anzugeben. Auch werden Informationen zur Länge und zum Ende einer Nachricht übertragen. Analog erhalten Sie nach Abschluss des Empfangsbausteins einen Verweis auf die Adressparameter des Senders (IP-Adresse und Port-Nr.). Damit sie Sende- und Empfangsbaustein nutzen können. müssen Sie zuvor sowohl auf der Sender- als auch auf der Empfängerseite einen lokalen Kommunikationszugangspunkt einrichten. Bei jedem Sendauftrag können Sie den remoten Partner durch Angabe seiner IP-Adresse und seiner Port-Nr. neu referenzieren.

Grundlagen - IP-Adresse und Subnetz

# **7.5 Grundlagen - IP-Adresse und Subnetz**

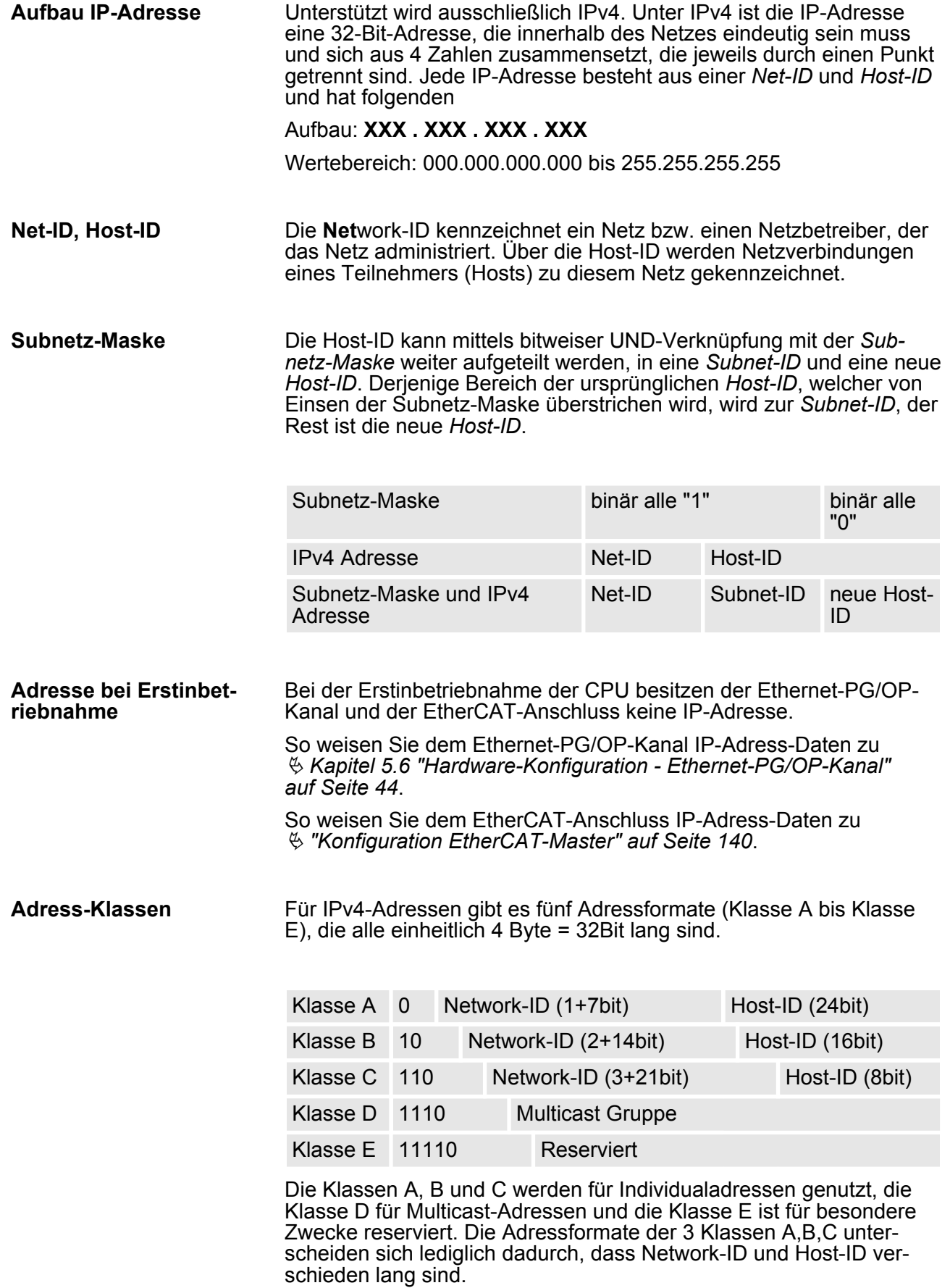

**Schnelleinstieg** 

Diese Adressen können von mehreren Organisationen als Netz-ID gemeinsam benutzt werden, ohne dass Konflikte auftreten, da diese IP-Adressen weder im Internet vergeben noch ins Internet geroutet werden. Zur Bildung privater IP-Netze sind gemäß RFC1597/1918 folgende Adressbereiche vorgesehen: **Private IP Netze**

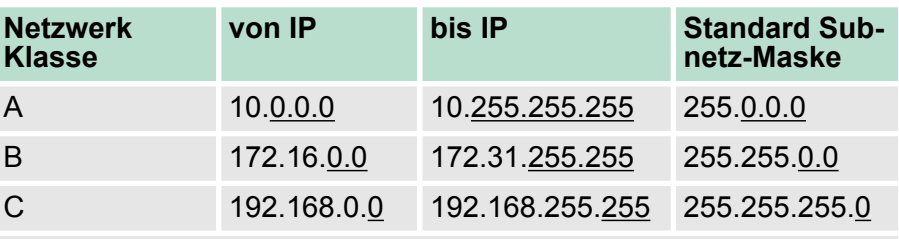

(Die Host-ID ist jeweils unterstrichen.)

#### **Reservierte Host-IDs**

Einige Host-IDs sind für spezielle Zwecke reserviert.

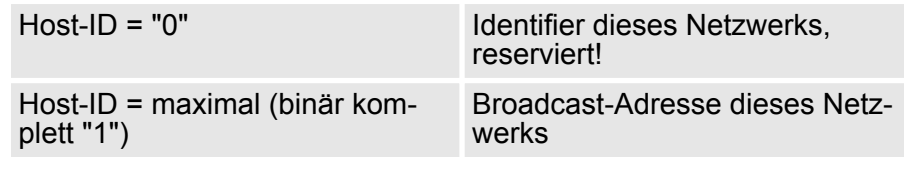

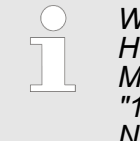

*Wählen Sie niemals eine IP-Adresse mit Host-ID=0 oder Host-ID=maximal! (z.B. ist für Klasse B mit Subnetz-Maske = 255.255.0.0 die "172.16.0.0" reserviert und die "172.16.255.255" als lokale Broadcast-Adresse dieses Netzes belegt.)*

# **7.6 Schnelleinstieg**

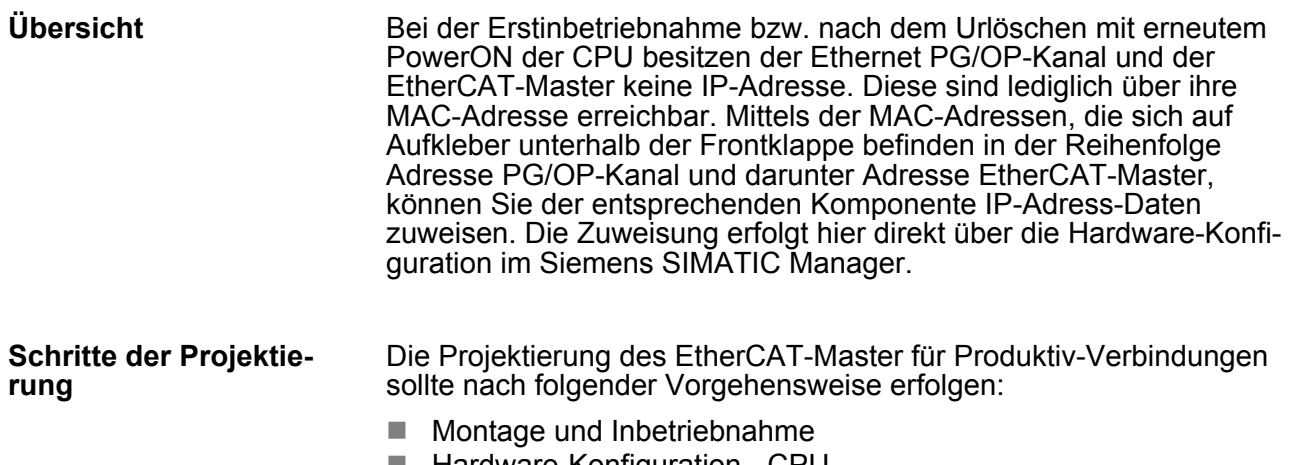

Montage und Inbetriebnahme

- Verbindungen projektieren
	- Siemens S7-Verbindungen (Projektierung erfolgt über Siemens NetPro, die Kommunikation über VIPA Hantierungsbausteine) – Offene Kommunikation
	- (Projektierung und Kommunikation erfolgen über Standard-Hantierungsbausteine)
- Transfer des Gesamtprojekts in die CPU.

*Um kompatibel mit dem Siemens SIMATIC Manager zu sein, ist die CPU 315-4EC32 von VIPA als CPU 315-2 PN/ DP (6ES7 315-2EH14-0AB0 V3.2) zu projektieren!*

*Der EtherCAT-Master ist über das CPU-Submodul X2 (PN-IO) zu parametrieren.*

*Den Ethernet-PG/OP-Kanal der CPU 315-4EC32 projektieren Sie immer als 1. Modul nach den reell gesteckten Modulen am Standard-Bus als CP343-1 (343-1EX11) von Siemens.*

# **7.7 Montage und Inbetriebnahme**

#### **Voraussetzung**

Für den Einsatz von Ethernet-Produktiv-Verbindungen mit dem EtherCAT-Master ist eine EtherCAT-Umsetzbaugruppe zu verwenden, welche das Protokoll EoE (**E**thernet **o**ver **E**therCAT) unterstützt.

Informationen, wie Sie die EtherCAT-Umsetzbaugruppe einbinden, finden Sie im Handbuch zu Ihrer Umsetzbaugruppe.

#### **Montage**

- **1.** Bauen Sie Ihr System 300S mit Ihrer CPU auf.
- **2.** Verdrahten Sie das System, indem Sie die Leitungen für Spannungsversorgung und Signale anschließen.
- **3.** Binden Sie ihren EtherCAT-Master mittels der EtherCAT-Schnittstelle in Ihr EtherCAT-Netz ein.
- **4.** Binden sie Ihre EtherCAT-Umsetzbaugruppe in EtherCAT ein.
- **5.** Verbinden Sie den Ethernet-Anschluss der EtherCAT-Umsetzbaugruppe mit ihrem Ethernet
- **6.** Schalten Sie die Spannungsversorgung ein.
	- $\Rightarrow$  Nach kurzer Hochlaufzeit befindet sich der EtherCAT-Master im Leerlauf. Bei der Erstinbetriebnahme bzw. nach dem Urlöschen der CPU besitzt der EtherCAT-Master und der Ethernet-PG/OP-Kanal keine IP-Adresse.

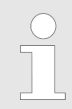

*Die Zuweisung einer IP-Adresse für Ethernet-Produktiv-Verbindungen über den EtherCAT-Master erfolgt über die Hardware-Konfiguration der CPU über das Sub-Modul "PN-IO".*

# **7.8 Hardware-Konfiguration - CPU**

**Voraussetzung**

Die Konfiguration der CPU erfolgt im *"Hardware-Konfigurator"* von Siemens. Der Hardware-Konfigurator ist Bestandteil des Siemens SIMATIC Managers. Er dient der Projektierung. Bitte verwenden Sie für die Projektierung den Siemens SIMATIC Manager ab V 5.5 SP2. Die Module, die hier projektiert werden können, entnehmen Sie dem Hardware-Katalog, ggf. müssen Sie mit *"Extras* **→ Katalog aktualisieren" den Hardware-Katalog aktualisieren.** 

Für die Projektierung werden fundierte Kenntnisse im Umgang Siemens SIMATIC Manager und dem Hardware-Konfigurator vorausgesetzt!

### **Vorgehensweise**

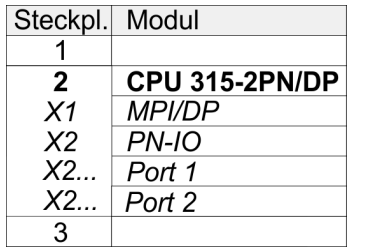

#### **Parametrierung der IP-Adress-Daten für den EtherCAT-Master**

Um kompatibel mit dem Siemens SIMATIC Manager zu sein, sind folgende Schritte durchzuführen:

- **1.** Starten Sie den Hardware-Konfigurator von Siemens mit einem neuen Projekt.
- **2.** Fügen Sie aus dem Hardware-Katalog eine Profilschiene ein.
- **3.** Platzieren Sie auf *"Slot"*-Nummer 2 die CPU 315-2PN/DP (6ES7 315-2EH14-0AB0 V3.2).
- **4.** Über das Submodul *"X2 PN-IO"* projektieren Sie den EtherCAT-Master als virtuelles PROFINET-Netzwerk.

Für den Einsatz von Ethernet-Produktiv-Verbindungen mit dem EtherCAT-Master ist eine EtherCAT-Umsetzbaugruppe zu verwenden, welche das Protokoll EoE (**E**thernet **o**ver **E**therCAT) unterstützt. Informationen, wie Sie die EtherCAT-Umsetzbaugruppe einbinden, finden Sie im Handbuch zu Ihrer Umsetzbaugruppe. Über die PN-IO-Eigenschaften können Sie IP-Adressdaten für den EtherCAT-Master vergeben. Durch Doppelklick auf die Komponente PN-IO öffnen Sie den Eigenschaften-Dialog.

- n Geben Sie unter *"Allgemein"* einen Gerätenamen an.
- Geben Sie "Eigenschaften" IP-Adresse, Subnetz-Maske und Gateway an und wählen Sie das gewünschte Subnetz aus.

# **7.9 Siemens S7-Verbindungen projektieren**

Die Projektierung von S7-Verbindungen, d.h. die "Vernetzung" zwischen den Stationen erfolgt in NetPro von Siemens. NetPro ist eine grafische Benutzeroberfläche zur Vernetzung von Stationen. Eine Kommunikationsverbindung ermöglicht die programmgesteuerte Kommunikation zwischen zwei Teilnehmern am Industrial Ethernet. Die Kommunikationspartner können hierbei im selben Projekt oder bei Multiprojekten - in den zugehörigen Teilprojekten verteilt angeordnet sein. Kommunikationsverbindungen zu Partnern außerhalb eines Projekts werden über das Objekt "In unbekanntem Projekt" oder mittels Stellvertreterobjekten wie "Andere Stationen" oder Siemens "SIMATIC S5 Station" projektiert. Die Kommunikation steuern Sie durch Einsatz von VIPA Hantierungsbausteinen in Ihrem Anwenderprogramm. Für den Einsatz dieser Bausteine sind immer projektierte Kommunikationsverbindungen auf der aktiven Seite erforderlich. **Übersicht**

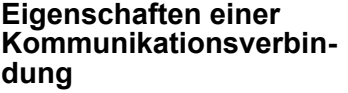

Folgende Eigenschaften zeichnen eine Kommunikationsverbindung aus:

- $\blacksquare$  Eine Station führt immer einen aktiven Verbindungsaufbau durch.
- Bidirektionaler Datentransfer (Senden und Empfangen auf einer Verbindung).
- Beide Teilnehmer sind gleichberechtigt, d.h. jeder Teilnehmer kann ereignisabhängig den Sende- bzw. Empfangsvorgang anstoßen.
- Mit Ausnahme der UDP-Verbindung wird bei einer Kommunikationsverbindung die Adresse des Kommunikationspartners über die Projektierung festgelegt. Hierbei ist immer von einer Station der Verbindungsaufbau aktiv durchzuführen.

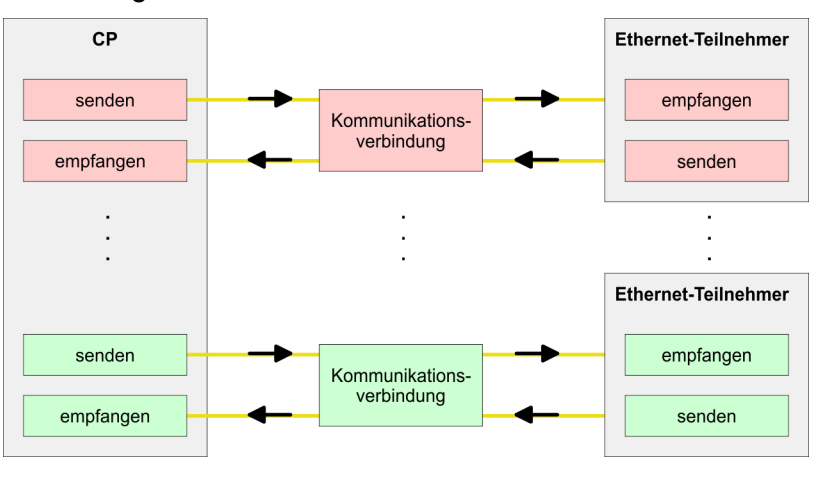

#### **Voraussetzung**

- Siemens SIMATIC Manager V 5.5 SP2 oder höher und SIMATIC NET sind installiert.
- Bei der Hardware-Konfiguration wurden dem CP über die Eigenschaften von PN-IO IP-Adress-Daten zugewiesen.

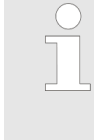

*Alle Stationen außerhalb des aktuellen Projekts müssen mit Stellvertreterobjekten, wie z.B. Siemens "SIMATIC S5" oder "Andere Station" oder mit dem Objekt "In unbekanntem Projekt" projektiert sein. Sie können aber auch beim Anlegen einer Verbindung den Partnertyp "unspezifiziert" anwählen und die erforderlichen Remote-Parameter im Verbindungsdialog direkt angeben.*

Zur Projektierung von Verbindungen werden fundierte Kenntnisse im Umgang mit NetPro von Siemens vorausgesetzt! Nachfolgend soll lediglich der grundsätzliche Einsatz von NetPro gezeigt werden. Nähre Informationen zu NetPro finden Sie in der zugehörigen Online-Hilfe bzw. Dokumentation. NetPro starten Sie, indem Sie im Siemens SIMATIC Manager auf ein "Netz" klicken oder innerhalb Ihrer CPU auf "Verbindungen". **Arbeitsumgebung von NetPro**

Die Arbeitsumgebung von NetPro hat folgenden Aufbau:

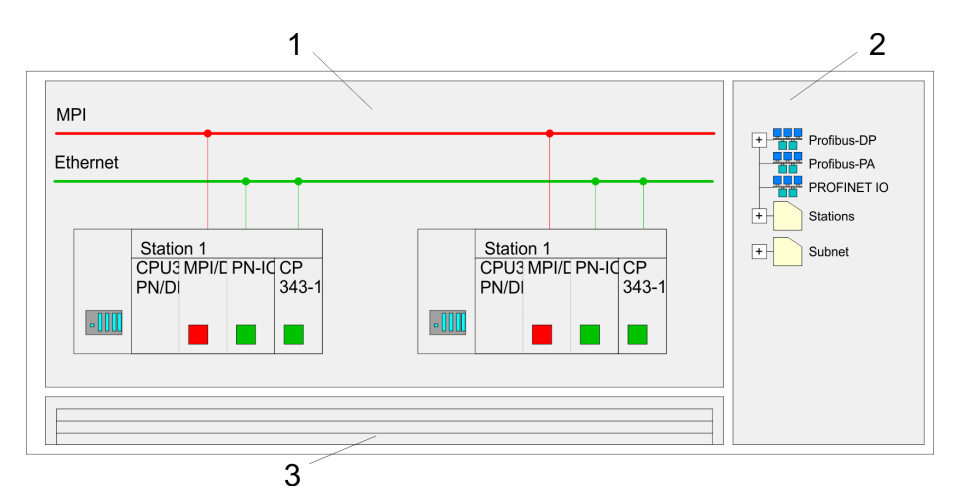

- 1 *Grafische Netzansicht:* Hier werden alle Stationen und Netzwerke in einer grafischen Ansicht dargestellt. Durch Anwahl der einzelnen Komponenten können Sie auf die jeweiligen Eigenschaften zugreifen und ändern.
- 2 *Netzobjekte:* In diesem Bereich werden alle verfügbaren Netzobjekte in einer Verzeichnisstruktur dargestellt. Durch Ziehen eines gewünschten Objekts in die Netzansicht können Sie weitere Netzobjekte einbinden und im Hardware-Konfigurator öffnen.
- 3 *Verbindungstabelle:* In der Verbindungstabelle sind alle Verbindungen tabellarisch aufgelistet. Diese Liste wird nur eingeblendet, wenn Sie die CPU einer verbindungsfähigen Baugruppe angewählt haben. In dieser Tabelle können Sie mit dem gleichnamigen Befehl neue Verbindungen einfügen.

#### **SPS-Stationen**

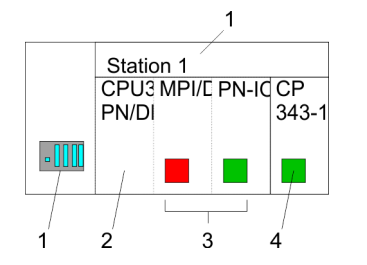

Für jede SPS-Station und ihre Komponente haben Sie folgende grafische Darstellung. Durch Anwahl der einzelnen Komponenten werden Ihnen im Kontext-Menü verschiedene Funktionen zu Verfügung gestellt:

- 1 *Station:* Dies umfasst eine SPS-Station mit Rack, CPU und Kommunikationskomponenten. Über das Kontext-Menü haben Sie die Möglichkeit eine aus den Netzobjekten eingefügte Station im Hardware-Konfigurator mit den entsprechenden Komponenten zu projektieren. Nach der Rückkehr in NetPro werden die neu projektierten Komponenten dargestellt.
- 2 *CPU:* Durch Klick auf die CPU wird die Verbindungstabelle angezeigt. In der Verbindungstabelle sind alle Verbindungen aufgelistet, die für die CPU projektiert sind.
- 3 *Interne Kommunikationskomponenten:* Hier sind die Kommunikationskomponenten aufgeführt, die sich in Ihrer CPU befinden. Der EtherCAT-Master der CPU ist über die Komponente PN-IO zu projektieren.
- 4 *Ethernet-PG/OP-Kanal:* In der Hardware-Konfiguration ist der interne Ethernet-PG/OP-Kanal immer als externer CP zu projektieren. Dieser CP dient ausschließlich der PG/OP-Kommunikation. Produktiv-Verbindungen sind nicht möglich.

#### **Stationen vernetzen**

Stationen vernetzen NetPro bietet Ihnen die Möglichkeit die kommunizierenden Stationen zu vernetzen. Die Vernetzung können Sie über die Eigenschaften in der Hardware-Konfiguration durchführen oder grafisch unter NetPro. Gehen Sie hierzu mit der Maus auf die farbliche Netzmarkierung des entsprechenden CPs und ziehen Sie diese auf das zuzuordnende Netz. Daraufhin wird Ihr CP über eine Linie mit dem gewünschten Netz verbunden

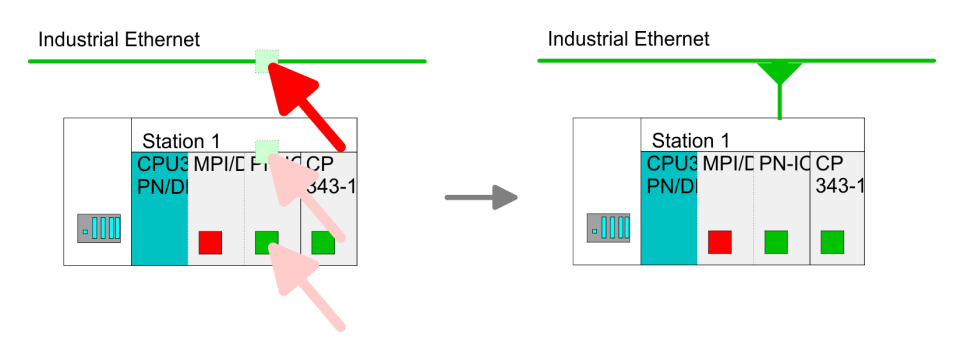

#### **Verbindungen projektieren**

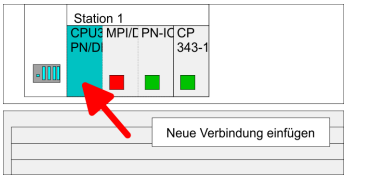

- **1.** Zur Projektierung von Verbindungen blenden Sie die Verbindungsliste ein, indem Sie die entsprechende CPU anwählen. Rufen Sie über das Kontext-Menü *Neue Verbindung einfügen* auf:
	- *Verbindungspartner (Station Gegenseite)* Es öffnet sich ein Dialogfenster in dem Sie den Verbindungspartner auswählen und den *Verbindungstyp* einstellen können.
	- *Spezifizierte Verbindungspartner* Jede im Siemens SIMATIC Manager projektierte Station wird in die Liste der Verbindungspartner aufgenommen. Durch Angabe einer IP-Adresse und Subnetz-Maske sind diese Stationen eindeutig *spezifiziert.*
	- **n** Unspezifizierte Verbindungspartner Hier kann sich der Verbindungspartner im aktuellen Projekt oder in einem unbekannten Projekt befinden. Verbindungs-Aufträge in ein unbekanntes Projekt sind über einen eindeutigen Verbindungs-Namen zu definieren, der für die Projekte in beiden Stationen zu verwenden ist. Aufgrund dieser Zuordnung bleibt die Verbindung selbst *unspezifiziert.*
- **2.** Wählen Sie den Verbindungspartner und den Verbindungstyp und klicken Sie auf [OK].
	- $\Rightarrow$  Sofern aktiviert, öffnet sich ein Eigenschaften-Dialog der entsprechenden Verbindung als Bindeglied zu Ihrem SPS-Anwenderprogramm.

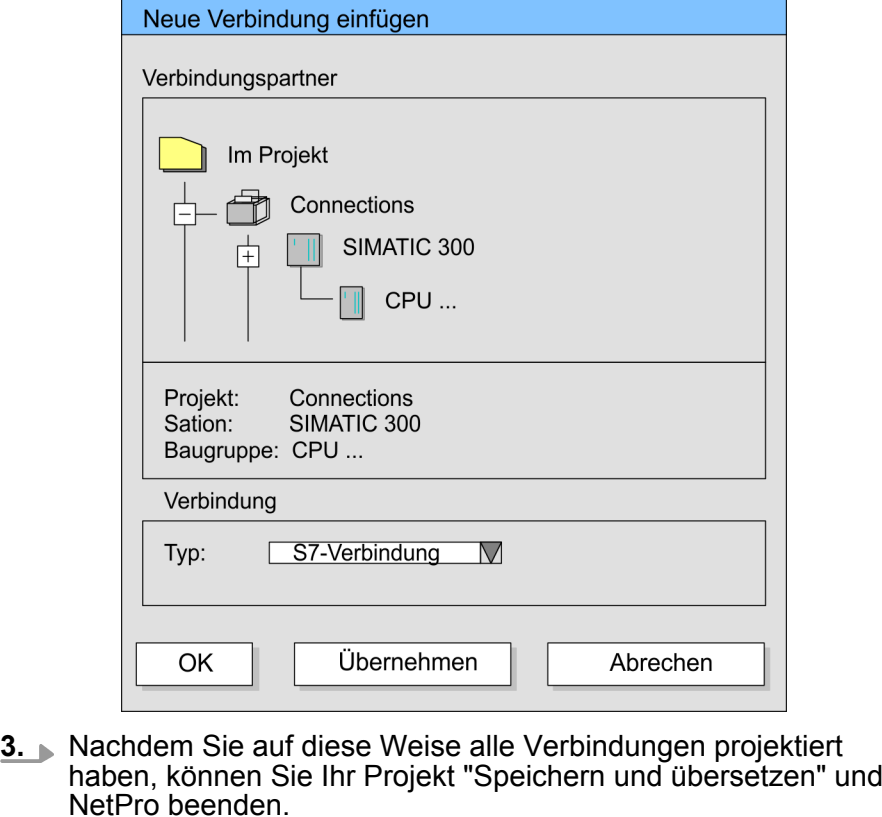

Mit NetPro können Sie ausschließlich Siemens S7-Verbindungen projektieren. **Verbindungstypen**

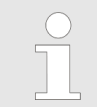

*Alle Broadcast-Teilnehmer und Alle Multicast-Teilnehmer wird von dieser CPU nicht unterstützt.*

■ Für Siemens S7-Verbindungen sind für den Datenaustausch die FB/SFB-VIPA-Hantierungsbausteine zu verwenden, deren Gebrauch im Handbuch "Operationsliste" Ihrer CPU näher beschrieben ist. **Siemens S7-Verbindung**

- Bei Siemens S7-Verbindungen werden Kommunikationsverbindungen durch eine Verbindungs-ID für jeden Kommunikationspartner spezifiziert.
- Eine Verbindung wird durch den lokalen und fernen Verbindungsendpunkt spezifiziert.
- Bei Siemens S7-Verbindungen müssen die verwendeten TSAPs kreuzweise übereinstimmen.

# **Folgende Parameter definieren einen Verbindungsendpunkt:**

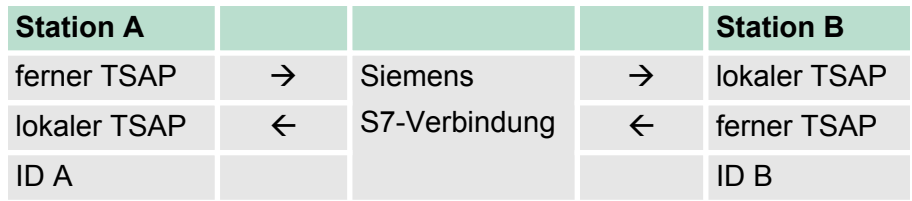

#### **Kombinationsmöglichkeiten unter Einsatz der FB/SFB-VIPA-Hantierungsbausteine**

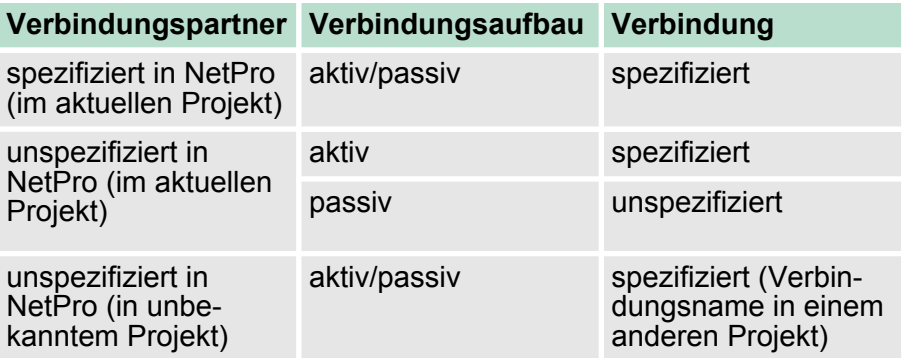

Nachfolgend sind alle relevanten Parameter für eine Siemens S7- Verbindung beschrieben:

n *Lokaler Verbindungsendpunkt:*

Hier können Sie angeben, wie Ihre Verbindung aufgebaut werden soll. Da der Siemens SIMATIC Manager die Kommunikationsmöglichkeiten anhand der Endpunkte identifizieren kann, sind manche Optionen schon vorbelegt und können nicht geändert werden.

- *Aktiver Verbindungsaufbau:* Für die Datenübertragung muss eine Verbindung aufgebaut sein. Durch Aktivierung der Option Aktiver Verbindungsaufbau übernimmt die lokale Station den Verbindungsaufbau. Bitte beachten Sie, dass nicht jede Station aktiv eine Verbindung aufbauen kann. In diesem Fall hat diese Aufgabe die Gegenstation zu übernehmen.
- *Einseitig:*

Im aktivierten Zustand sind nur einseitige Kommunikationsbausteine wie PUT und GET im Anwenderprogramm der CPU zur Nutzung dieser Verbindung möglich. Hier dient der Verbindungspartner als Server, der weder aktiv senden noch aktiv empfangen kann.

- Bausteinparameter
	- *Lokale ID:*

Die ID ist das Bindeglied zu Ihrem SPS-Programm. Die ID muss identisch sein mit der ID in der Aufrufschnittstelle des FB/SFB-VIPA-Hantierungsbausteins.

– *[Vorgabe]:*

Sobald Sie auf [Vorgabe] klicken, wird die ID auf die vom System generierte ID zurückgesetzt.

**N** *Verbindungsweg:* 

In diesem Teil des Dialogfensters können Sie den Verbindungsweg zwischen der lokalen Station und dem Verbindungspartner einstellen. Abhängig von der Vernetzung der Baugruppen werden Ihnen die möglichen Schnittstellen zur Kommunikation in einer Auswahlliste aufgeführt.

– *[Adressdetails]:*

Über diese Schaltfläche gelangen Sie in das Dialogfeld zur Anzeige und Einstellung der Adressinformationen für den lokalen bzw. den Verbindungspartner.

– *TSAP:*

Bei einer Siemens S7-Verbindung wird der TSAP automatisch generiert aus den Verbindungsressourcen (einseitig/zweiseitig) und Ortsangabe (Rack/Steckplatz bzw. einer systeminternen ID bei PC-Stationen).

– *Verbindungsressource:*

Die Verbindungsressource ist Teil des TSAP der lokalen Station bzw. des Partners. Nicht jede Verbindungsressource ist für jeden Verbindungstyp verwendbar. Je nach Verbindungspartner und -Typ wird bei der Projektierung der Wertebereich eingeschränkt bzw. die Verbindungsressource fest vorgegeben.

Offene Kommunikation projektieren

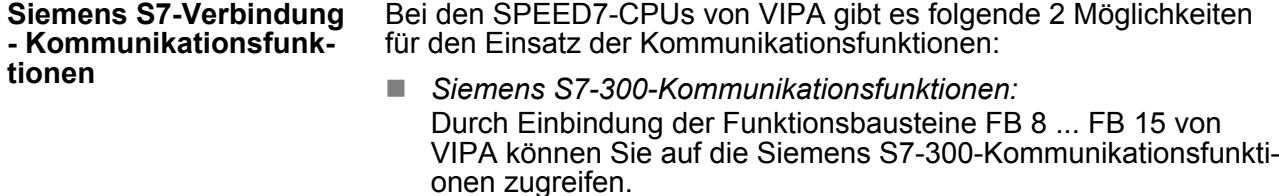

■ Siemens S7-400-Kommunikationsfunktionen: Für die Siemens S7-400-Kommunikationsfunktionen verwenden Sie die SFB 8 ... SFB 15, die im Betriebssystem der CPU integriert sind. Hierzu kopieren Sie die Schnittstellenbeschreibung der SFBs aus der Siemens Standard-Bibliothek in das Verzeichnis "Bausteine", generieren für jeden Aufruf einen Instanzen-Datenbaustein und rufen den SFB mit dem zugehörigen Instanzen-Datenbaustein auf.

### **Funktionsbausteine**

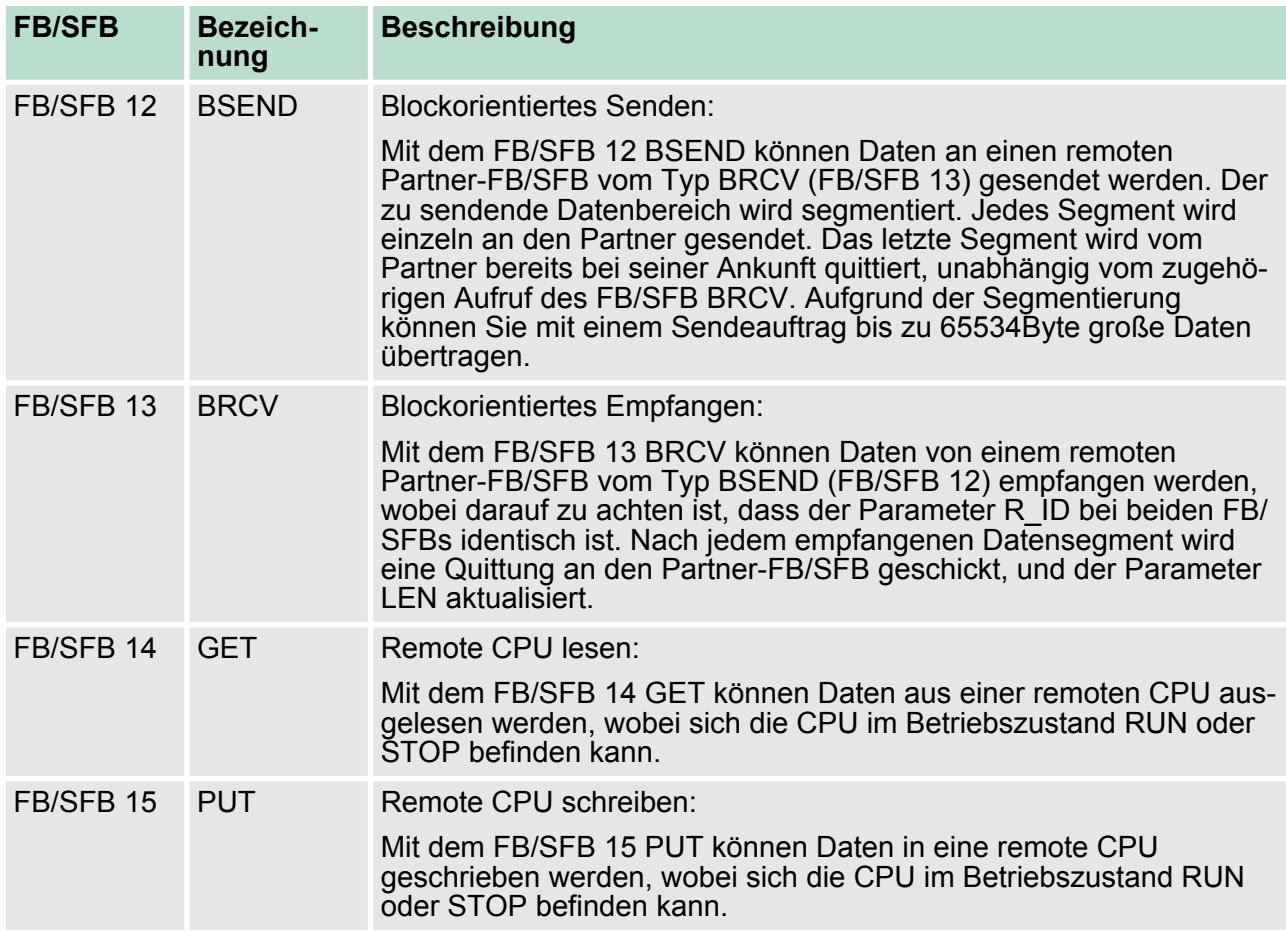

# **7.10 Offene Kommunikation projektieren**

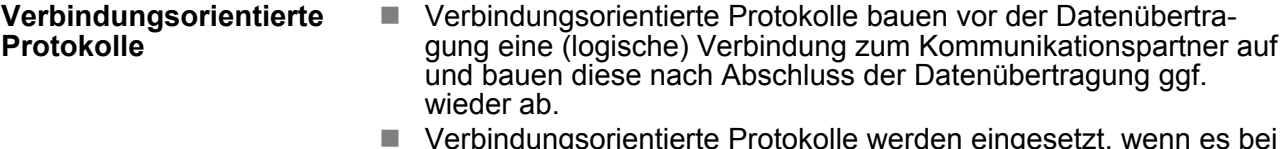

■ Verbindungsorientierte Protokolle werden eingesetzt, wenn es bei der Datenübertragung insbesondere auf Sicherheit ankommt.

- Die richtige Reihenfolge der empfangenen Pakete ist gewährleistet.
- Über eine physikalische Leitung können in der Regel mehrere logische Verbindungen bestehen.

Bei den FBs zur Offenen Kommunikation über Industrial Ethernet werden die folgenden verbindungsorientierten Protokolle unterstützt:

- n *TCP native gemäß RFC 793 (Verbindungstypen 01h und 11h):*
	- Bei der Datenübertragung über TCP nativ werden weder Informationen zur Länge noch über Anfang und Ende einer Nachricht übertragen.
	- Es besteht keine Möglichkeit zu erkennen, wo ein Datenstrom endet und der nächste beginnt.
	- Die Übertragung ist stream-orientiert. Aus diesem Grund sollten Sie in den FBs bei Sender und Empfänger identische Datenlängen angeben.
	- Falls die empfangene Anzahl der Daten von der parametrierten Länge abweicht, erhalten Sie entweder Daten, welche nicht die vollständigen Telegrammdaten enthalten oder mit dem Inhalt eines nachfolgenden Telegramms aufgefüllt sind. Der Empfangsbaustein kopiert so viele Bytes in den Empfangsbereich, wie Sie als Länge parametriert haben. Anschließend setzt er NDR auf TRUE und beschreibt RCVD\_LEN mit dem Wert von LEN. Mit jedem weiteren Aufruf erhalten Sie damit einen weiteren Block der gesendeten Daten.
- *ISO on TCP gemäß RFC 1006:* 
	- Bei der Datenübertragung werden Informationen zur Länge und zum Ende einer Nachricht übertragen.
	- Die Übertragung ist blockorientiert.
	- Falls Sie die Länge der zu empfangenden Daten größer gewählt haben als die Länge der gesendeten Daten, kopiert der Empfangsbaustein die gesendeten Daten vollständig in den Empfangsdatenbereich. Anschließend setzt er NDR auf TRUE und beschreibt RCVD\_LEN mit der Länge der gesendeten Daten.
	- Falls Sie die Länge der zu empfangenden Daten kleiner gewählt haben als die Länge der gesendeten Daten, kopiert der Empfangsbaustein keine Daten in den Empfangsdatenbereich, sondern liefert folgende Fehlerinformation: ERROR = 1,  $STATUS = 8088h$ .
- **Verbindungsloses Protokoll**
- Bei den verbindungslosen Protokollen entfallen Verbindungsaufund Verbindungsabbau zum remoten Partner.
	- Verbindungslose Protokolle übertragen die Daten unquittiert und damit ungesichert zum remoten Partner.

Offene Kommunikation projektieren

Bei den FBs zur Offenen Kommunikation über Industrial Ethernet wird das folgende verbindungslose Protokoll unterstützt:

- UDP gemäß RFC 768 (Verbindungstyp 13h):
	- Bei Aufruf des Sendebausteins ist ein Verweis auf die Adressparameter des Empfängers (IP-Adresse und Port-Nr.) anzugeben.
	- Informationen zur Länge und zum Ende einer Nachricht werden übertragen. Analog erhalten Sie nach Abschluss des Empfangsbausteins einen Verweis auf die Adressparameter des Senders (IP-Adresse und Port-Nr.).
	- Damit sie Sende- und Empfangsbaustein nutzen können, müssen Sie zuvor sowohl auf der Sender- als auch auf der Empfängerseite einen lokalen Kommunikationszugangspunkt einrichten.
	- Bei jedem Sendauftrag können Sie den remoten Partner durch Angabe seiner IP-Adresse und seiner Port-Nr. neu referenzieren.
	- Falls Sie die Länge der zu empfangenden Daten größer gewählt haben als die Länge der gesendeten Daten, kopiert der Empfangsbaustein die gesendeten Daten vollständig in den Empfangsdatenbereich. Anschließend setzt er NDR auf TRUE und beschreibt RCVD\_LEN mit der Länge der gesendeten Daten.
	- Falls Sie die Länge der zu empfangenden Daten kleiner gewählt haben als die Länge der gesendeten Daten, kopiert der Empfangsbaustein keine Daten in den Empfangsdatenbereich, sondern liefert folgende Fehlerinformation: ERROR = 1, STATUS = 8088h.

Die nachfolgend aufgeführten UDTs und FBs dienen der "Offenen Kommunikation" mit anderen Ethernet-fähigen Kommunikationspartnern über Ihr Anwenderprogramm. Diese Bausteine sind Bestandteil des Siemens SIMATIC Manager. Sie finden diese in der "Standard Library" unter "Communication Blocks". Bitte beachten Sie, dass bei Einsatz der Bausteine für offene Kommunikation die Gegenseite nicht zwingend mit diesen Bausteinen projektiert sein muss. Diese kann mit AG\_SEND/AG\_RECEIVE oder mit IP\_CONFIG projektiert sein. **Hantierungsbausteine**

#### **UDTs**

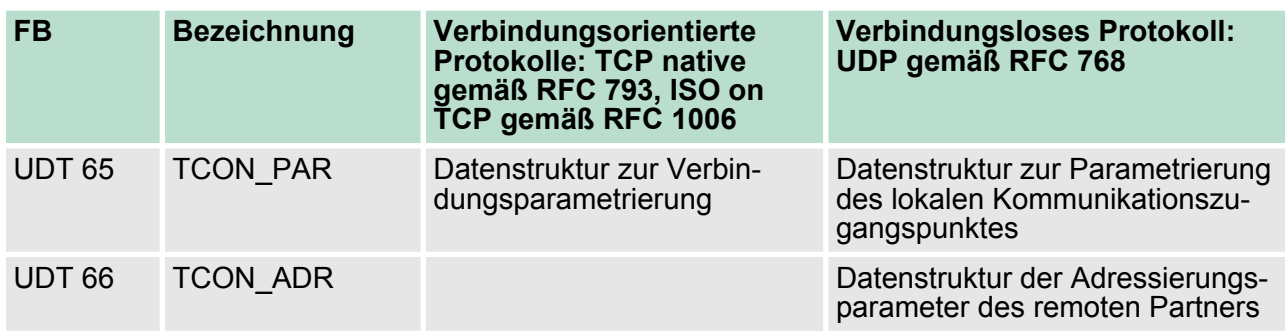

#### **FBs**

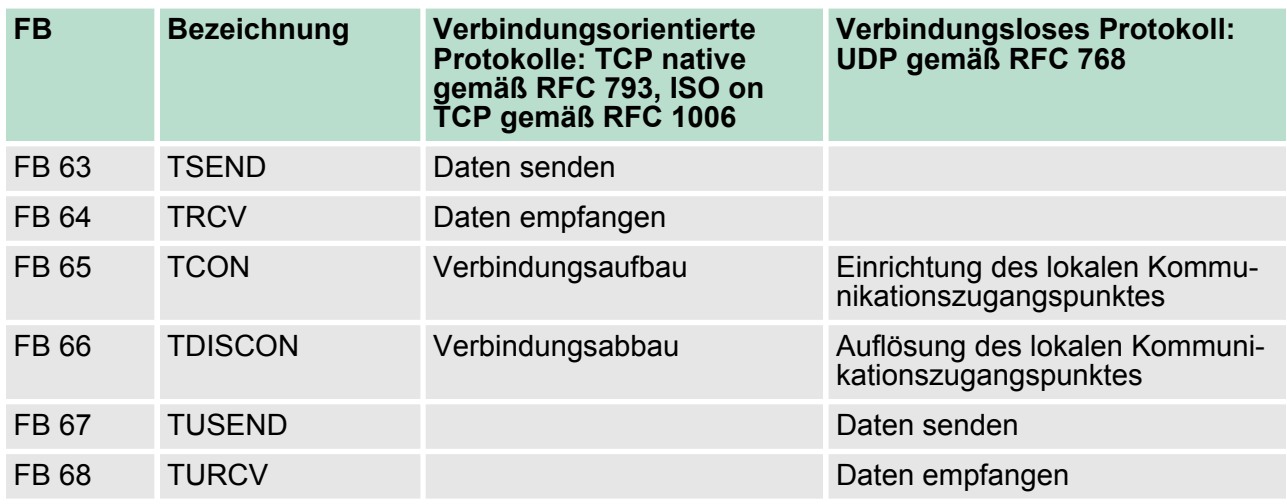

#### **7.11 NCM-Diagnose - Hilfe zur Fehlersuche**

Das Siemens NCM-Diagnosetool, als Bestandteil des Siemens SIMATIC Managers, wird unterstützt. Dieses Tool liefert dynamisch Informationen zum Betriebszustand der Kommunikationsfunktionen von online geschalteten CPs. **Siemens NCM S7-Diagnose**

Folgende Diagnose-Funktionen stehen Ihnen zur Verfügung:

- Betriebszustand an Ethernet ermitteln
- Im EtherCAT-Master den Diagnosepuffer auslesen
- Verbindungen diagnostizieren

NCM-Diagnose - Hilfe zur Fehlersuche

*Geben Sie für den EtherCAT-Master als Zielparameter immer Baugruppenträger 0 und Steckplatz 125 an.*

*Auf den Folgeseiten finden Sie eine Kurzbeschreibung der NCM-Diagnose. Näheres zum Funktionsumfang und zum Einsatz des Siemens NCM-Diagnose-Tools finden Sie in der entsprechenden Online-Hilfe bzw. Dokumentation von Siemens.*

#### **NCM-Diagnose starten**

**Aufbau**

Das Diagnose-Tool starten Sie über *"Windows-START-Menü*  $\rightarrow$  SIMATIC  $\rightarrow$  ... NCM S7  $\rightarrow$  Diagnose".

# NCM-Diagnose  $\Box$ ÷Т Baugruppe **<sup>** $⊓$ **</sup> Industrial Ethernet** Uhrzeit Betriebszustand . . . . . . . . . . . Diagnosepuffer . . . . . . . . . . . + Verbindungen Navigationsbereich **Informationsbereich**

Die Arbeitsumgebung des Diagnose-Tools hat folgenden Aufbau:

- Im *"Navigationsbereich"* auf der linken Seite finden Sie die hierarchisch geordneten Diagnoseobjekte. Je nach CP haben Sie eine angepasste Objektstruktur im Navigationsbereich.
- n Im *"Informationsbereich"* auf der rechten Seite finden Sie immer das Ergebnis der von Ihnen angewählten Navigationsfunktion im Navigationsbereich.

Für eine Diagnose ist immer eine Online-Verbindung zu dem zu diagnostizierenden CP erforderlich. Klicken Sie hierzu in der Symbolleiste auf  $\sqrt[3]{\frac{1}{2}}$ **Keine Diagnose ohne Verbindung**

Es öffnet sich folgendes Dialogfenster:

NCM-Diagnose - Hilfe zur Fehlersuche

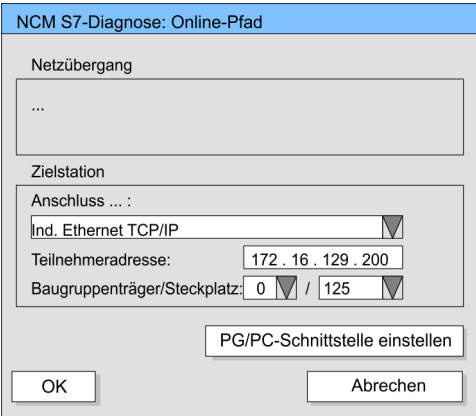

Stellen Sie unter Zielstation folgende Parameter ein:

- n *Anschluss ..:* Ind. Ethernet TCP/IP n *Teilnehmer-Adr.:* Tragen Sie hier die IP-Adresse des CPs ein n *Baugruppenträger/Steckplatz:* Geben Sie hier für den VIPA EtherCAT-Master den Baugruppenträger 0 und für Steckplatz 125 an. Stellen Sie Ihre PG/PC-Schnittstelle auf "TCP/IP -> Netzwerkkarte .... " ein. Mit [OK] starten Sie die Online-Diagnose. Der EtherCAT-Master besitzt einen Diagnosepuffer. Dieser hat die Architektur eines Ringspeichers. Hier können bis zu 100 Diagnosemeldungen festgehalten werden. In der NCM-Diagnose können Sie über das Diagnoseobjekt Diagnosepuffer die Diagnosemeldungen anzeigen und auswerten. Über einen Doppelklick auf eine Diagnosemeldung hält die NCM-Diagnose weitere Informationen bereit. Sie führen eine Diagnose aus, indem Sie ein Diagnoseobjekt im Navigationsbereich anklicken. Weitere Funktionen stehen Ihnen über das Menü und über die Symbolleiste zur Verfügung. Für den gezielten Diagnoseeinsatz ist folgende Vorgehensweise zweckmäßig: **1.** Diagnose aufrufen **2.** Mit **T** Dialog für Online-Verbindung öffnen, Verbindungsparameter eintragen und mit [OK] Online-Verbindung herstellen. **3.** Den EtherCAT-Master identifizieren und über Baugruppenzustand den aktuellen Zustand des EtherCAT-Masters ermitteln. **Diagnosepuffer auslesen Vorgehensweise bei der Diagnose**
	- **4.** Verbindungen überprüfen auf Besonderheiten wie:
		- $\blacksquare$  Verbindungszustand
		- Empfangszustand
		- Sendezustand
	- **5.** Über *"Diagnosepuffer"* den Diagnosepuffer des EtherCAT-Masters einsehen und entsprechend auswerten.
	- **6.** Soweit erforderlich, Projektierung bzw. Programmierung ändern und Diagnose erneut starten.

Grundlagen EtherCAT > Allgemeines

# **8 Einsatz Ethernet-Kommunikation - EtherCAT**

# **8.1 Grundlagen EtherCAT**

# **8.1.1 Allgemeines**

Feldbusse haben sich seit vielen Jahren in der Automatisierungstechnik etabliert. Da einerseits die Forderung nach immer höheren Geschwindigkeiten besteht, andererseits bei dieser Technologie die technischen Grenzen bereits erreicht wurden, musste nach neuen Lösungen gesucht werden.

Das aus der Bürowelt bekannte Ethernet ist mit seinen heute überall verfügbaren 100MBit/s sehr schnell. Durch die dort verwendete Art der Verkabelung und den Regeln bei den Zugriffsrechten ist dieses Ethernet nicht echtzeitfähig. Dieser Effekt wurde mit EtherCAT® beseitigt.

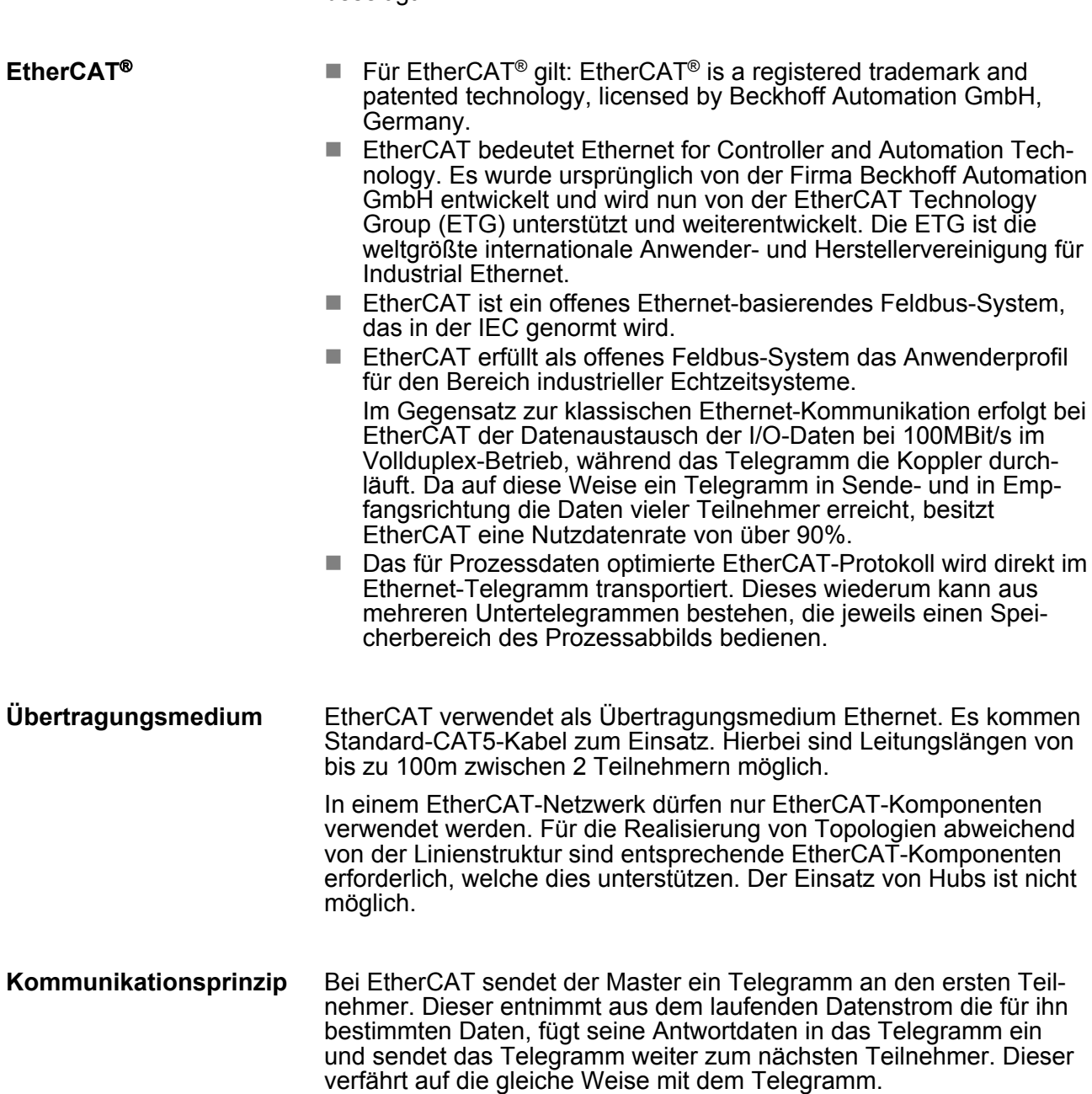

Grundlagen EtherCAT > EtherCAT Zustandsmaschine

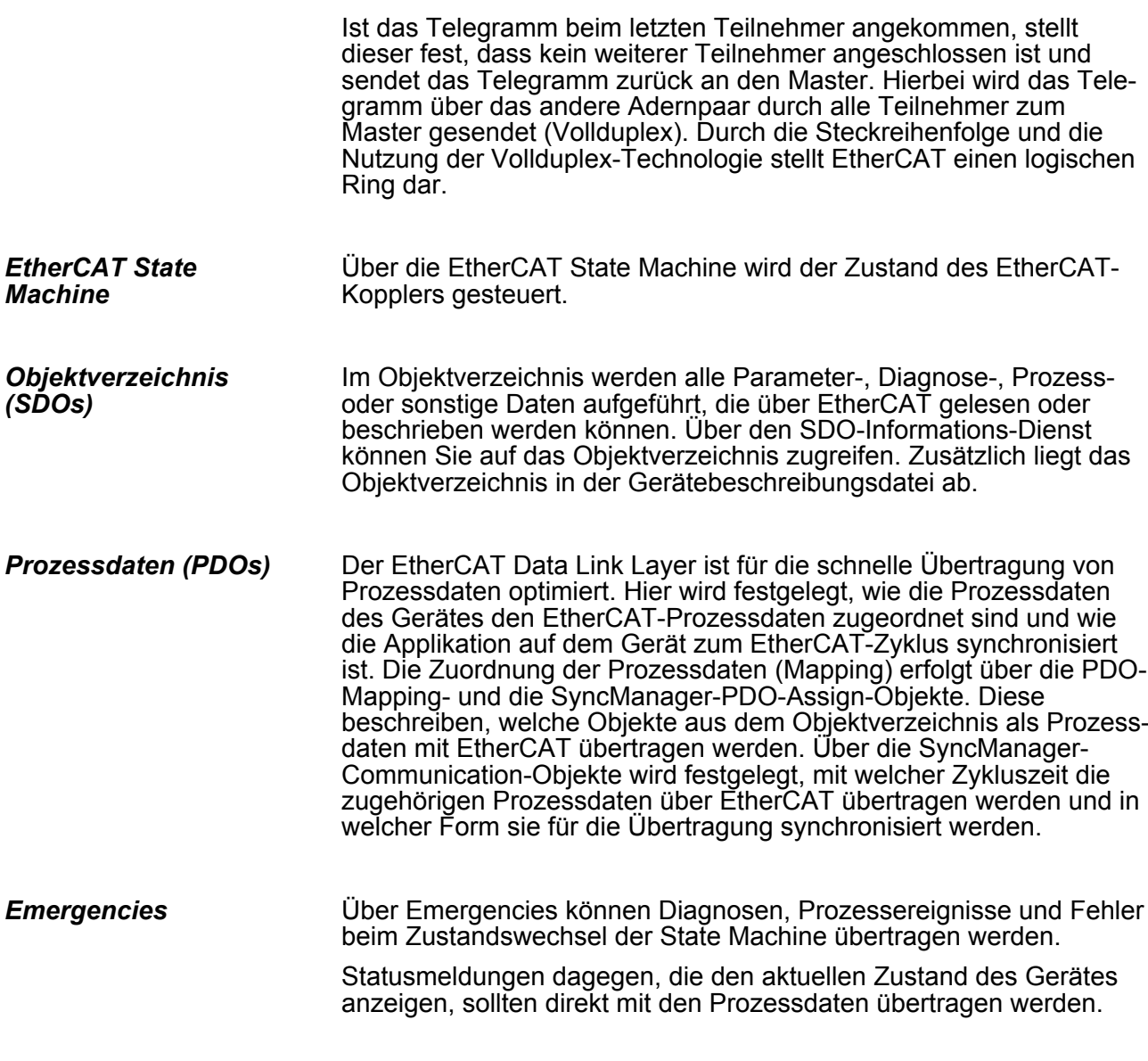

**8.1.2 EtherCAT Zustandsmaschine**

#### In jedem EtherCAT-Kommunikationsteilnehmer ist eine *Zustandsmaschine* implementiert. Für jeden Zustand ist definiert, welche Kommunikationsdienste über EtherCAT aktiv sind. Die Zustandsmaschine wird vom EtherCAT-Master gesteuert. **Zustände**

Grundlagen EtherCAT > EtherCAT Zustandsmaschine

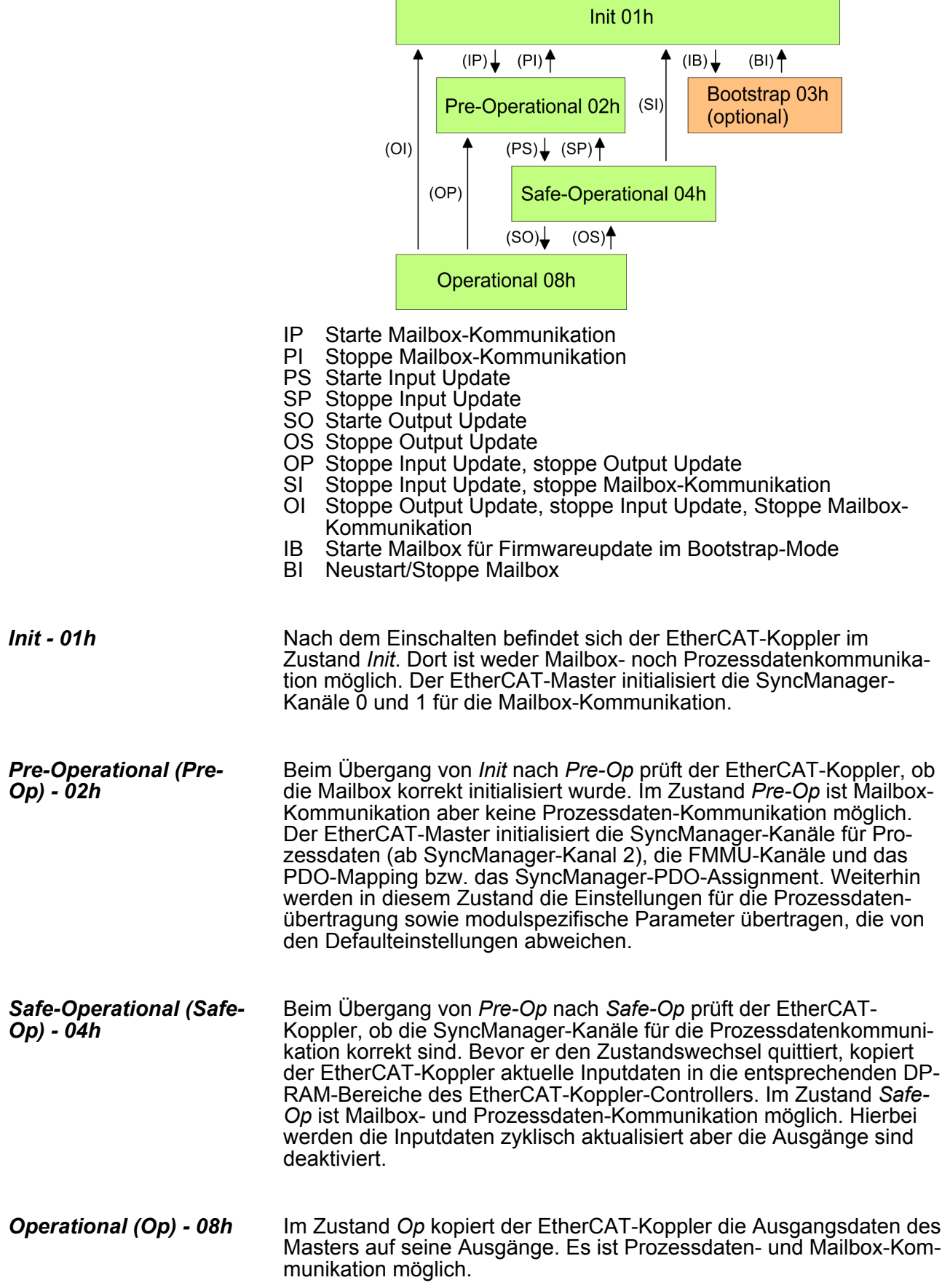

Grundlagen EtherCAT > CoE - CANopen over Ethernet

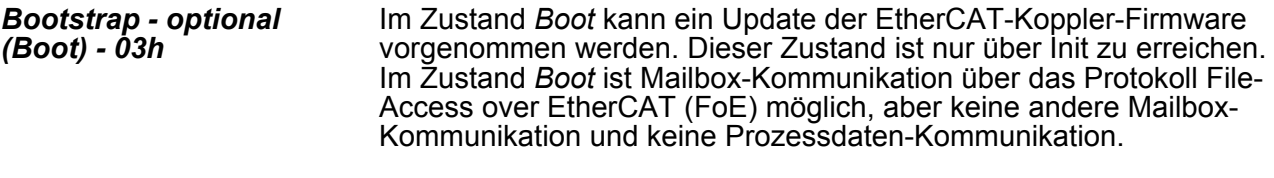

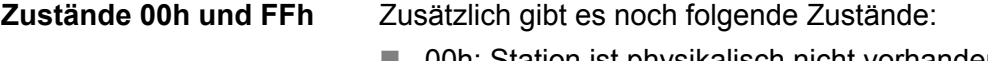

- n 00h: Station ist physikalisch nicht vorhanden
- $\blacksquare$  FFh: Station ist nicht projektiert

#### **8.1.3 CoE - CANopen over Ethernet**

CoE steht für CANopen over EtherCAT. Jeder intelligente EtherCAT-Koppler (mit Mikrocontroller) unterstützt das CoE-Interface.

Mit CANopen haben Sie eine einheitliche Anwenderschnittstelle, die einen vereinfachten Systemaufbau mit unterschiedlichsten Geräten ermöglicht. Mit CoE können Sie komfortabel auf alle Geräteparameter zugreifen und gleichzeitig Daten einlesen und ausgeben. Echtzeitdaten lesen Sie über PDOs und die Parametrierung führen Sie über SDOs aus. Weiter stehen Ihnen Emergency-Objekte zur Verfügung.

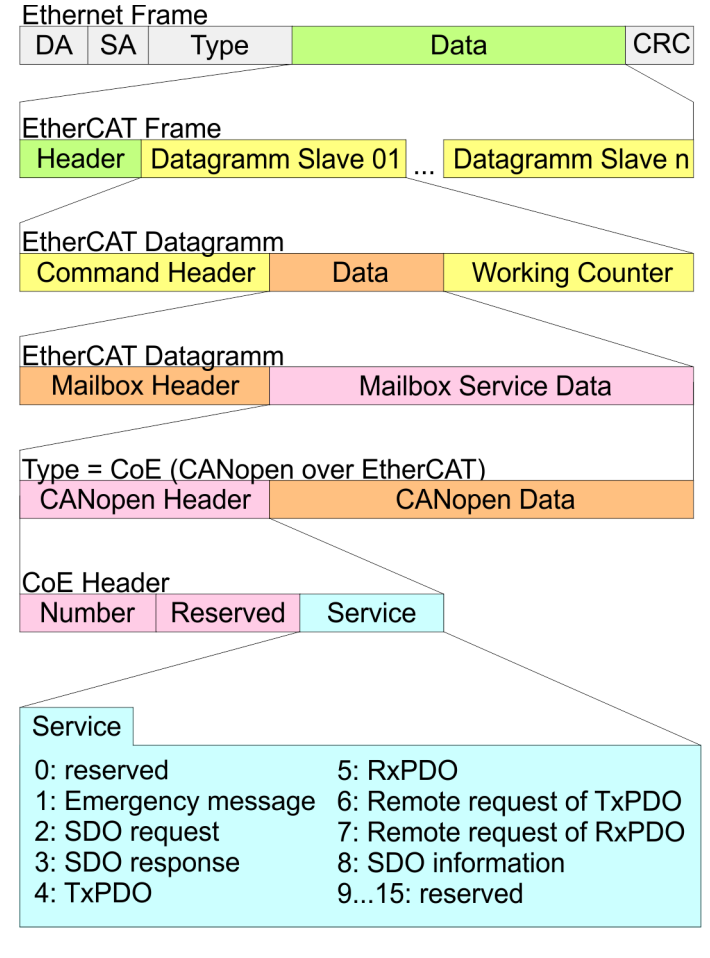

- DA Destination address
- SA Source address
- CRC Checksum

Inbetriebnahme und Anlaufverhalten> Anlaufverhalten

## **8.1.4 ESI-Dateien**

Von VIPA erhalten Sie für den EtherCAT-Koppler ESI-Dateien. Diese Dateien befinden sich entweder auf dem beiliegenden Datenträger oder im Download-Bereich von www.vipa.com. Installieren Sie die ESI-Dateien in Ihrem Projektiertool. Nähere Hinweise zur Installation der ESI-Dateien finden Sie im Handbuch zu Ihrem Projektiertool. Zur Konfiguration in Ihrem Projektiertool befinden sich in den ESI-Dateien alle System 300S Module in Form von XML-Daten.

# **8.2 Inbetriebnahme und Anlaufverhalten**

- **8.2.1 Montage und Inbetriebnahme**
	- **1.** Bauen Sie Ihr System 300S mit Ihrer CPU auf.
	- **2.** Verdrahten Sie das System, indem Sie die Leitungen für Spannungsversorgung und Signale anschließen.
	- **3.** Binden Sie ihren EtherCAT-Master an EtherCAT an.
	- **4.** Schalten Sie die Spannungsversorgung ein.

### **8.2.2 Anlaufverhalten**

**Bedingungen für den**

**Anlauf**

Nach PowerON und dem ANLAUF (inkl. OB100) wird die CPU nach RUN geschalten. Dies bringt den EtherCAT-Master in den Zustand *Op* und dieser fordert den Zustand *Op* bei den angebundenen EtherCAT Slave-Stationen an. Bevor nun der OB1 aufgerufen wird, wartet die CPU, bis keine EtherCAT Slave-Station mehr im Zustand *SafeOp* befindet. Die *Wartezeit* können Sie über den CPU-Parameter *"Übertragung der Parameter an Baugruppen"* im Eigenschaftsregister *"Anlauf"* vorgeben.

Unter Einsatz des EtherCAT-Masters wird zwischen folgenden Anlaufverhalten unterschieden. Die Bedingungen hierzu können Sie der nachfolgenden Tabelle entnehmen:

#### ■ CPU geht in RUN wenn Topologie OK ist

Die CPU wartet auf alle Slaves, welche zwingend vorhanden sein müssen, maximal bis die *Wartezeit* abgelaufen ist und geht dann in RUN. Die Topologie muss OK sein.

■ CPU geht in RUN unabhängig von Topologie bzw. optionalen **Slaves**

Die CPU wartet auf alle Slave, welche zwingend vorhanden sein müssen, maximal bis die *Wartezeit* abgelaufen ist und geht dann in RUN unabhängig von Topologie bzw. optionalen Slaves.

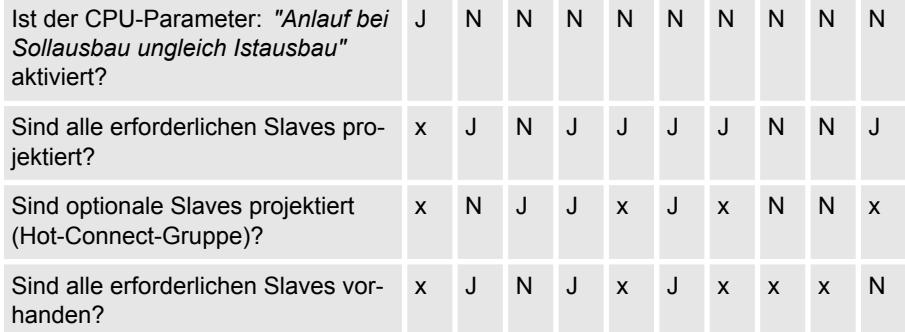

Hardware-Konfiguration - CPU

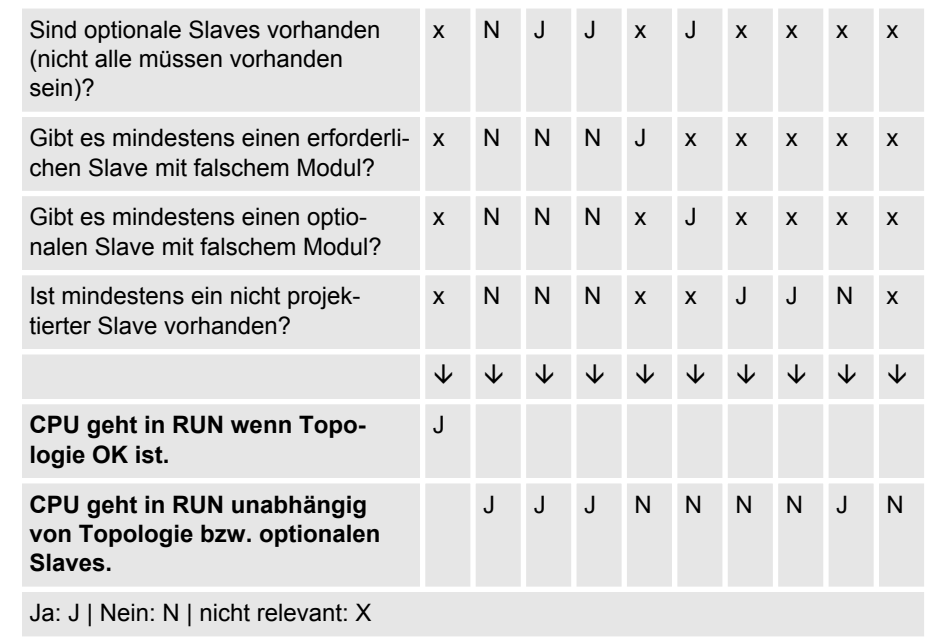

#### **8.3 Hardware-Konfiguration - CPU**

#### **Voraussetzung**

Die Konfiguration der CPU erfolgt im *"Hardware-Konfigurator"* von Siemens. Der Hardware-Konfigurator ist Bestandteil des Siemens SIMATIC Managers. Er dient der Projektierung. Bitte verwenden Sie für die Projektierung den Siemens SIMATIC Manager ab V 5.5 SP2. Die Module, die hier projektiert werden können, entnehmen Sie dem Hardware-Katalog, ggf. müssen Sie mit *"Extras*

è *Katalog aktualisieren"* den Hardware-Katalog aktualisieren.

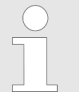

*Für die Projektierung werden fundierte Kenntnisse im Umgang mit dem Siemens SIMATIC Manager und dem Hardware-Konfigurator vorausgesetzt!*

Die Projektierung des EtherCAT-Masters erfolgt im Siemens SIMATIC Manager in Form des virtuellen PROFINET IO Devices *"EtherCAT-Netzwerk"*. Das *"EtherCAT-Netzwerk"* ist mittels GSDML im Hardware-Katalog zu installieren und kann mit dem VIPA-Tool *SPEED7 EtherCAT Manager* konfiguriert werden.

Folgende Voraussetzungen müssen für die Projektierung des EtherCAT-Masters erfüllt sein:

- n GSDML für *"EtherCAT-Netzwerk"* ist installiert
- *SPEED7 EtherCAT Manager* für EtherCAT-Konfiguration ist installiert

**IO Device EtherCAT-Netzwerk installieren** Die Installation des PROFINET IO Devices *"EtherCAT-Netzwerk"* im Hardware-Katalog erfolgt nach folgender Vorgehensweise:

- **1.** Gehen Sie in den Service-Bereich von www.vipa.com
- **2.** Laden Sie die Datei Cx000151\_Vxxx
- **3.** Extrahieren Sie die Dateien in Ihr Arbeitsverzeichnis.
- **4.** Starten Sie den Hardware-Konfigurator von Siemens.
- **5.** Schließen Sie alle Projekte.

<span id="page-139-0"></span>Hardware-Konfiguration - CPU

- **6.** Gehen Sie auf "Extras → GSD-Dateien installieren"
- **7.** Navigieren Sie in Ihr Arbeitsverzeichnis und installieren Sie die entsprechende GSDML-Datei.
	- ð Nach der Installation finden Sie das *"EtherCAT-Netzwerk"* unter *"PROFINET IO* è *Weitere Feldgeräte* è *I/O* è *VIPA EtherCAT System"*

Die Konfiguration des PROFINET IO Devices *"EtherCAT-Netzwerk"* erfolgt mit dem *SPEED7 EtherCAT Manager* von VIPA. Sie finden diesen Im Servicebereich von www.vipa.com. *SPEED7 EtherCAT Manager* **installieren**

Die Installation erfolgt nach folgender Vorgehensweise:

- **1.** Schließen Sie den Siemens SIMATIC Manager.
- **2.** Gehen Sie in den Service-Bereich von www.vipa.com
- **3.** Laden Sie den *SPEED7 EtherCAT Manager* und entpacken Sie diesen auf Ihren PC.
- **4.** Zur Installation starten Sie die Datei EtherCATManager v... .exe.
- **5.** Wählen Sie die Sprache für die Installation aus.
- **6.** Stimmen Sie dem Lizenzvertrag zu.
- **7.** Wählen Sie das Installationsverzeichnis und starten Sie die **Installation**
- **8.** Nach der Installation müssen Sie Ihren PC neu starten
	- ð Der *SPEED7 EtherCAT Manager* ist installiert und kann jetzt über das Kontextmenü des Siemens SIMATIC Manager aufgerufen werden.

#### **Vorgehensweise**

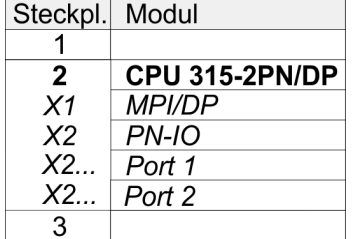

Um kompatibel mit dem Siemens SIMATIC Manager zu sein, sind folgende Schritte durchzuführen:

- **1.** Starten Sie den Hardware-Konfigurator von Siemens mit einem neuen Projekt.
- **2.** Fügen Sie aus dem Hardware-Katalog eine Profilschiene ein.
- **3.** Platzieren Sie auf *"Slot"*-Nummer 2 die CPU 315-2PN/DP (6ES7 315-2EH14-0AB0 V3.2).
- **4.** Über das Submodul *"X2 PN-IO"* projektieren Sie den EtherCAT-Master als virtuelles PROFINET-Netzwerk.

#### **Konfiguration EtherCAT-Master**

- **1.** Klicken Sie auf das Submodul *"PN-IO"* der CPU.
- **2.** Wählen Sie *"Kontextmenü* è *PROFINET IO-System einfügen"*.

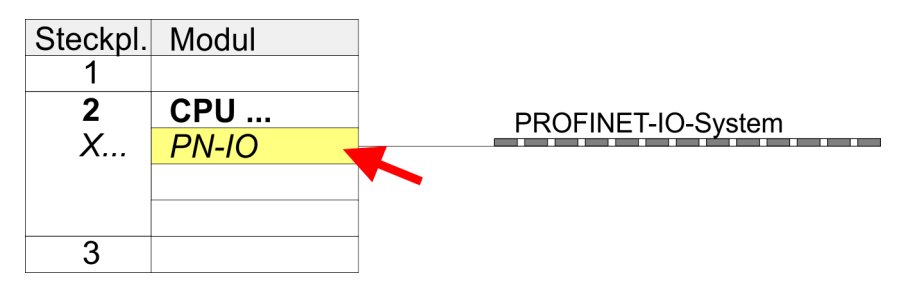

- **3.** Legen Sie mit [Neu] ein neues Subnetz an und vergeben Sie gültige IP-Adress-Daten
- **4.** Navigieren Sie im Hardware-Katalog in das Verzeichnis *"PROFINET IO* è *Weitere Feldgeräte* è *I/O* è *VIPA EtherCAT System"* und binden Sie das IO Device *"EtherCAT-Netzwerk"* an Ihr PROFINET-System an.
- **5.** Klicken Sie auf das eingefügte IO Device *"EtherCAT-Netzwerk"* und definieren Sie die Bereiche für Ein- und Ausgabe, indem Sie den entsprechenden *"Out"*- bzw. *"In"*-Bereich auf einen Steckplatz ziehen.

Hierbei sind folgende Regeln zu beachten:

- Ein- und Ausgabebereiche können beliebig gemischt werden.
- Sie haben jeweils maximal 4096Byte an EtherCAT-Prozessdaten für Ein- und Ausgabe.
- Daten müssen im Siemens Hardware-Konfigurator konsistent sein, d.h. die maximale Anzahl an Bytes darf unter PROFINET nicht überschritten werden. Ansonsten müssen Sie ein weiteres *"EtherCAT-Netzwerk"* an Ihr PROFINET-System anbinden. Im *SPEED7 EtherCAT Manager* werden alle Teilbereiche automatisch erkannt und zusammengefasst.

Hardware-Konfiguration - CPU

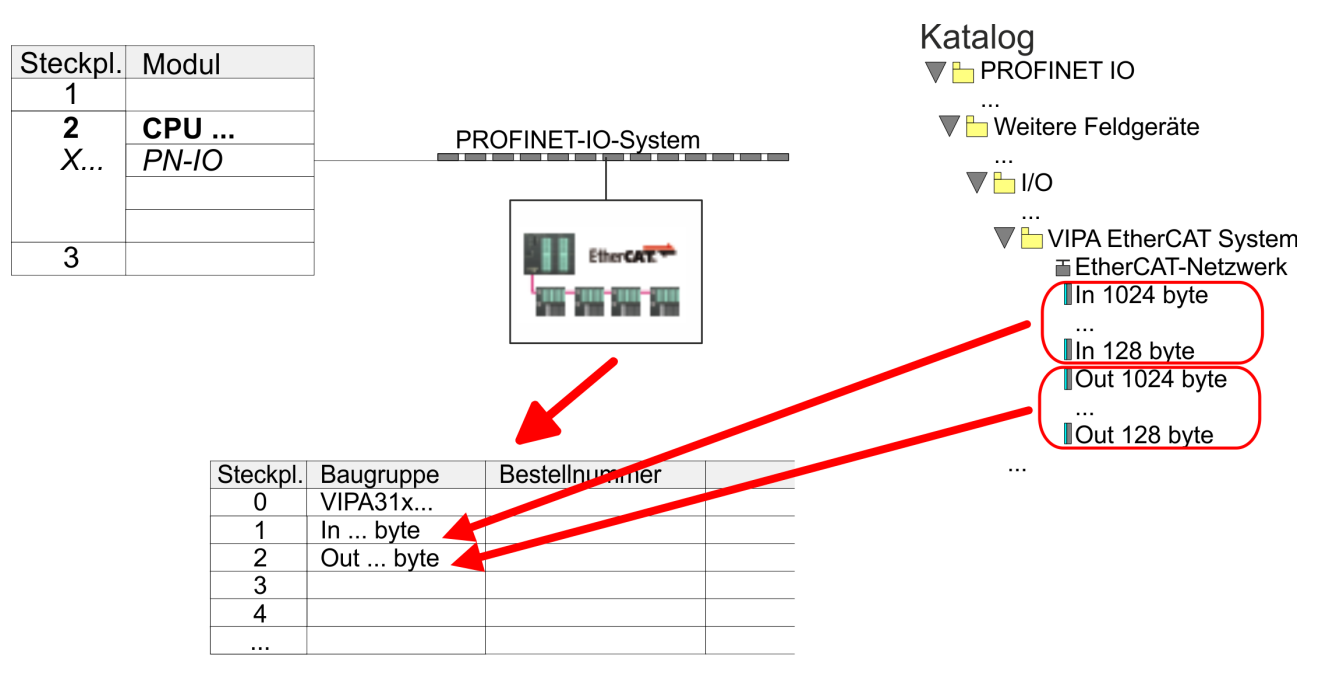

- **6.** Mählen Sie "Station → Speichern und übersetzen"
	- ð Sie können jetzt Ihr EtherCAT-System mit dem *SPEED7 EtherCAT Manager* projektieren.

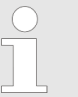

*Vor dem Aufruf des SPEED7 EtherCAT Manager müssen Sie immer Ihr Projekt mit "Station* è *Speichern und übersetzen" speichern.*

- **7.** Klicken Sie ein eingefügtes IO Device *"EtherCAT-Netzwerk"* und wählen Sie *"Kontextmenü* è *Device Tool starten* è *SPEED7 EtherCAT Manager"*.
	- ð Der *SPEED7 EtherCAT Manager* wird gestartet. Hier können Sie die Konfiguration des EtherCAT-Master-System durchführen.

Näheres zum Einsatz des *SPEED7 EtherCAT Manager* finden Sie im zugehörigen Handbuch bzw. in der Onlinehilfe.

- **8.** Durch Schließen des *SPEED7 EtherCAT Manager* wird die EtherCAT-Konfiguration in die Projektierung übernommen und der *SPEED7 EtherCAT Manager* geschlossen. Sie können Ihre EtherCAT-Konfiguration jederzeit im *SPEED7 EtherCAT Manager* wieder bearbeiten, da die Konfiguration in Ihrem Projekt gespeichert wird.
- **9.** Wechseln Sie in den Siemens SIMATIC Manager und übertragen Sie Ihr Projekt in die CPU.

**Die Übertragung kann ausschließlich aus dem Siemens SIMATIC Manager erfolgen - nicht Hardware-Konfigurator!** EtherCAT Diagnose> Diagnose zur Laufzeit im Anwenderprogramm (OB 1, SFB 52)

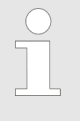

*Da Slave- und Modulparameter mittels SDO-Zugriff bzw. SDO-Init-Kommando übertragen werden, bleibt die Parametrierung solange bestehen, bis ein Power-Cycle durchgeführt wird oder neue Parameter für die gleichen SDO-Objekte übertragen werden.*

*Beim Urlöschen werden Slave- und Modul-Parameter nicht zurückgesetzt!*

# **8.4 EtherCAT Diagnose**

# **Übersicht**

Über folgende Wege erhalten Sie Diagnose-Informationen von Ihrem System:

- Diagnose über den **SPEED7 EtherCAT Manager**
- Diagnose zur Laufzeit im Anwenderprogramm (OB 1, SFB 52)
- Diagnose über Systemzustandslisten SZL
- Diagnose über OB-Startinformationen
- Diagnose über NCM-Diagnose
- Diagnose über Diagnosepuffer CPU bzw. CP
- Diagnose über die Status-LEDs

### **8.4.1 Diagnose über den** *SPEED7 EtherCAT Manager*

## **Informationen**

Der *SPEED7 EtherCAT Manager* bietet vielfältige Möglichkeiten für die Diagnose:

- Diagnose EtherCAT-Master
- Diagnose EtherCAT-Slave-Station

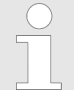

*Näheres zum Einsatz des SPEED7 EtherCAT Manager finden Sie im zugehörigen Handbuch bzw. in der Onlinehilfe.*

# **8.4.2 Diagnose zur Laufzeit im Anwenderprogramm (OB 1, SFB 52)**

#### **Hantierungsbaustein SFB 52 RDREC**

Mit dem SFB 52 RDREC (read record) können Sie aus Ihrem Anwenderprogramm z.B. im OB1 auf Diagnosedaten zugreifen. Der SFB 52 ist ein asynchron arbeitender SFB, d.h. die Bearbeitung erstreckt sich über mehrere SFB-Aufrufe.

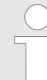

*Nähere Informationen zum Einsatz des SFB 52 finden Sie in der Online-Hilfe zu ihrem Programmier-Tool und im Handbuch "SPEED7 Operationsliste" von VIPA.*

Mit dem SFB 52 haben Sie Zugriff auf folgende Daten:

- CoE-Emergency-Meldungen (Datensatz 0x4000 ... 0x4003)
- EtherCAT-spezifischen Indentifikationsdaten (Datensatz 0x1000)
- EtherCAT-Register von Slave-Stationen (Datensatz 0x3000)

EtherCAT Diagnose> Diagnose zur Laufzeit im Anwenderprogramm (OB 1, SFB 52)

#### **8.4.2.1 Zugriff auf CoE-Emergency-Meldungen**

Mit dem SFB 52 RDREC (read record) können Sie mittels der Datensätze 0x4000 ... 0x4003 aus Ihrem Anwenderprogramm z.B. im OB 1 auf CoE-Emergency-Meldungen zugreifen. Der SFB 52 ist ein asynchron arbeitender SFB, d.h. die Bearbeitung erstreckt sich über mehrere SFB-Aufrufe. Ein Eintrag für die hier beschriebenen Datensätze 0x4000 ... 0x4003 besteht aus der CoE-Emergency selbst (8 Byte ), und der Stations-Adresse, von der die CoE-Emergency kommt (2 Byte). **Datensatz 0x4000 ... 0x4003**

#### **Datensatz-Struktur**

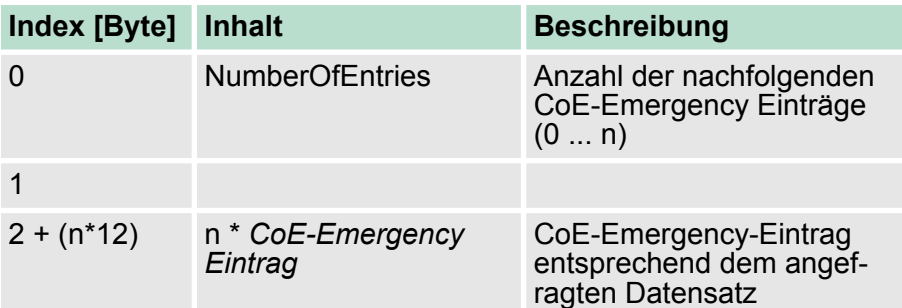

# *CoE-Emergency Eintrag*

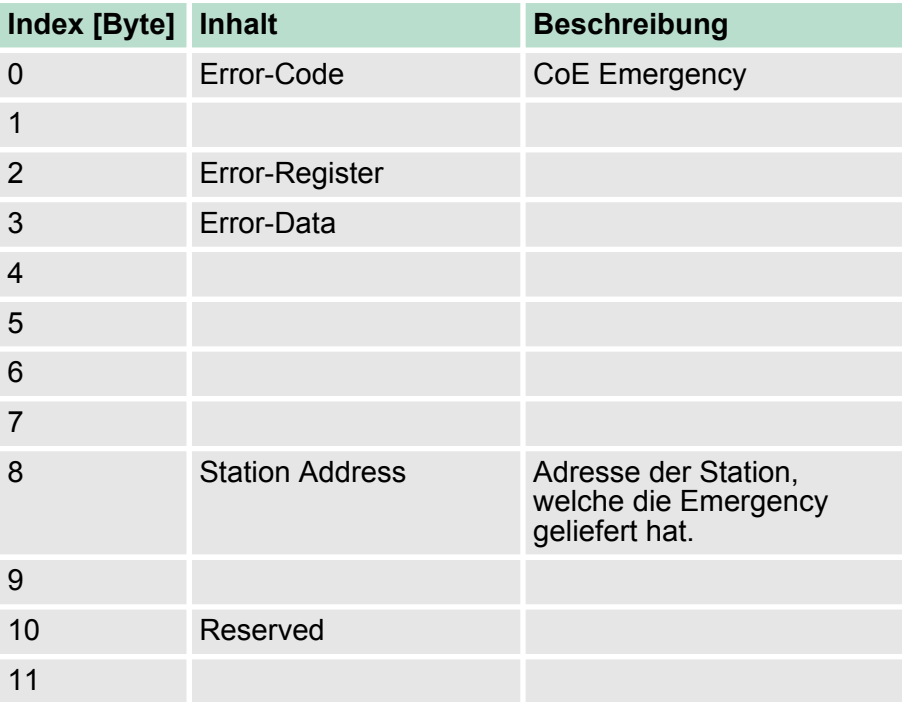
EtherCAT Diagnose> Diagnose zur Laufzeit im Anwenderprogramm (OB 1, SFB 52)

## **Datensätze**

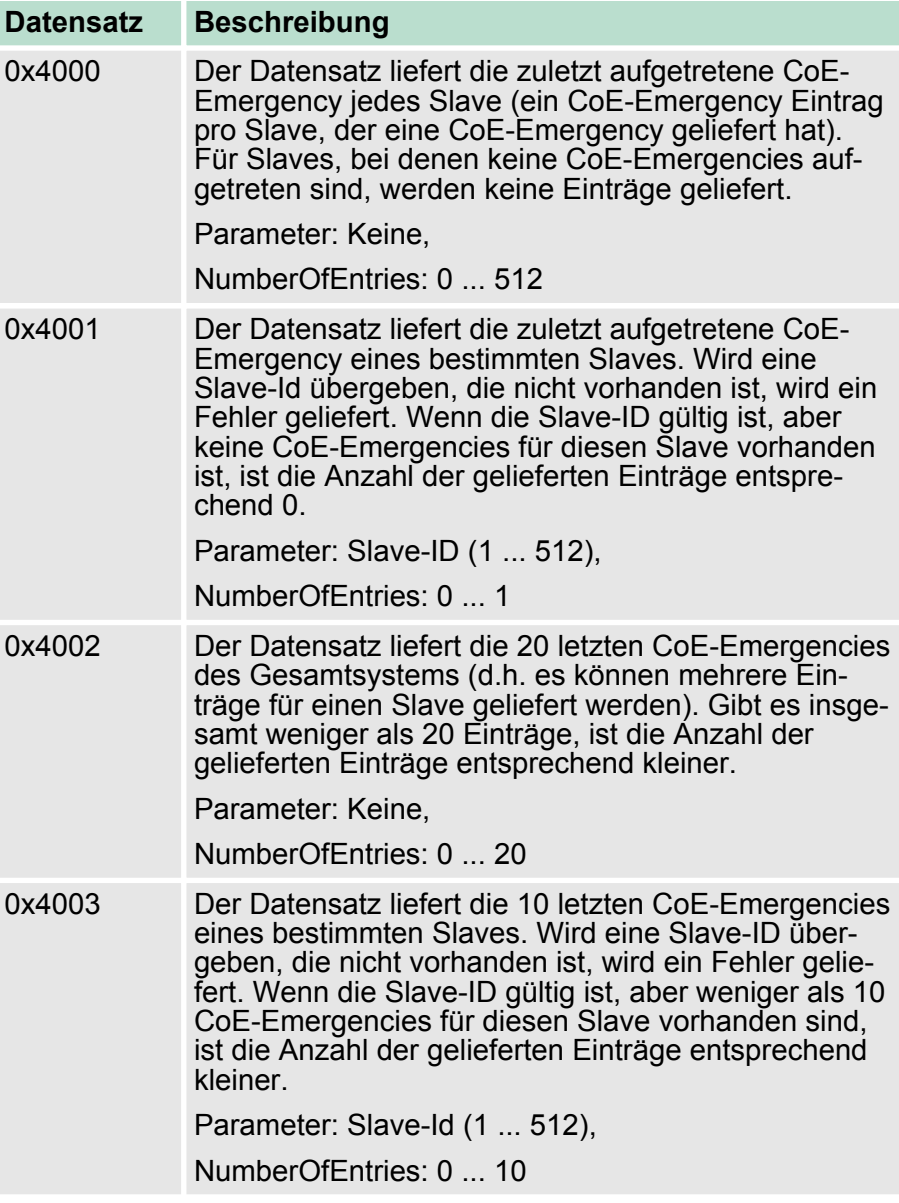

EtherCAT Diagnose> Diagnose zur Laufzeit im Anwenderprogramm (OB 1, SFB 52)

Für den zyklischen Zugriff auf einen Datensatz der Diagnosedaten einer EtherCAT Slave-Station können Sie folgendes Beispielprogramm im OB 1 verwenden: **Beispiel OB 1**

> UN M10.3 'Ist Lesevorgang beendet (BUSY=0) UN M10.1 'und liegt kein Auftragsanstoß 'an (REQ=0) dann S M10.1 'starte Datensatz-Übertragung (REQ:=1) L W#16#4000 'Datensatznummer (hier Datensatz 0x4000) T MW12 CALL SFB 52, DB52 'Aufruf SFB 52 mit Instanz-DB REQ :=M10.1 'Anstoßmerker ID :=DW#16#0018 'Adresse des EtherCAT Slave INDEX :=MW12 MLEN :=14 'Länge Datensatz 0x4000 bei 1 Eintrag VALID :=M10.2 'Gültigkeit des Datensatz BUSY :=M10.3 'Anzeige, ob Auftrag noch läuft ERROR :=M10.4 'Fehler-Bit während des Lesens STATUS :=MD14 'Fehlercodes LEN :=MW16 'Länge des gelesenen Datensatz RECORD :=P#M 100.0 Byte 40 'Ziel (MB100, 40Byte) U M10.1 R M10.1 'Rücksetzen von REQ

#### **8.4.2.2 Zugriff auf EtherCAT-spezifische Indentifikationsdaten**

#### **Datensatz 0x1000**

Der Datensatz 0x1000 enthält EtherCAT-spezifische Identifikations-Daten, welche mit dem SFB 52 gelesen werden können. Die Werte für *Device Type*, *Serial Number*, *Hardware Version* und *Software Version* werden direkt über CoE von der Slave-Station abgefragt. Sollte eine Slave-Station CoE oder einen dieser Werte im Objektverzeichnis nicht unterstützen, so werden die Werte mit 0xFF aufgefüllt. Der Datensatz hat folgende Struktur:

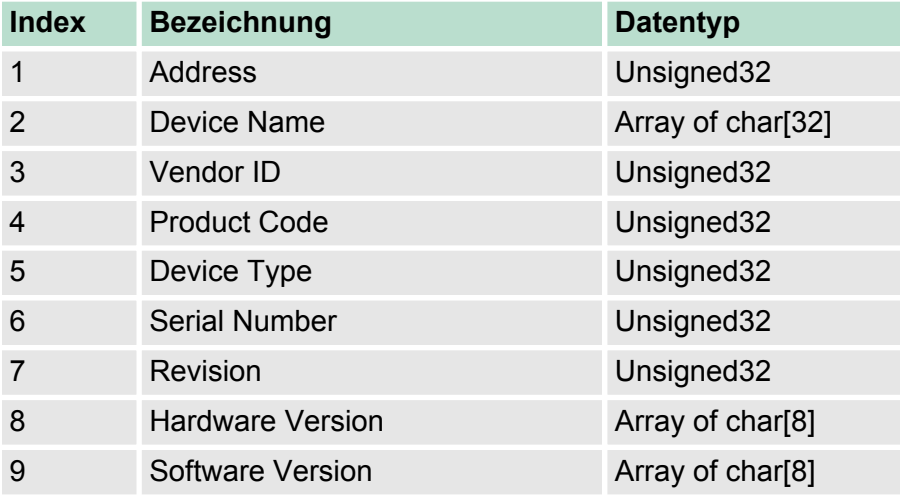

#### **8.4.2.3 Zugriff auf EtherCAT-Register von Slave-Stationen**

**Datensatz 0x3000**

Mit dem Datensatz 0x3000 können Sie auf die Register einer EtherCAT Slave-Station zugreifen, indem Sie diesen mit dem SFB 52 aufrufen. Der Datensatz hat folgende Struktur:

EtherCAT Diagnose> Diagnose über Systemzustandslisten - SZL

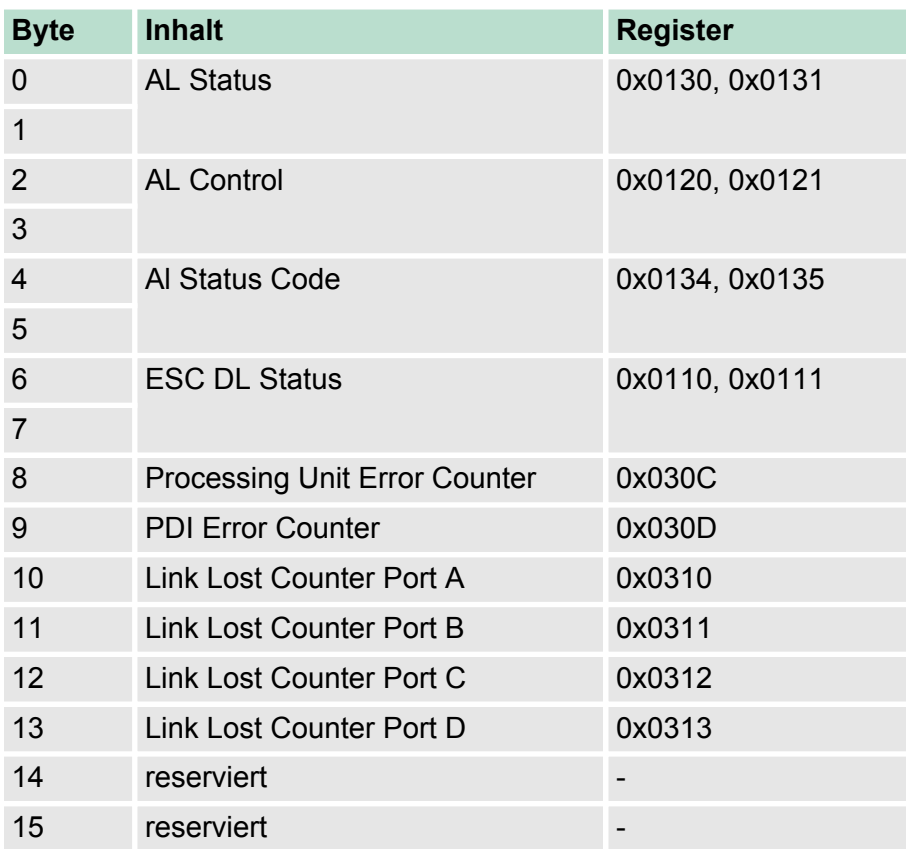

## **8.4.3 Diagnose über Systemzustandslisten - SZL**

**SZL-Teillisten**

Nachfolgend sind alle SZL-Teillisten mit zugehöriger SZL-ID aufgeführt, welche vom EtherCAT-Master System unterstützt werden.

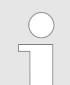

*Nähere Informationen zum Einsatz der SZLs finden Sie im Handbuch "SPEED7 Operationsliste" von VIPA.*

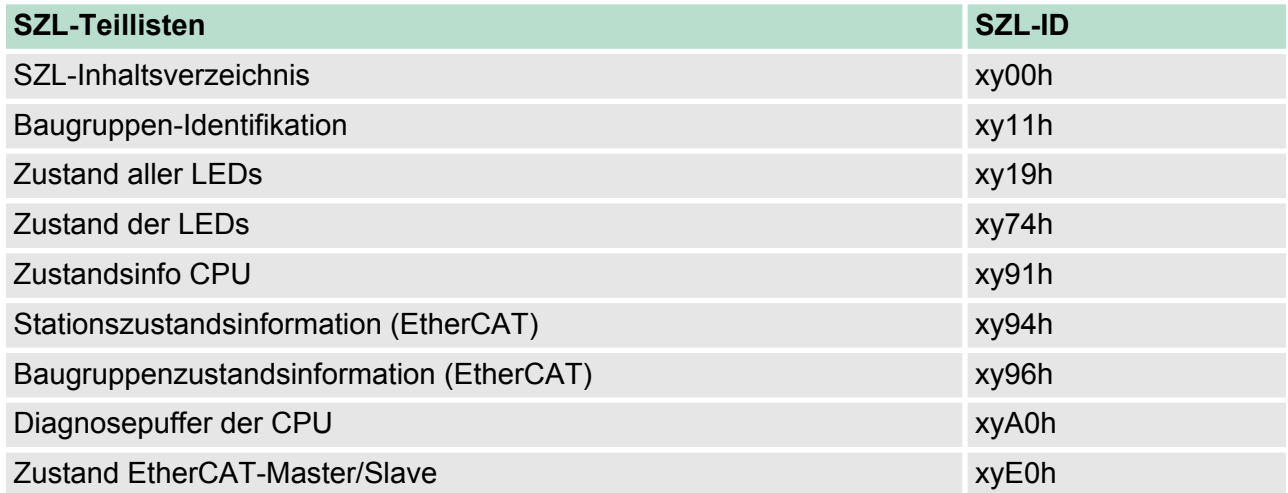

<span id="page-147-0"></span>EtherCAT Diagnose> Diagnose über Status-LEDs

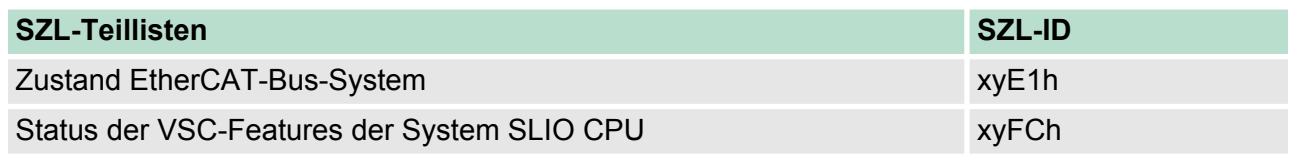

## **8.4.4 Diagnose über OB-Startinformationen**

Bei Auftreten eines Fehlers generiert das gestörte System eine Diagnosemeldung an die CPU. Daraufhin ruft die CPU den entsprechenden Diagnose-OB auf. Hierbei übergibt das CPU-Betriebssystem dem OB in den temporären Lokaldaten eine Startinformation. Durch Auswertung der Startinformation des entsprechenden OBs erhalten Sie Informationen über Fehlerursache und Fehlerort. Mit der Systemfunktion SFC 6 RD\_SINFO können Sie zur Laufzeit auf diese Startinformation zugreifen. Bitte beachten Sie hierbei, dass Sie die Startinformationen eines OBs nur im OB selbst lesen können, da es sich hier um temporäre Daten handelt.

Abhängig vom Fehlertyp werden folgende OBs im Diagnosefall aufgerufen:

- OB 82 bei Fehler an einem Modul an der EtherCAT-Slave-Station (Diagnosealarm) Ä *["Alarm-Handling in der CPU" auf Seite 154](#page-153-0)*
- n OB 86 Bei Ausfall bzw. Wiederkehr einer EtherCAT-Slave-Station Ä *["OB-Startinformationen eintragen und OB aufrufen"](#page-152-0) [auf Seite 153](#page-152-0)*
- OB 57 Herstellerspezifischer Alarm

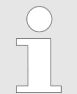

*Nähere Informationen zu den OBs finden Sie in der Online-Hilfe zu ihrem Programmier-Tool und im Handbuch "SPEED7 Operationsliste" von VIPA.*

**8.4.5 Diagnose über NCM-Diagnose**

Ä *["NCM-Diagnose - Hilfe zur Fehlersuche" auf Seite 131](#page-130-0)*

## **8.4.6 Diagnose über Diagnosepuffer CPU bzw. CP**

Ä *[Kapitel 5.18 "VIPA-spezifische Diagnose-Einträge" auf Seite 69](#page-68-0)*

## **8.4.7 Diagnose über Status-LEDs**

#### **LEDs EtherCAT-Schnittstelle X8**

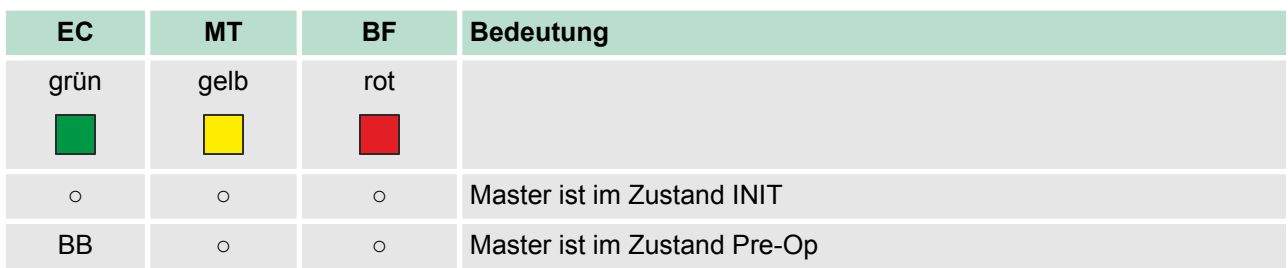

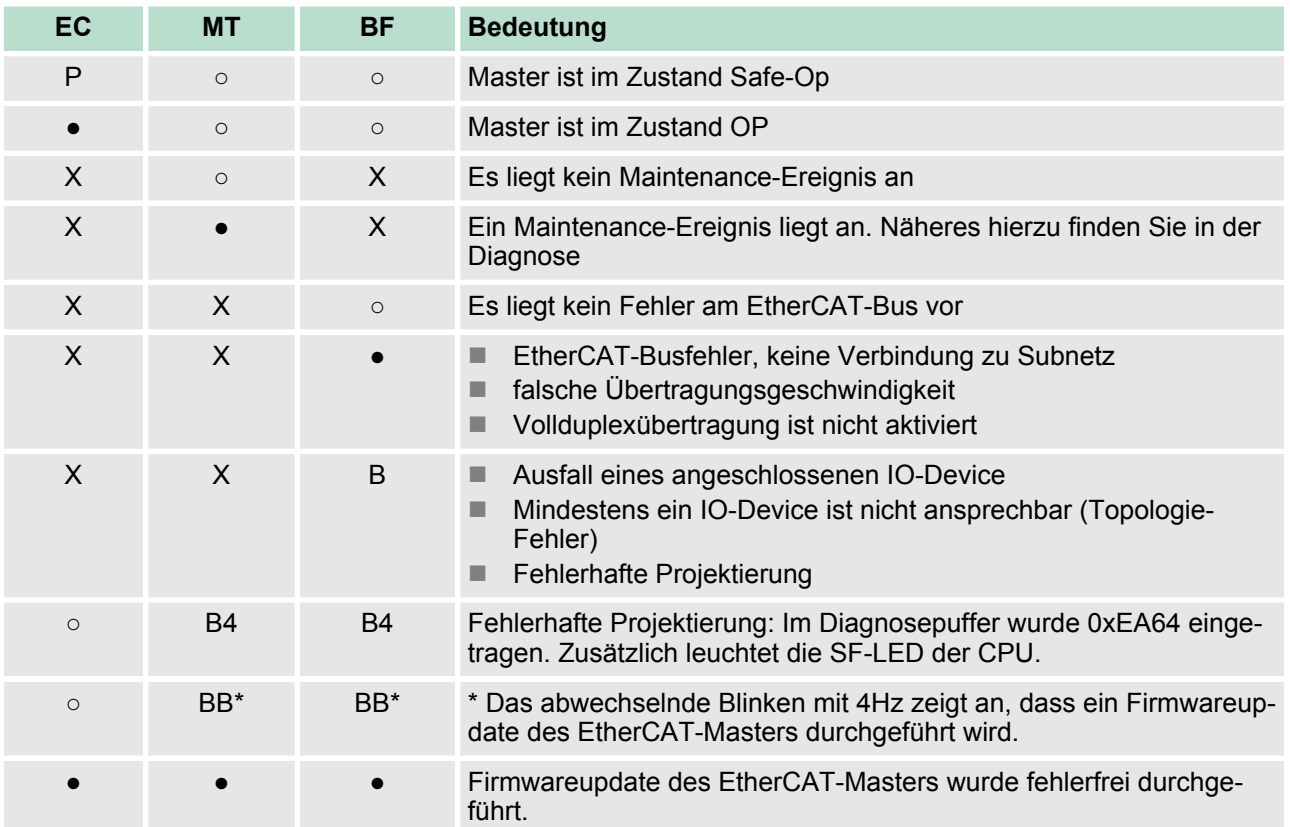

an: ● | aus: ○ | blinkend (1Hz): B | blinkend (2Hz): BB | B4: blinkend (4s an, 1s aus) | pulsierend: P | flackernd: F | nicht relevant: X

#### *LEDs L/A, S*

Die grüne L/A-LED (Link/Activity) zeigt an, dass der EtherCAT-Master physikalisch mit Ethernet verbunden ist. Unregelmäßiges Blinken der L/A-LED zeigt Kommunikation des EtherCAT-Masters über Ethernet an.

Leuchtet die grüne S-LED (Speed), so hat der EtherCAT-Master eine Übertragungsgrate von 100MBit/s ansonsten mit 10MBit/s.

## **8.5 Alarmverhalten**

## **8.5.1 Übersicht**

Sobald ein Fehler auftritt, erkennt dies die EtherCAT-Elektronik und meldet intern einen Event (Notification) an den CP des EtherCAT-Masters. Im CP wird hieraus ein Alarm generiert, welcher in Form einer definierten Datenstruktur an die CPU weitergeleitet wird. Während des Alarmhandlings in der CPU wird daraufhin ermittelt, ob ein OB-Aufruf erfolgen soll, die Daten einer SZL zu aktualisieren oder weitere Aktionen erforderlich sind. Der EtherCAT-Master darf keinen Alarm an die CPU senden, solange er noch keine Konfiguration an die CPU gemeldet hat

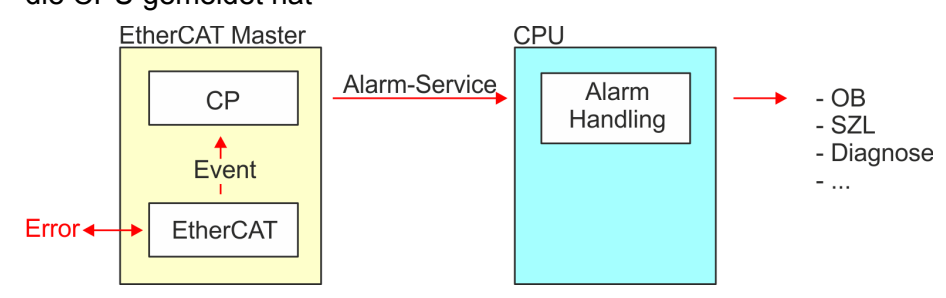

#### **8.5.2 Alarmtypen**

## **Alarmtypen**

- MANUFACTURER\_SPECIFIC\_ALARM\_MIN (0x0020 oder 0x0021)
- $\blacksquare$  PROZESS ALARM (0x0002) OB 40
- **N** BUS STATE CHANGED (0x8001) OB 86
- DIAGNOSE\_ALARM\_GEHEND (0x000C) OB 82
- DIAGNOSE ALARM KOMMEND (0x0001) OB 82
- SLAVE STATE CHANGED (0x8002) OB 86
- TOPOLOGY MISMATCH (0x8004) OB 86
- $\blacksquare$  TOPOLOGY OK (0x8003) OB 86
- **8.5.2.1 MANUFACTOR\_SPECIFIC\_ALARM\_MIN (0x0020 oder 0x0021)**

## **Eigenschaften**

Auslösendes Event

■ EC\_NOTIFY\_MBOXRCV - Mailbox-Nachricht erhalten - mit dem Typ eMbxTferType\_COE\_EMERGENCY

Mitgelieferte Daten

- Slave-Adresse
- CoE-Emergency

Bedingungen

- Der Error-Code der CoE-Emergency muss von einer VIPA Slave-Station stammen.
	- Der Error-Code der CoE-Emergency muss ungleich 0x0000 sein.
	- Der Error-Code der CoE-Emergency muss ungleich 0xA000 sein.
	- Der Error-Code der CoE-Emergency muss ungleich 0xA001 sein.
	- Der Error-Code der CoE-Emergency muss ungleich 0xFF00 sein.
	- Falls der Error-Code 0xFF00 ist, dann muss das 2. Byte ungleich 1 oder 2 sein.
- Der Error-Code der CoE-Emergency stammt von einer anderen Slave-Station.
	- Jede Emergency wird als OB 57 gemeldet.
- Es ist eine CoE-Emergency während einer Topologie-Änderung aufgetreten.
	- Der Error-Code der CoE-Emergency muss ungleich 0x0000 sein.
	- Der Error-Code der CoE-Emergency muss ungleich 0xA000 und 0xA001 sein.

#### **Alarm-Handling in der CPU**

#### **OB-Startinformationen eintragen und OB aufrufen**

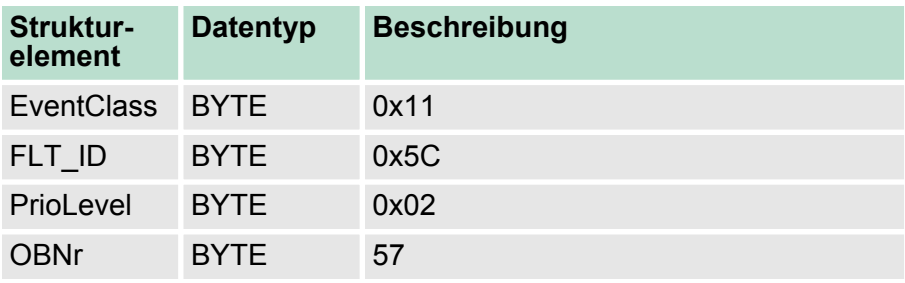

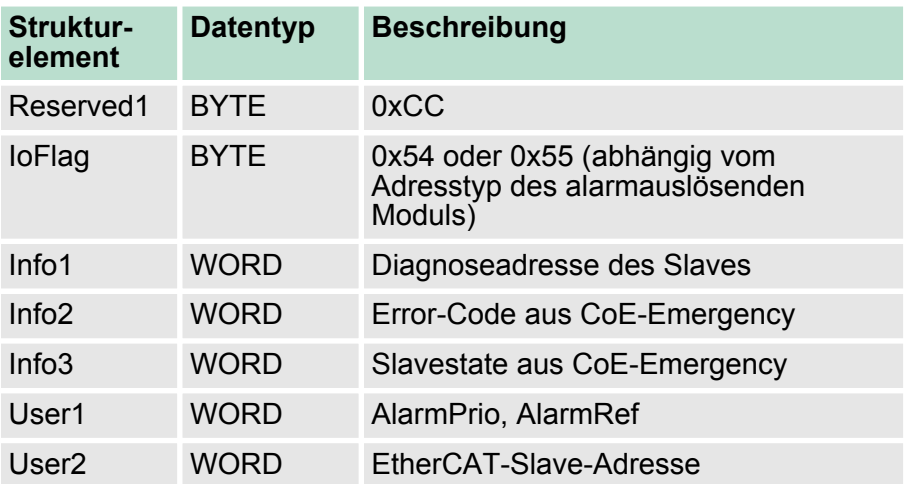

## **SZL-Daten aktualisieren**

Herstellerspezifische Alarme ändern keine SZLs

## **Zwischenspeichern des Alarms**

Snapshot zum Zeitpunkt des Alarmevents - kann über SFB 54 ausgewertet werden.

## **Diagnosepuffer schreiben**

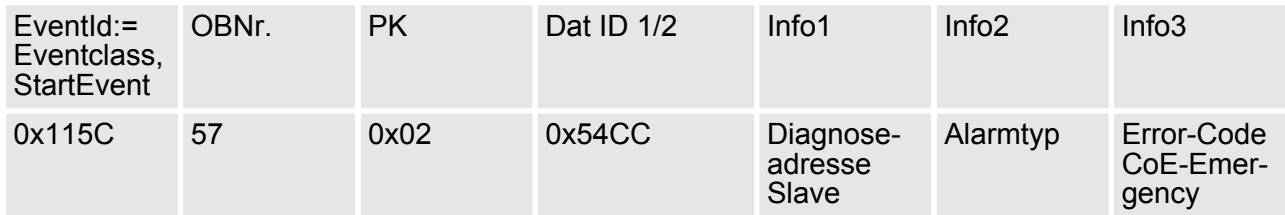

#### **8.5.2.2 PROZESS\_ALARM (0x0002)**

#### **Eigenschaften**

Auslösendes Event

■ EC\_NOTIFY\_MBOXRCV - Mailbox-Nachricht erhalten - mit dem Typ eMbxTferType\_COE\_EMERGENCY

Mitgelieferte Daten

- Slave-Adresse
- CoE-Emergency

#### Bedingungen

- Der Error-Code der CoE-Emergency muss gleich 0xFF00 sein und die CoE-Emergency muss von einer VIPA Slave-Station stammen.
- Das 2. Byte von *MEF* muss 1 sein.

## **Alarm-Handling in der CPU**

## **OB-Startinformationen eintragen und OB aufrufen**

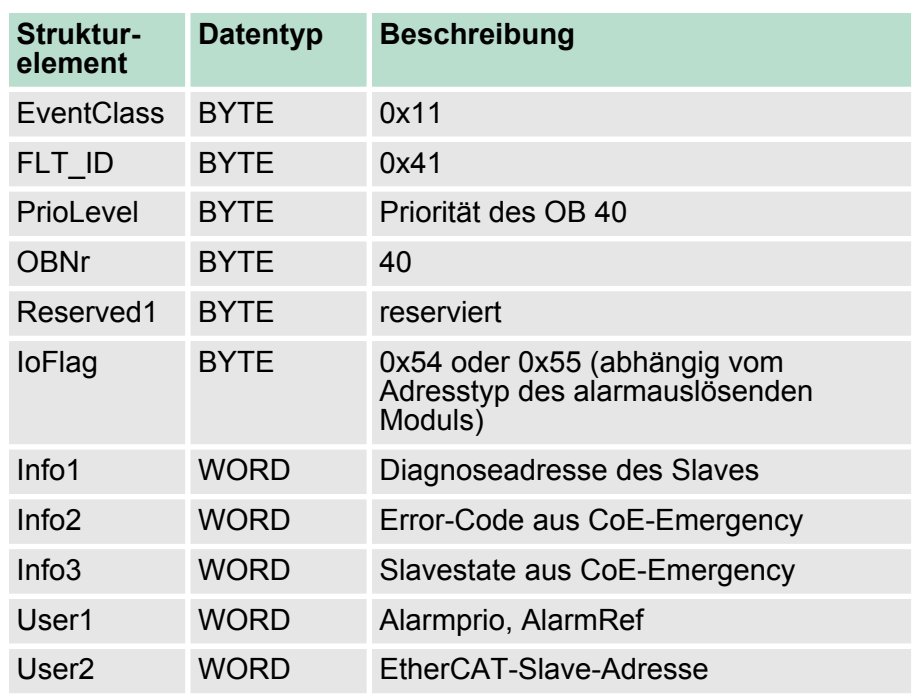

## **SZL-Daten aktualisieren**

Prozessalarme ändern keine SZLs

## **Zwischenspeichern des Alarms**

Snapshot zum Zeitpunkt des Alarmevents - kann über SFB 54 ausgewertet werden.

## **Diagnosepuffer schreiben**

Es erfolgt kein Diagnosepuffer-Eintrag.

## **8.5.2.3 BUS\_STATE\_CHANGED (0x8001)**

## **Eigenschaften**

Auslösendes Event

- EC\_NOTIFY\_STATECHANGED Bus-Status wurde geändert Mitgelieferte Daten
- Alter und neuer Status des Masters und die Anzahl der Slave-Module, welche sich nicht im Master-Status befinden.

Bedingungen

 $\blacksquare$  keine

#### <span id="page-152-0"></span>**Alarm-Handling in der CPU**

Für den Fall dass der Master nach "Operational"  $\&$  [Kapitel 8.1.2](#page-134-0) *["EtherCAT Zustandsmaschine" auf Seite 135](#page-134-0)* wechselt wird der OB86 ausgelöst. Über dessen Eventclass können Sie erkennen, ob alle projektierten Slave-Stationen den Statuswechsel durchgeführt haben. Sollten einzelne oder alle Slave-Stationen den Statuswechsel nach "Operational" nicht geschafft haben, so können Sie dies über eine SZL abfragen.

## **OB-Startinformationen eintragen und OB aufrufen**

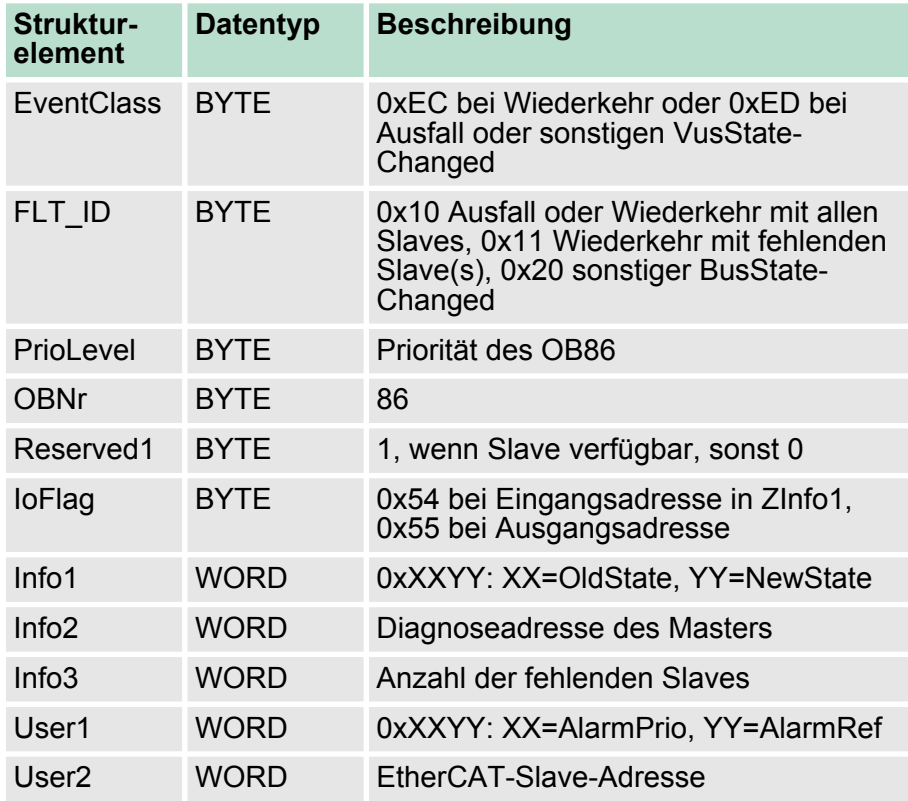

Ä *[Kapitel 8.4.4 "Diagnose über OB-Startinformationen" auf Seite 148](#page-147-0)*

#### **SZL-Daten aktualisieren**

In der SZL 0x0294, 0x0694 und 0x0994 werden jeweils die entsprechenden Bits für die Slaves aktualisiert. Jeder als Alarmevent an die CPU gemeldete Zustandswechsel erzeugt einen Diagnosepuffereintrag und ist in der SZL 0xE0 auslesbar.

#### **E/A-Peripheriestruktur aktualisieren**

E/A-Status der Slaves und deren Module werden bei Wiederkehr auf EA\_STATUS\_BG\_VORHANDEN und bei Ausfall auf EA\_STATUS\_BG\_NICHTVORHANDEN gesetzt.

#### **Zwischenspeichern des Alarms**

Snapshot zum Zeitpunkt des Alarmevents - kann über SFB 54 ausgewertet werden.

#### <span id="page-153-0"></span>**Diagnosepuffer schreiben**

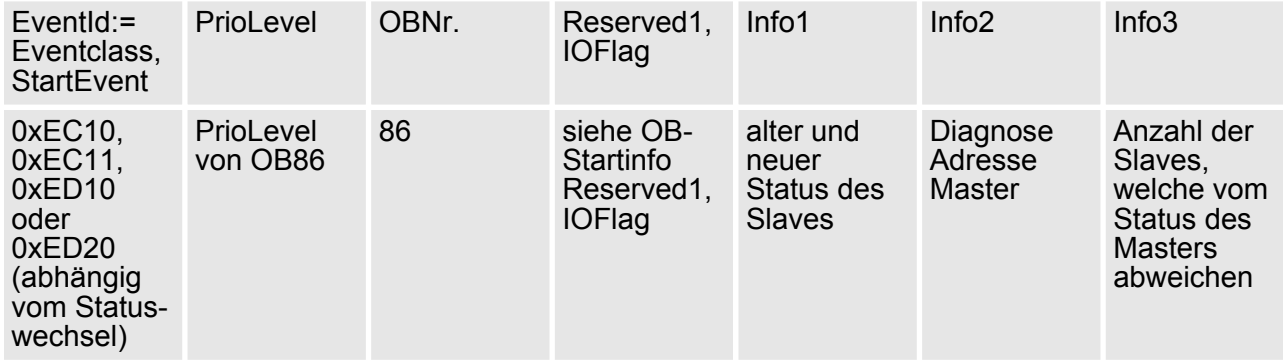

#### **8.5.2.4 DIAGNOSE\_ALARM\_GEHEND (0x000C)**

#### **Eigenschaften**

Auslösendes Event

■ EC\_NOTIFY\_MBOXRCV - Mailbox-Nachricht erhalten - mit dem Typ eMbxTferType\_COE\_EMERGENCY

Mitgelieferte Daten

- Slave-Adresse
- CoE-Emergency

#### Bedingungen

■ Der Error-Code der CoE-Emergency muss gleich 0x0000 ("kein Fehler" bzw. "Fehler behoben") sein und die CoE-Emergency muss von einer VIPA Slave-Station stammen.

#### **Alarm-Handling in der CPU**

#### **OB-Startinformationen eintragen und OB aufrufen**

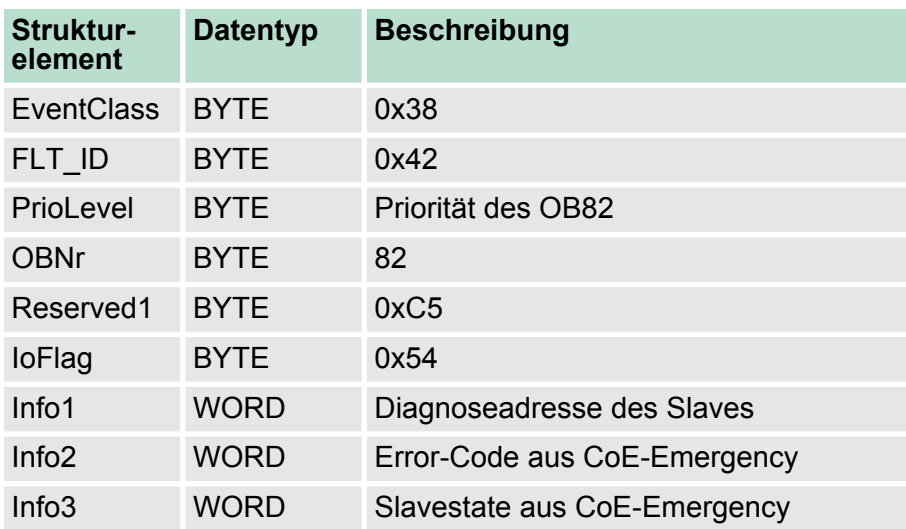

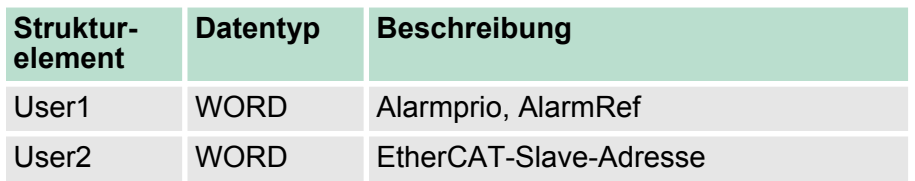

## **SZL-Daten aktualisieren**

In der SZL 0694 und 0692 wird jeweils das entsprechende Bit für den Slave aktualisiert.

#### **Zwischenspeichern des Alarms**

Snapshot zum Zeitpunkt des Alarmevents - kann über SFB 54 ausgewertet werden.

#### **Diagnosepuffer schreiben**

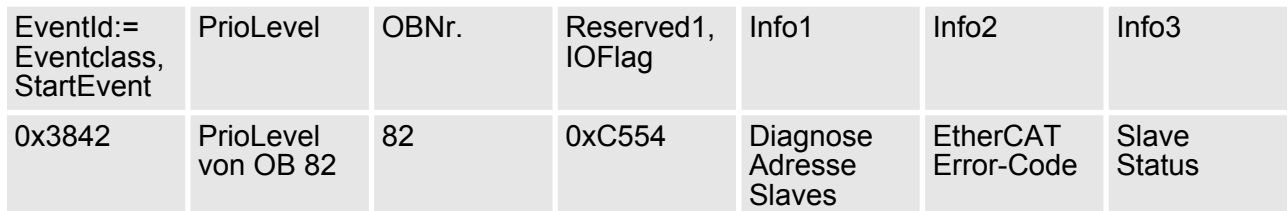

#### **8.5.2.5 DIAGNOSE\_ALARM\_Kommend (0x0001)**

#### **Eigenschaften**

Auslösendes Event

■ EC\_NOTIFY\_MBOXRCV - Mailbox-Nachricht erhalten - mit dem Typ eMbxTferType\_COE\_EMERGENCY

Mitgelieferte Daten

- Slave-Adresse
- CoE-Emergency

#### Bedingungen

- Der Error-Code der CoE-Emergency muss ungleich 0x0000 sein
- Der Error-Code der CoE-Emergency muss ungleich 0xA000 und 0xA001 sein

#### **Alarm-Handling in der CPU**

#### **OB-Startinformationen eintragen und OB aufrufen**

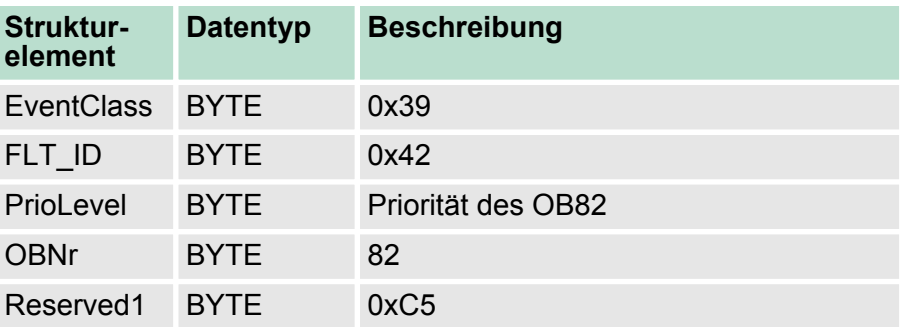

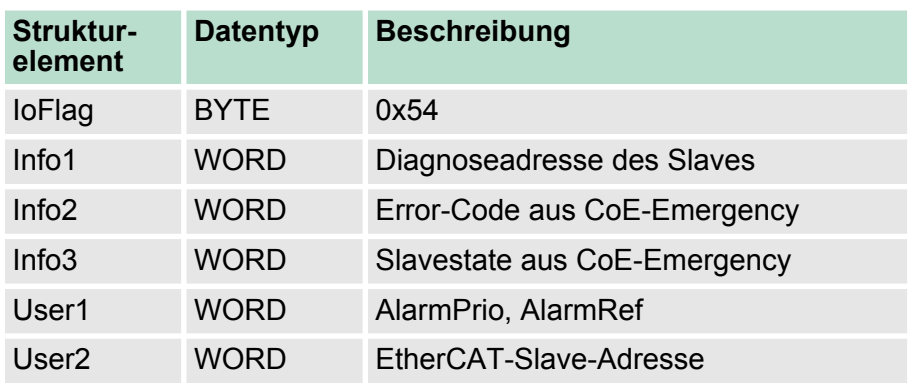

#### **SZL-Daten aktualisieren**

In der SZL 0694 und 0692 wird jeweils das entsprechende Bit für den Slave aktualisiert.

#### **Zwischenspeichern des Alarms**

Snapshot zum Zeitpunkt des Alarmevents - kann über SFB 54 ausgewertet werden.

#### **Diagnosepuffer schreiben**

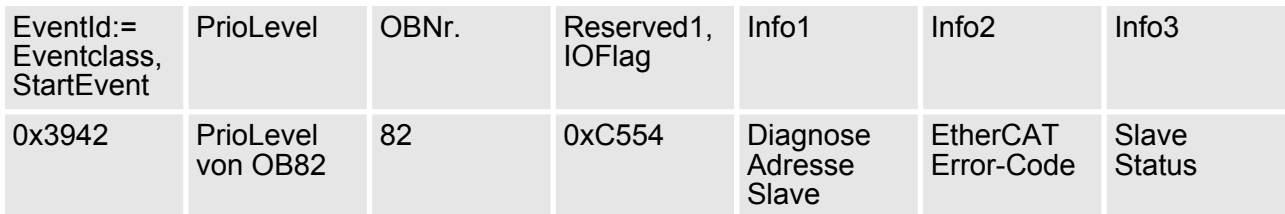

#### **8.5.2.6 SLAVE\_STATE\_CHANGED (0x8002)**

#### **Eigenschaften**

#### Auslösendes Event

- EC\_NOTIFY\_SLAVE\_UNEXPECTED\_STATE Slave ist nicht im angeforderten Status.
- Die Applikation hat einen Slave erfolgreich in einen anderen Zustand versetzt.

#### Mitgelieferte Daten

 $\blacksquare$  aktueller neuer Status

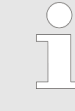

*Wenn gerade ein Master-Status-Wechsel durchgeführt wird, wird diese Meldung nicht zur CPU gesendet, da das Gesamtergebnis für fehlerhafte Slaves des Status-Wechsels im Event BUS\_STATE\_CHANGED übermittelt wird.*

**Alarm-Handling in der CPU**

Der jeweils neue Slave-Status wird auf Seiten der CPU für jeden Slave gespeichert.

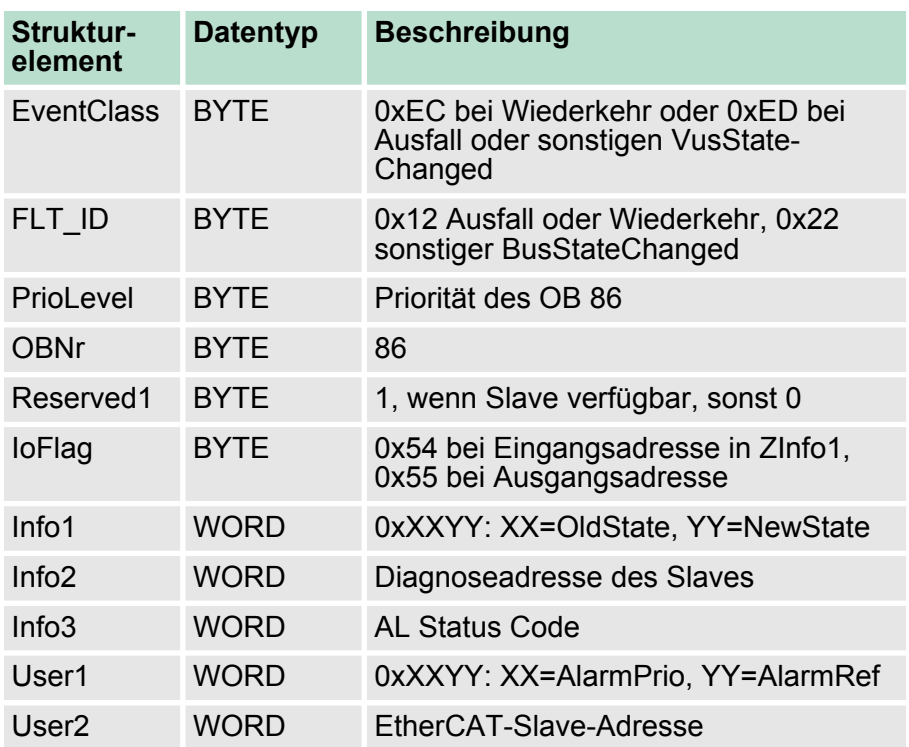

#### **OB-Startinformationen eintragen und OB aufrufen**

#### **SZL-Daten aktualisieren**

In der SZL 0x0294, 0x0694 und 0x0994 werden jeweils die entsprechenden Bits für die Slaves aktualisiert. Jeder als Alarmevent an die CPU gemeldete Zustandswechsel erzeugt einen Diagnosepuffereintrag und ist in der SZL 0xE0 auslesbar.

#### **E/A-Peripheriestruktur aktualisieren**

E/A-Status der Slaves und deren Module werden bei Wiederkehr auf EA\_STATUS\_BG\_VORHANDEN und bei Ausfall auf EA\_STATUS\_BG\_NICHTVORHANDEN gesetzt.

## **Zwischenspeichern des Alarms**

Snapshot zum Zeitpunkt des Alarmevents - kann über SFB 54 ausgewertet werden.

## **Diagnosepuffer schreiben**

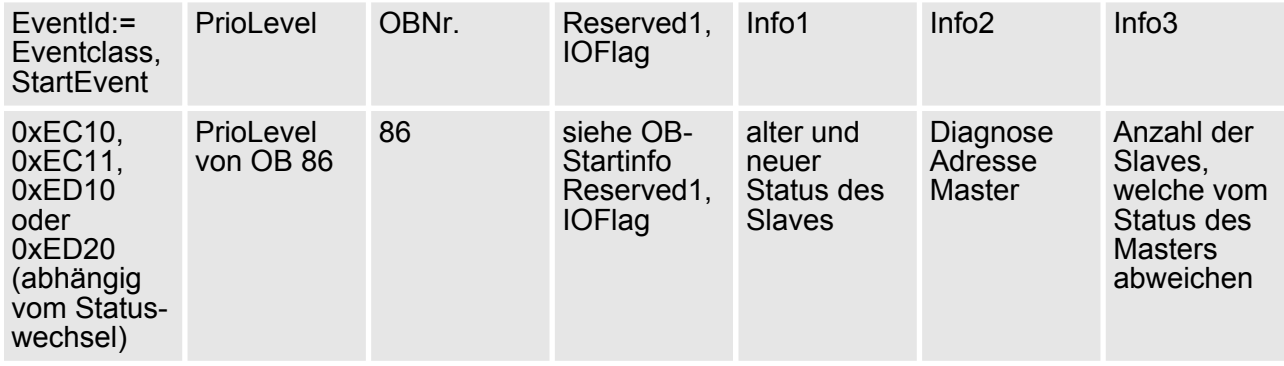

## **8.5.2.7 TOPOLOGY\_MISMATCH (0x8004)**

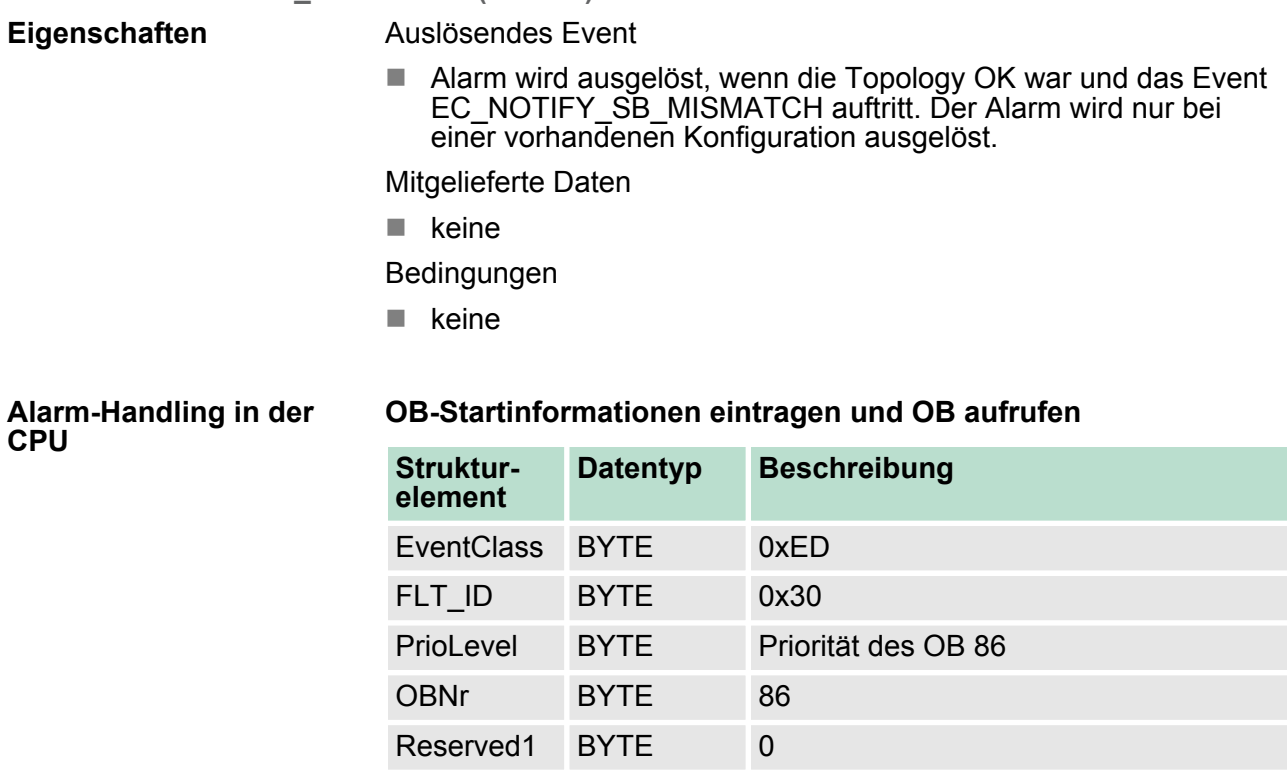

IoFlag BYTE 0 Info1 WORD 0

Info3 WORD 0 User1 WORD 0 User2 WORD 0

Info2 WORD Diagnoseadresse des Masters

## **SZL Daten aktualisieren**

In der SZL xy94 wird eine Soll/Ist-Differenz eingetragen.

## **Diagnosepuffer schreiben**

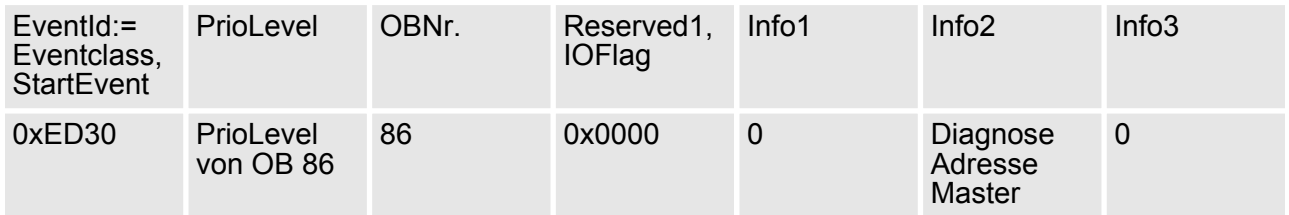

## **8.5.2.8 TOPOLOGY\_OK (0x8003)**

## **Eigenschaften**

Auslösendes Event

■ Alarm wird ausgelöst, wenn die Topology OK war und das Event EC\_NOTIFY\_SB\_STATUS mit pScanBusStatus->dwResultCode = 0 auftritt. Der Alarm wird nur bei einer vorhandenen Konfiguration ausgelöst.

Mitgelieferte Daten

 $\blacksquare$  keine

Bedingungen

 $\blacksquare$  keine

## **Alarm-Handling in der**

## **OB-Startinformationen eintragen und OB aufrufen**

**CPU**

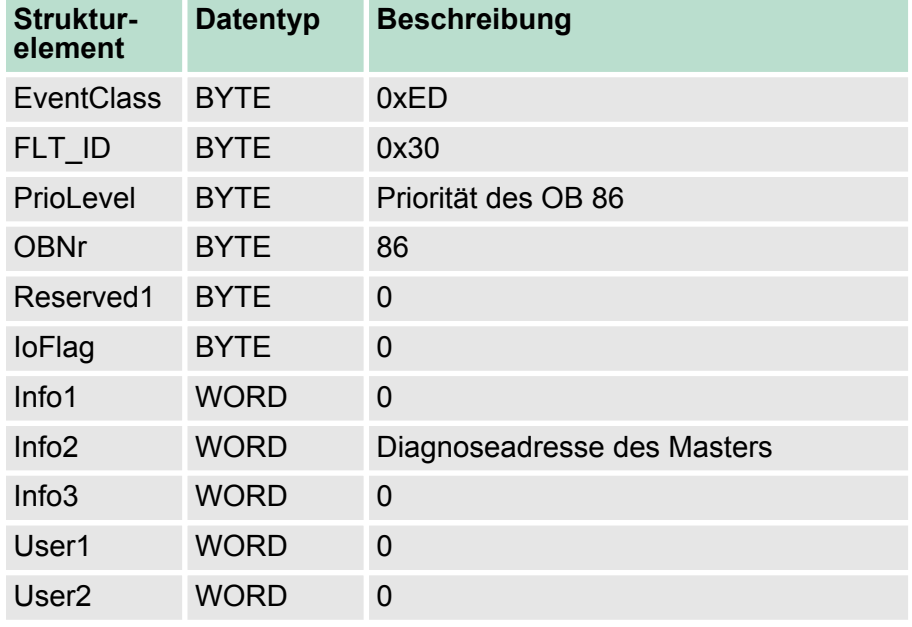

Systemeigenschaften

## **SZL Daten aktualisieren**

In der SZL xy94 wird eine Soll/Ist-Differenz eingetragen.

## **Diagnosepuffer schreiben**

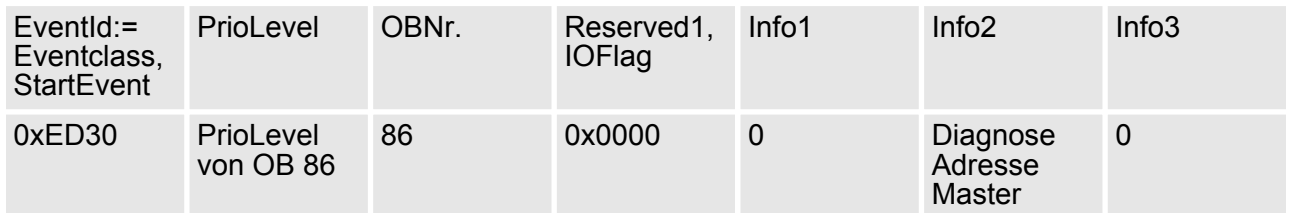

# **8.6 Systemeigenschaften**

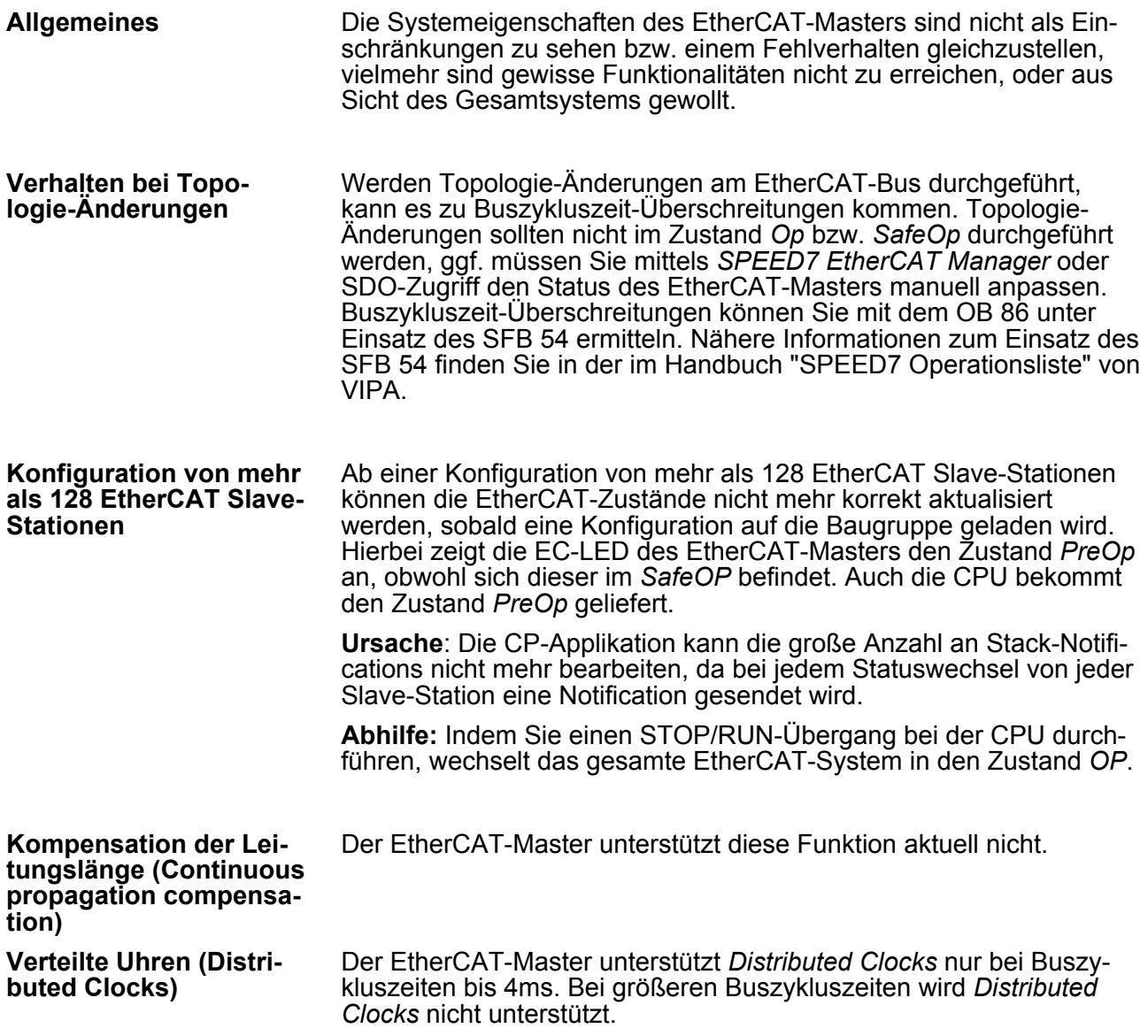

**8.7 Firmwareupdate**

Zugriff auf das Objektverzeichnis> Übersicht

Sofern Sie lange Zykluszeiten (> 100ms) verwenden, sollten Sie im *SPEED7 EtherCAT Manager* immer den *"SM Watchdog"* ebenfalls entsprechend erhöhen oder ausschalten. Ansonsten wechselt Ihre Slave-Station nach Ablauf der "SM Watchdog" -Zeit in Safe-Op und löst den OB 86 aus. Von jetzt ab können Sie diesen Slave nur noch manuell in Op setzen! Ohne Anpassung der *"SM Watchdog"*-Zeit bekommen Sie bei Einsatz der EtherCAT Slave-Stationen von VIPA bei Zykluszeiten > 100ms immer die Fehlermeldung AIStatusCode 0x1B. Hierbei belässt die CPU die Slave-Station im aktuellen Status, d.h. dieser wird beim Polling ignoriert. Den Status können Sie aber mittels SDO-Zugriff bzw. mit dem *SPEED7 EtherCAT Manager* ändern. **SM Watchdog**

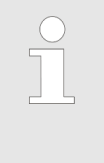

*Da Slave- und Modulparameter mittels SDO-Zugriff bzw. SDO-Init-Kommando übertragen werden, bleibt die Parametrierung solange bestehen, bis ein Power-Cycle durchgeführt wird oder neue Parameter für die gleichen SDO-Objekte übertragen werden.*

*Beim Urlöschen werden Slave- und Modul-Parameter nicht zurückgesetzt!*

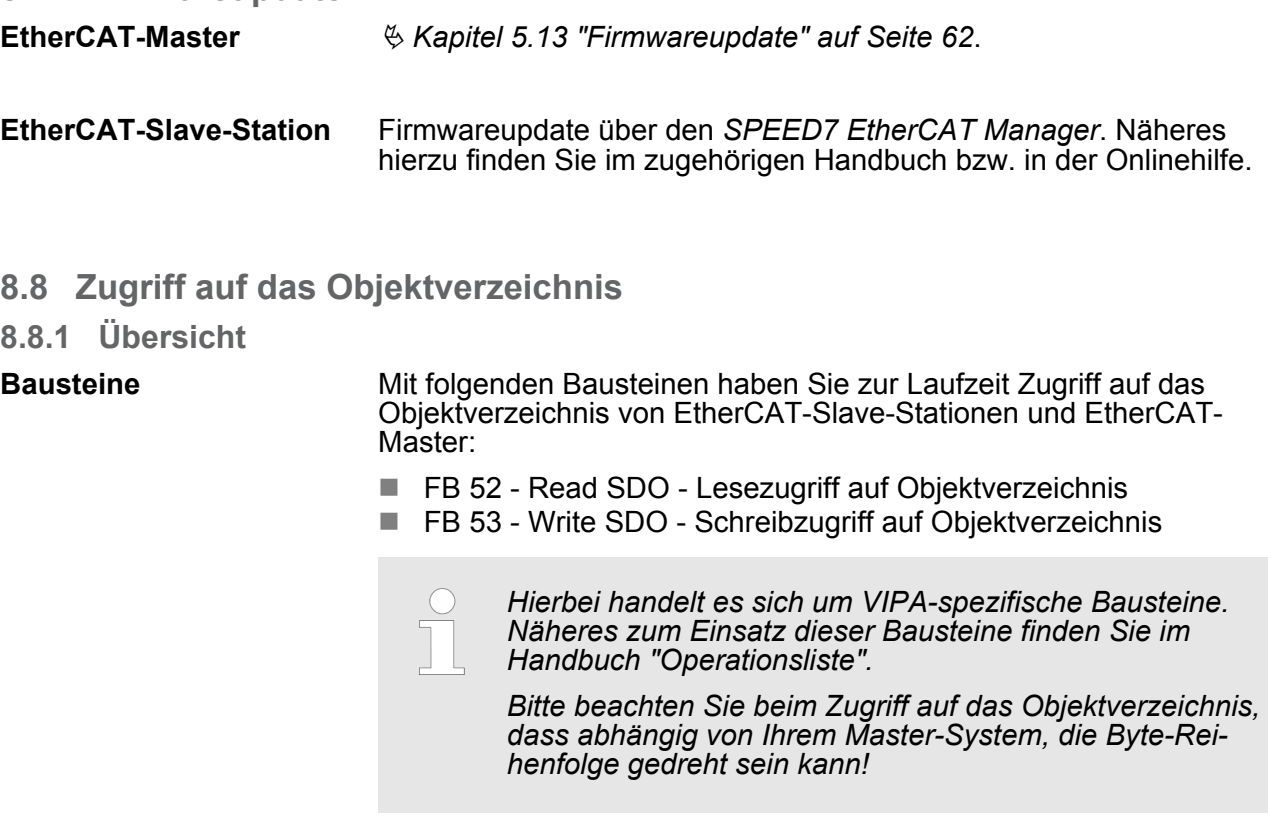

Zugriff auf das Objektverzeichnis> FB 52 - Read SDO - Lesezugriff auf Objektverzeichnis

## **8.8.2 FB 52 - Read SDO - Lesezugriff auf Objektverzeichnis**

Mit diesem Baustein können Sie auf das Objektverzeichnis von EtherCAT-Slave-Stationen und EtherCAT-Master lesend zugreifen. Hierbei handelt es sich um einen asynchron arbeitenden Baustein, d.h. die Bearbeitung erstreckt sich über mehrere Baustein-Aufrufe. Sie starten den SDO-Auftrag, indem Sie den FB 52 mit REQ = 1 aufrufen. Über den Ausgangsparameter BUSY und den Ausgangsparameter RETVAL wird der Zustand des Auftrags angezeigt. Die Datensatzübertragung ist abgeschlossen, wenn der Ausgangsparameter BUSY den Wert FALSE angenommen hat. Die Fehlerbehandlung erfolgt über die Parameter ERROR, ERROR\_ID und RETVAL. **Beschreibung**

#### **Parameter**

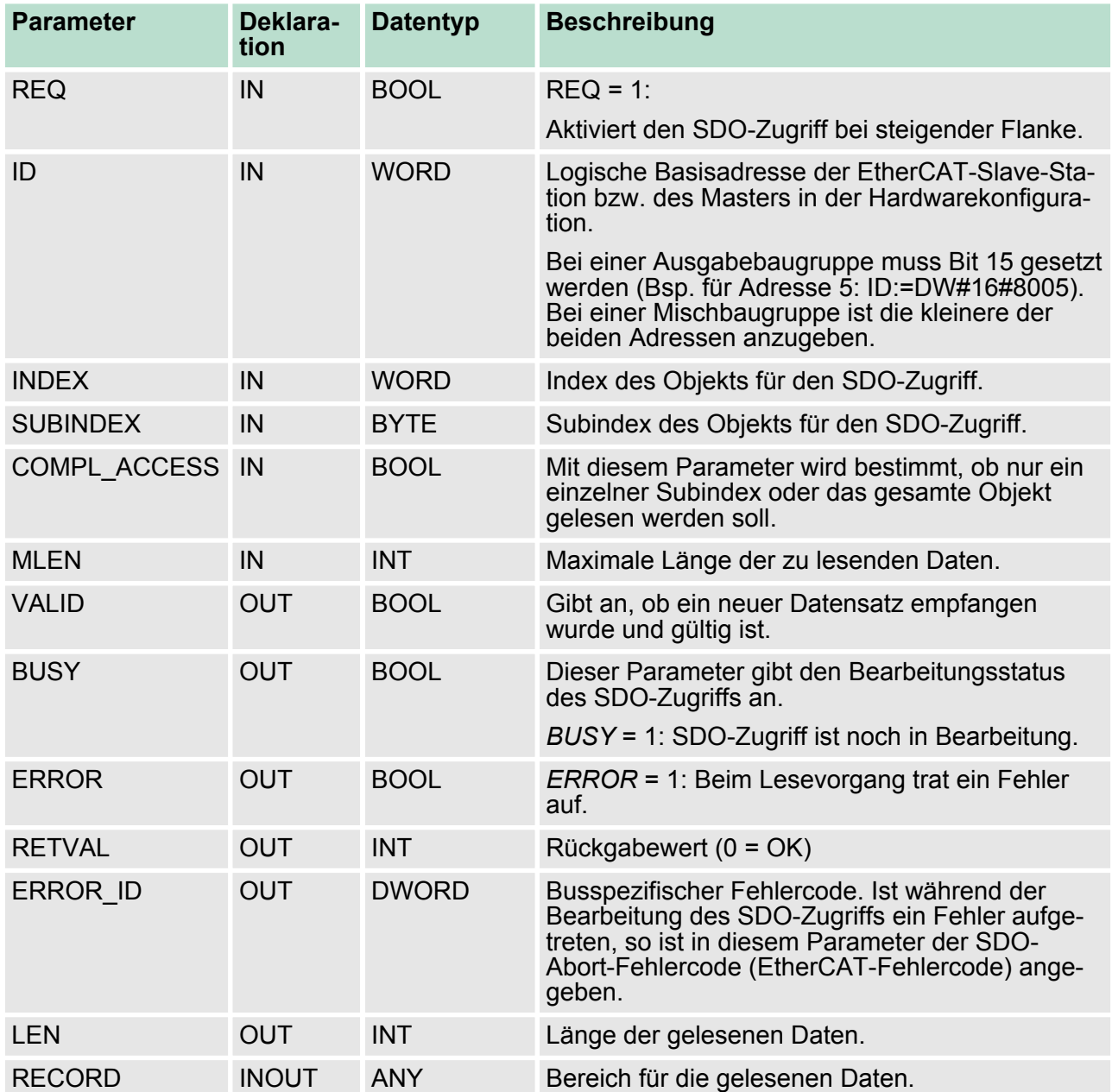

Zugriff auf das Objektverzeichnis> FB 52 - Read SDO - Lesezugriff auf Objektverzeichnis

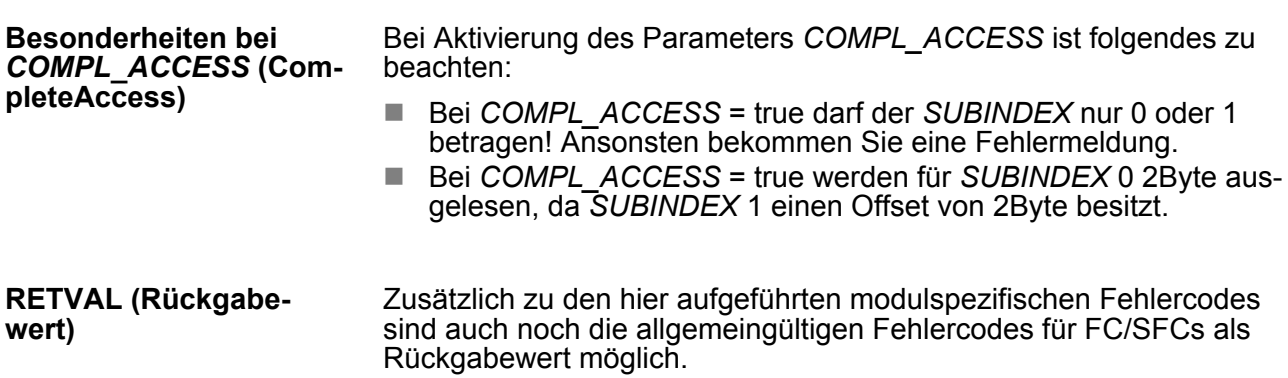

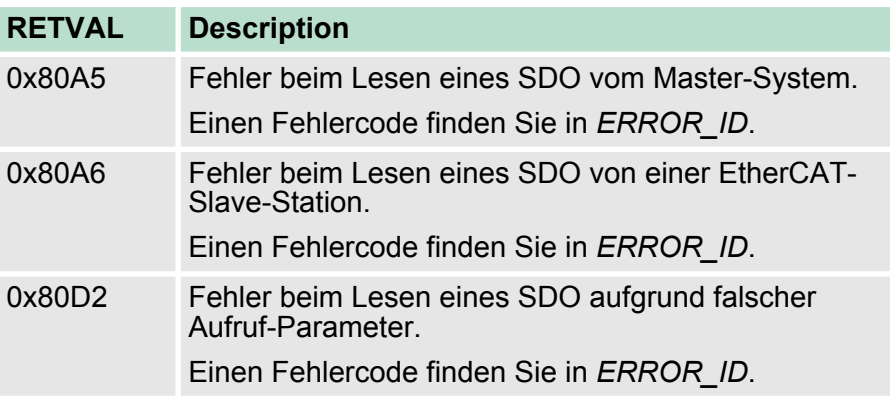

**ERROR\_ID**

Wenn der Parameter *RETVAL* den Wert 0x80A5 oder 0x80A6 hat finden Sie in *ERROR\_ID* die entsprechende Fehlermeldung. Ansonsten ist *ERROR\_ID* 0.

## **Internal error**

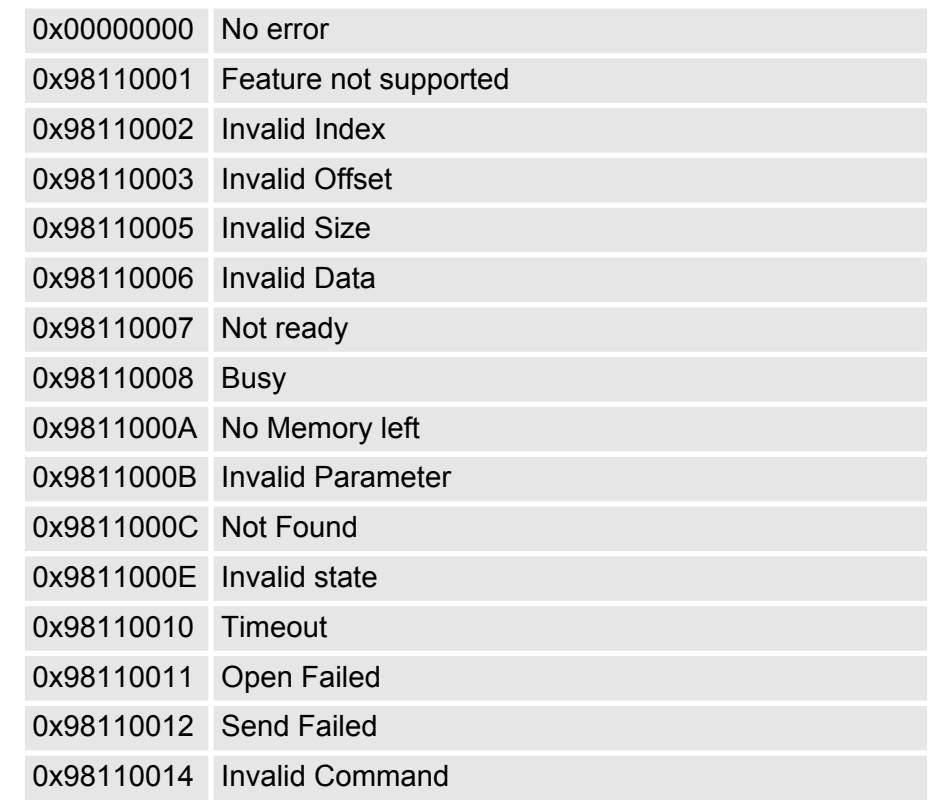

Zugriff auf das Objektverzeichnis> FB 52 - Read SDO - Lesezugriff auf Objektverzeichnis

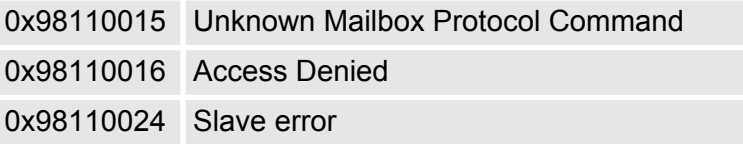

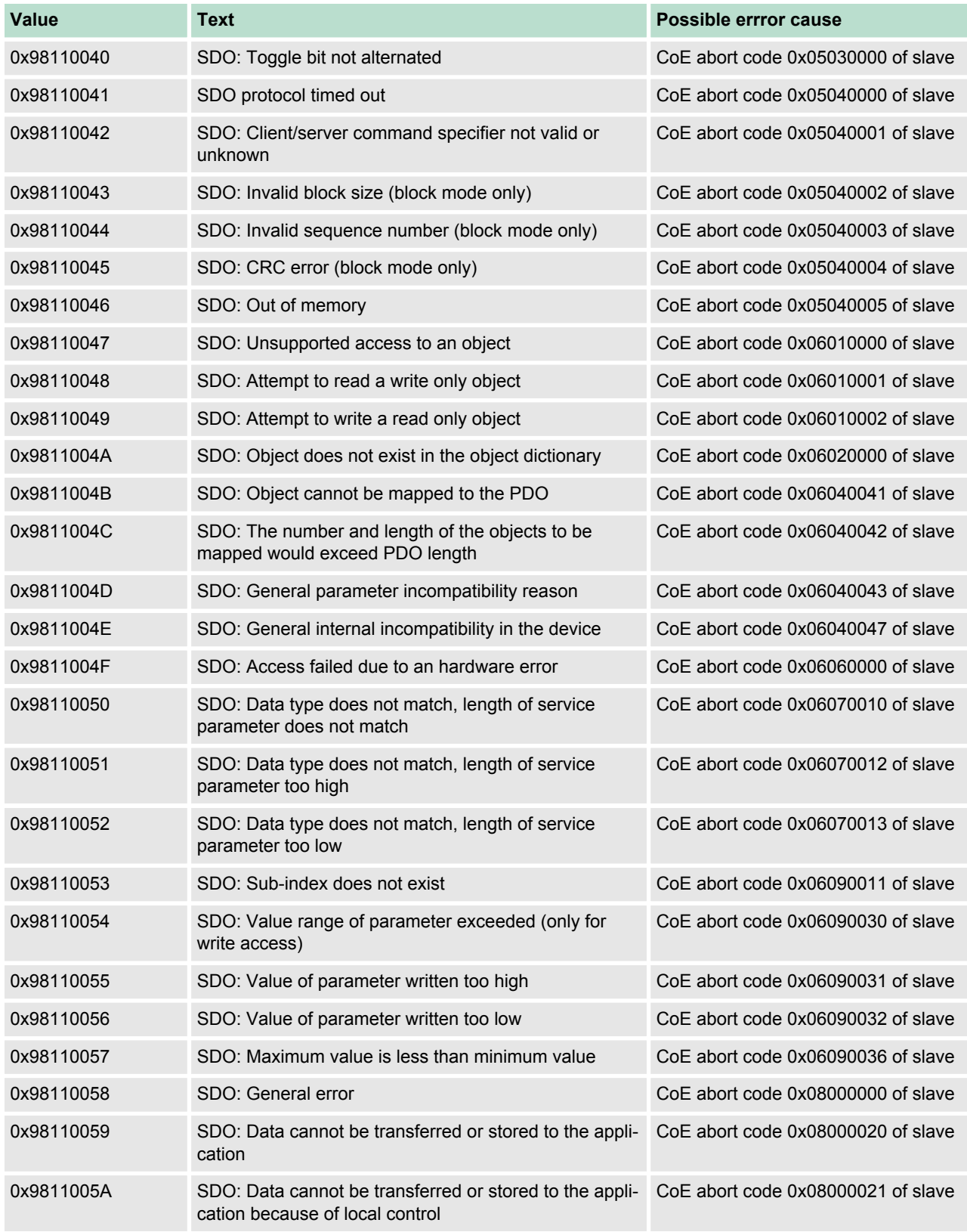

Zugriff auf das Objektverzeichnis> FB 53 - Write SDO - Schreibzugriff auf Objektverzeichnis

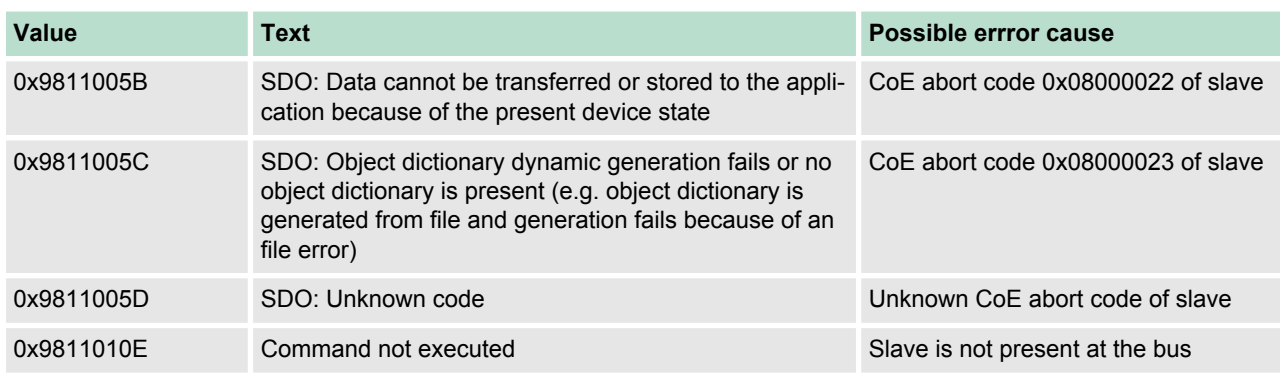

## **8.8.3 FB 53 - Write SDO - Schreibzugriff auf Objektverzeichnis**

Mit diesem Baustein können Sie auf das Objektverzeichnis von EtherCAT-Slave-Stationen und EtherCAT-Master schreibend zugreifen. Hierbei handelt es sich um einen asynchron arbeitenden Baustein, d.h. die Bearbeitung erstreckt sich über mehrere Baustein-Aufrufe. Sie starten den SDO-Auftrag, indem Sie den FB 53 mit *REQ* = 1 aufrufen. Über den Ausgangsparameter *BUSY* und den Ausgangsparameter *RETVAL* wird der Zustand des Auftrags angezeigt. Die Datensatzübertragung ist abgeschlossen, wenn der Ausgangsparameter *BUSY* den Wert FALSE angenommen hat. Die Fehlerbehandlung erfolgt über die Parameter *ERROR*, *ERROR\_ID* und *RETVAL*. **Beschreibung**

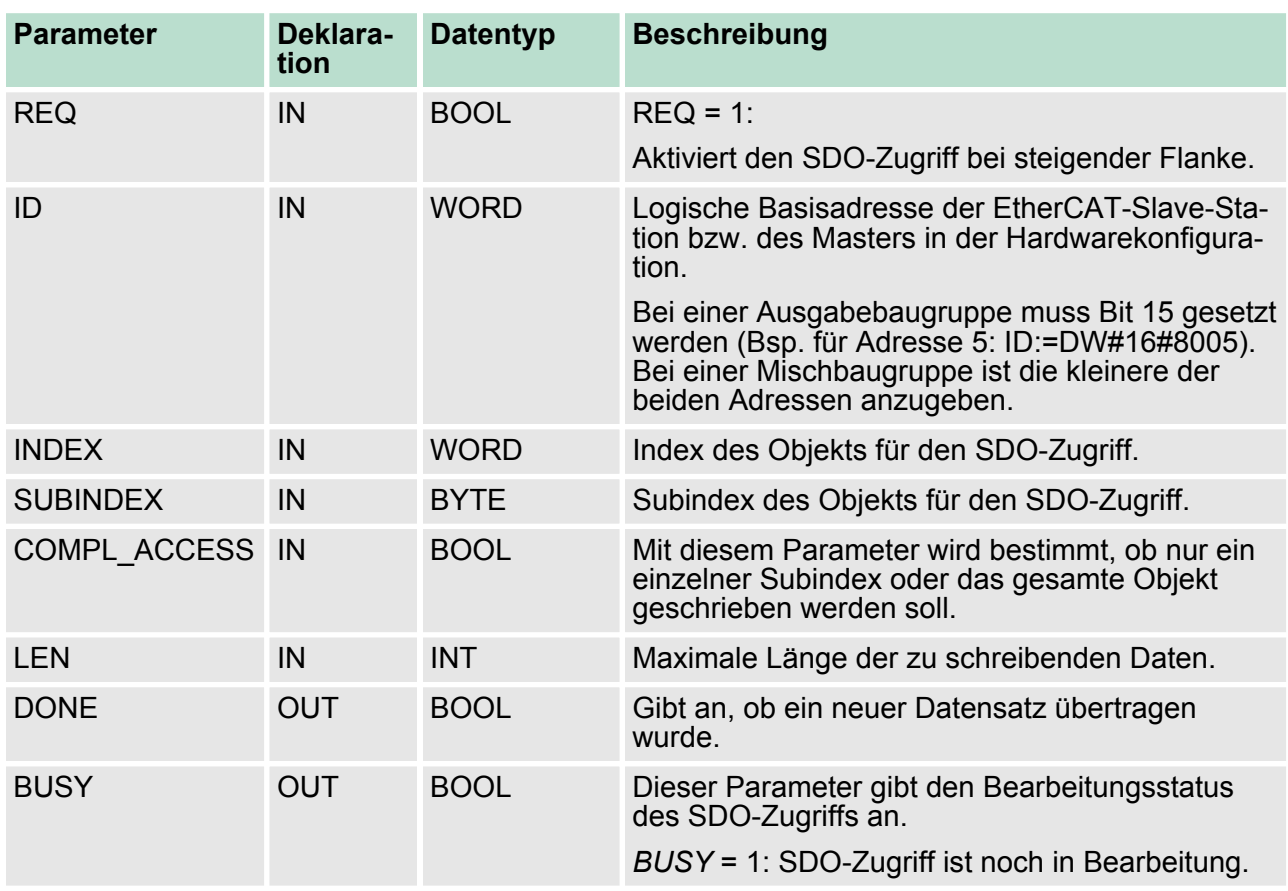

#### **Parameter**

Zugriff auf das Objektverzeichnis> FB 53 - Write SDO - Schreibzugriff auf Objektverzeichnis

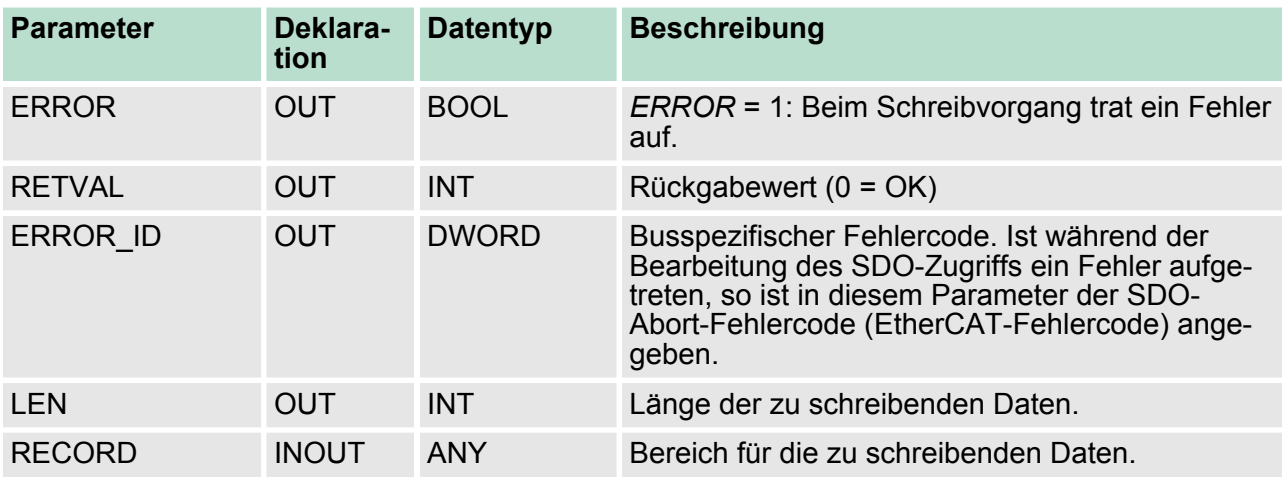

Bei Aktivierung des Parameters *COMPL\_ACCESS* ist folgendes zu beachten: ■ Bei *COMPL\_ACCESS* = true darf der *SUBINDEX* nur 0 oder 1 betragen! Ansonsten bekommen Sie eine Fehlermeldung. ■ Bei *COMPL\_ACCESS* = true werden für *SUBINDEX* 0 2Byte geschrieben, da *SUBINDEX* 1 einen Offset von 2Byte besitzt. **Besonderheiten bei** *COMPL\_ACCESS* **(CompleteAccess)**

Zusätzlich zu den hier aufgeführten modulspezifischen Fehlercodes sind auch noch die allgemeingültigen Fehlercodes für FC/SFCs als Rückgabewert möglich. **RETVAL (Rückgabewert)**

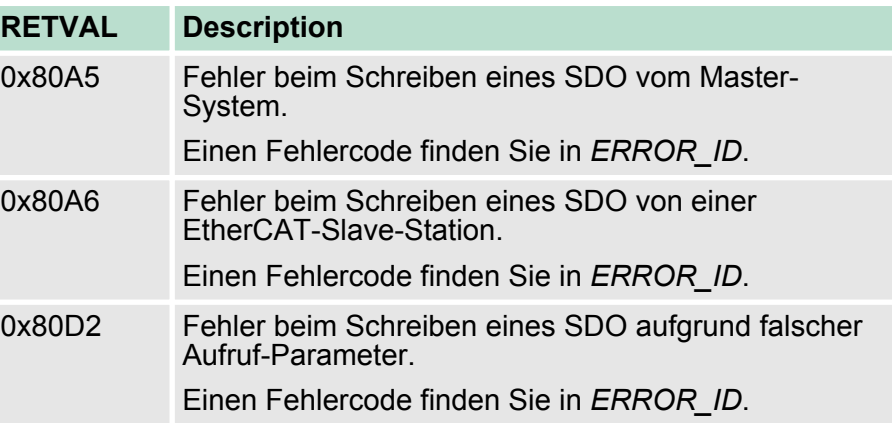

Wenn der Parameter *RETVAL* den Wert 0x80A5 oder 0x80A6 hat finden Sie in *ERROR\_ID* die entsprechende Fehlermeldung. Ansonsten ist *ERROR\_ID* 0. **ERROR\_ID**

#### **Internal error**

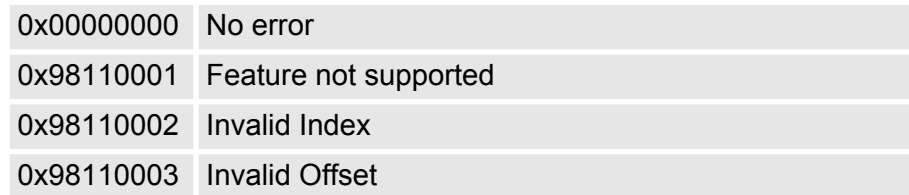

Zugriff auf das Objektverzeichnis> FB 53 - Write SDO - Schreibzugriff auf Objektverzeichnis

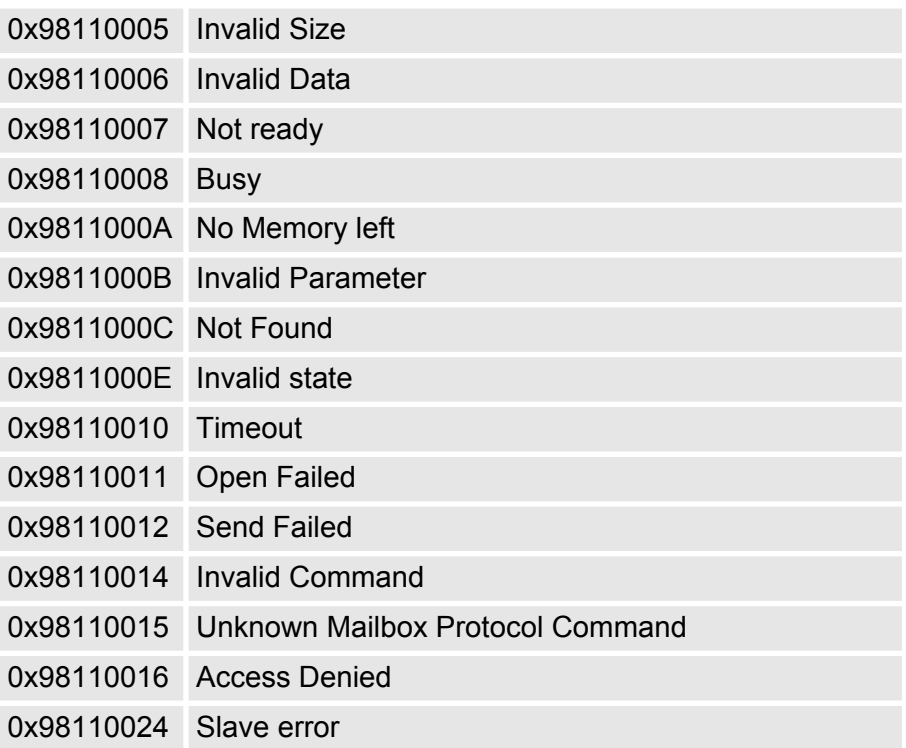

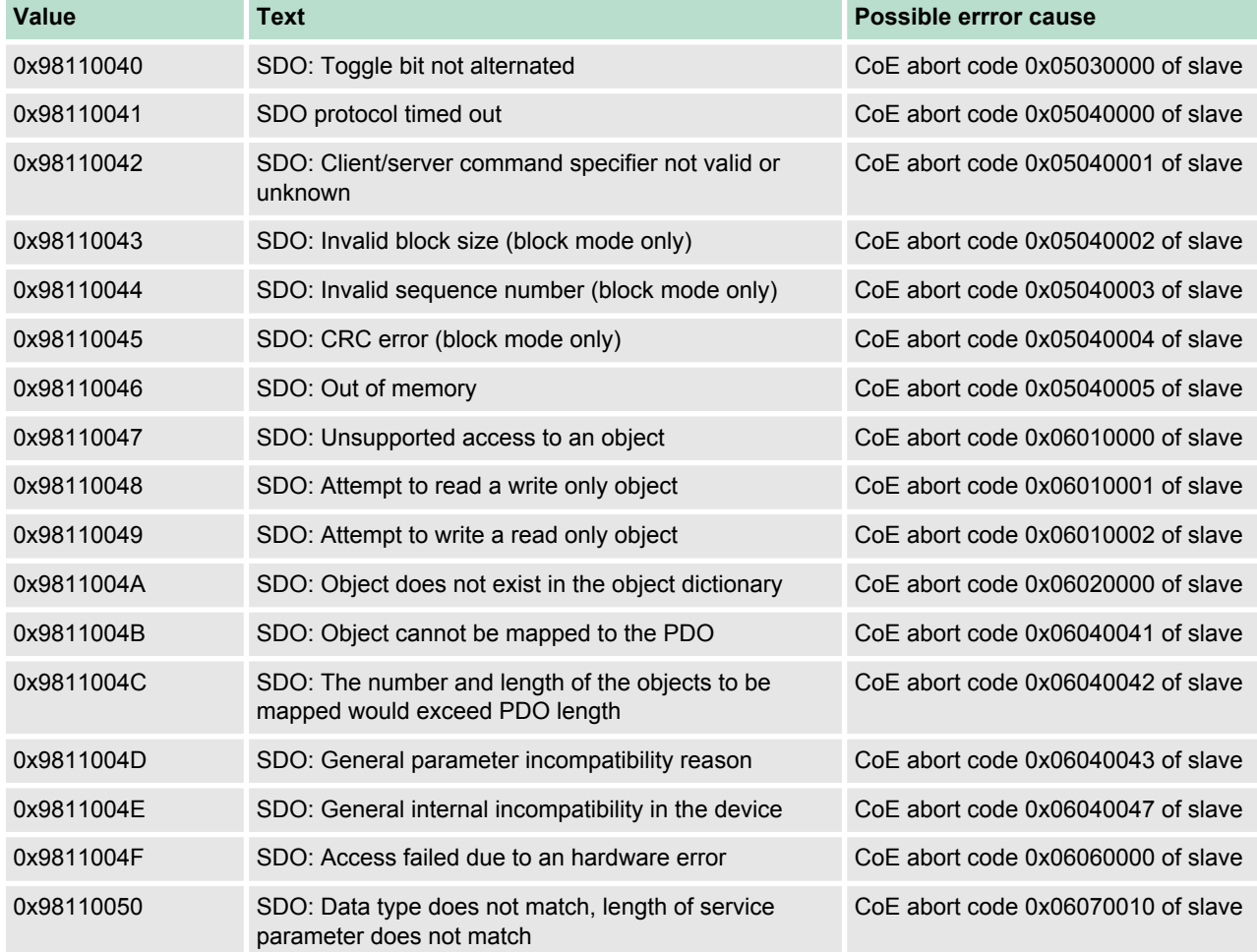

Objekt-Verzeichnis> Objektübersicht

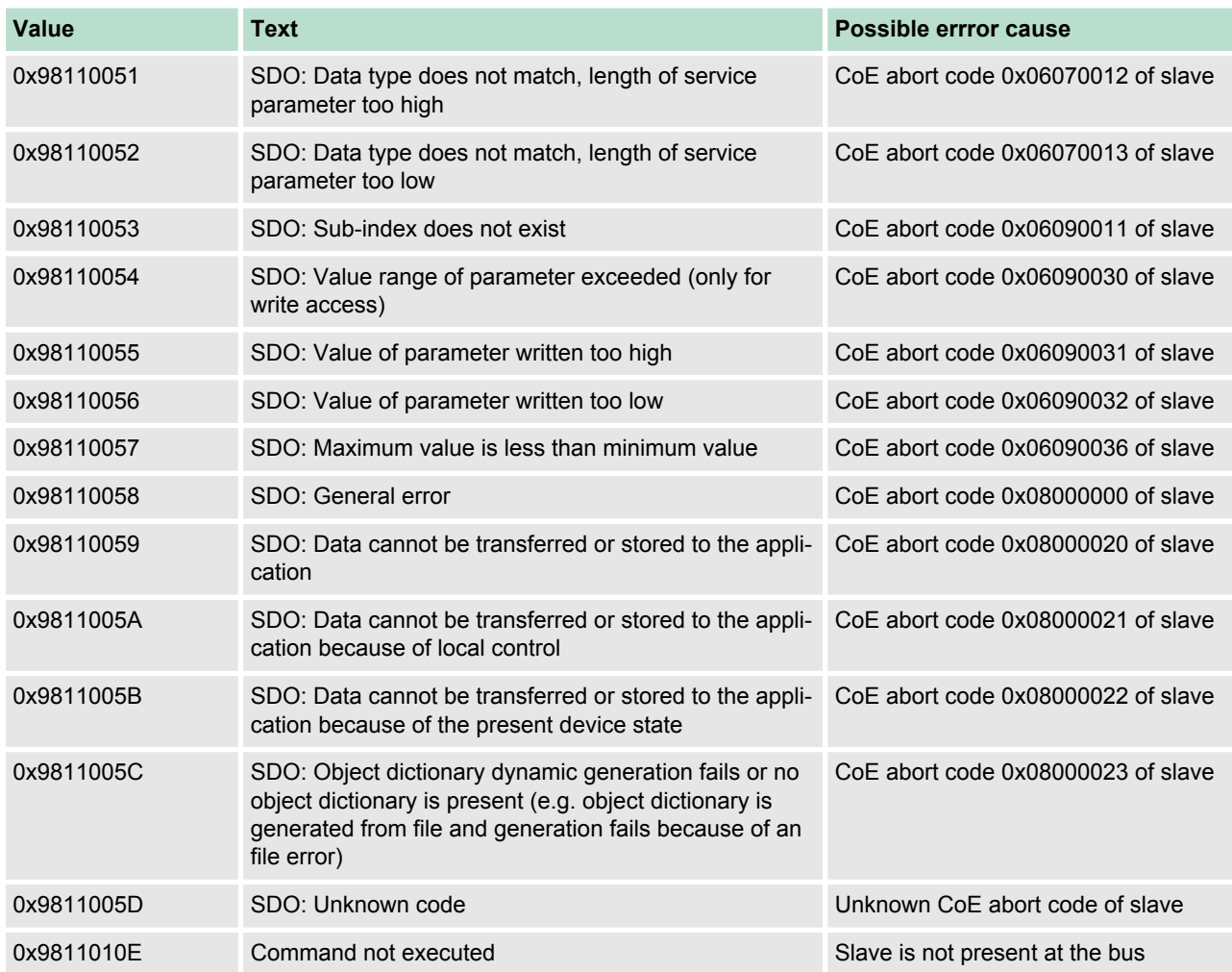

# **8.9 Objekt-Verzeichnis**

# **8.9.1 Objektübersicht**

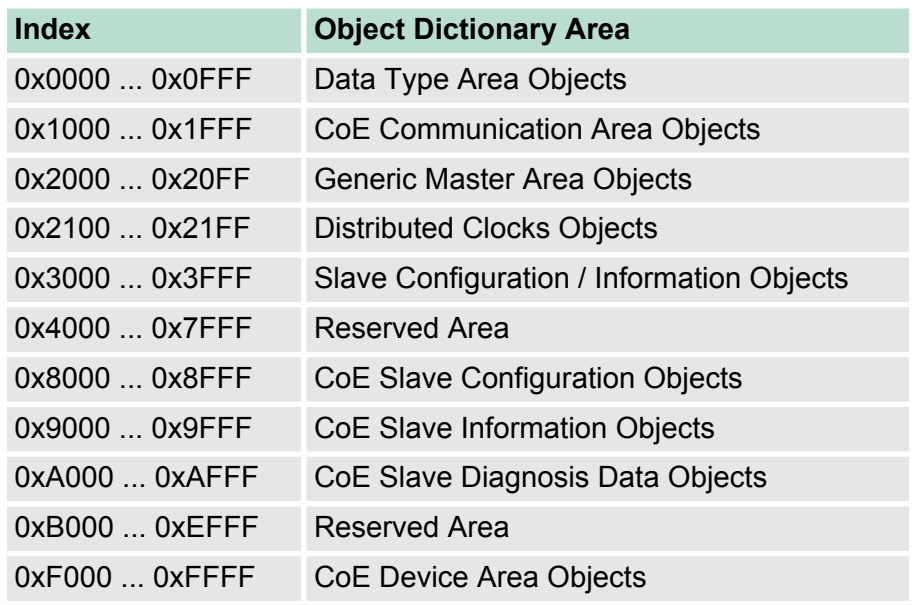

Objekt-Verzeichnis> CoE Communication Area Objects: 0x1000-0x1FFF

# **Index Object Type Name Type Type** 0x1000 VAR Device Type Unsigned32 0x1001 VAR Error Register Unsigned8 0x1008 VAR Manufacturer Device Name String VisibleString 0x1009 VAR Manufacturer Hardware Version String VisibleString 0x100A VAR Manufacturer Software Version String VisibleString 0x1018 RECORD Identity Object Identity (0x23) 0x10F3 RECORD History Object History (0x26)

## **8.9.2 CoE Communication Area Objects: 0x1000-0x1FFF**

## **8.9.2.1 Device Type 0x1000**

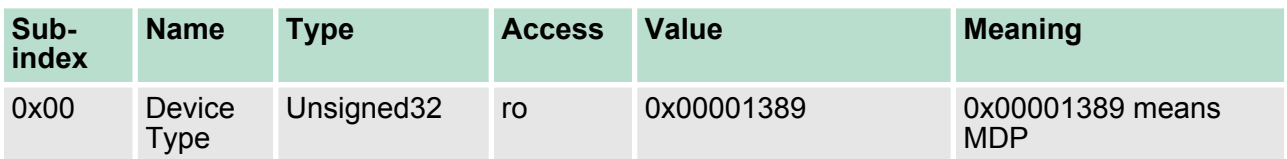

## **8.9.2.2 Device Name 0x1008**

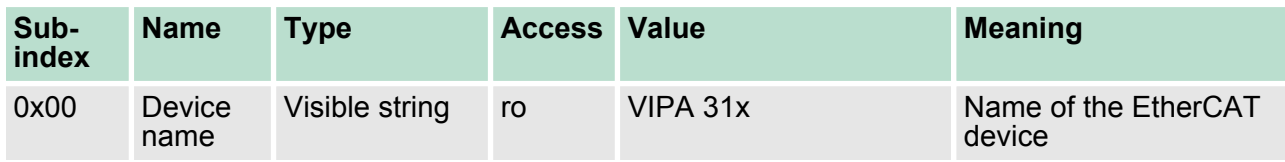

#### **8.9.2.3 Hardware Version 0x1009**

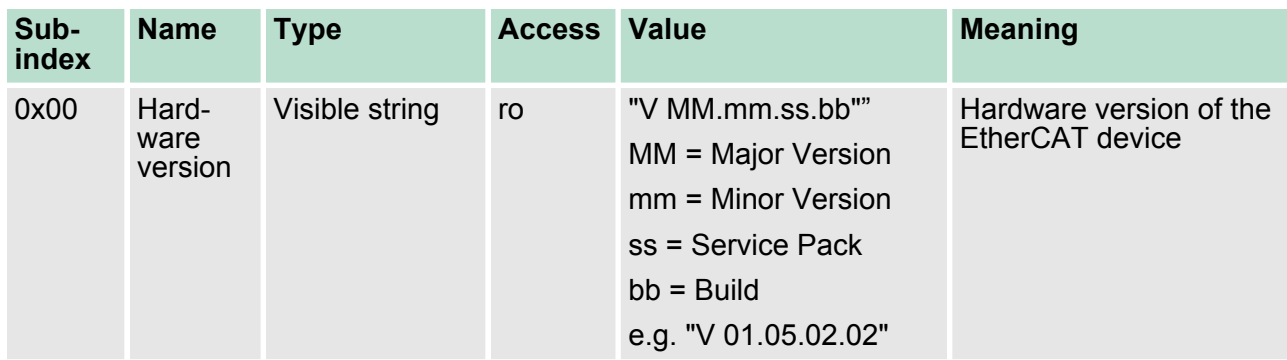

Objekt-Verzeichnis> CoE Communication Area Objects: 0x1000-0x1FFF

## **8.9.2.4 Software Version 0x100A**

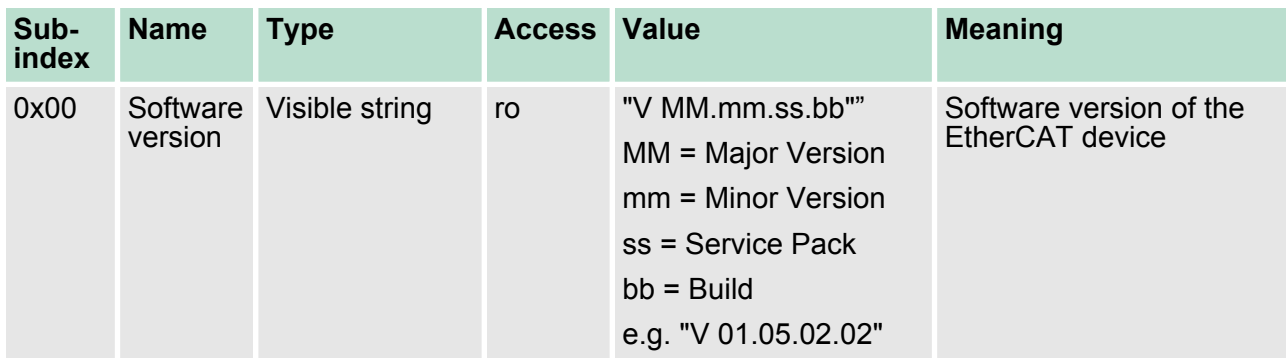

# **8.9.2.5 Identity Object 0x1018**

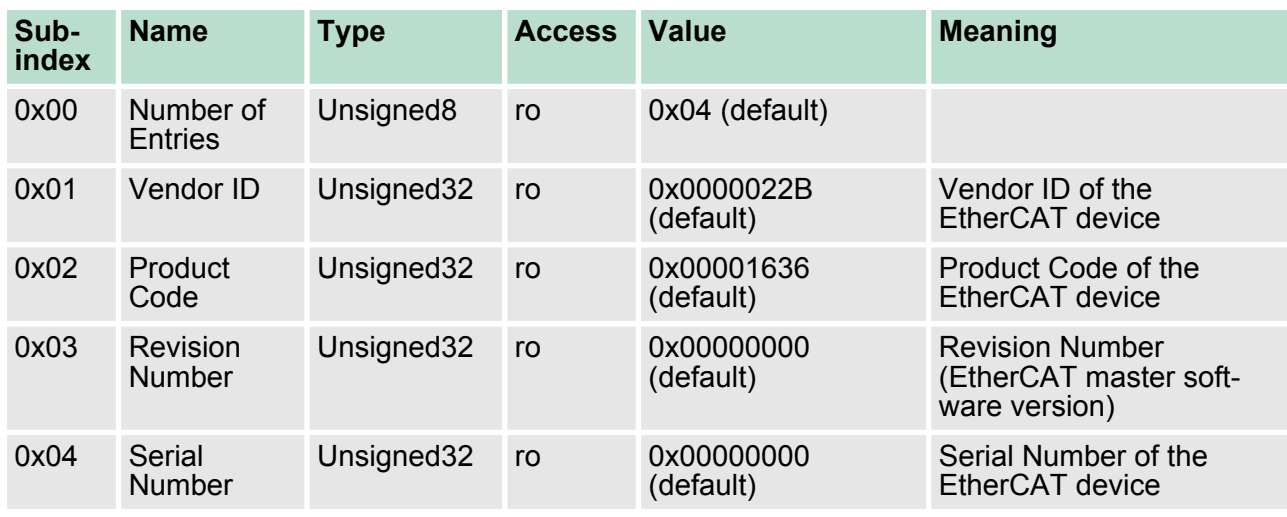

# **8.9.2.6 History Object 0x10F3**

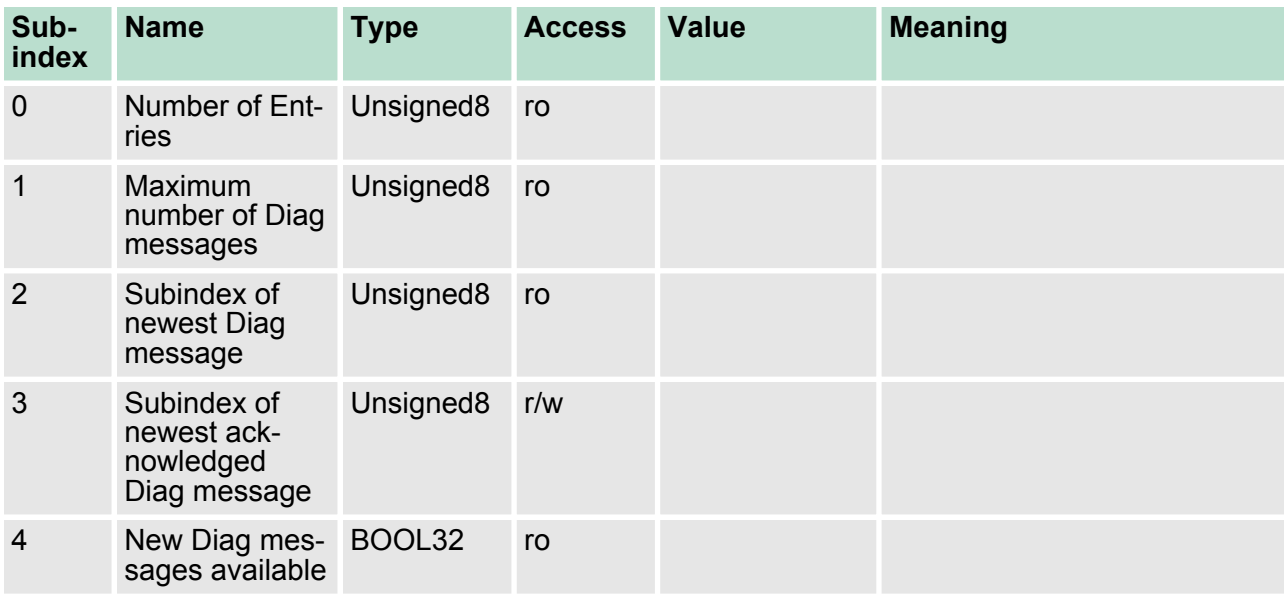

Objekt-Verzeichnis> CoE Communication Area Objects: 0x1000-0x1FFF

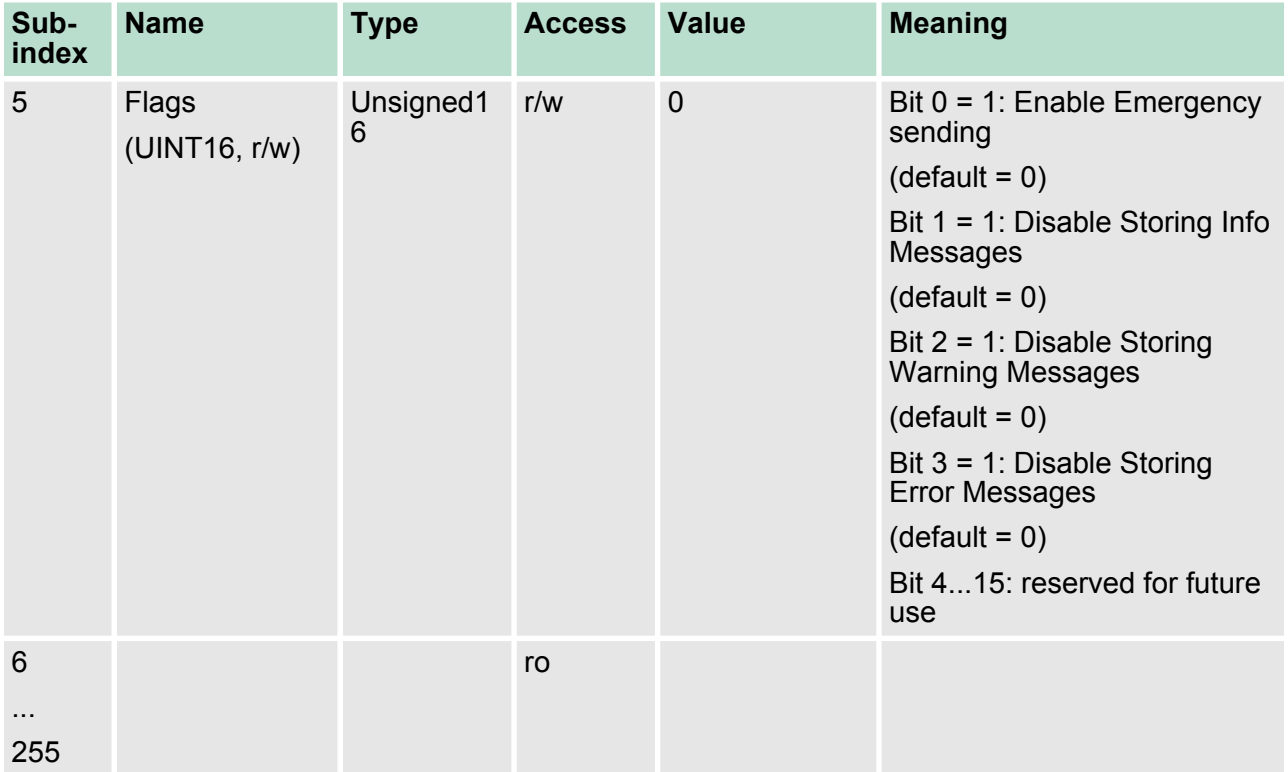

# **8.9.2.6.1 Diagnosis Messages Object 0x10F3: 6-255**

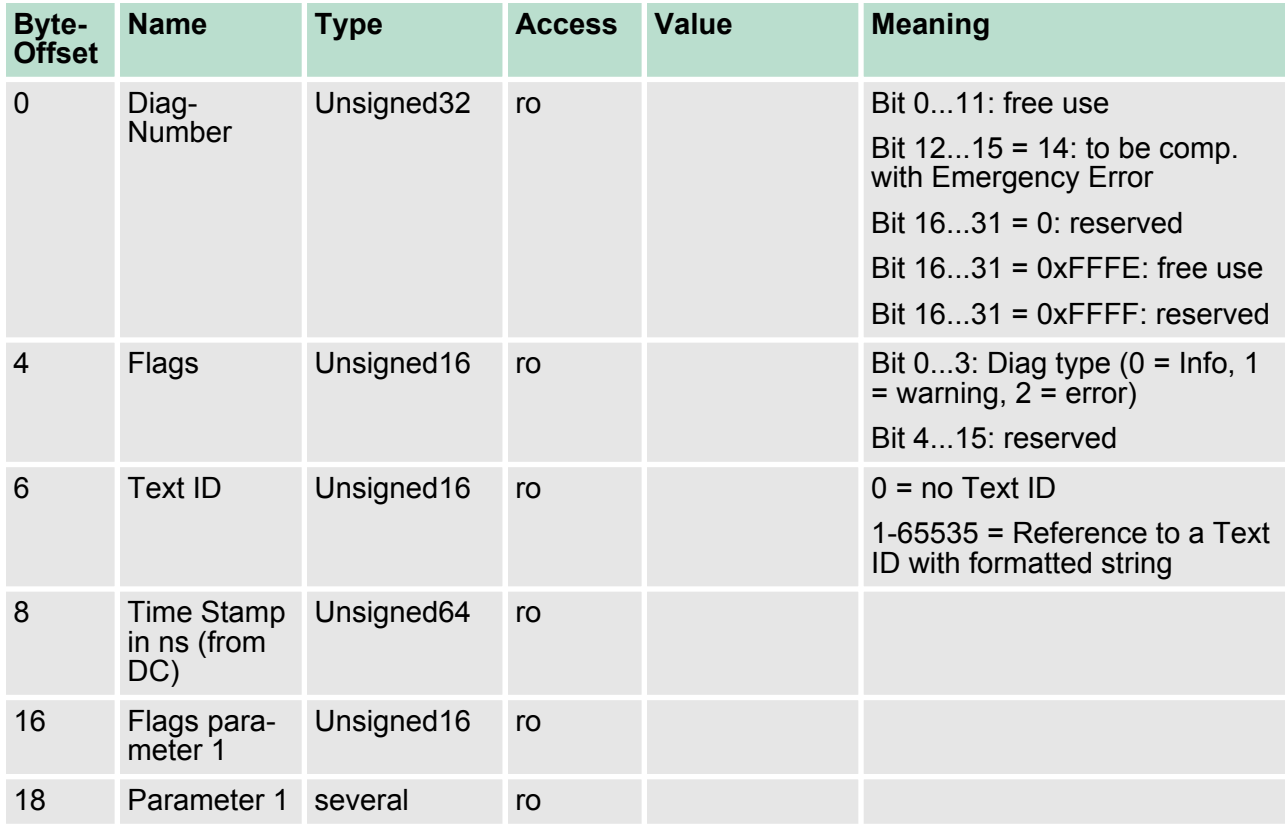

Objekt-Verzeichnis> Generic Master Objects: 0x2000-0x20FF

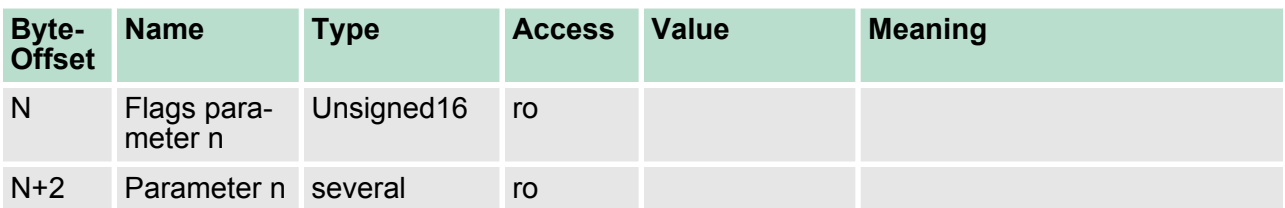

# **8.9.3 Generic Master Objects: 0x2000-0x20FF**

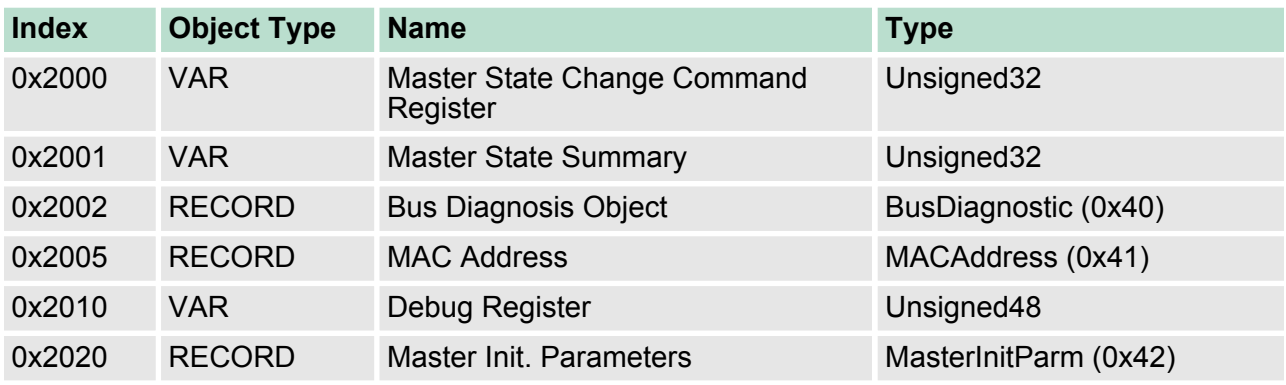

# **8.9.3.1 Master State Change Command Register 0x2000**

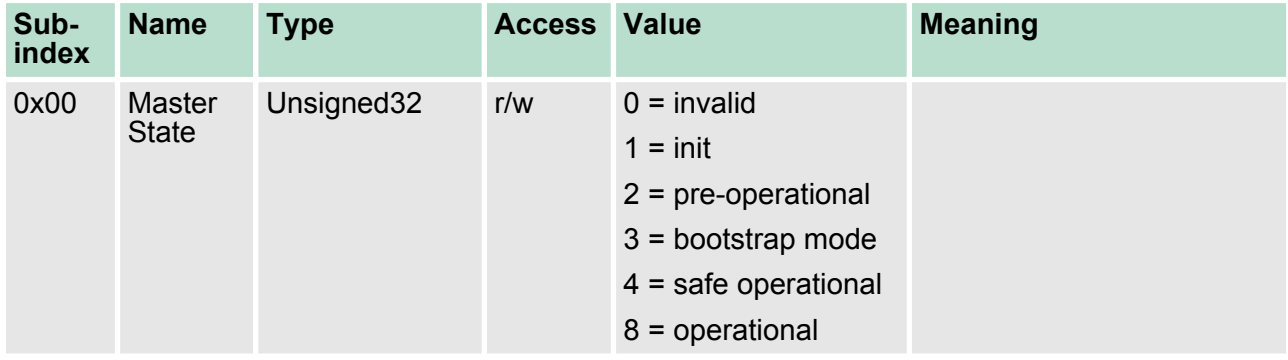

Objekt-Verzeichnis> Generic Master Objects: 0x2000-0x20FF

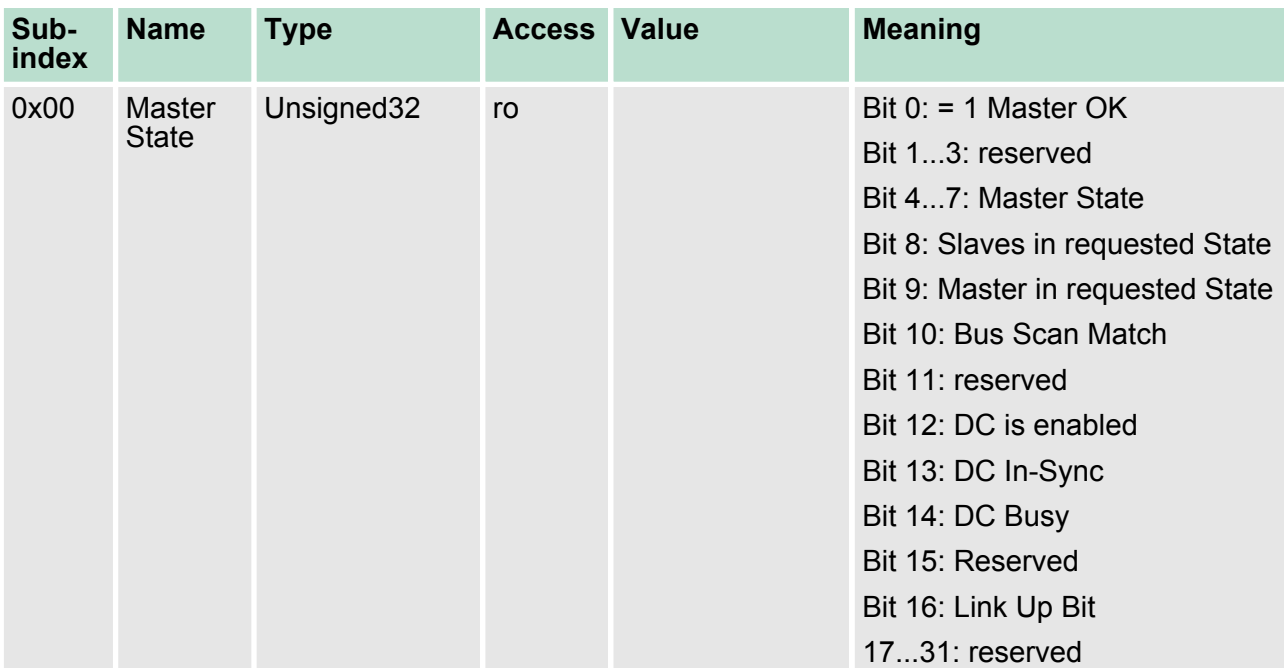

## **8.9.3.2 Master State Summary 0x2001**

Master ist Ok wenn Topologie Ok (Mismatch wenn nicht projektierter Slave vorhanden). Master muss in *Op* sein, Slaves müssen im *Op* sein und *Distributed Clocks* muss *insync* sein sofern aktiv.

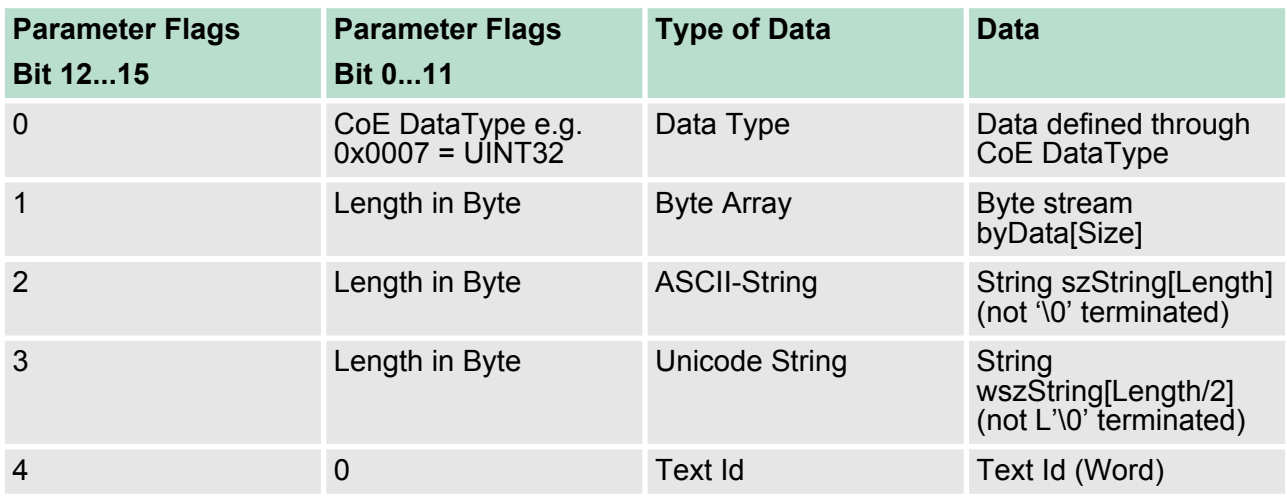

## **8.9.3.3 Bus Diagnosis Object 0x2002**

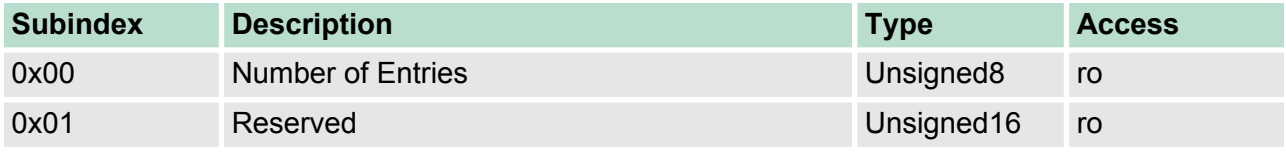

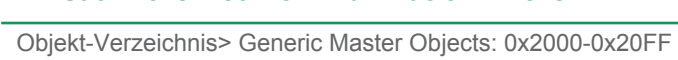

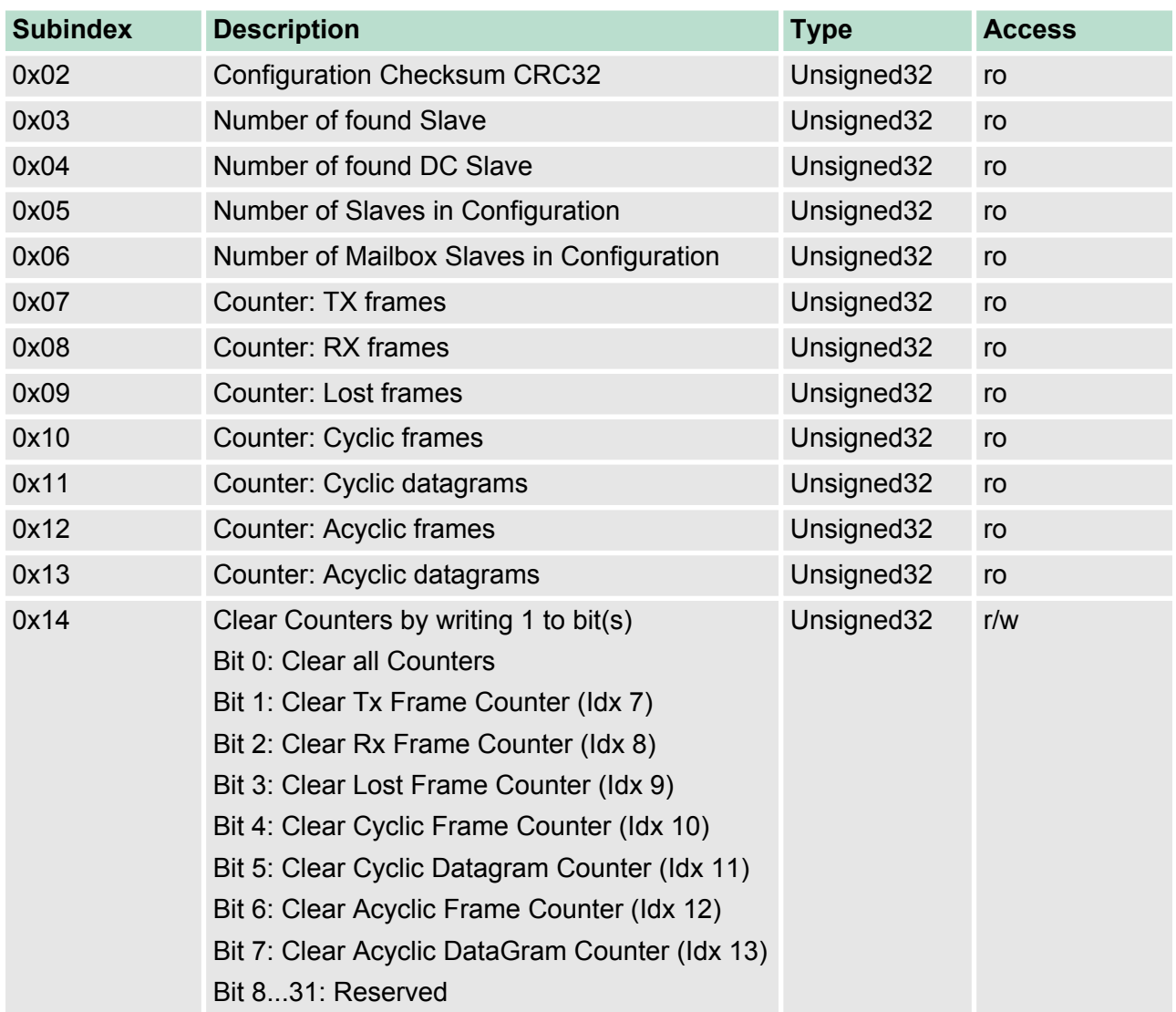

# **8.9.3.4 MAC Address 0x2005**

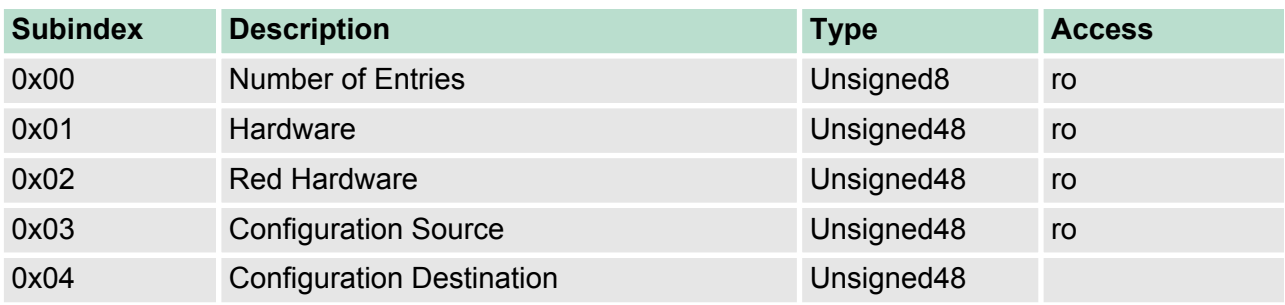

Objekt-Verzeichnis> Generic Master Objects: 0x2000-0x20FF

## **8.9.3.5 Debug Register 0x2010**

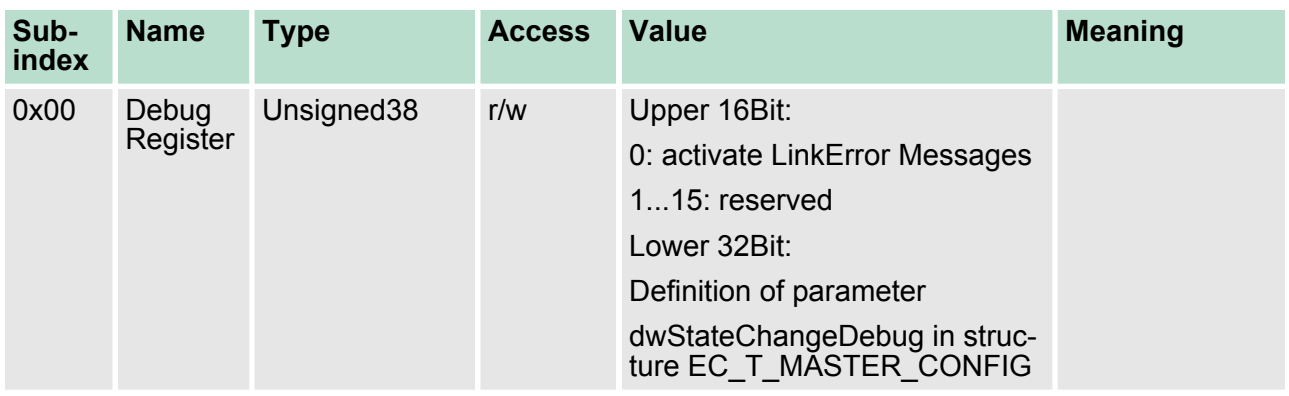

## **8.9.3.6 Master Init Parameters 0x2020**

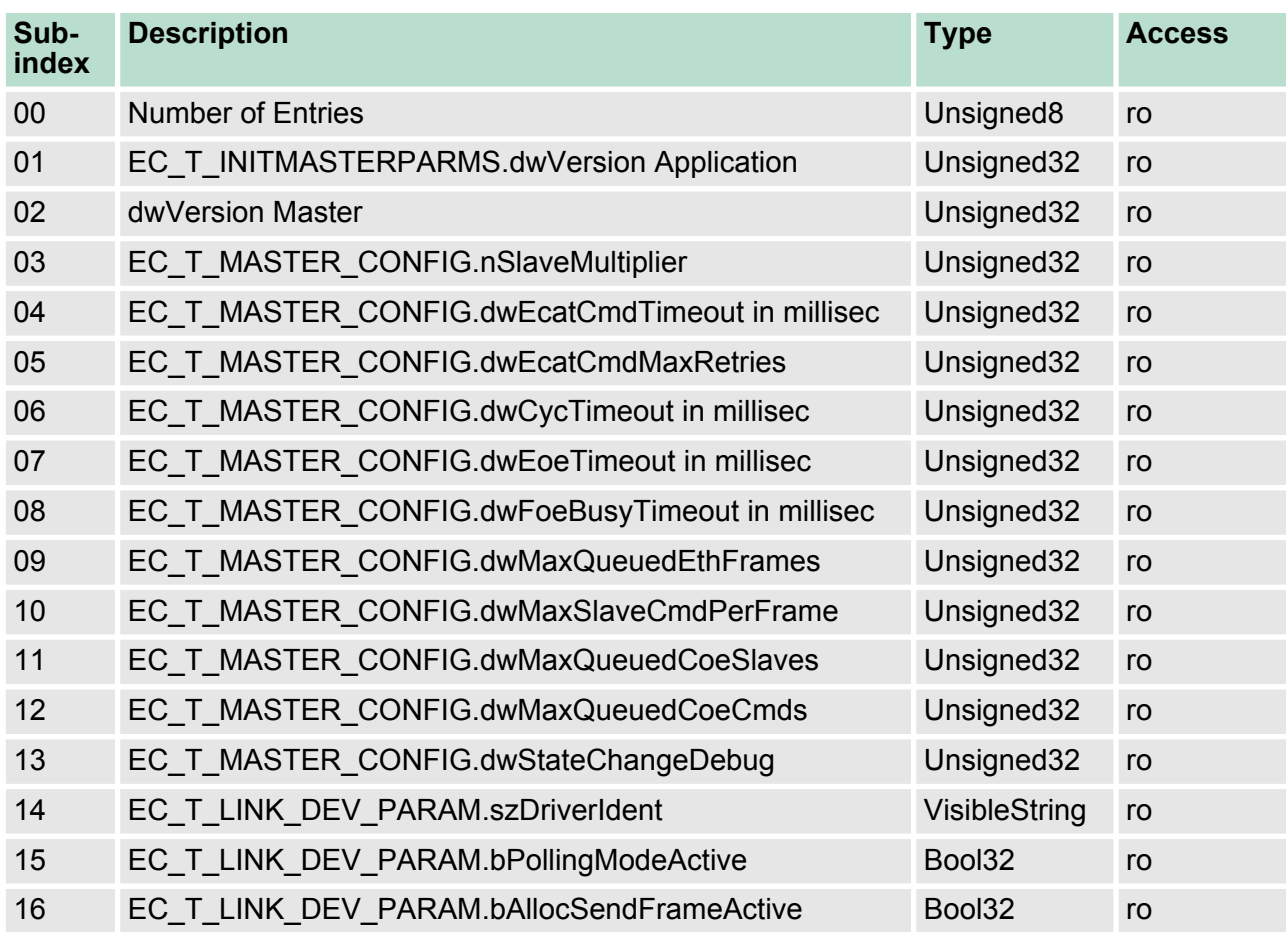

## **8.9.4 Distributed Clocks Objects: 0x2100-0x21FF**

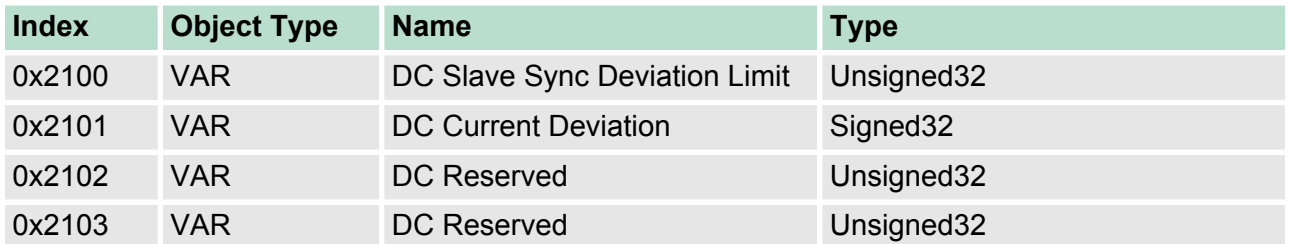

## **8.9.4.1 Distributed Clocks Slave Sync Deviation Limit 0x2100**

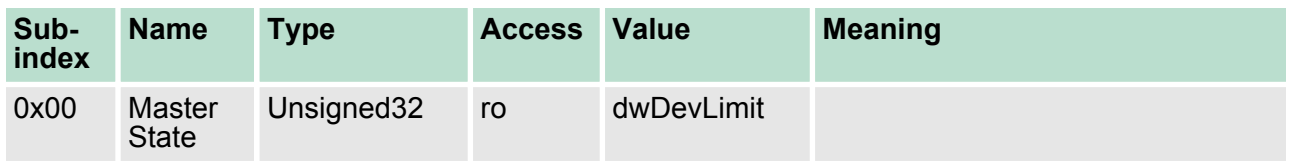

# **8.9.4.2 Distributed Clocks Current Deviation 0x2101**

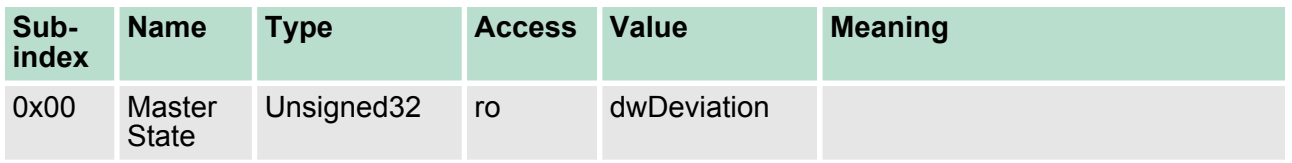

## **8.9.4.3 Reserviert: 0x2102 / 0x2103**

Dieser Wert ist reserviert.

# **8.9.5 Slave specific objects**

Slave Configuration / Information Objects: 0x3000-0x3FFF

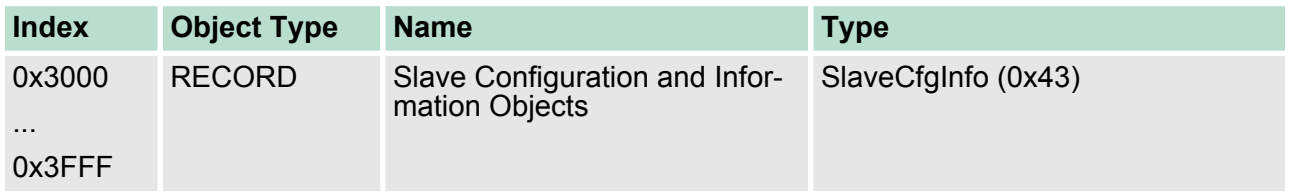

## CoE Slave Configuration Objects: 0x8000-0x8FFF

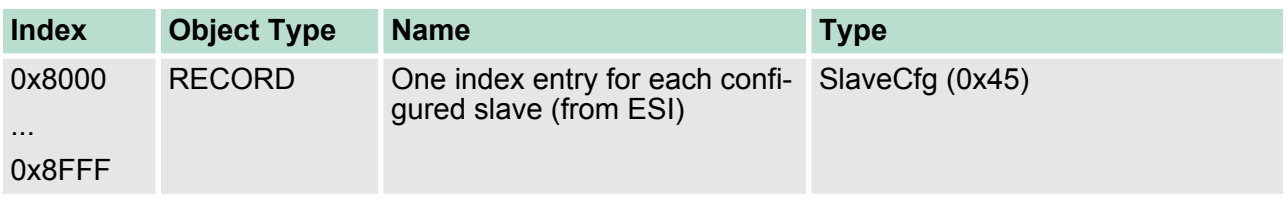

# CoE Slave Information Objects: 0x9000-0x9FFF

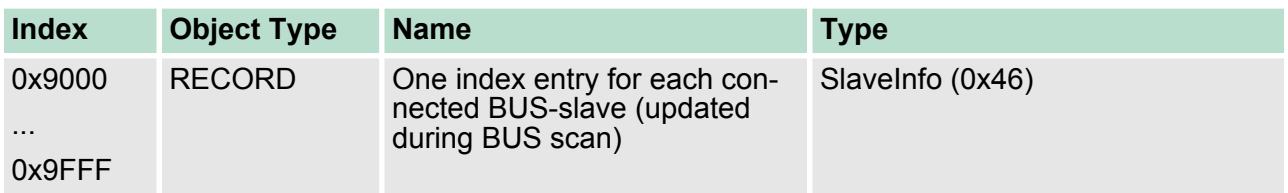

## CoE Slave Diagnosis Data Objects: 0xA000-0xAFFF

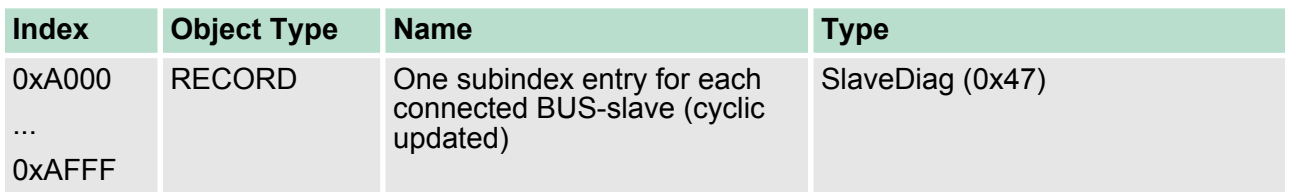

# **8.9.5.1 Slave Configuration and Information Object 0x3000-0x3FFF** Object Type: RECORD, Manufacturer Specific Identity 0x43

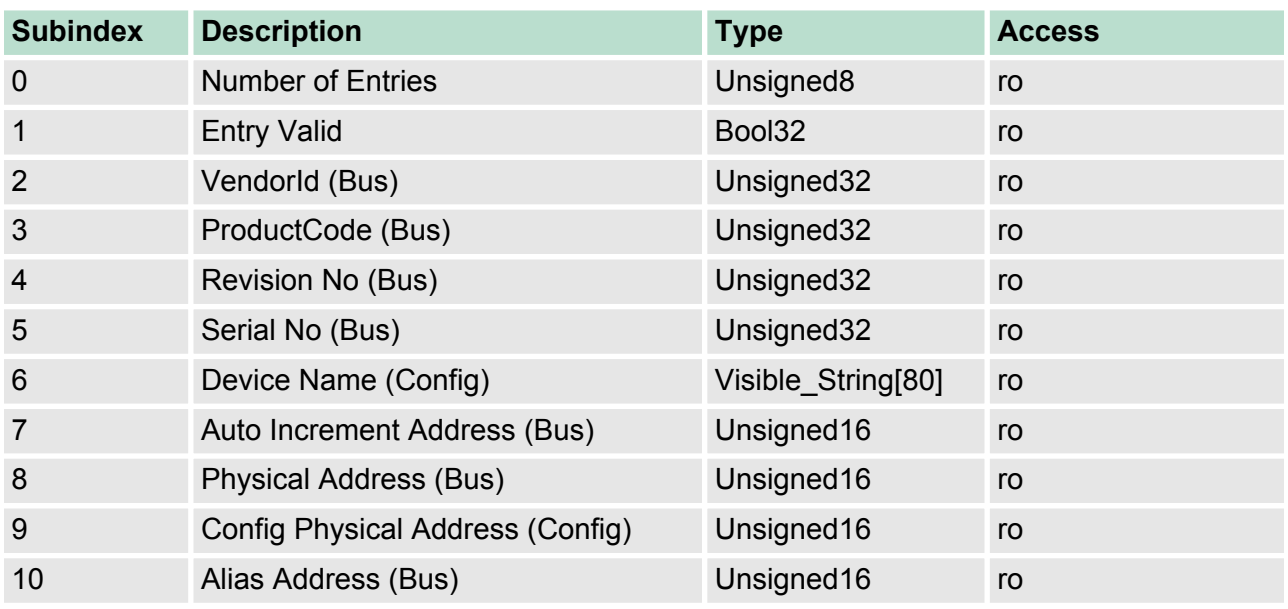

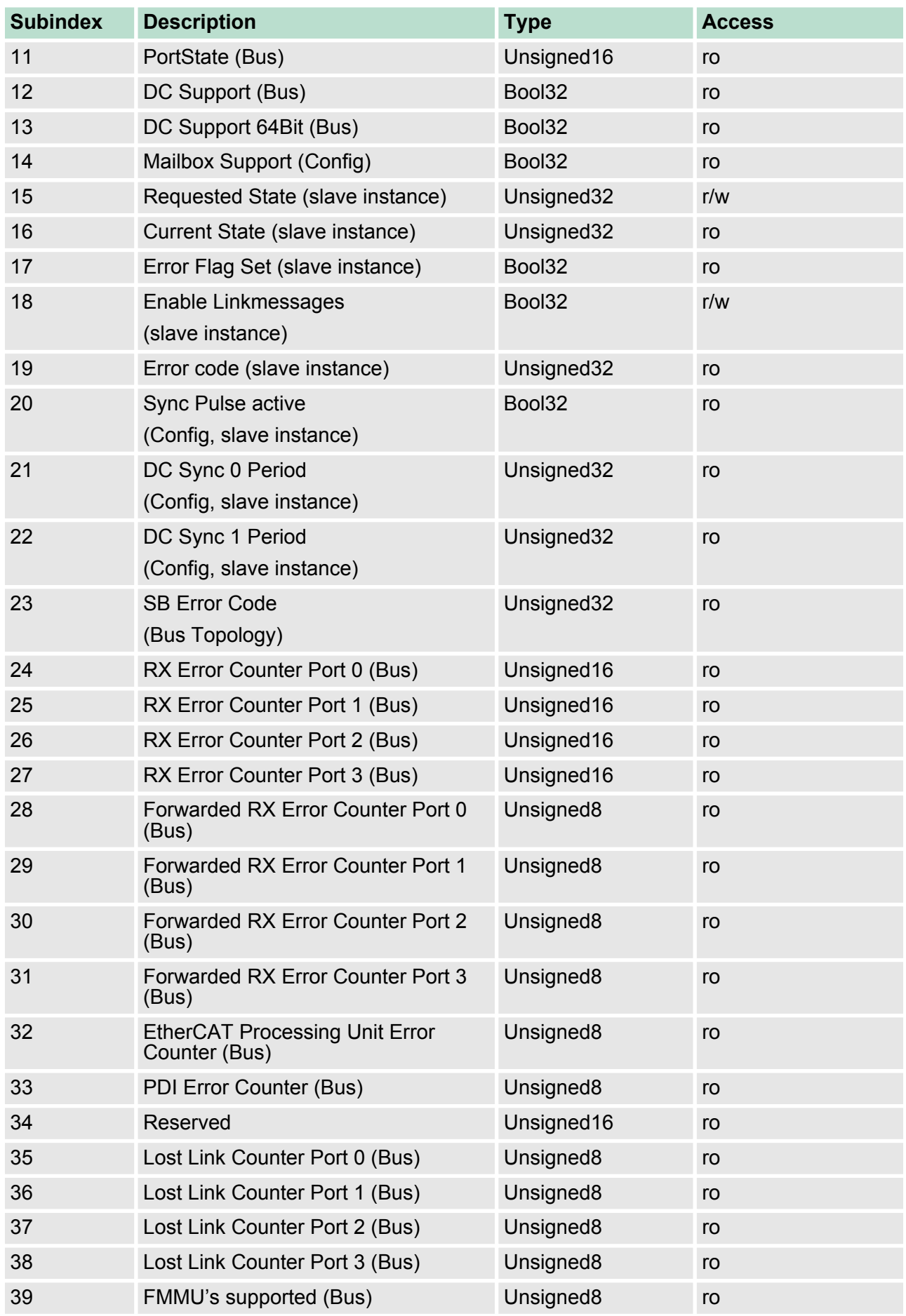

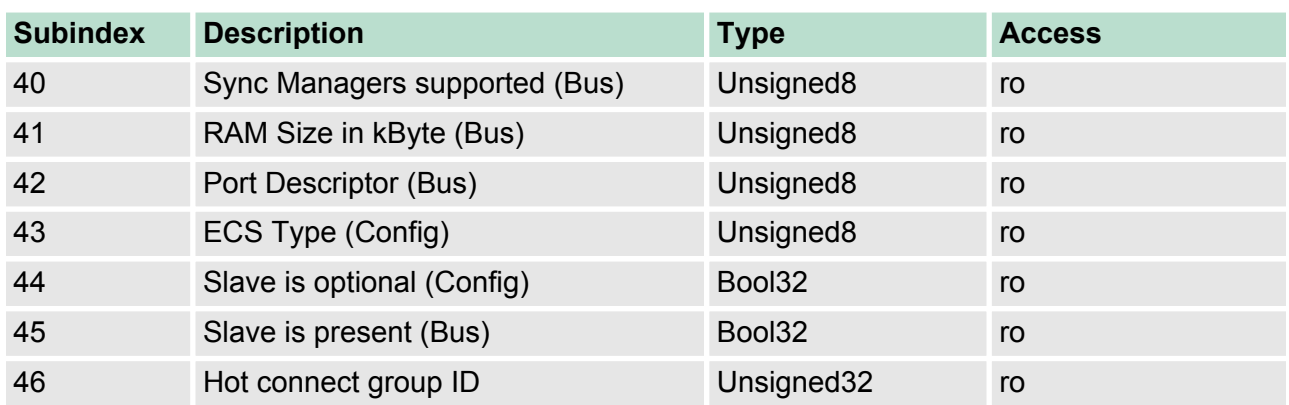

## **8.9.5.2 CoE Slave Configuration Objects: 0x8000-0x8FFF**

Object Type: RECORD, Manufacturer Specific Identity 0x45 Die Konfigurationsdaten enthalten Informationen über die EtherCAT-Slaves.

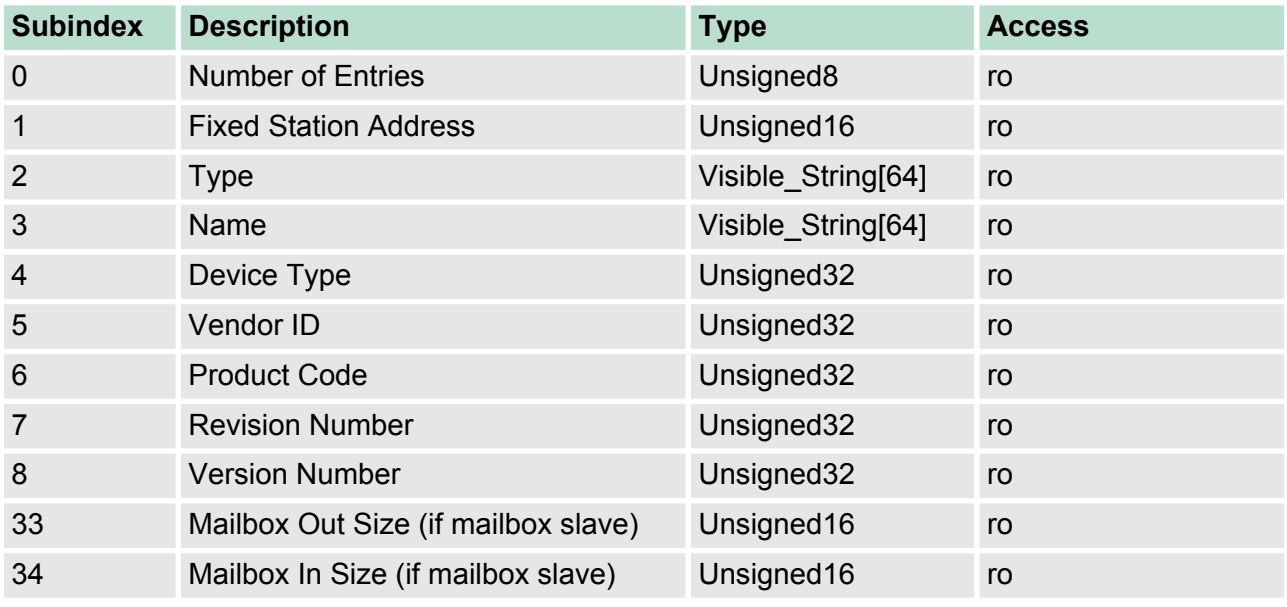

**8.9.5.3 CoE Slave Information Objects: 0x9000-0x9FFF**

Informationen über die angeschlossenen EtherCAT-Slaves erhalten sie über die Informationsdaten. Sie werden verfügbar, wenn der Scan Befehl ausgeführt wurde.

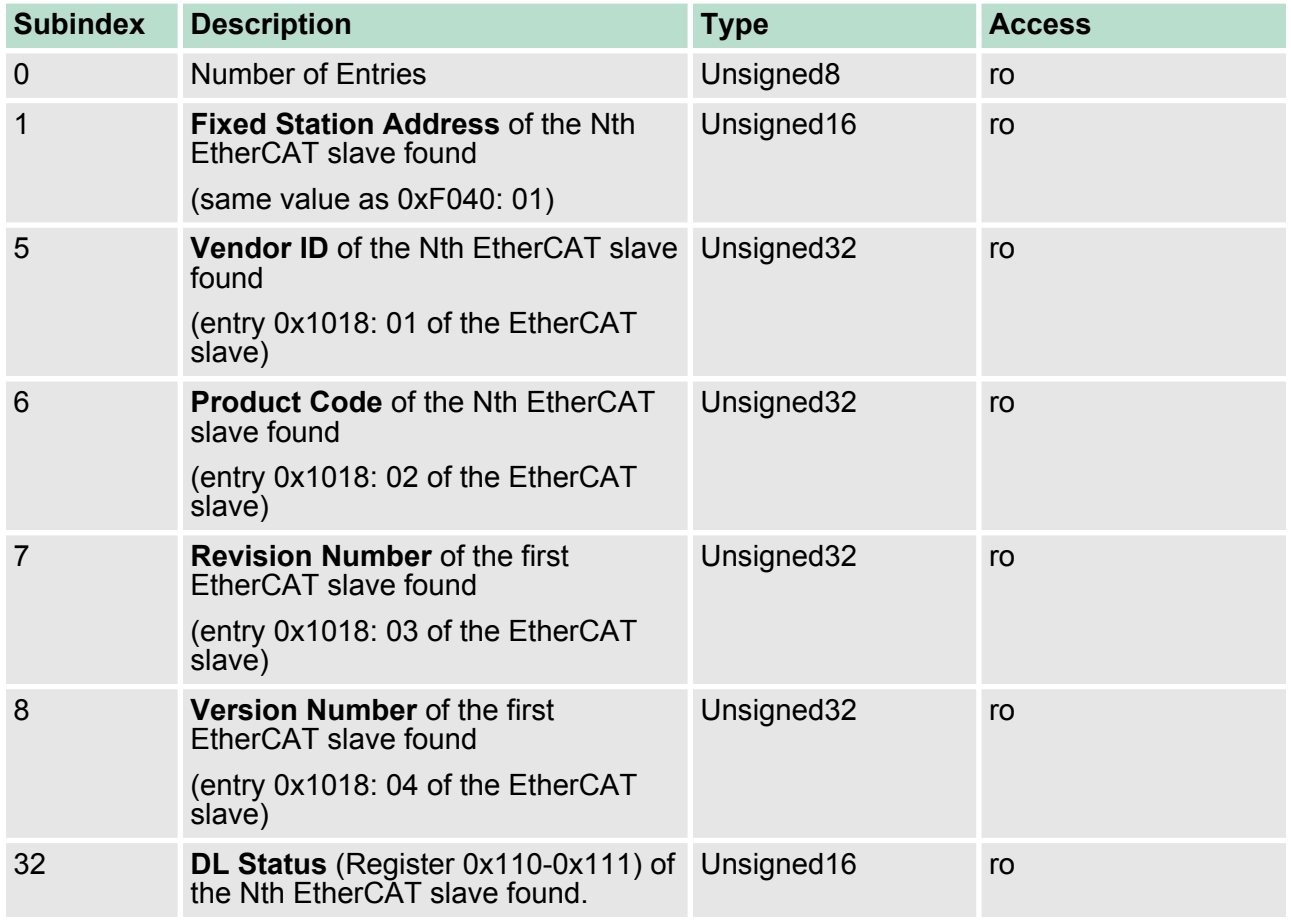

## **8.9.5.4 CoE Slave Diagnosis Data Objects: 0xA000-0xAFFF**

Object Type: RECORD, Manufacturer Specific Identity 0x47

Die Diagnosedaten beinhalten die Status- und die Diagnoseinformationen der EtherCAT-Slaves oder der Verbindungen der EtherCAT-Slaves.

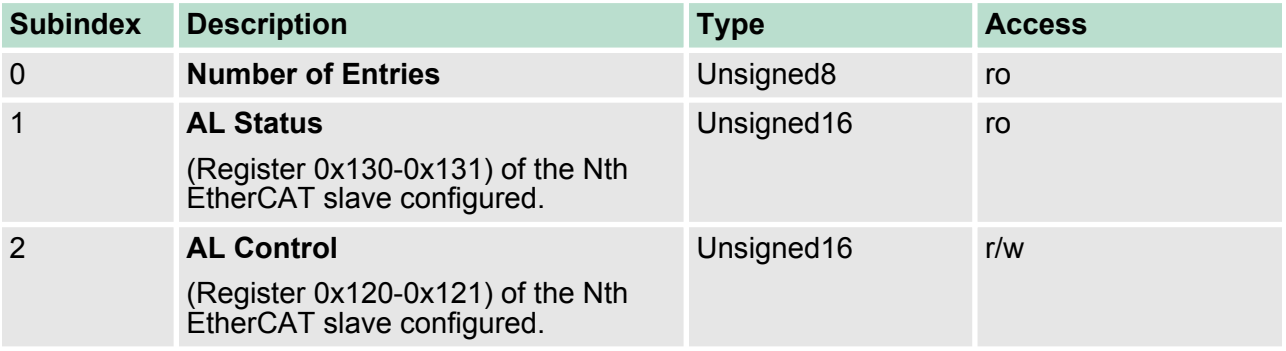
### **8.9.6 CoE Device Area Objects: 0xF000-0xFFFF**

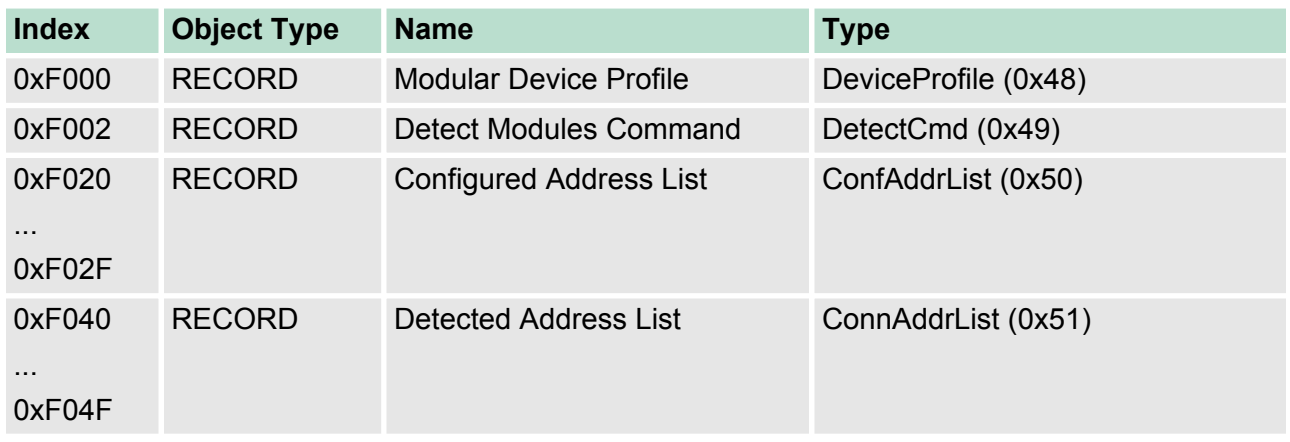

### **8.9.6.1 Modular Device Profile Object 0xF000**

Object Type: RECORD, Manufacturer Specific Identity 0x48

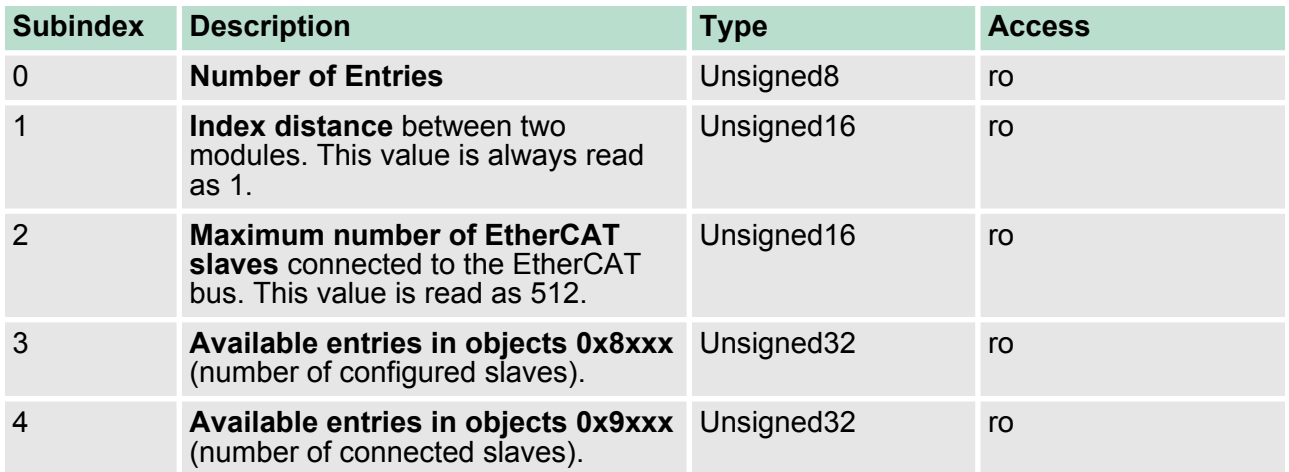

## **8.9.6.2 Configured Address List Object 0xF020-0xF02F**

Object Type: RECORD, Manufacturer Specific Identity 0x50

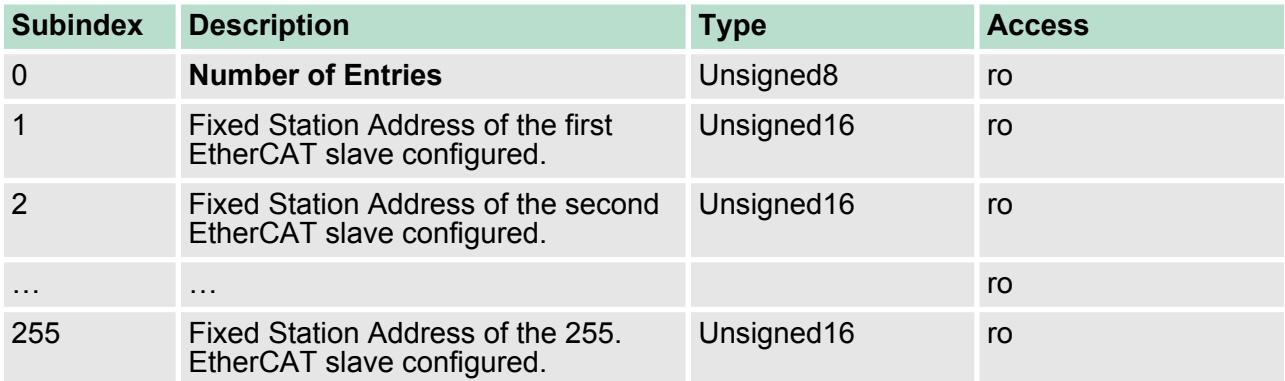

# **Einsatz Ethernet-Kommunikation - EtherCAT** VIPA System 300S CPU 315SN/EC ECO

Objekt-Verzeichnis> CoE Device Area Objects: 0xF000-0xFFFF

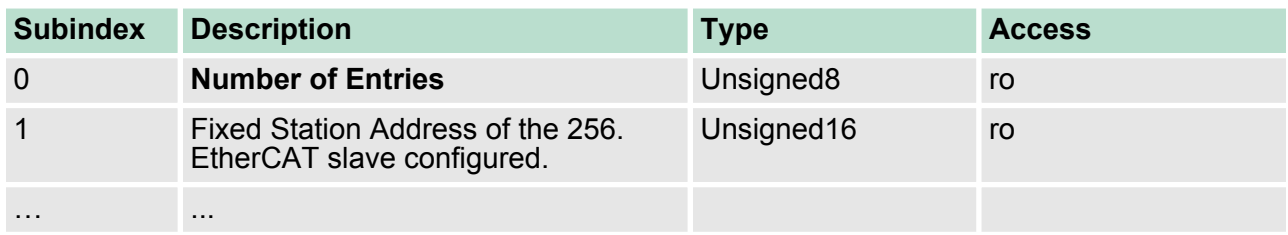

### **8.9.6.3 Detected Address List Object 0xF040-0xF04F**

Object Type: RECORD, Manufacturer Specific Identity 0x51

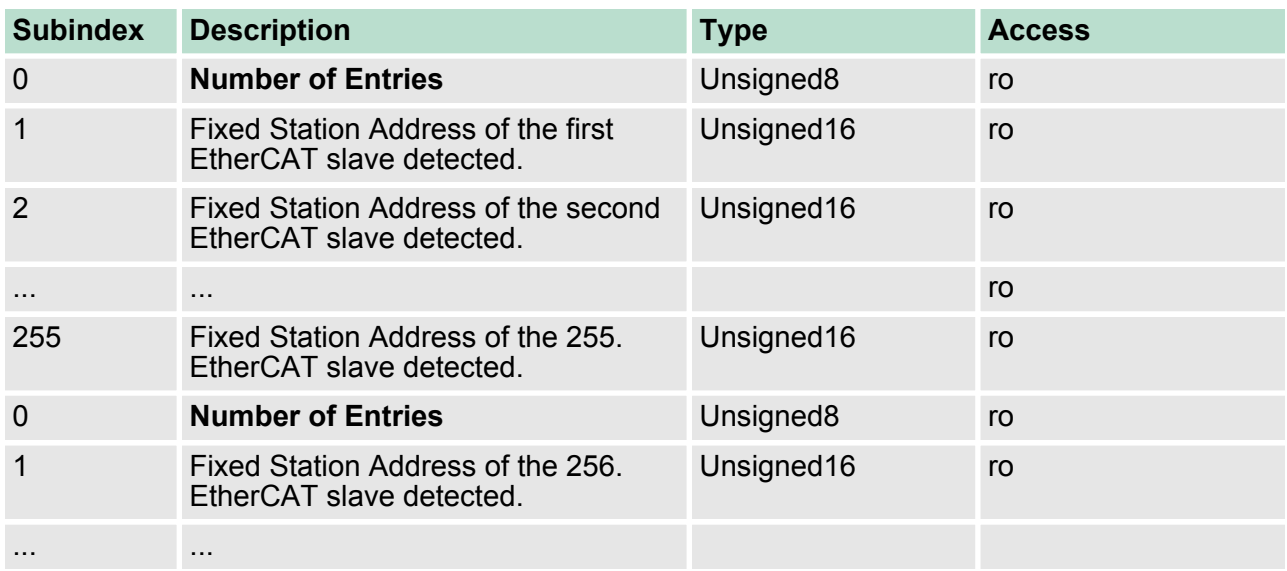